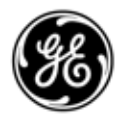

## **Техническая**

## **публикация**

5475843-145, на русском языке Ред. 2

 $CE_{0197}$ 

LOGIQ V5/LOGIQ V3 - Руководство пользователя

**R1.x.x**

Техническая документация

© General Electric Co., 2014

## *Нормативные требования*

**Данное изделие удовлетворяет нормативным требованиям Европейской директивы 93/42/EEC по медицинским устройствам.**

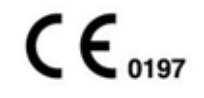

**Данное руководство является справочным пособием для пользователей системы LOGIQ V5/LOGIQ V3. Оно применимо ко всем версиям программного обеспечения R1.x.x для ультразвуковой системы LOGIQ V5/LOGIQ V3.**

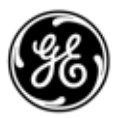

GE P.O. Box 414, Milwaukee, Wisconsin 53201 *U.S.A.* (Азия, Тихоокеанский регион, Латинская Америка, Северная Америка)

GE Ultraschall Deutschland GmbH & Co. KG Beethovenstrasse 239 Postfach 11 05 60 D-42655 Solingen GERMANY ТЕЛ.: 49 212 28 02 208; ФАКС: 49 212 28 02 431

# **Список редакций**

#### Причина изменения

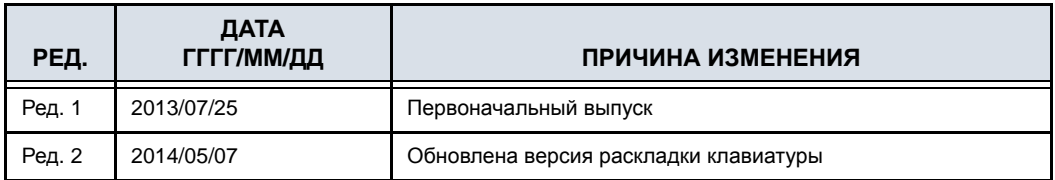

#### Перечень страниц с изменениями

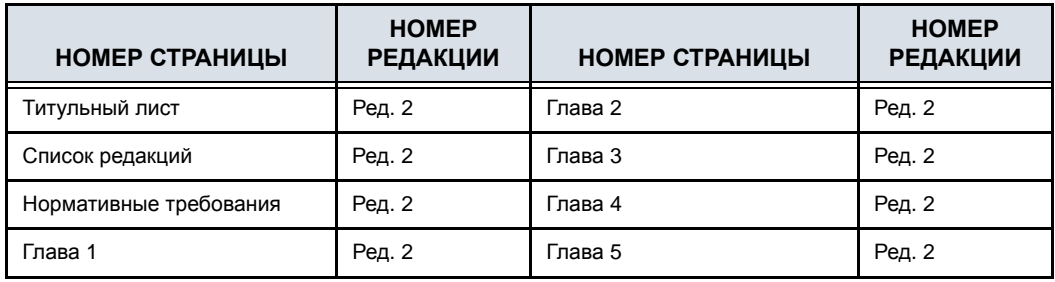

Убедитесь, что вы используете последнюю редакцию настоящего документа. Информацию, относящуюся к настоящему документу, см. в системе MyWorkshop/ ePDM (информационная система по электронной продукции GE). Чтобы получить сведения о последней версии, обратитесь к дистрибьютору или в местное представительство компании GE. Если вы находитесь в США, позвоните в центр GE Ultrasound Clinical Answer Center по телефону 1 800 682 5327 или 1 262 524 5698.

Страница оставлена пустой намеренно.

## **Нормативные требования**

#### **Соответствие стандартам**

Следующие классификационные параметры соответствуют требованиям стандарта IEC/EN 60601-1:6.8.1:

- Согласно директиве ЕС по медицинским устройствам 93/42/EEC, это медицинское устройство соответствует классу IIa.
- Согласно требованиям стандарта IEC/EN 60601-1,
	- Это оборудование относится к классу I с контактными элементами типа BF.
- Согласно требованиям стандарта CISPR 11,
	- это оборудование относится к типу ISM, группа 1, класс A;
	- поддерживается непрерывный режим работы.
- Согласно требованиям стандарта IEC 60529,
	- педальный переключатель класса IPx8 подходит для применения в операционных.
	- Головка датчика (погружаемая часть) имеет влагозащиту класса IPX7.

Разъем датчика не водонепроницаемый.

Данное изделие соответствует нормативным требованиям следующих стандартов и норм:

• Директива ЕС 93/42/EEC по медицинским устройствам — о соответствии этой директиве свидетельствует этикетка CE на изделии.

Расположение знака CE указано в главе о технике безопасности настоящего руководства.

#### **Официальное представительство в ЕС**

Европейское представительство зарегистрировано по адресу:

GE Medical Systems Information Technologies GmbH (GEMS IT GmbH)

Munzinger Strasse 5, D-79111 Freiburg, Germany Тел.: +49 761 45 43 -0; факс: +49 761 45 43 -233

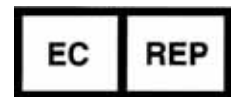

#### **Соответствие стандартам (продолжение)**

- Международная электротехническая комиссия (МЭК)
	- IEC/EN 60601-1 Изделия медицинские электрические. Часть 1. Общие требования безопасности.
	- IEC/EN 60601-1-2 Электромагнитная совместимость: требования и испытания.
	- IEC 60601-1-6 Эксплуатационная пригодность, EN 1041 - Общие требования к информации изготовителя, прилагаемой к медицинским изделиям.
	- IEC/EN 60601-2-37: Частные требования безопасности к ультразвуковому медицинскому оборудованию для диагностики и мониторинга.
- Международная организация по стандартизации (ISO)
	- ISO 10993-1 Оценка биологическая медицинских изделий.
- ANSI/AAMI ES60601-1 Изделия медицинские электрические. Часть 1. Общие требования безопасности.
- Ассоциация по стандартизации Канады (CSA)
- CSA 22.2, 601.1 Изделия медицинские электрические. Часть 1. Общие требования безопасности.
- Стандарт представления выходной акустической мощности NEMA/AIUM (NEMA UD3).
- Руководство по надлежащей практике производства медицинских устройств, издано FDA (Управление по санитарному надзору за качеством пищевых продуктов и медикаментов Министерства здравоохранения США).

### **Сертификаты**

• Продукция General Electric Medical Systems сертифицирована по стандартам ISO 9001 и ISO 13485.

#### **Исходная документация**

• Исходный документ издан на английском языке.

## **Соответствие стандартам (продолжение)**

#### **Официальные разрешения для конкретных стран**

• ЯПОНИЯ

Сертификационный номер:

#### **Информация об импортере**

• Турция

#### **İTHALATCI**

PENTA ELEKTRONİK MEDİKAL SİSTEMLER SAN. VE TİC. A. Ş. HOŞDERE CAD. FUAR SOK. 5/3 Y. AYRANCI / ANKARA

i-6 LOGIQ V5/LOGIQ V3 – Руководство пользователя 5475843-145, на русском языке, Ред. 2

# Содержание

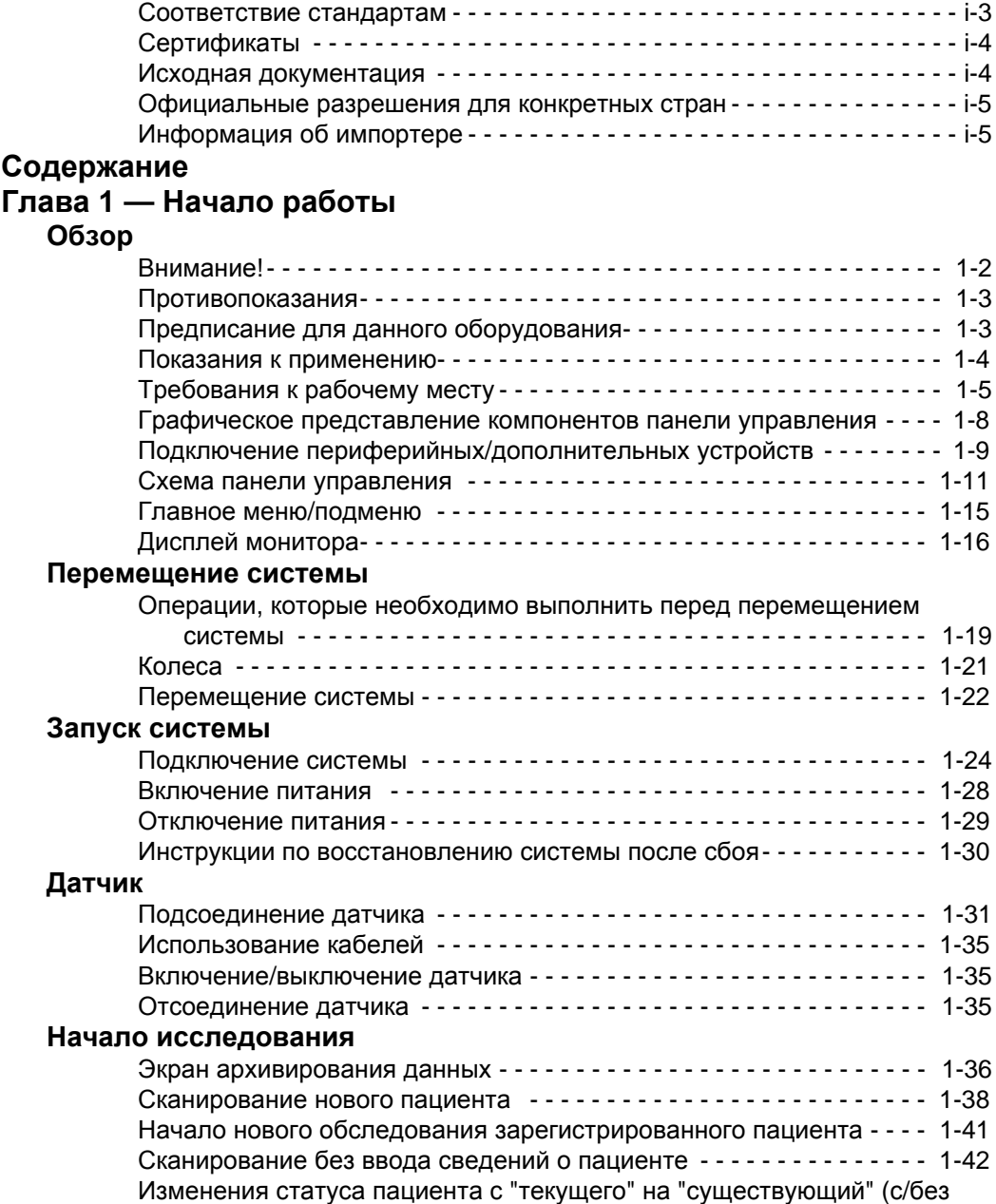

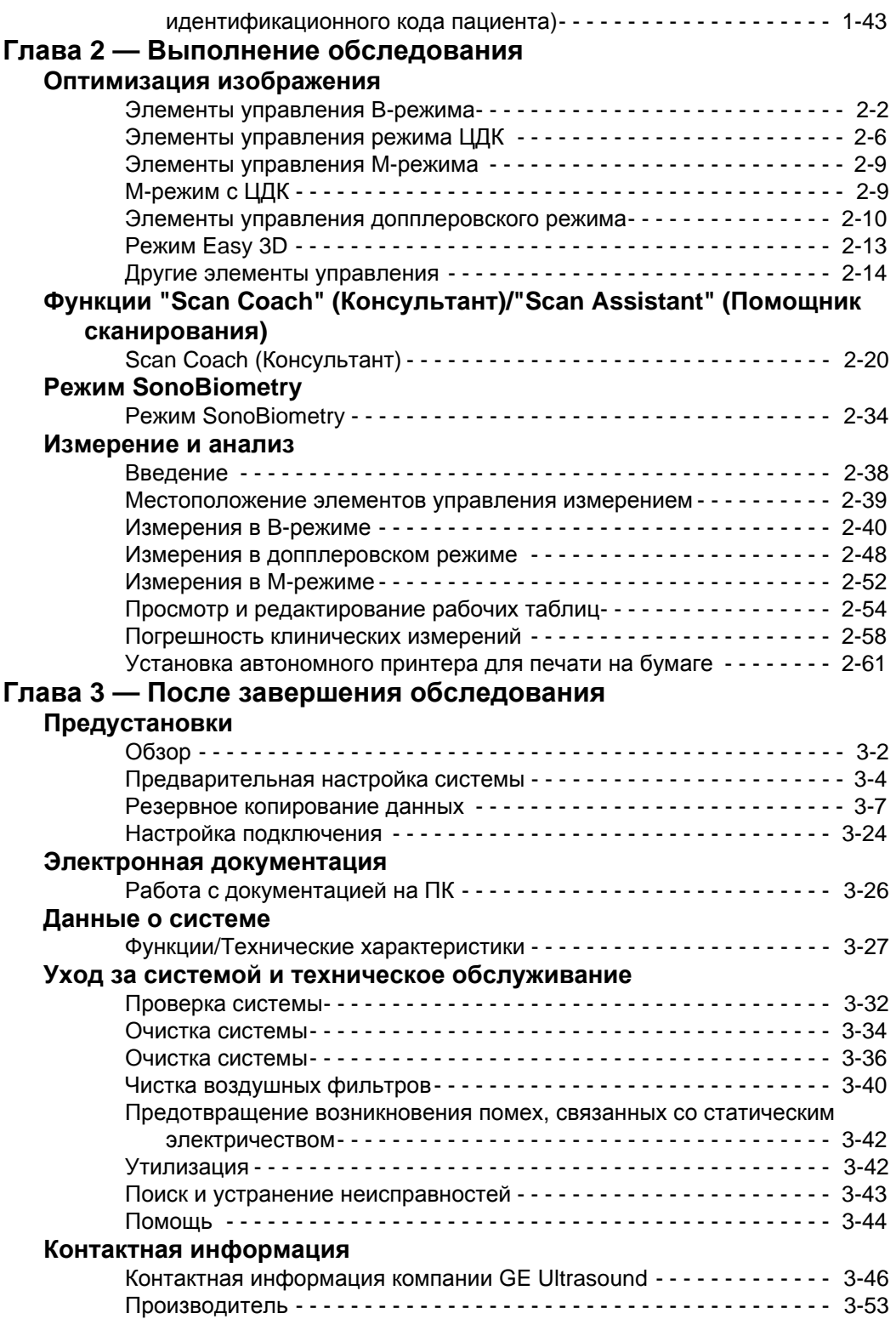

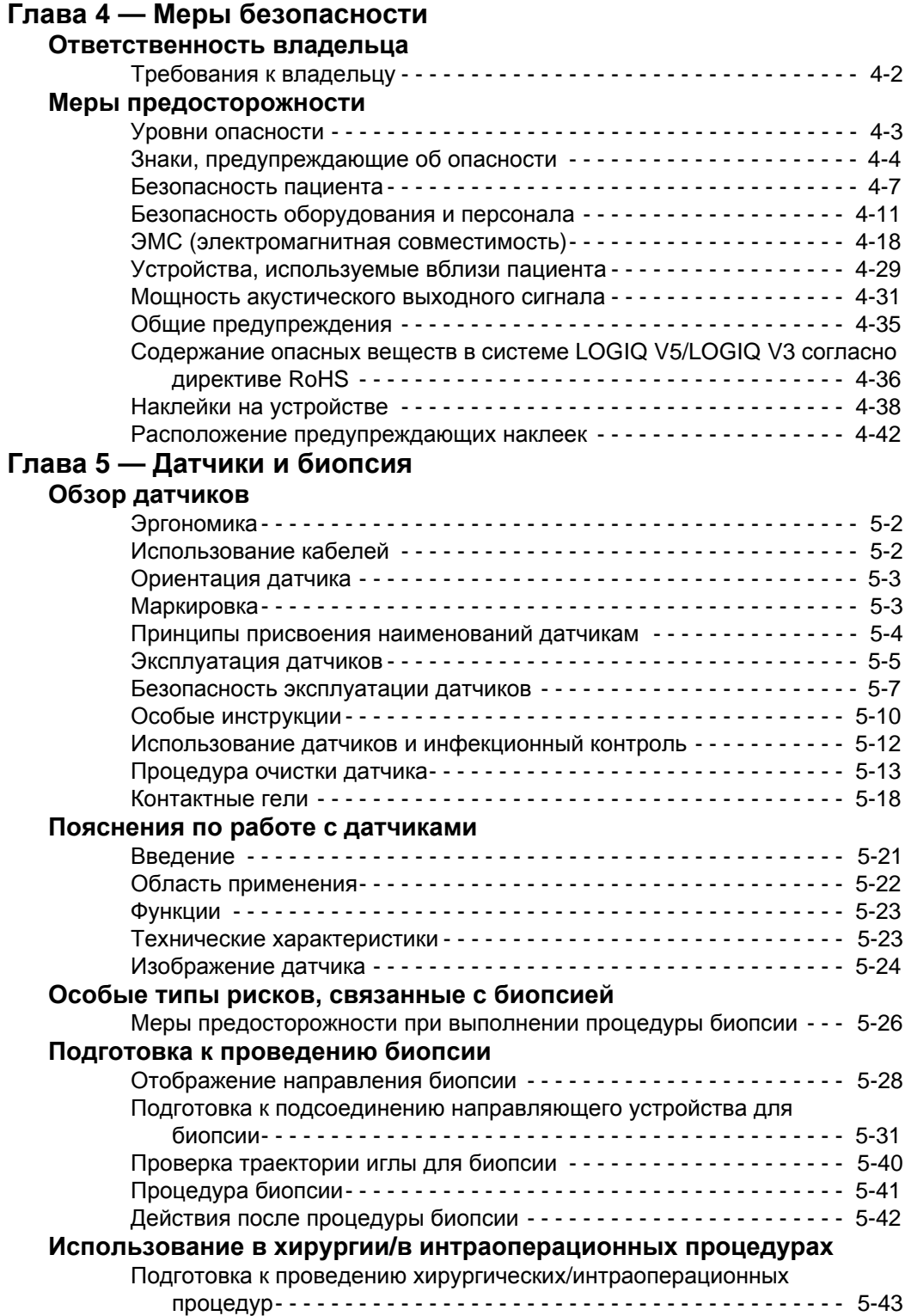

## **Алфавитный указатель**

# *Глава 1*

# Начало работы

*Обзор элементов управления пульта оператора, перемещение системы, запуск системы, датчики и начало обследования*

# Обзор

## **Внимание!**

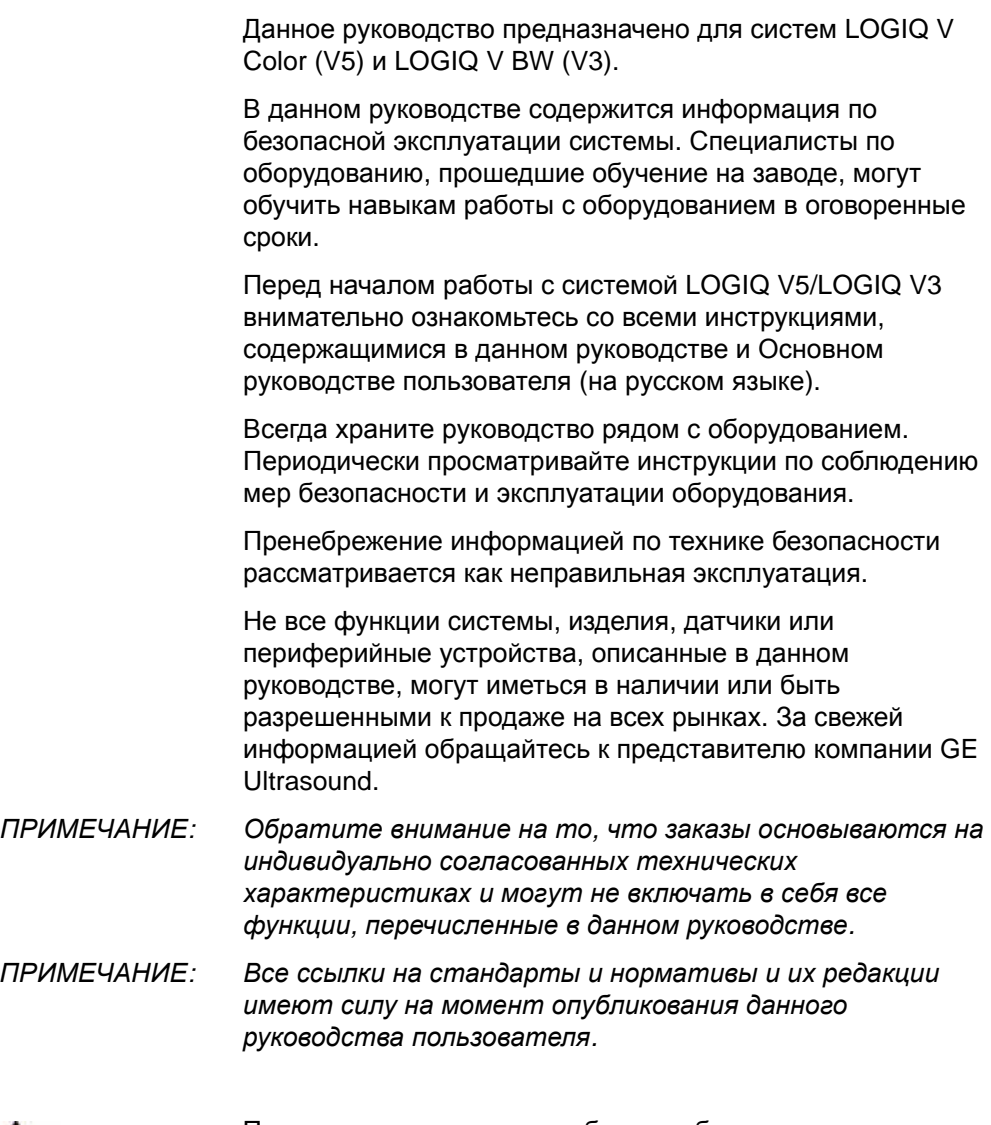

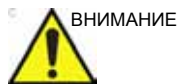

ВНИМАНИЕ! Перед использованием прибора необходимо ознакомиться с инструкциями по безопасности.

## **Внимание! (продолжение)**

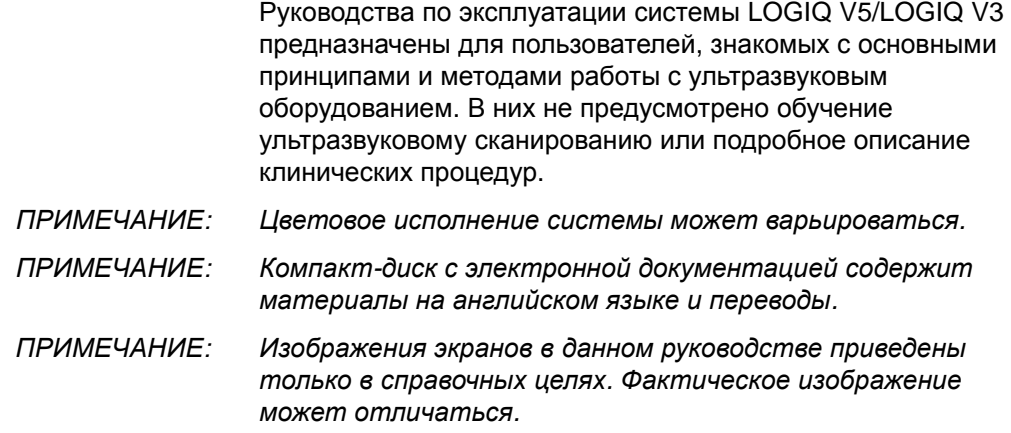

#### **Противопоказания**

Ультразвуковая система LOGIQ V5/LOGIQ V3 не предназначена для исследования органов зрения или любого другого применения, при котором возможно попадание акустического пучка в глаза.

## **Предписание для данного оборудования**

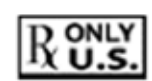

ВНИМАНИЕ: в соответствии с законодательством Соединенных Штатов Америки данное устройство разрешается продавать или использовать только врачам или по назначению врача.

## **Показания к применению**

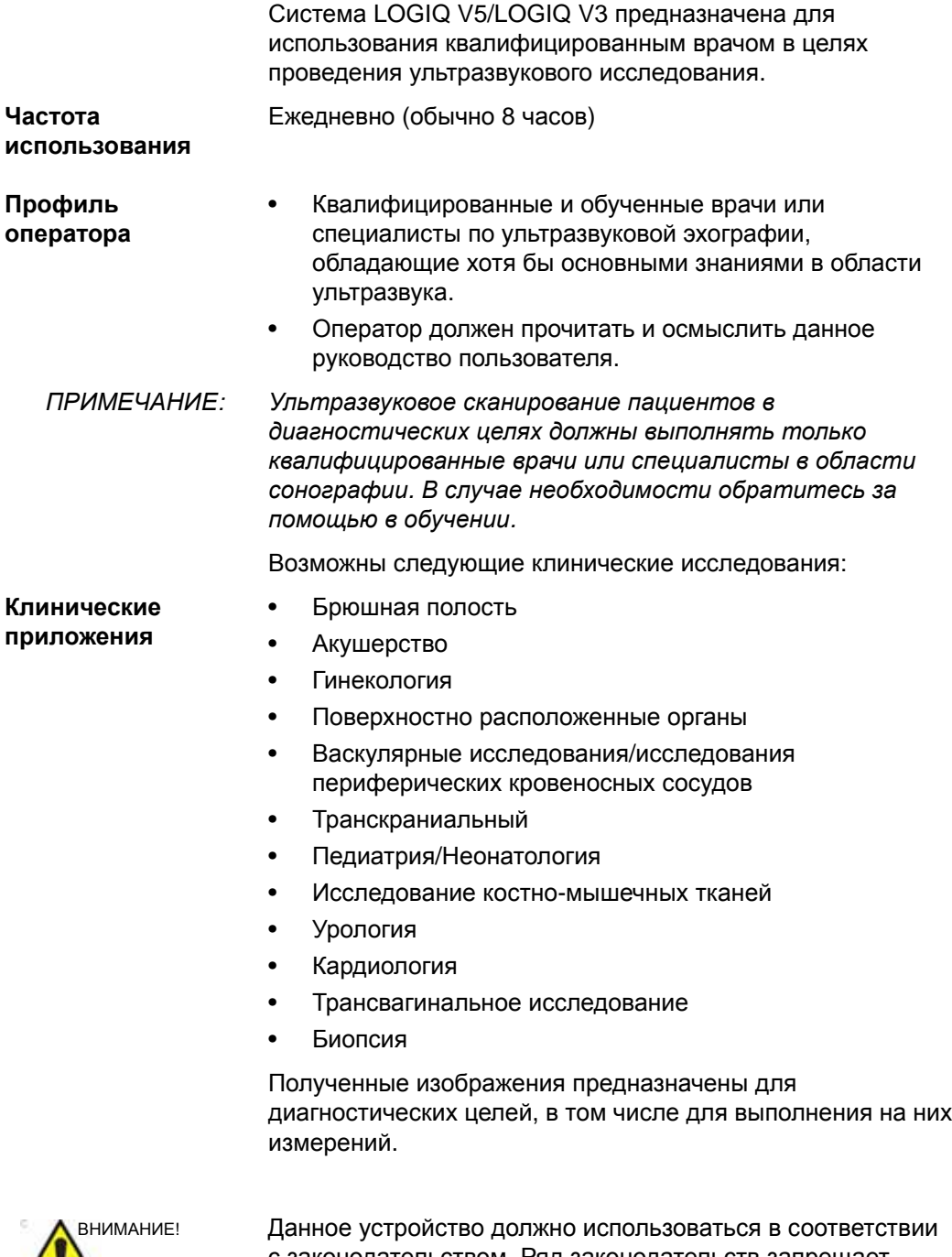

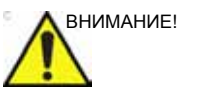

с законодательством. Ряд законодательств запрещает использовать оборудование в определенных целях, например, для определения пола.

## **Требования к рабочему месту**

#### **Введение**

Не пытайтесь устанавливать оборудование самостоятельно. Устанавливать и настраивать систему должны инженеры по монтажу и специалисты по прикладным программам компании General Electric, дочерней компании или компании-дистрибьютора. Более подробную информацию см.: 'Контактная информация' на *стр. 3-46.*

Система LOGIQ V5/LOGIQ V3 не имеет внутренних компонентов, требующих обслуживания со стороны пользователя. Необходимо избегать любых манипуляций с оборудованием со стороны персонала, не имеющего соответствующих полномочий.

Регулярно выполняйте профилактическое техническое обслуживание системы. Более подробную информацию см.: 'Уход за системой и техническое обслуживание' на *стр. 3-32.*

Соблюдайте чистоту в местах использования оборудования. Перед чисткой выключайте прибор и по возможности отключайте его от сети электропитания. См. 'Очистка системы' на *стр. 3-34*.

Запрещается помещать емкости с жидкостью на поверхность оборудования во избежание попадания жидкости внутрь оборудования или панели управления.

#### **Информация, которую необходимо принять к сведению до того, как**

#### **оборудование будет доставлено**

Данную ультразвуковую систему следует эксплуатировать в надлежащих окружающих условиях и в соответствии с требованиями, описанными в этом разделе. Перед использованием системы обеспечьте удовлетворение этих требований.

#### **Потребляемая мощность**

- Отдельная розетка с автоматическим выключателем на 6,5 А.
- Частота: 50/60 Гц
- 100 В 240 В переменного тока (+/-10%)

#### **Электромагнитные помехи**

Данное медицинское оборудование аттестовано на предмет защиты от радиопомех при работе в больницах, клиниках и других учреждениях, относящихся к соответствующей категории. Применение данного оборудования в ненадлежащих условиях может привести к созданию электромагнитных помех для радиосистем и телевизионных приемников, расположенных вблизи оборудования.

Для надлежащего функционирования новой системы требуются следующие условия:

- Примите меры предосторожности по обеспечению защиты панели управления от электромагнитных помех. Меры предосторожности:
	- Пульт оператора должен размещаться на расстоянии минимум 5 метров от двигателей, печатающих устройств, лифтов и других мощных источников электромагнитного излучения.
	- Установка системы в замкнутом пространстве (с деревянными, оштукатуренными или бетонными стенами, полами и потолками) способствует снижению уровня электромагнитных помех.
	- Если предполагается эксплуатировать систему вблизи радио- или телевещательного оборудования, может потребоваться специальное экранирование.

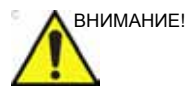

ВНИМАНИЕ! Не эксплуатируйте систему вблизи источников тепла, сильных электромагнитных полей (возле трансформатора) или рядом с приборами, генерирующими высокочастотные сигналы, такими как высокочастотные электрохирургические инструменты. Это может отрицательно сказаться на ультразвуковых изображениях.

#### **Требования к окружающей среде**

При эксплуатации, хранении и транспортировке системы следует соблюдать требования, указанные ниже. Условия эксплуатации должны строго соблюдаться. В противном случае устройство следует выключить.

*ПРИМЕЧАНИЕ: В зависимости от скорости вращения вентилятора может появиться сообщение о перегреве. Обеспечьте достаточную вентиляцию системы/кабинета.*

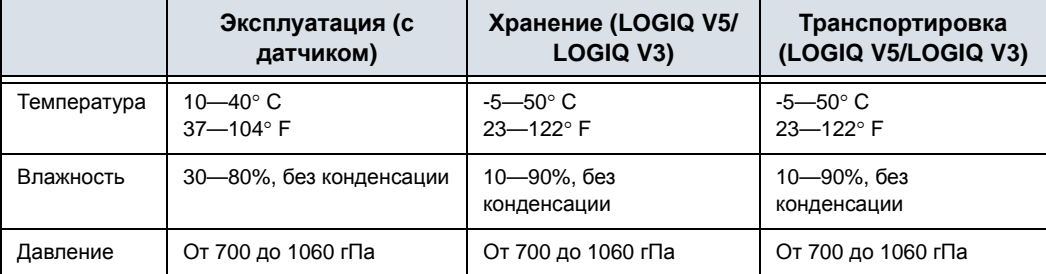

Таблица 1-1: Требования к окружающей среде для системы

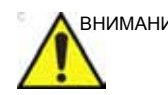

ВНИМАНИЕ! Убедитесь, что температура поверхности датчика не превышает нормальный рабочий температурный диапазон.

#### **Условия эксплуатации**

Обеспечьте достаточный поток воздуха вокруг стационарной ультразвуковой системы.

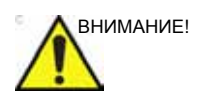

ВНИМАНИЕ! Не закрывайте вентиляционные отверстия системы LOGIQ V5/LOGIQ V3.

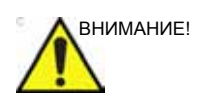

ВНИМАНИЕ! Система LOGIQ V5/LOGIQ V3 и разъем датчика не являются водонепроницаемыми. Не погружайте прибор в воду или любую другую жидкость.

## **Графическое представление компонентов панели управления**

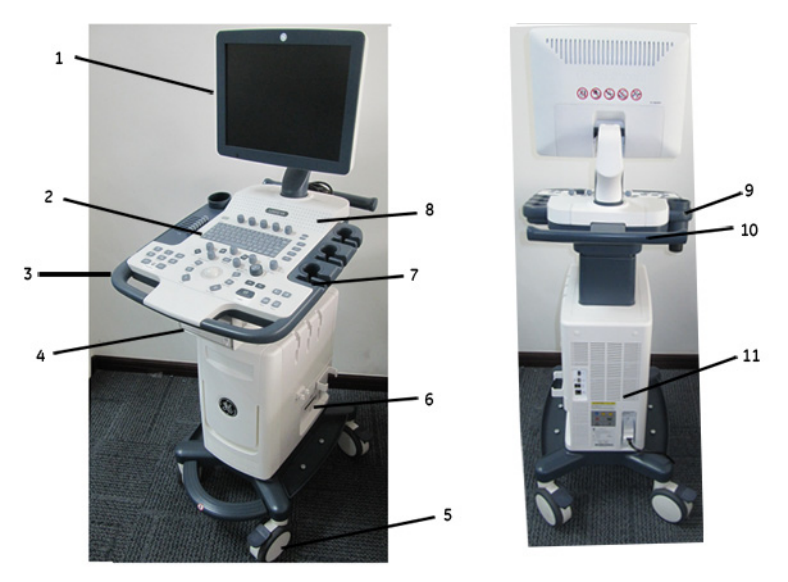

Ниже приведены иллюстрации пульта оператора:

Рис. 1-1. Система LOGIQ V5/LOGIQ V3 — пример

- 1. ЖК-монитор
- 2. Панель управления
- 3. Порт USB
- 4. Отсек для принтера
- 5. Колесо
- 6. Разъем датчика
- 7. Держатель для датчика
- 8. Динамик
- 9. Держатель для бутылки с гелем
- 10. Задняя ручка
- 11. Задняя панель

## **Подключение периферийных/дополнительных устройств**

## **Панель разъемов для подключения периферийных/дополнительных устройств**

Периферийные устройства и принадлежности системы LOGIQ V5/LOGIQ V3 можно подключить надлежащим образом с помощью задней панели разъемов.

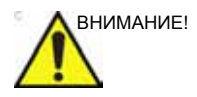

ВНИМАНИЕ! Для обеспечения совместимости необходимо использовать только датчики, периферийные устройства и принадлежности, одобренные компанией GE.

> **НЕ допускается** подключение датчиков, периферийных устройств и принадлежностей без разрешения компании GE.

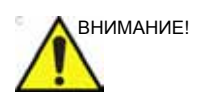

ВНИМАНИЕ! Подключение оборудования или сетей передачи данных, отличных от описанных в настоящем руководстве, может привести к поражению электрическим током. При изменении подключения специалист, выполняющий монтаж, обязан проверять оборудование на совместимость с системой и на соответствие требованиям стандарта IEC/ EN 60601-1.

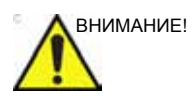

ВНИМАНИЕ! НЕ прикасайтесь одновременно к пациенту и разъемам ультразвукового аппарата, включая разъемы ультразвукового датчика.

> При подключении к устройству другого оборудования НЕ прикасайтесь к электропроводящим частям кабелей USB, Ethernet, а также кабелей, предназначенных для передачи видео- или аудиосигналов.

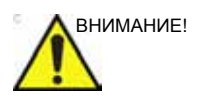

ВНИМАНИЕ! При использовании периферийных устройств следуйте всем предостережениям и предупреждениям, приведенным в руководствах по эксплуатации соответствующих устройств.

**Панель разъемов для подключения периферийных/дополнительных**

## **устройств (продолжение)**

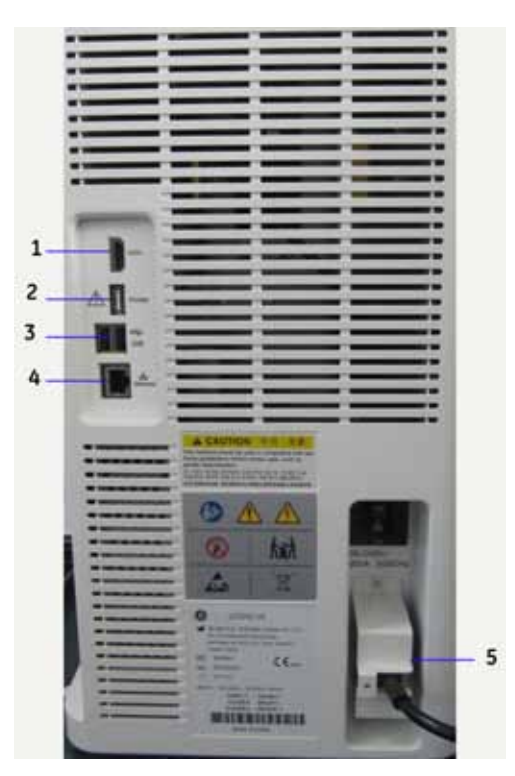

Рис. 1-2. Панель разъемов для подключения периферийных/дополнительных устройств

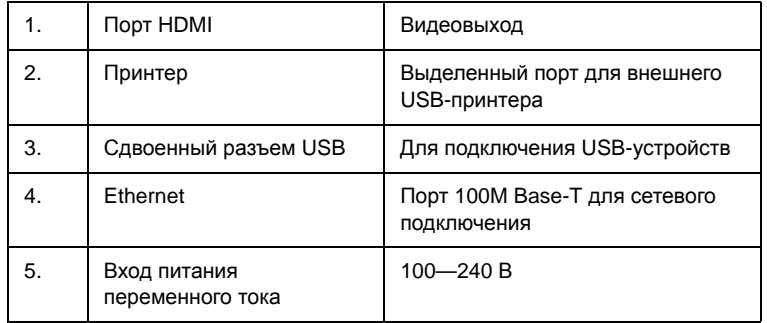

#### **Схема панели управления**

Элементы управления сгруппированы вместе для упрощения использования системы. См. примечания к данному рисунку на следующей странице.

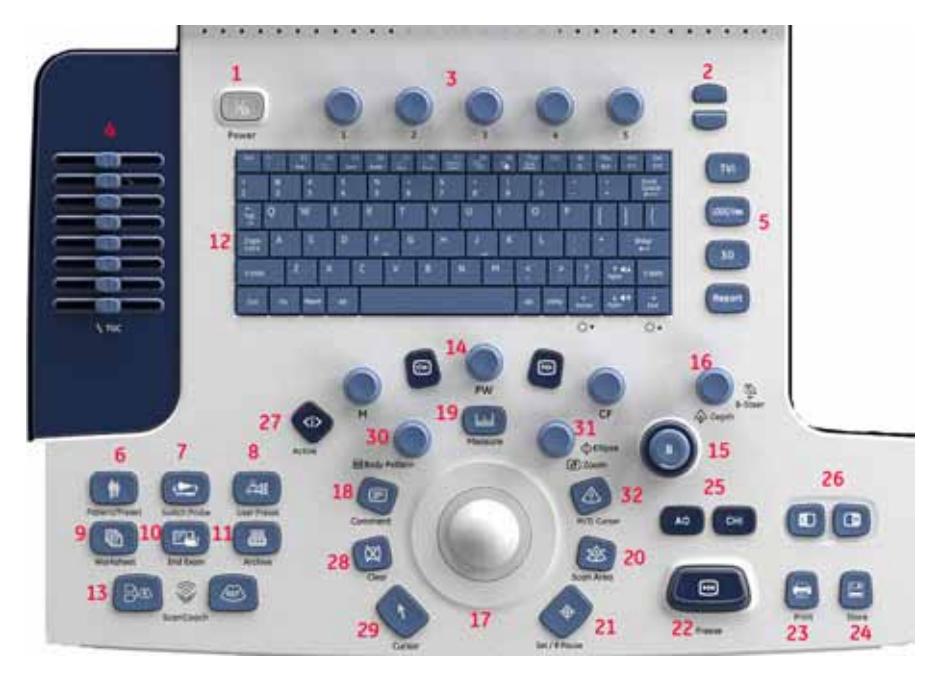

Рис. 1-3. Схема панели управления

- 1. Включение/выключение питания
- 2. Клавиши "вверх/вниз"
- 3. Клавиши меню
- 4. TGC (КУГ)
- 5. Клавиши, назначаемые пользователем
- 6. Клавиша "Patient/Preset" (Пациент/Установка параметров)
- 7. Клавиша "Switch Probe" (Смена датчика)
- 8. Клавиша "User Preset" (Пользовательская предустановка)
- 9. Клавиша "Worksheet" (Рабочая таблица)
- 10. Клавиша "End Exam" (Завершение исследования)
- 11. Клавиша "Archive" (Архивирование)
- 12. Буквенно-цифровая клавиатура
- 13. Scan Coach (Консультант)
- 14. Режим
- 15. Gain (Усиление)
- 16. Depth/B-Steer (Глубина/ Отклонение пучка)
- 17. Трекбол
- 18. Клавиша "Comment" (Комментарий)
- 19. Клавиша "Measure" (Измерить)
- 20. Клавиша "Scan Area" (Сканирование заданной области)
- 21. Клавиша "Set" (Настройка B-режима) / "B Pause" (Пауза B-режима)
- 22. Клавиша "Freeze" (Стоп-кадр)
- 23. Клавиша "Print" (Печать)
- 24. Клавиша "Store"
- (Сохранить) 25. Клавиша "AO/CHI" (Акустическая мощность/
- Режим кодированной гармоники)
- 26. Клавиша "влево/вправо"
- 27. Клавиша "Active" (Активно)
- 28. Клавиша "Clear" (Очистить)
- 29. Клавиша "Cursor" (Курсор)
- 30. Клавиша "Body" (Туловище)
- 31. Клавиша "Ellipse/Zoom" (Эллипс/Масштаб)
- 32. Клавиша "M/D Cursor" (Курсор M/D-режима)

## **Схема панели управления (продолжение)**

- *ПРИМЕЧАНИЕ: Режимы CWD, ЭД и ЦДК не поддерживаются системой LOGIQ V BW.*
- *ПРИМЕЧАНИЕ: Для клавиш, задаваемых пользователем, используются следующие заводские настройки по умолчанию — TVI, LOGIQ View, 3D, "Report" (Отчет), упорядоченные сверху вниз. Настройки можно изменить, последовательно выбрав «Utility -> System -> User -> Configurable Key» (Утилиты -> Система -> Пользователь -> Пользовательские клавиши).*

## **Клавиатура**

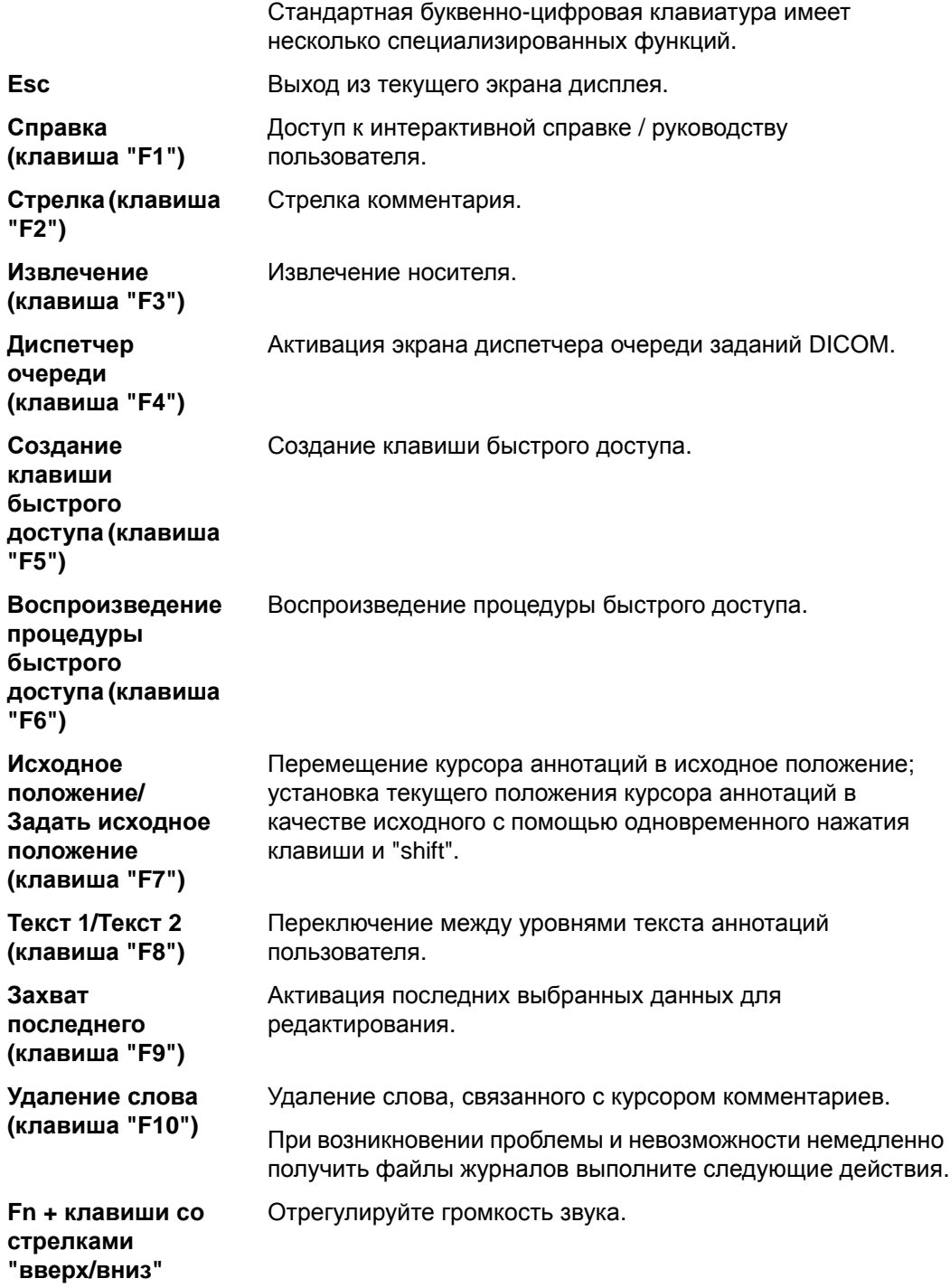

## **Клавиатура (продолжение)**

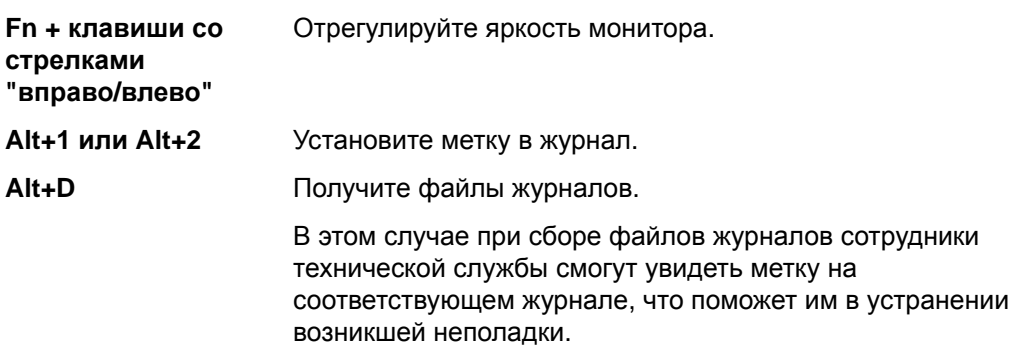

#### **Главное меню/подменю**

В главном меню/подменю содержатся названия функций исследования и специальные элементы управления режимами/функциями.

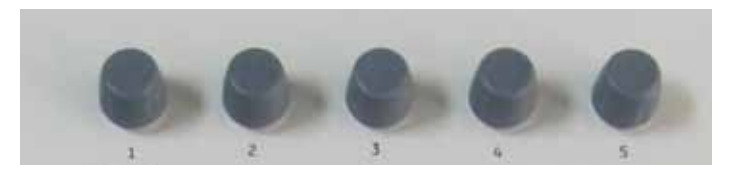

Рис. 1-4. Элементы управления главного меню/подменю

Главное меню/подменю содержит относящиеся к нему регуляторы. Регуляторы используются для настройки выбранных функций. Например, для увеличения или уменьшения частоты следует поворачивать регулятор по часовой или против часовой стрелки; переключатели используются для доступа к меню и его настройки. Функции этих элементов управления зависят от меню, которое отображается в настоящее время.

На рисунке ниже показаны пять функций основного меню, расположенные в нижней части изображения. На одной странице может отображаться только пять функций основного меню. Для переключения и просмотра 15 функций основного меню пользуйтесь клавишами "вверх/ вниз", которые позволяют перемещаться по страницам.

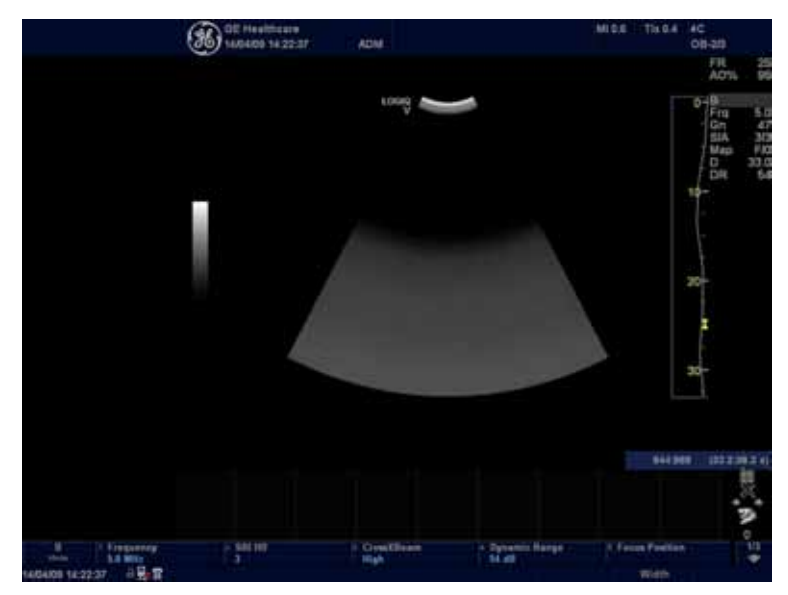

Рис. 1-5. Основное меню

## **Дисплей монитора**

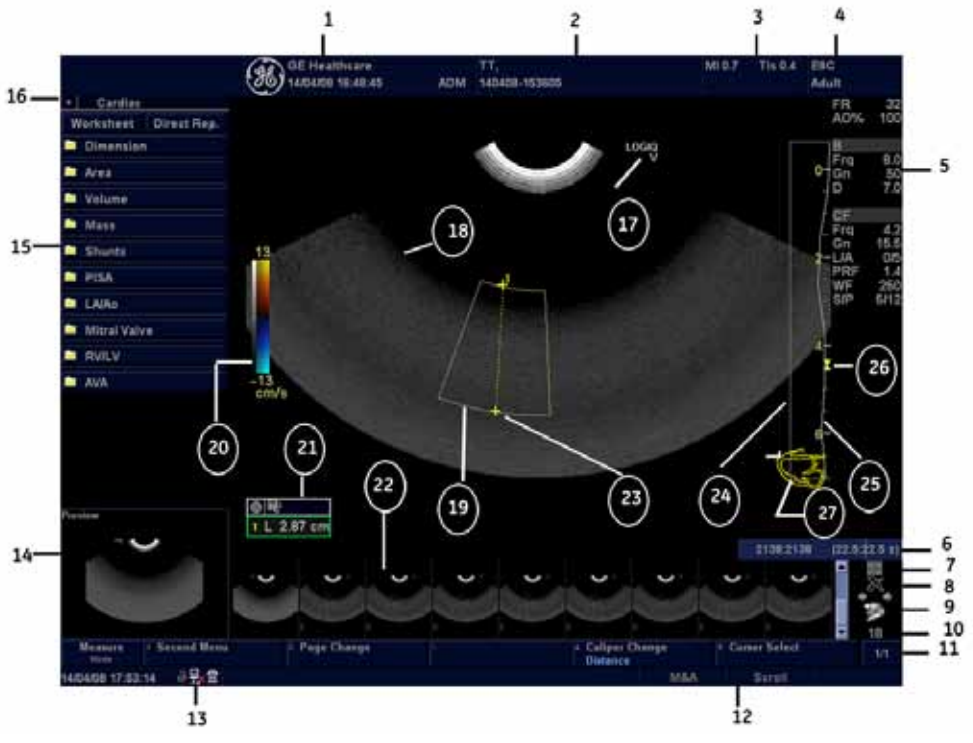

Рис. 1-6. Обзор дисплея монитора

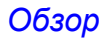

## **Дисплей монитора (продолжение)**

- 1. Название медицинского учреждения, дата, время, идентификатор оператора.
- 2. Фамилия пациента, идентификатор пациента.
- 3. Значение выходной мощности.
- 4. Идентификатор датчика Предустановка обследования.
- 5. Параметры формирования изображений в зависимости от режима
- 6. Индикатор положения кинопетли
- 7. Страница с активными изображениями.
- 8. Удалить изображение.
- 9. Меню "Save as" (Сохранить как).
- 10. Число изображений в исследовании
- 11. Индикатор количества страниц.
- 12. Функциональное состояние трекбола
- 13. Текущие дата и время, "Caps Lock" (горит, когда включен), индикатор сетевого подключения (значок компьютера подключено, перечеркнутый компьютер — не подключено), дисплей системных сообщений, состояние InSite, элементы управления InSite. Предварительный просмотр изображения
- 14. Предварительный просмотр изображения.
- 15. Окно сводки измерений.
- 16. Рабочая таблица/Прямой отчет.
- 17. Маркер ориентации датчика.
- 18. Изображение.
- 19. Область исследования.
- 20. Шкала серого/Цветовая шкала.
- 21. Окно результатов измерений.
- 22. Буфер изображений.
- 23. Измерители.
- 24. TGC (Компенсация усиления).
- 25. Шкала глубины
- 26. Индикатор фокусной зоны.
- 27. Шаблон.

## **Дисплей монитора (продолжение)**

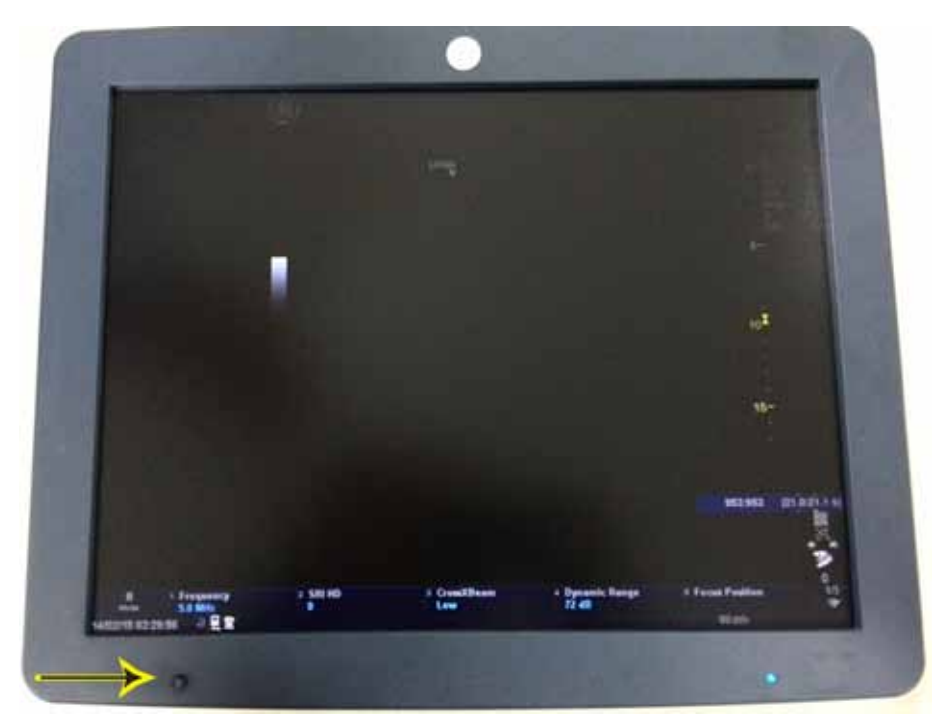

Рис. 1-7. Кнопка подсветки монитора

Пользуйтесь этой кнопкой для подсветки клавиатуры.

## Перемещение системы

При перемещении и транспортировке системы соблюдайте

#### **Операции, которые необходимо выполнить перед**

#### **перемещением системы**

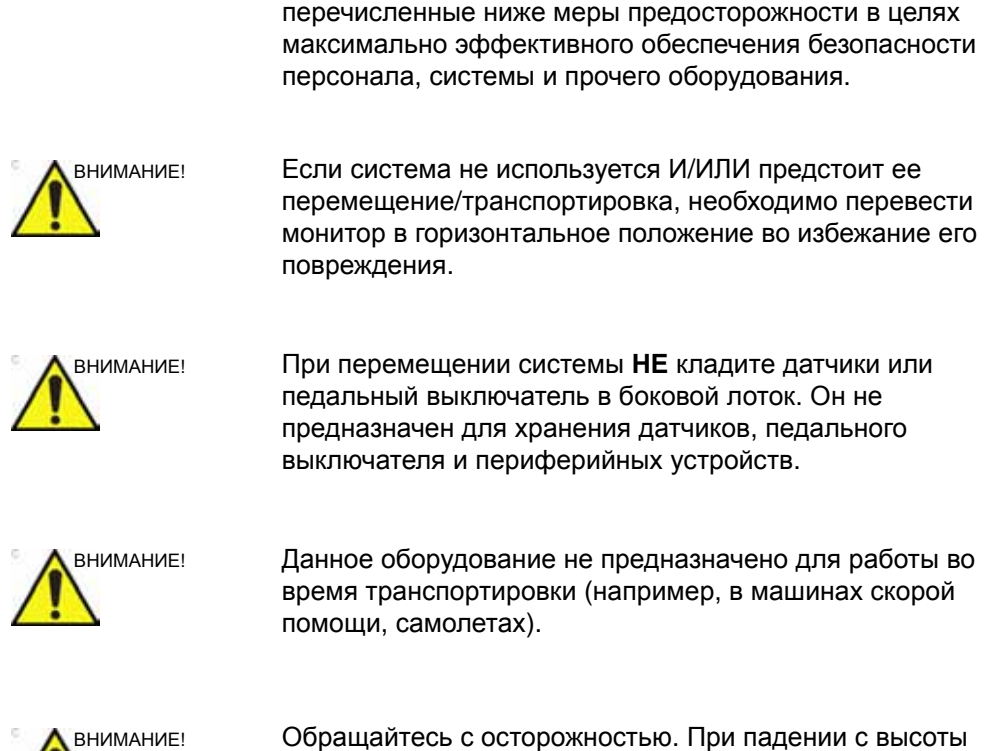

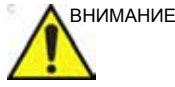

более 5 см возможны механические повреждения.

### **Операции, которые необходимо выполнить перед**

#### **перемещением системы (продолжение)**

- 1. Отключите питание с помощью **выключателя питания**. Более подробную информацию см.: 'Отключение питания' на *стр. 1-29.*
- 2. Отсоедините шнур питания.
- 3. Обмотайте кабель питания вокруг задней ручки.
- *ПРИМЕЧАНИЕ: Чтобы предотвратить повреждение кабеля питания, НЕ тяните за него слишком сильно и не сгибайте его под острыми углами при сматывании.*
	- 4. Все кабели внешних периферийных устройств и Ethernet-соединения должны быть подключены к панели управления.
	- 5. Убедитесь, что на консоли нет посторонних предметов.
	- 6. Подсоедините все датчики, которые должны использоваться после перемещения. Убедитесь в том, что кабели датчиков не мешают передвижению тележки и не выступают за пределы пульта оператора. Для дополнительного закрепления кабелей датчиков используйте крючки, расположенные под панелью управления.
	- 7. Во избежание повреждений храните все остальные датчики в оригинальной упаковке, в мягкой ткани или пенопластовой упаковке.
	- 8. Храните достаточное количество геля и другие необходимые принадлежности в специально предназначенном для этого отсеке.
	- 9. Переведите ЖК-монитор в горизонтальное положение.
- *ПРИМЕЧАНИЕ: При работе с ЖК-монитором на перемещающемся кронштейне, опустите монитор в самое низкое возможное положение, закрепите кронштейн и сложите монитор в горизонтальном положении.*
	- 10. Отсоедините педальный переключатель от панели управления.
	- 11. Разблокируйте колеса.

## **Колеса**

Часто проверяйте колеса на предмет явных дефектов, которые могут привести к поломке или защемлению.

Каждое из колес имеет тормозную педаль.

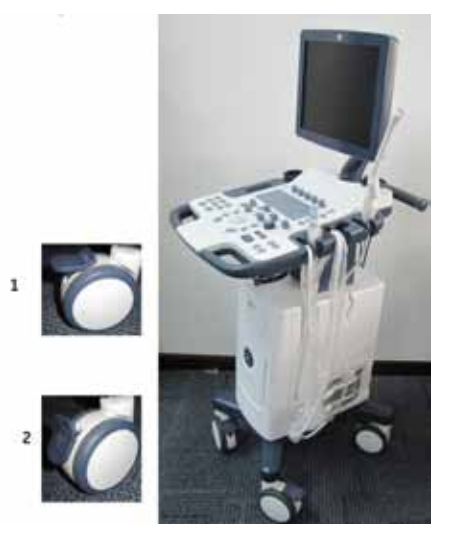

Рис. 1-8. Блокировка колеса и блокировка поворота

- 1. Разблокировано
- 2. Заблокировано

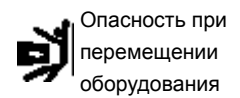

Никогда не перемещайте систему с заблокированными колесами.

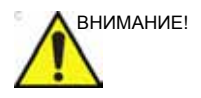

ВНИМАНИЕ! Если блокировка колес снимается с помощью передней и задней педалей не одним человеком, следует соблюдать особую осторожность, чтобы предотвратить неожиданное перемещение тележки, которое может привести к травме пальцев ног.

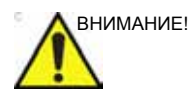

ВНИМАНИЕ! При использовании или остановке системы на скользкой поверхности НЕОБХОДИМО включить тормоза на колесах.

#### **Перемещение системы**

1. При перемещении системы беритесь только за ручку.

Перемещение системы по ровной поверхности

Перемещение системы по наклонной поверхности

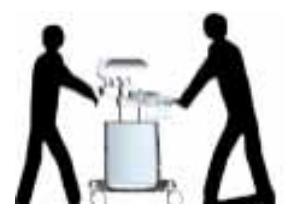

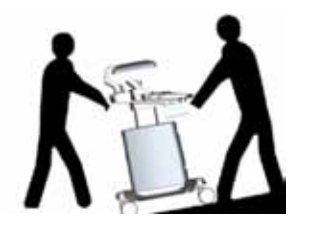

2. При перемещении системы на большие расстояния или по наклонной поверхности соблюдайте особую осторожность. При необходимости воспользуйтесь помощью.

Во избежание опрокидывания системы не перемещайте ее по поверхности суклоном больше 10°. Пользуйтесь помощью других сотрудников и соблюдайте особую осторожность при перемещении системы по поверхности с уклоном, превышающим 5 градусов, или при погрузке системы в транспортное средство.

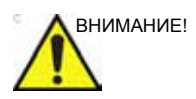

*ПРИМЕЧАНИЕ: Кресло на колесах можно перемещать только по поверхности, уклон которой составляет менее 5°.* 

ВНИМАНИЕ! НЕ пытайтесь перемещать пульт оператора, взявшись за кабели или крепления, например за разъемы датчиков.

- 3. При необходимости используйте тормоз (педальный), размещенный в передней нижней части системы.
- 4. Не допускайте ударов системы о стены или дверные проемы.
- 5. При перемещении системы через дверной проем или пороги лифта соблюдайте особую осторожность.
- 6. По прибытии на место выполнения исследования заблокируйте колеса.

## **Операции, которые необходимо выполнить перед**

### **перемещением системы (продолжение)**

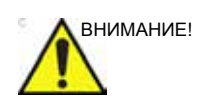

ВНИМАНИЕ! Вес системы составляет менее 50 кг (110 фунтов) без учета датчиков и периферийных устройств. Во избежание получения травм и повреждения оборудования:

- убедитесь, что на пути нет препятствий;
- перемещайте оборудование медленно и осторожно;
- при перемещении оборудования по наклонной поверхности или на большое расстояние передвигайте его по меньшей мере вдвоем.

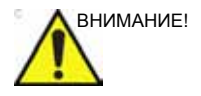

ВНИМАНИЕ! При перемещении системы с ЖК-монитором НЕ пытайтесь тянуть ее за кабели или ремни, расположенные вокруг монитора и/или его гибкой подставки.

Не вставайте на держатель подставки для ног.

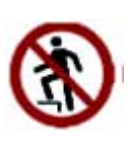

## Запуск системы

#### **Подключение системы**

Подключение системы к источнику электропитания:

- 1. Убедитесь, что используется сетевая розетка подходящего типа.
- 2. Убедитесь, что выключатель питания находится в положении "Выкл".
- 3. Размотайте сетевой кабель. Убедитесь, что имеется достаточный запас длины кабеля, благодаря которому вилка не будет выдернута из розетки в случае небольшого перемещения системы.

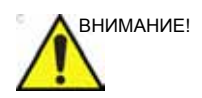

ВНИМАНИЕ! Используйте совместимый с данной системой шнур питания, входящий в комплект поставки устройства, либо рекомендованный GE.

> 4. Подсоедините вилку питания к системе и зафиксируйте ее с помощью зажима (a).

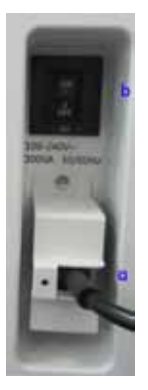

Рис. 1-9. Выключатель и вилка питания

5. Плотно вставьте вилку питания в сетевую розетку. Индикатор выключателя питания "Power On/Off" (Питание вкл/выкл) загорится желтым цветом.

*ПРИМЕЧАНИЕ: Запрещается использовать удлинительный шнур и вилку-переходник.*

6. Убедитесь, что выключатель включен (b).

1-24 LOGIQ V5/LOGIQ V3 – Руководство пользователя 5475843-145, на русском языке, Ред. 2
# **Подключение системы (продолжение)**

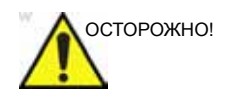

ОСТОРОЖНО! Во избежание риска возгорания систему следует подсоединить к отдельной стенной розетке соответствующего номинала. 'Операции, которые необходимо выполнить перед перемещением системы' на *стр. 1-19*

> Ни при каких обстоятельствах не допускается заменять, модифицировать или адаптировать вилку сетевого шнура для подключения к сети с номинальными параметрами, отличными от указанных. Запрещается использовать удлинительный шнур и вилку-переходник.

Для обеспечения надежного заземления используйте только заземленную сетевую розетку класса "для больниц" или "только для больниц".

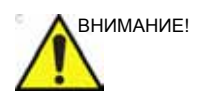

ВНИМАНИЕ! Следите за тем, чтобы в процессе эксплуатации системы кабель питания не отсоединялся от розетки.

> Неожиданное отключение системы от сети питания может привести к потере данных.

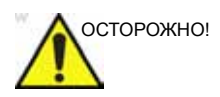

ОСТОРОЖНО! Отсутствие заземления может вызвать поражение электрическим током, приводящее к тяжелым травмам.

> В большинстве случаев не требуется подключать дополнительные провода заземления или провода для выравнивания потенциалов. Такая мера рекомендуется при работе с несколькими устройствами в условиях повышенного риска, поскольку она обеспечивает равенство потенциалов и ограничивает значение тока утечки. Примером условий повышенного риска может служить, в частности, процедура, в ходе которой отведения кардиостимулятора создают токопроводящий путь к сердцу пациента.

# **Подключение системы (продолжение)**

#### **Проверка уровня напряжения**

Проверьте наклейку с номинальными параметрами на задней стороне системы. Проверьте диапазон напряжения, указанный на наклейке.

#### **Подключение к электрической розетке**

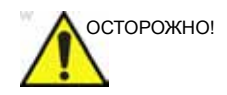

осторожно! МОЖЕТ ПРОИЗОЙТИ ПЕРЕБОЙ В ПОДАЧЕ ЭЛЕКТРОЭНЕРГИИ. Для ультразвуковой системы требуется отдельная цепь питания. Чтобы избежать перегрузки в сети и возможной порчи реанимационного оборудования, убедитесь в том, что никакое другое оборудование НЕ подключено к этой же цепи.

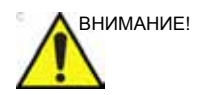

внимание! В случае экстренной ситуации выньте вилку из настенной розетки. Обеспечьте свободный доступ к сетевой розетке.

#### **Автоматический выключатель**

Автоматический выключатель размещен на задней панели системы. Если выключатель установлен в положение On (Вкл.), питание подается на все внутренние компоненты устройства. Если выключатель установлен в положение Off (Выкл.), подача питания прекращается. В случае перегрузки сети питания автоматический выключатель прерывает подачу питания на систему.

При возникновении перегрузки сети питания:

- 1. Выключите все периферийные устройства.
- 2. Вновь включите автоматический выключатель.

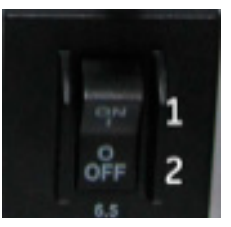

Рис. 1-10. Автоматический выключатель (размещенный на задней панели системы)

Автоматический выключатель должен оставаться в положении **On** (Вкл.); **НЕ ДОПУСКАЕТСЯ** принудительно удерживать выключатель в положении **On** (Вкл.). Если автоматический выключатель остается в положении **On** (Вкл.), выполните процедуру включения питания системы.

- 1. Положение "On" (Вкл.)
- 2. Положение "Off" (Выкл.)
- *ПРИМЕЧАНИЕ: Если автоматический выключатель не остается в положении On (Вкл.) или вновь выключается, выполните следующие операции:*
	- 1. Отсоедините сетевой шнур.
	- 2. Немедленно обратитесь в сервисный центр.

*НЕ* используйте систему.

#### **Включение питания**

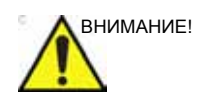

ВНИМАНИЕ! Включите питание с помощью выключателя *Power On/Off* (Питание вкл./выкл.). Автоматический выключатель также должен находиться в положении "On" (Вкл.). Дополнительная информация по расположению автоматического выключателя приведена в 'Автоматический выключатель' на *стр. 1-27*.

> После успешного запуска системы индикатор выключателя питания "Power On/Off " (Питание вкл/выкл) сменит цвет с желтого на зеленый.

#### **Вход в систему**

LOGIQ V5/LOGIQ V3 позволяет создавать личные идентификаторы с паролями.

Если параметр User Auto Logon (Автоматический вход в систему) не установлен, появится запрос на вход в систему.

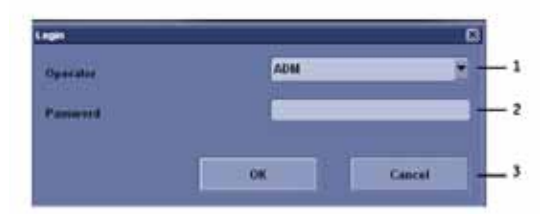

Рис. 1-11. Окно "Operator Login" (Входа оператора в систему)

- 1. **Operator** (Оператор): выберите оператора.
- 2. **Password** (Пароль): введите пароль оператора (дополнительно).
- 3. Выберите тип входа в систему или отмените вход.
	- **OK**: обычный вход в систему.
	- **Cancel** (Отмена): отмена входа в систему.

#### **Отключение питания**

Отключение питания системы

- 1. При завершении работы системы войдите в экран сканирования и один раз слегка нажмите на **выключатель питания** на передней панели системы. Отобразится окно выхода из системы.
- *ПРИМЕЧАНИЕ: НЕ нажимайте и НЕ удерживайте выключатель Power On/Off (Питание вкл./выкл.), чтобы отключить систему.*
	- 2. Выберите Shutdown (Выключение) с помощью трекбола. Процесс выключения системы занимает несколько секунд и полностью завершается, когда индикатор выключателя "Power On/Off " (Питание вкл/выкл) меняет цвет с зеленого на желтый.
- *ПРИМЕЧАНИЕ: НЕ пытайтесь использовать для выключения опцию Exit (Выход). Опция Exit доступна только для работников Отдела технического обслуживания.*
- *ПРИМЕЧАНИЕ: Если система не отключилась полностью в течение 60 секунд, нажмите и удерживайте выключатель "On/ Off" (Вкл./Выкл.) до тех пор, пока она не отключится.*
	- 3. Отсоедините датчики.

При необходимости очистите или продезинфицируйте все датчики. Храните их в фабричной упаковке или другой подходящей системе хранения датчиков во избежание повреждений.

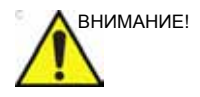

ВНИМАНИЕ! **НЕ** отключайте автоматический выключатель пока монитор не выключится.

> Отключение автоматического выключателя до выключения системы может привести к потере данных или неисправности программного обеспечения.

4. Выньте вилку сетевого шнура из розетки.

#### **Инструкции по восстановлению системы после сбоя**

В случае обнаружения внутренней ошибки система может перезагрузиться самостоятельно. В случае перезагрузки система автоматически запускает стартовый экран. Все изображения и результаты измерений, кроме общих рабочих таблиц, сохраняются в системе.

Система автоматически заканчивает проведение текущего обследования и сохраняет все изображения и результаты измерений. При перезагрузке системы убедитесь, что все изображения и результаты измерений были сохранены. Чтобы произвести стандартную процедуру отключения системы, просто нажмите и удерживайте выключатель питания.

*ПРИМЕЧАНИЕ: Если после запуска системы содержимое экрана не обновляется надлежащим образом, выключите систему еще раз.*

*ПРИМЕЧАНИЕ: Общие рабочие таблицы не восстанавливаются, если системный сбой происходит до сохранения данных.*

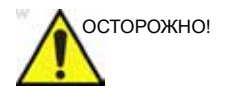

ОСТОРОЖНО! Системный сбой может привести к повреждению внутреннего жесткого диска. Не используйте внутренний жесткий диск для постоянного хранения данных. Регулярно выполняйте резервное копирование данных.

# Датчик

# **Подсоединение датчика**

Используйте только разрешенные к применению датчики.

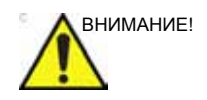

ВНИМАНИЕ! Проверяйте датчик до и после использования на предмет наличия повреждений или дефектов корпуса, снижения упругости, потери целостности линзы и разъема, а также на герметичность. НЕ используйте датчик, имеющий видимые повреждения, до тех пор, пока не убедитесь в его правильной работе и безопасности. Внимательно осматривайте датчик в процессе чистки.

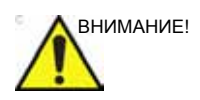

ВНИМАНИЕ! Удалите всю пыль и остатки пены со штырьков датчика.

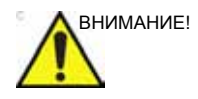

ниманиє! В Ненадлежащее обращение с датчиком может привести к поражению электрическим током. Не касайтесь поверхности разъемов датчика, к которым открывается доступ при удалении датчика. НЕ прикасайтесь к пациенту при подсоединении или отсоединении датчика.

# **Подсоединение датчика (продолжение)**

Датчики можно подсоединить в любой момент независимо от того, включен или не включен пульт оператора.

Для подсоединения датчика выполните следующие действия.

- 1. Положите футляр с датчиком на ровную поверхность и откройте его.
- 2. Осторожно извлеките датчик из футляра и размотайте шнур датчика.
- 3. Поместите датчик в держатель для датчика.

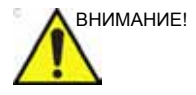

ВНИМАНИЕ! НЕ допускайте подвешивания головки датчика в незакрепленном положении. Удар по головке может привести к неустранимой неисправности датчика.

- 4. Держите разъем датчика горизонтально, так чтобы кабель был обращен вверх.
- 5. Передвиньте фиксатор разъема вниз (разблокированное положение).

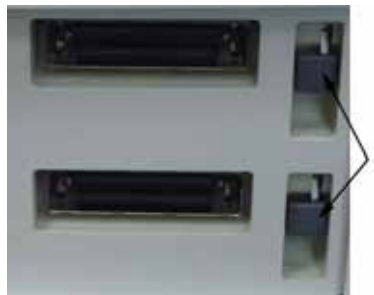

Рис. 1-12. Разблокированное положение

6. Совместите разъем с портом датчика и аккуратно вставьте его до упора.

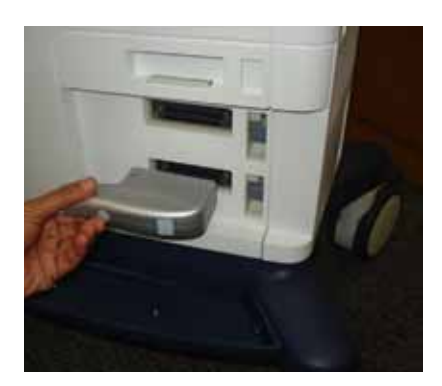

Рис. 1-13. Подсоединение датчика

# **Подсоединение датчика (продолжение)**

7. Передвиньте фиксатор разъема вверх для блокировки разъема датчика.

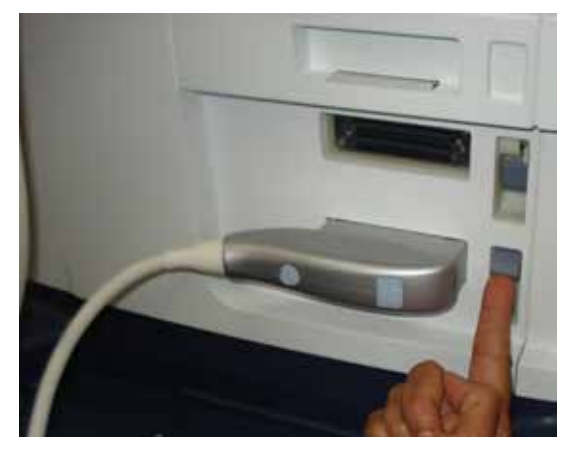

Рис. 1-14. Заблокируйте разъем датчика.

8. Аккуратно разместите шнур датчика так, чтобы датчик можно было свободно перемещать и шнур не касался пола.

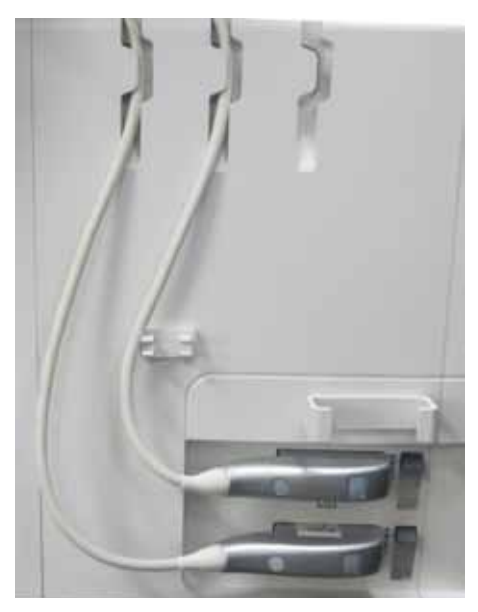

Рис. 1-15. Подключения кабеля датчика

# **Подсоединение датчика (продолжение)**

9. Неактивный порт датчика, предназначенный для хранения дополнительного датчика, располагается над активными портами датчиков.

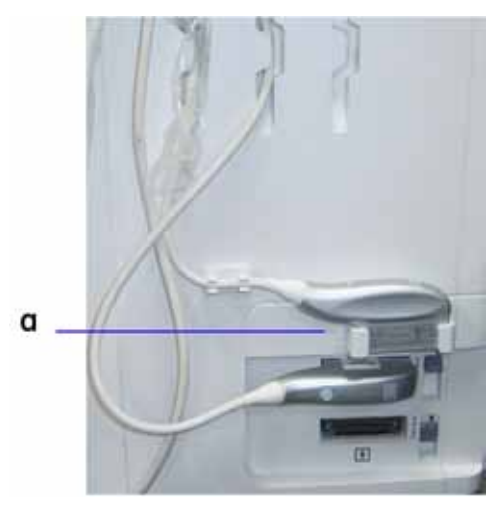

Рис. 1-16. Неактивный порт датчика

a. Неактивный порт датчика

#### **Использование кабелей**

При использовании кабелей соблюдайте следующие меры предосторожности:

- Следите за тем, чтобы колеса тележки не наезжали на кабели.
- Не допускайте сгибания кабелей под острыми углами.
- Избегайте перекрещивания кабелей разных датчиков.

#### **Включение/выключение датчика**

Для включения датчика выберите соответствующий датчик из списка индикаторов на экране "Probe" (Датчик)/"Preset" (Настройки).

Для отключения датчика выберите другой датчик или нажмите кнопку **Freeze** (Стоп-кадр) для перехода в режим попеременной съемки.

Для выбранного режима и обследования автоматически используются настройки датчика по умолчанию.

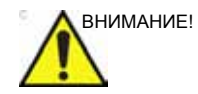

ВНИМАНИЕ! Убедитесь, что названия датчика и приложения, отображаемые на экране, соответствуют фактически выбранным датчику и приложению.

#### **Отсоединение датчика**

Датчики можно отсоединить в любое время. Однако при отсоединении датчик должен быть обязательно выключен.

- 1. Отключение датчика.
- 2. Передвиньте разъем влево для разблокирования датчика.
- 3. Осторожно потяните за разъем датчика по направлению от порта датчика.
- 4. Освободите кабель.
- 5. Прежде чем поместить датчик в коробку для хранения, убедитесь, что он чистый.

# Начало исследования

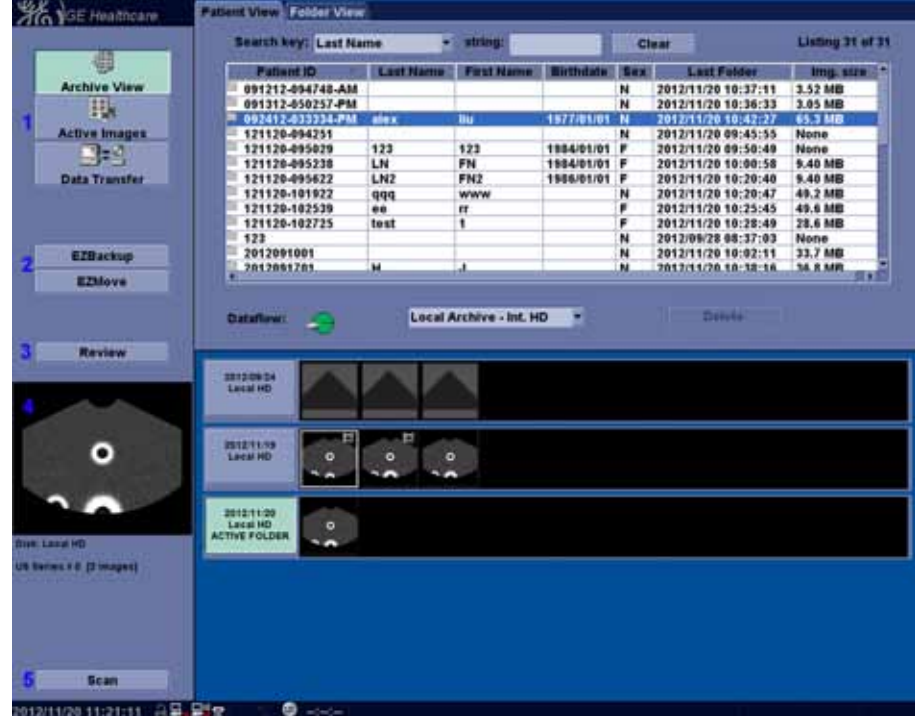

# **Экран архивирования данных**

Рис. 1-17. Экран архивирования данных 1

- 1. Управление изображениями: выберите изображение для обработки.
- 2. EZBackup/EZMove простая функция резервного копирования (перемещения и удаления) изображений пациента на внешний носитель в один прием.
- 3. Просмотр: выберите изображение для просмотра.
- 4. Эскиз: предоставляет пользователю эскиз выбранного изображения.
- 5. Сканирование: выберите изображение для сканирования.

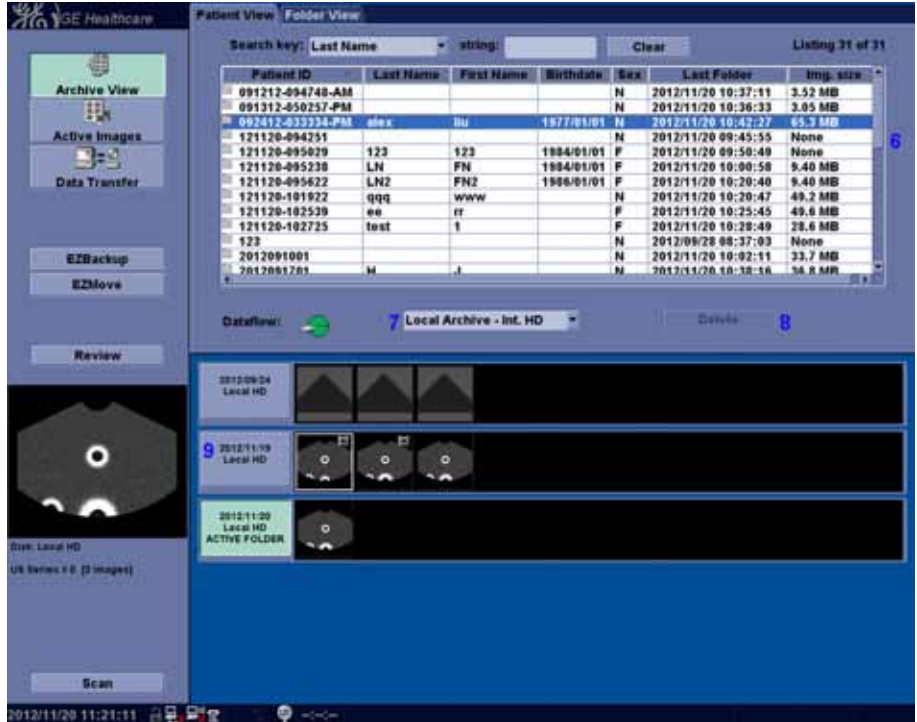

# **Экран архивирования данных (продолжение)**

Рис. 1-18. Экран архивирования данных 2

- 6. Просмотр пациентов: позволяет просмотреть список пациентов из базы данных.
- 7. Выбор потока данных: позволяет выбрать соответствующие данные о пациента из памяти системы, карты памяти USB или DVD-диска.
- 8. Удалить: позволяет удалить выбранного пациента.
- 9. Информация об исследовании: отображает историю исследований выбранного пациента.

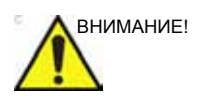

ВНИМАНИЕ! Для обеспечения максимальной производительности и для сохранения конфиденциальности данных пациентов общее число пациентов в базе данных должно быть менее 1000.

> Для сокращения общего количества пациентов в базе данных, примените функции "EZBackup" и "Backup" (выберите пункты "Patient Archive" (Архив пациентов) и "Report Archive" (Архив отчетов)), и затем удалите пациентов из системы.

#### **Сканирование нового пациента**

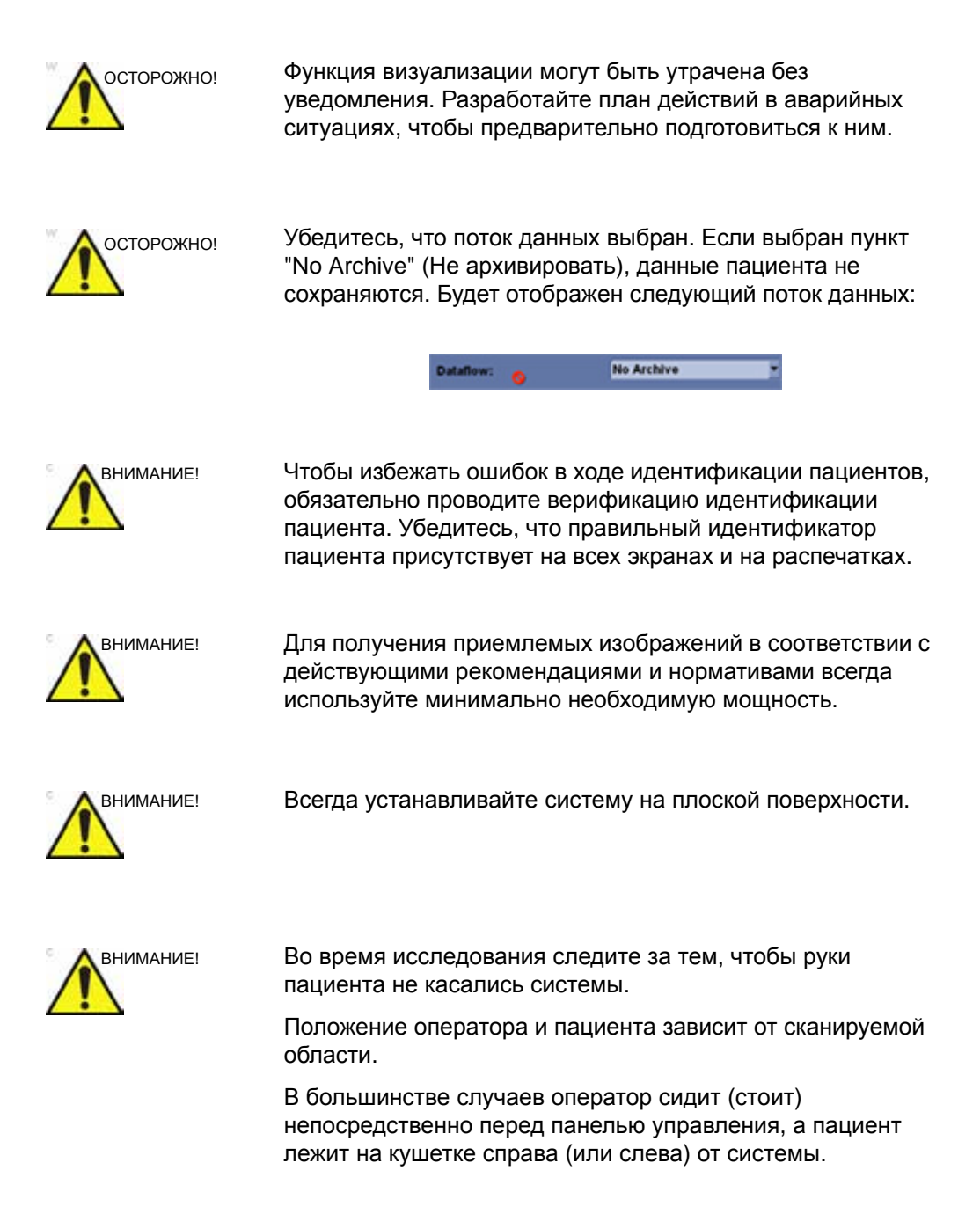

#### **Сканирование нового пациента (продолжение)**

Перед началом исследования нового пациента необходимо выполнить следующие действия:

1. Нажмите кнопку **Patient** (Пациент) на панели управления. В области меню появится диалоговое окно нового пациента.

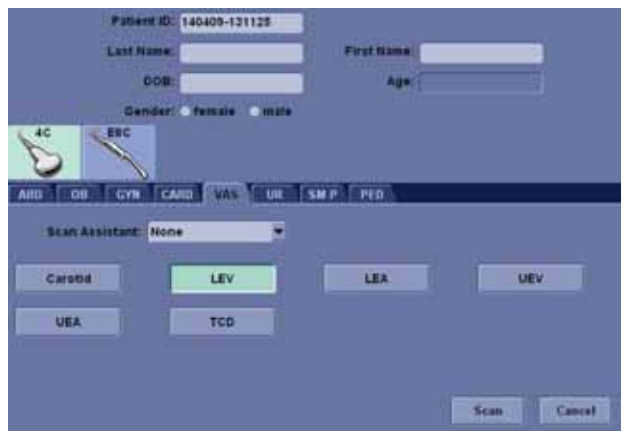

Рис. 1-19. Создание записи о новом пациенте

- 2. Идентификационный номер пациента будет автоматически создан системой. У оператора есть возможность редактировать идентификационный номер и вносить информацию о пациенте.
- 3. Выберите датчик и приложение.
- 4. Нажмите кнопку *Scan* (Сканирование) для начала сканирования.
- 5. Выполните исследование.

При необходимости изменения сведений о пациенте во время сканирования снова нажмите кнопку "Patient" (Пациент). При необходимости изменения сведений о датчике или настроек во время сканирования снова нажмите кнопку "Probe/Preset" (Датчик/Настройки).

6. Для сохранения статического изображения или кинопетли, сохраненной в буфер при проведении исследования, нажмите кнопку "Store" (Сохранить).

# **Сканирование нового пациента (продолжение)**

7. По завершении сканирования нажмите кнопку *End Exam* (Завершение исследования) на панели управления или сенсорной панели, чтобы закончить работу с текущим пациентом. Система автоматически сохранит все изображения пациента.

Для сохранения всех изображений система создаст новую папку и новую запись пациента на экране архивирования.

Для сохранения всех изображений система создает новую папку и новую запись пациента на экране архивирования. Каждому пациенту присваивается только одна папка в день вне зависимости от количества проведенных исследований.

#### **Начало нового обследования зарегистрированного пациента**

- 1. Нажмите кнопку **Archive** (Архивирование) на панели управления.
- 2. Выберите пациента из списка пациентов.
- 3. Нажмите кнопку **Scan** (Сканирование) для начала сканирования, проведите исследование.

При необходимости изменения информации о пациенте во время сканирования нажмите кнопку **Patient** (Пациент).

4. Для выбора датчика и приложения нажмите кнопку **Probe** (Датчик)/**Preset** (Настройки) на панели управления

При необходимости изменения сведений о датчике или настроек во время сканирования снова нажмите кнопку **Probe/Preset** (Датчик/Настройки).

5. При завершении исследования нажмите кнопку *End Exam* (Завершение исследования) на панели управления или сенсорной панели для завершения работы с текущим пациентом. Система автоматически сохраняет все изображения, присвоенные пациенту.

В случае отсутствия папки для хранения изображений на текущий день, система автоматически создаст новую.

# **Сканирование без ввода сведений о пациенте**

Для осуществления сканирования без ввода сведений о пациенте до завершения исследования:

- 1. Нажмите кнопку **End Exam** (Завершение исследования) на панели управления или Трекбол для завершения последнего исследования. Система автоматически сохраняет все изображения, присвоенные пациенту.
- 2. Осуществите сканирование пациента и сохраните изображения в буфер обмена без включения информации о пациенте. Система отобразит предупредительное сообщений "Warning: A patient must be selected for permanent storage of image" ("Внимание: для сохранения изображения необходимо выбрать пациента") Нажмите **OK**.
- 3. Для создания записи нового пациента нажмите кнопку **Patient** (Пациент) на панели управления. Это диалоговое окно появится в том случае, если данные исследования не были сохранены.

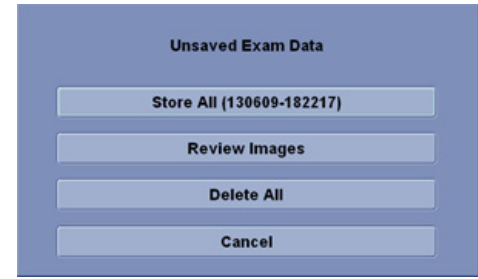

Рис. 1-20. Несохр. данные!

- a. **Store All (Auto ID) (Сохранить все (Автоматическая идентификация))** Присваивает несохраненные данные пациенту, который был автоматически создан системой, и отображает экран с данными нового пациента.
- b. **Link to new patient (Связать с новым пациентом).** Отображает экран с данными нового пациента, связывает несохраненные изображения с новым пациентом.
- c. **Delete All (Удалить все).** Удаляет все несохраненные изображения и отображает экран с данными нового пациента.
- d. **Cancel (Отмена).** Оставляет несохраненные данные без изменения, возвращается к процедуре сканирования.

# **Изменения статуса пациента с "текущего" на "существующий" (с/**

#### **без идентификационного кода пациента)**

Для изменения статуса пациента с "текущего" на "существующий" (с/без идентификационного кода пациента) при наличии несохраненных изображений текущего пациента в буфере обмена:

Выберите существующего пациента из списка на экране **Archive** (Архивирование). Отобразится следующее диалоговое окно.

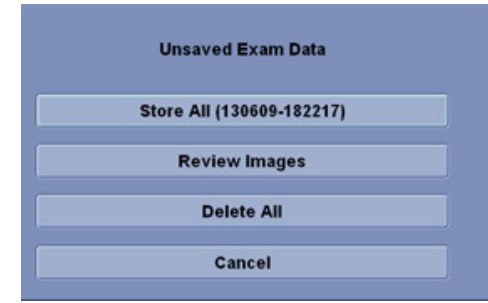

- Рис. 1-21. Unsaved Exam Data (Archive) (Несохраненные данные исследования (Архив))
- 1. Диалоговое окно будет различаться, если текущий пациент имеет либо не имеет идентификационный код.
	- a. Пациент имеет идентификационный код: **Store All (xxx) (Сохранить все (xxx)).** Идентификатор пациента указывает идентификатор, на котором хранятся несохраненные данные; он должен совпадать с текущим идентификатором пациента.

Нажмите кнопка **Scan** (Сканирование) для начала сканирования. Система отобразит диалоговое окно "Current Patient will be changed to ID: xxx. ("Текущий пациент будет заменен на ID:xxx.") Do you want to continue?" ("Идентификатор текущего пациента будет изменен на идентификатор:xxx. Продолжить?"). Нажмите "Yes" (Да) для изменения выбранного пациента и "No" (Нет) для сохранения текущего пациента.

b. Пациент не имеет идентификационный код: **Store All (Auto ID) (Сохранить все (Автоматическая идентификация)).** Присваивает несохраненные данные пациенту, который был автоматически создан системой.

# **Изменения статуса пациента с "текущего" на "существующий" (с/**

# **без идентификационного кода пациента) (продолжение)**

2. **Review Images (Просмотр изображений).** Позволяет просматривать несохраненные изображения на вкладке **Active Image** (Активное изображение).

Нажмите кнопку **Scan** (Сканирование) для начала сканирования текущего пациента.

3. **Delete All (Удалить все).** Позволяет удалить все несохраненные изображения.

Нажмите кнопку **Scan** (Сканирование), чтобы начать сканирование. Появится следующее диалоговое окно:

«Current Patient will be changed to ID: xxx. Do you want to continue?" ("Идентификатор текущего пациента будет изменен на идентификатор:xxx. Продолжить?"). Нажмите "Yes" (Да) для изменения выбранного пациента и "No" (Нет) для сохранения текущего пациента.

4. **Cancel (Отмена).** Оставляет несохраненные данные без изменения, возвращается к вкладке **Archive** (Архивирование).

# *Глава 2*

# Выполнение обследования

*Оптимизация изображения, измерения и анализа*

# Оптимизация изображения

# **Элементы управления B-режима**

B-режим предназначен для отображения двумерных изображений и позволяет проводить измерения, связанные с анатомической структурой мягких тканей.

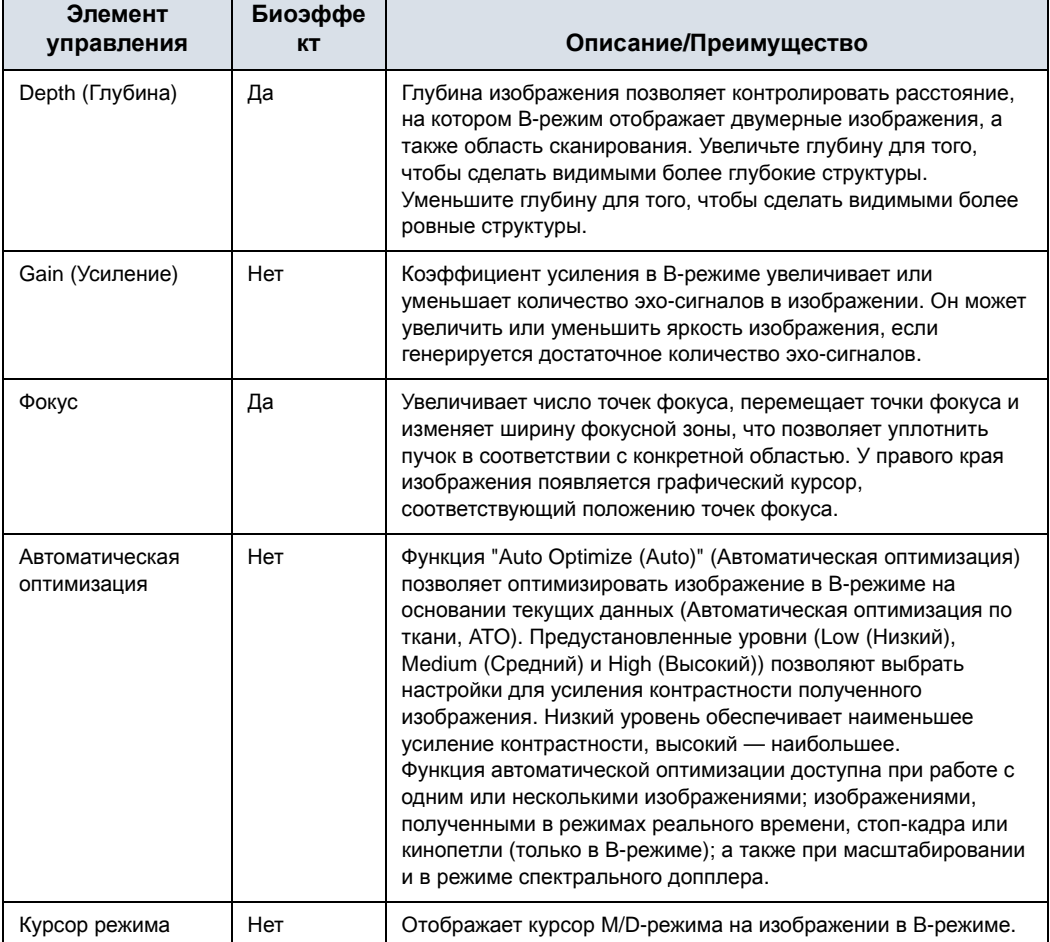

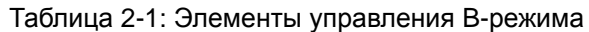

### Таблица 2-1: Элементы управления B-режима (продолжение)

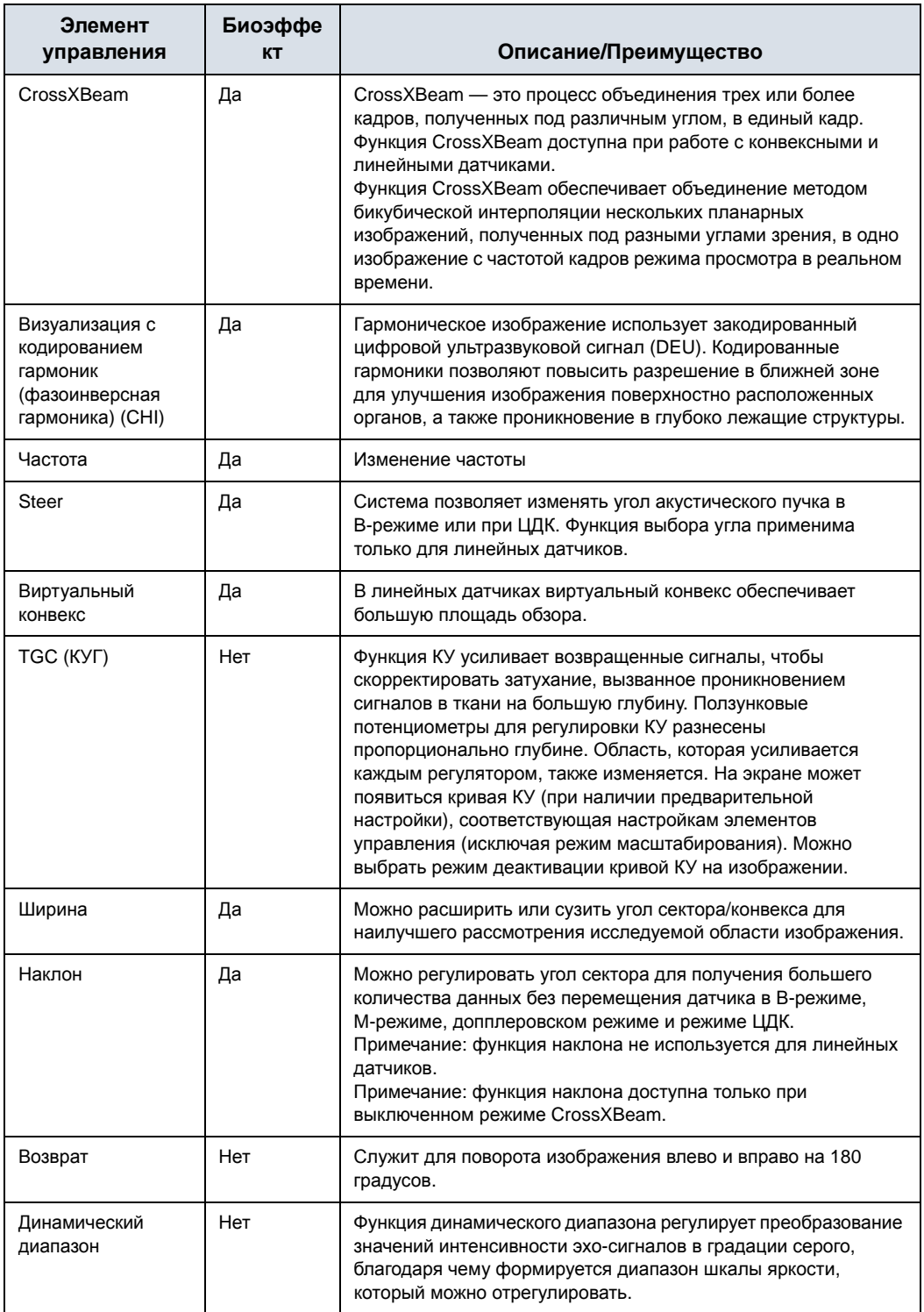

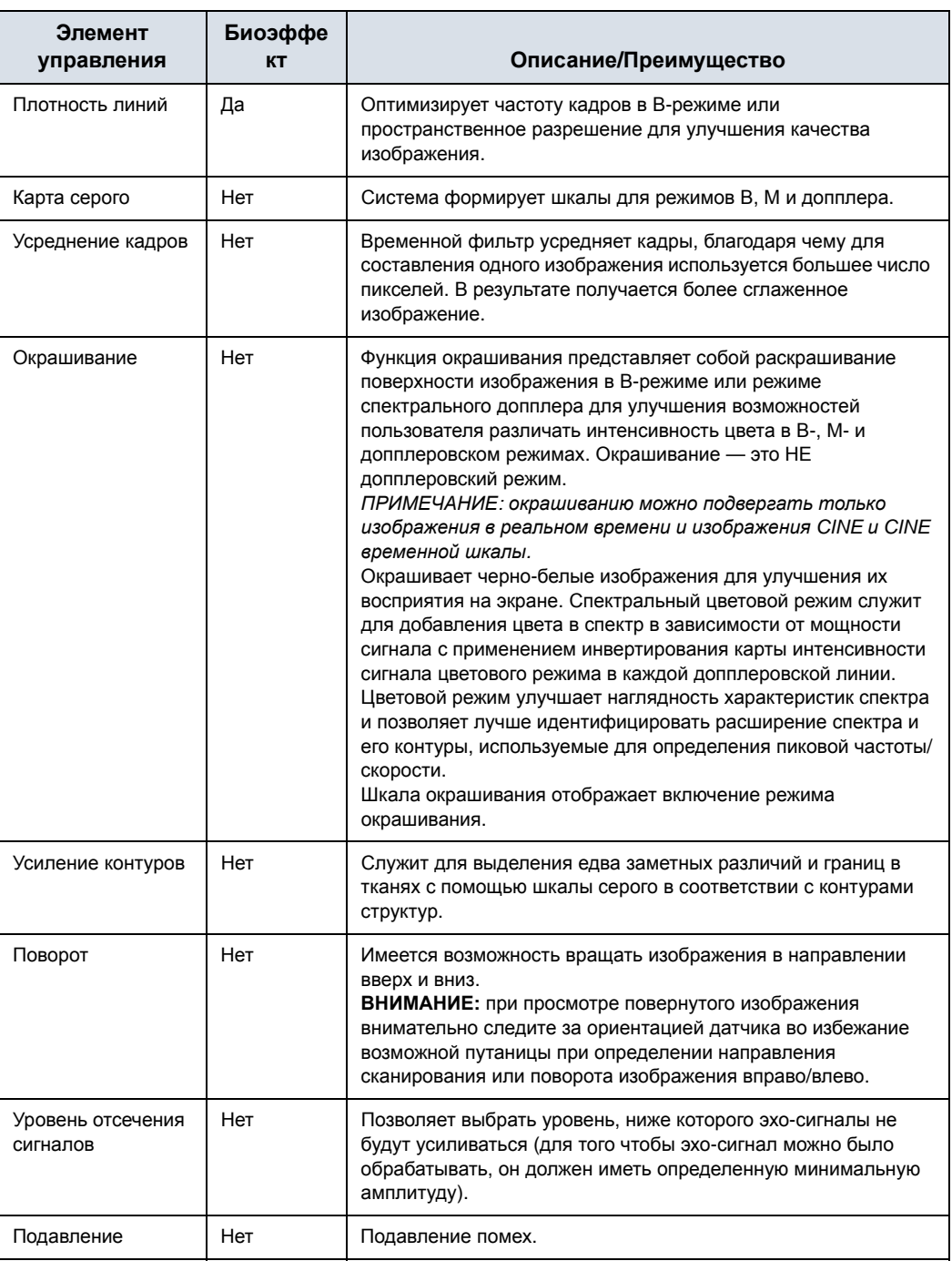

SRI-HD **Нет** SRI-HD (Визуализация с высоким разрешением и подавлением

ультразвуковом изображении.

#### Таблица 2-1: Элементы управления B-режима (продолжение)

зернистости) — это адаптивный алгоритм, позволяющий уменьшить нежелательный эффект зернистости на

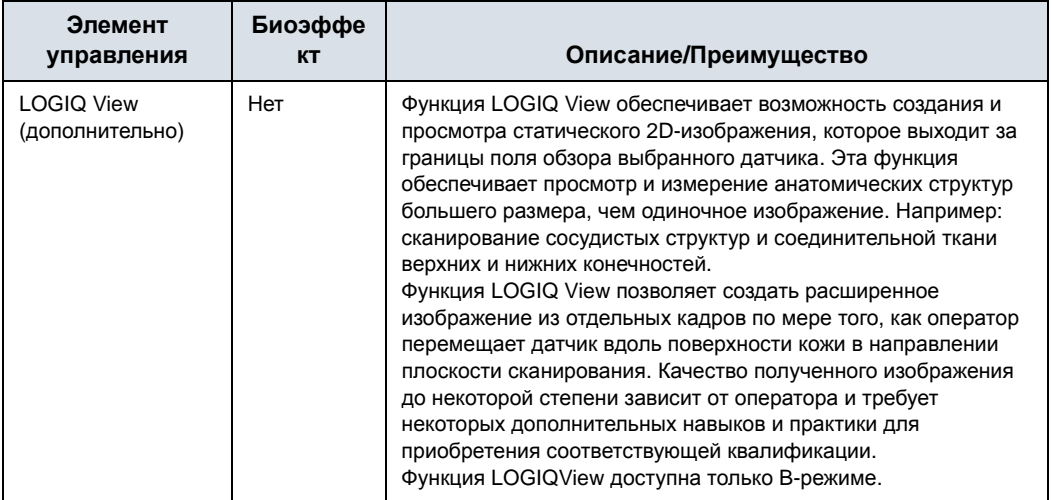

### Таблица 2-1: Элементы управления B-режима (продолжение)

# **Элементы управления режима ЦДК**

ЦДК и цветной M-режим — это допплеровские режимы, предназначенные для добавления кодированной цветом количественной информации об относительной скорости и направлении движения потока на изображения в B-режиме или M-режиме.

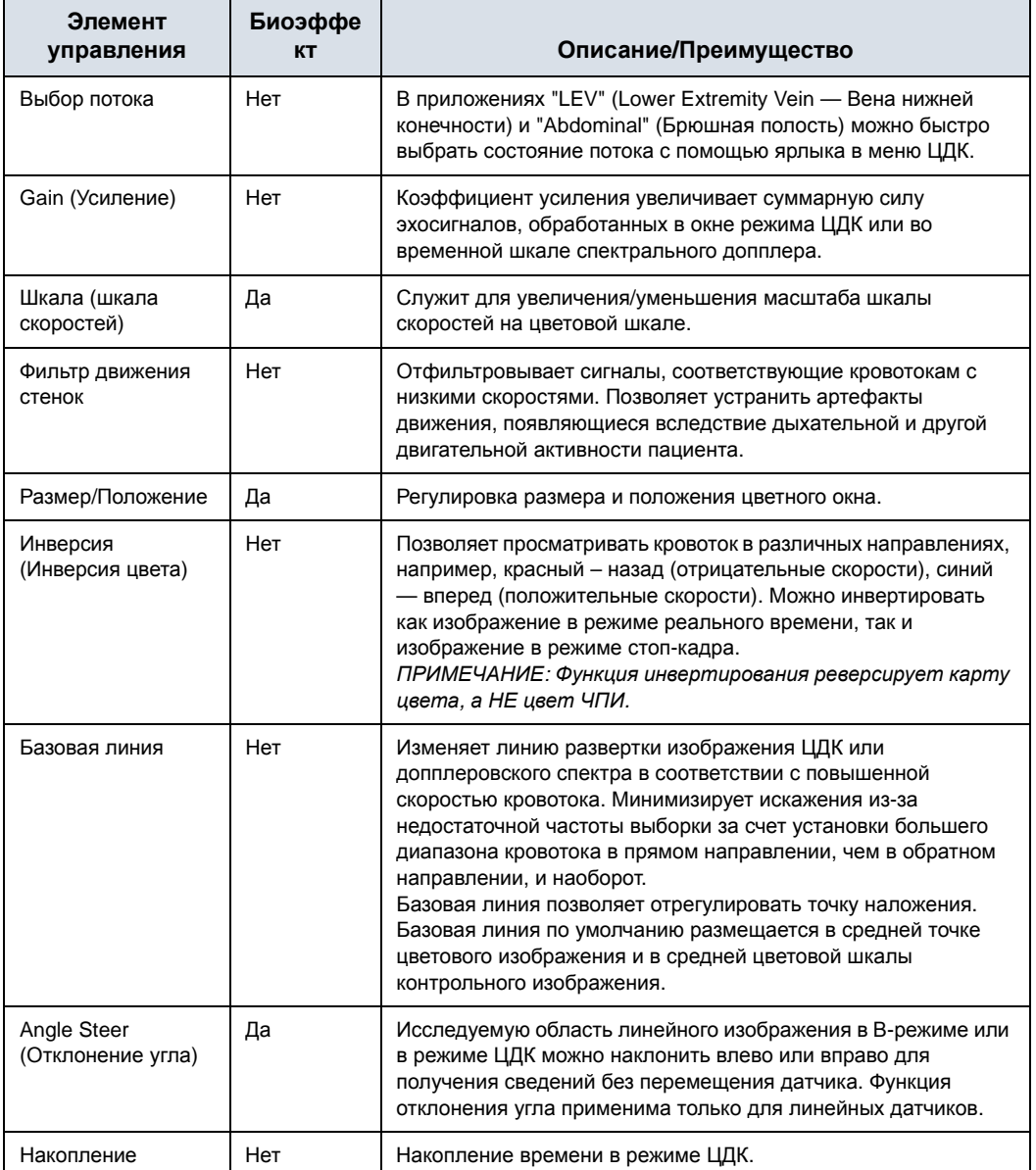

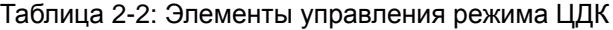

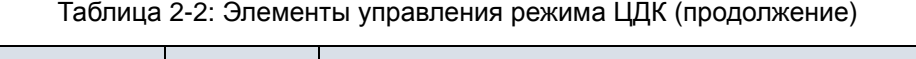

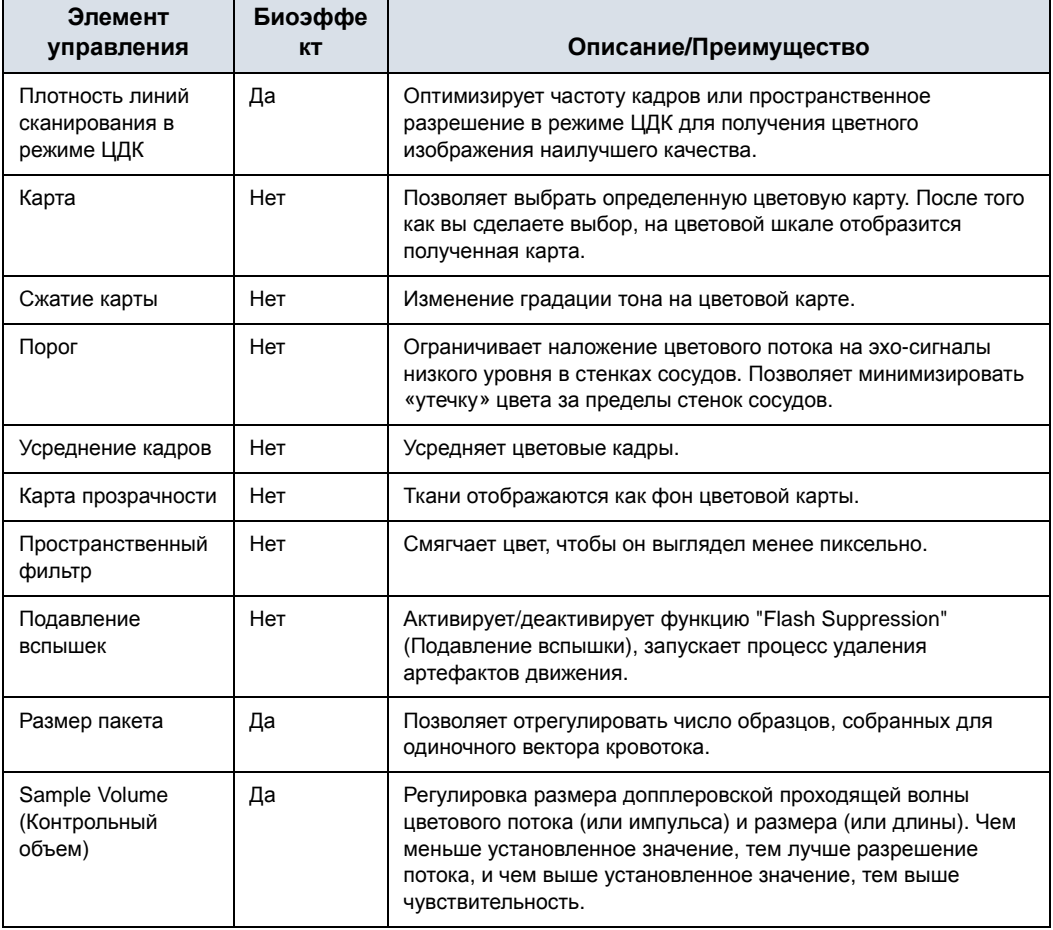

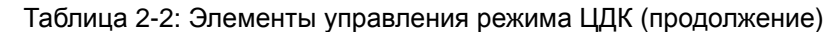

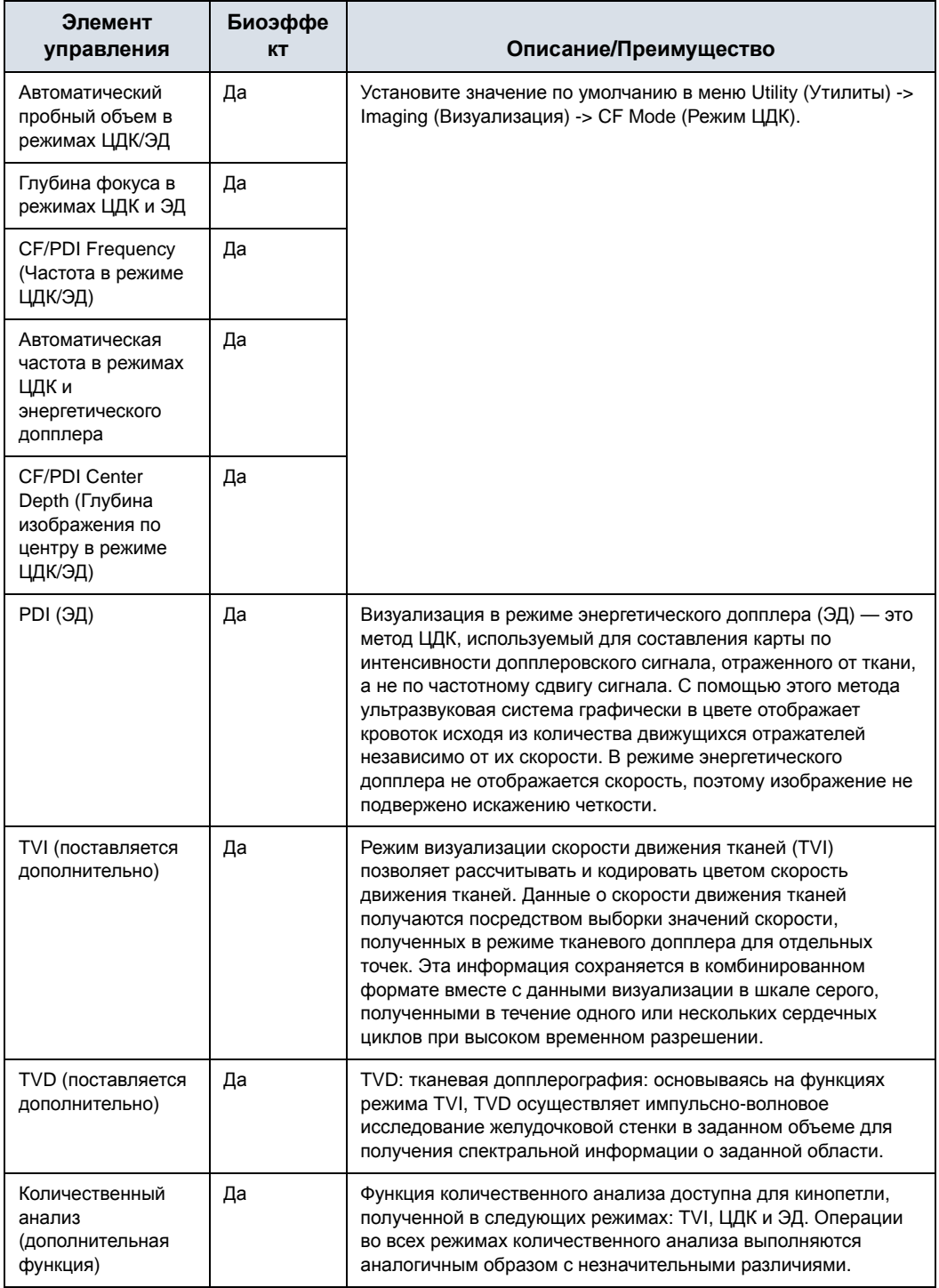

# **Элементы управления М-режима**

М-режим обеспечивает формат отображения и измерения, относящиеся к смещению (движению) тканей в течение определенного периода времени по отдельно взятому вектору.

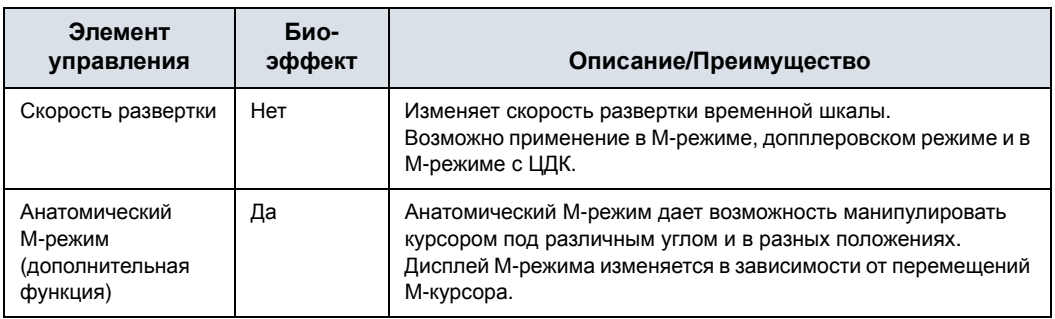

Таблица 2-3: Элементы управления М-режима

# **M-режим с ЦДК**

М-режим с ЦДК используется для кардиологических исследований. Изображение, полученное в режиме ЦДК, накладывается на изображение в М-режиме с использованием цветовых карт дисперсии и скорости. Сектор изображения ЦДК накладывается на изображение в В-режиме и на временную шкалу в М-режиме.

См. 'Элементы управления режима ЦДК' на *стр. 2-6*.

# **Элементы управления допплеровского режима**

Допплеровский режим предназначен для представления данных измерений скорости движения тканей и жидкостей. Импульсно-волновой допплер позволяет выборочно просматривать данные кровотока на примере небольшого участка, называемого пробным объемом.

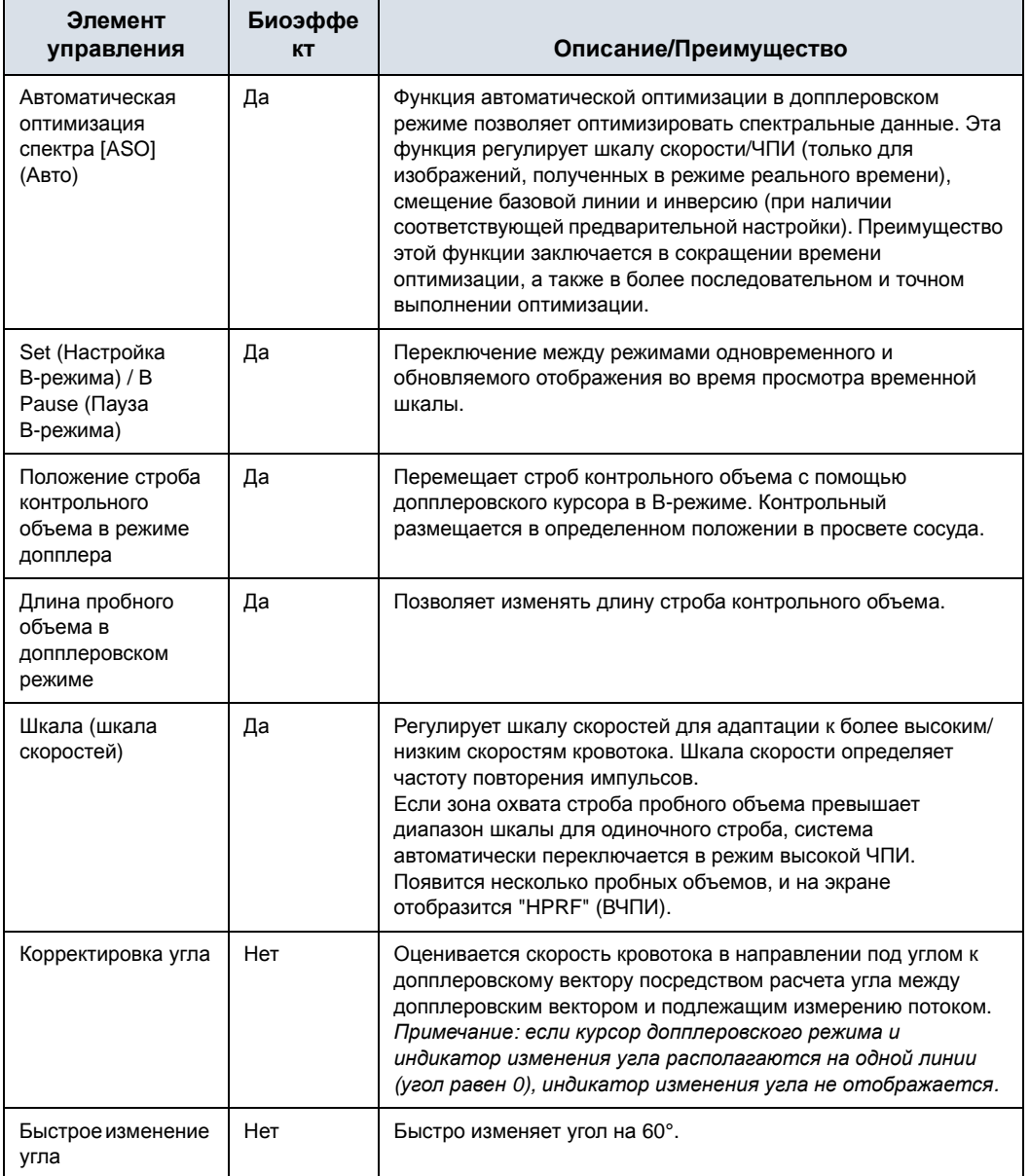

#### Таблица 2-4: Элементы управления допплеровского режима

# Таблица 2-4: Элементы управления допплеровского режима (продолжение)

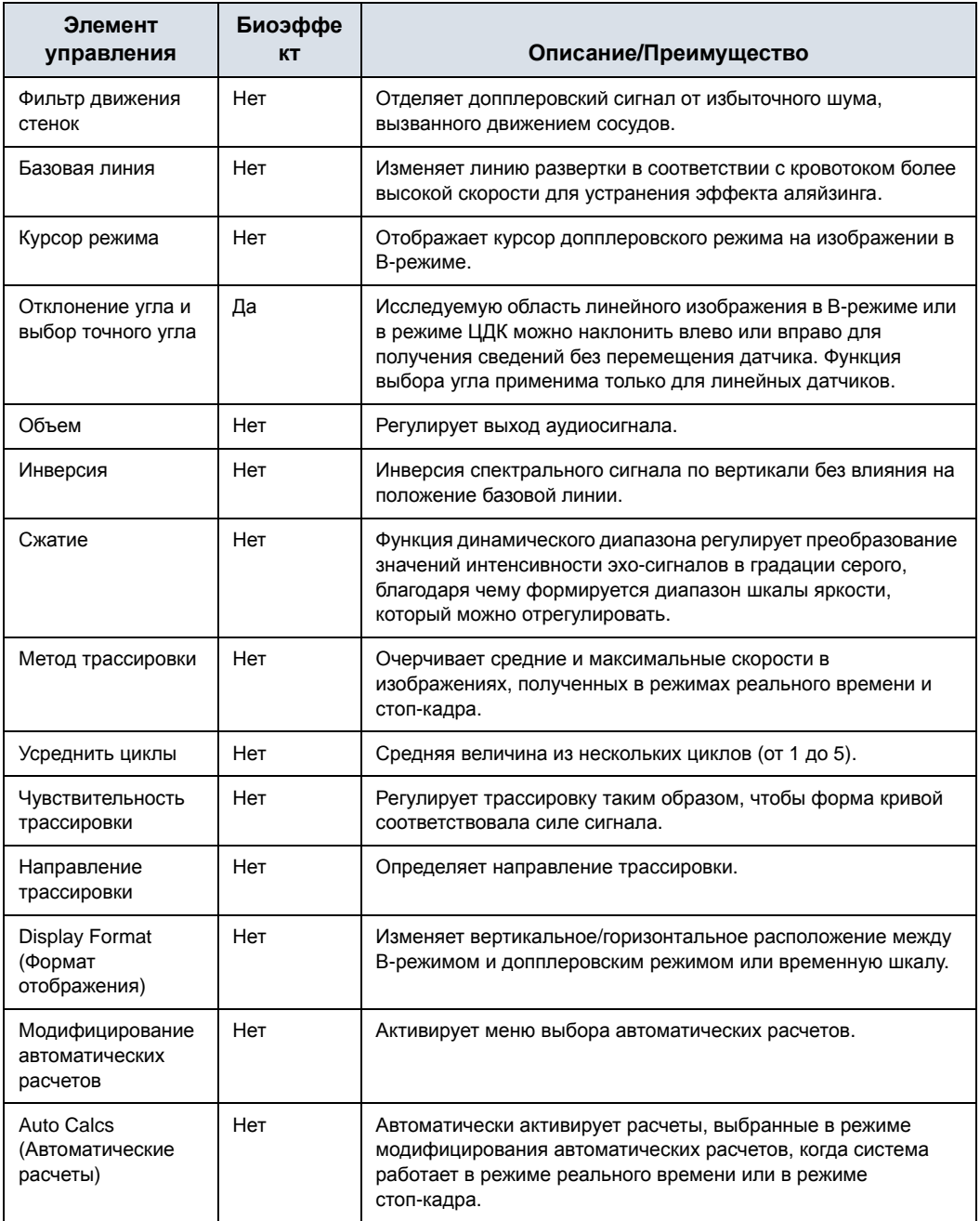

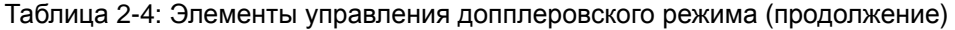

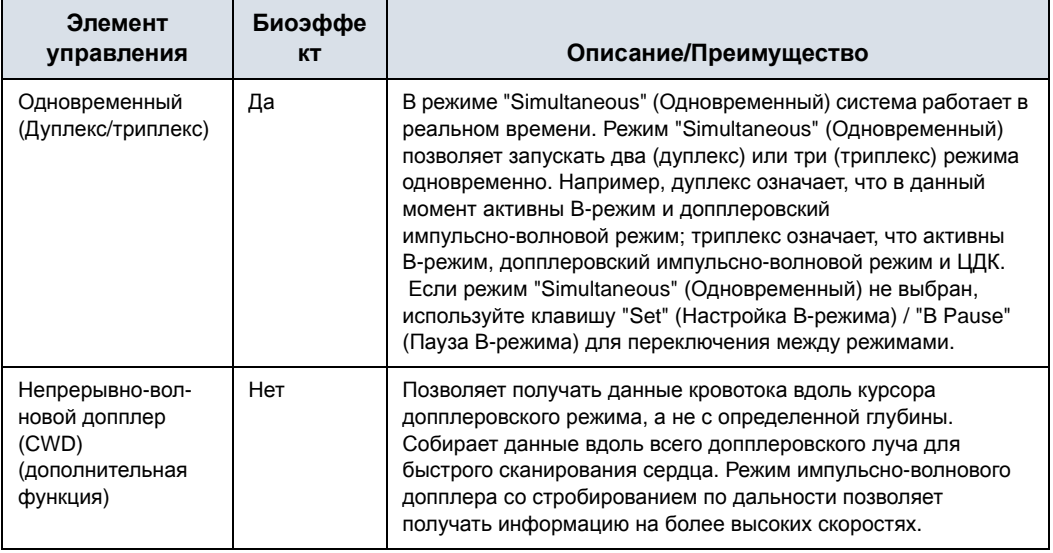

*ПРИМЕЧАНИЕ: Система LOGIQ V BW не поддерживает режим непрерывно-волнового допплера.*

# **Режим Easy 3D**

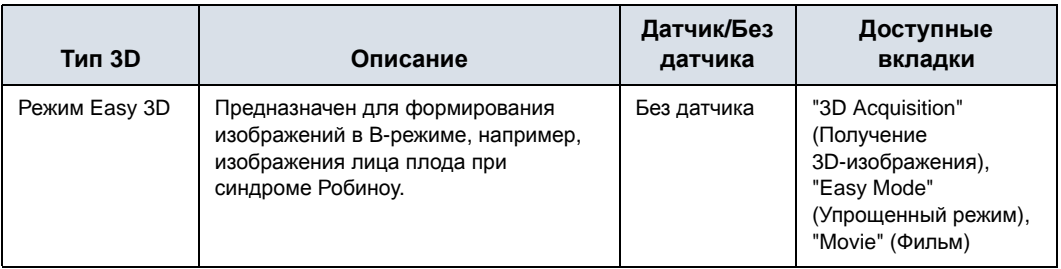

#### Таблица 2-5: Варианты 3D-пакета

#### **Трехмерное сканирование**

- 1. Оптимизируйте изображение в B-режиме. Равномерно распределите гель.
- 2. Нажмите настраиваемую пользователем клавишу для получения доступа к 3D-функциям. Появятся два экрана.

#### *ПРИМЕЧАНИЕ: Перед началом сканирования необходимо присвоить соответствующие значения "Acq Mode" (Режим получения изображения), "Scan Plane" (Плоскость сканирования) и "Scan distance" (Дистанция сканирования).*

- 3. Чтобы начать сканирование, нажмите клавишу L (левое окно разделенного экрана).
- 4. Для выполнения параллельного сканирования равномерно перемещайте датчик. Для получения развертки (веерного сканирования), сделайте одно качательное движение датчиком. Отметьте расстояние сканирования.
- 5. Трехмерный исследуемый объем (VOI) динамически компонуется на правой половине экрана.
- *ПРИМЕЧАНИЕ: Если изображение останавливается до завершения сканирования, начните получение трехмерного исследуемого объема еще раз.* 
	- 6. Чтобы завершить сканирование, нажмите клавишу R (правое окно разделенного экрана).
- *ПРИМЕЧАНИЕ: Можно также нажать "Freeze" (Стоп-кадр), но после этого придется нажать клавишу 3D для получения окончательной визуализации.*

### **Другие элементы управления**

# **Zoom (Масштаб)**

Чтобы увеличить изображение, поверните регулятор **Zoom** (Масштаб) по часовой стрелке. В нижнем левом углу экрана появится контрольное изображение.

Чтобы выйти из режима масштабирования, нажмите клавишу B-режима или поверните регулятор "Zoom" (Масштаб) против часовой стрелки до исчезновения контрольного изображения.

Контрольное изображение представляет собой маленькое немасштабируемое изображение, отображаемое рядом с обрабатываемым изображением.

#### **Масштабирование при чтении данных**

Чтобы включить функцию масштабирования при чтении данных, поверните регулятор **Zoom** (Масштаб).

Функция масштабирования при считывании увеличивает отображение данных без изменения получаемых данных ультразвукового изображения.

Она доступна в режиме реального времени, стоп-кадра, кинопетли или для вызванных необработанных изображений.

#### **Масштабирование при записи сигнала**

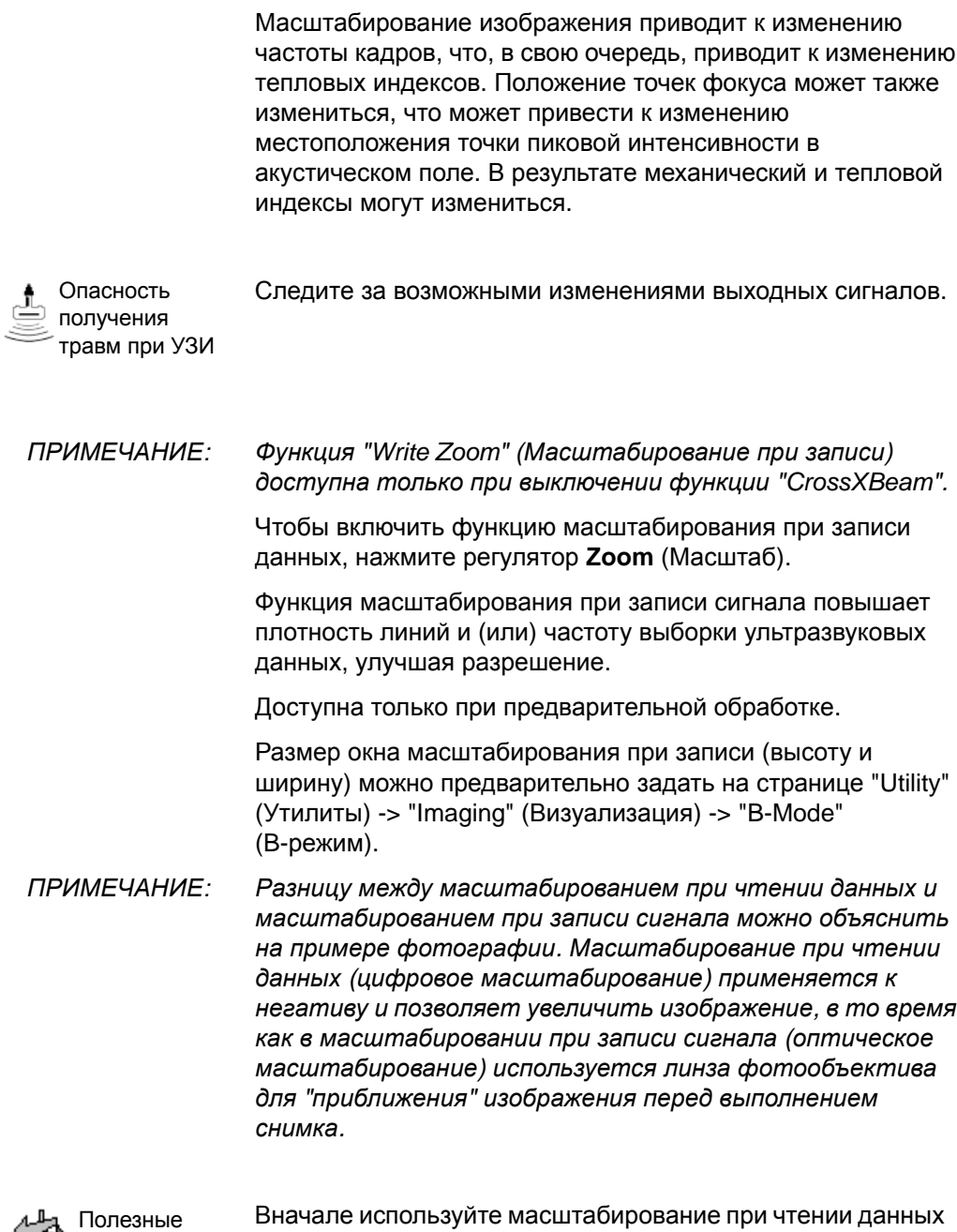

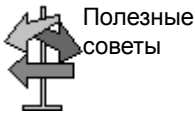

(поверните регулятор), чтобы получить изображение исследуемой области, затем используйте масштабирование при записи сигнала (нажмите на регулятор).

#### **Разделенный экран**

Чтобы активировать двухоконный разделенный экран, нажмите клавишу *L* или *R*. Чтобы активировать четырехоконное отображение, нажмите и удерживайте клавишу *L*.

Для переключения между активными изображениями нажимайте клавишу *L*/*R*.

Чтобы отключить разделенный экран, нажмите и удерживайте клавишу *R* до тех пор, пока экран не изменится.

*ПРИМЕЧАНИЕ: Для размещения копии изображения на противоположной стороне при входе в двухоконный режим просмотра используйте предустановку "When Entering Dual Image" (При входе в режим двойного изображения) на странице предустановок "Utility" (Утилиты) --> "Appication" (Приложение) --> "Settings" (Настройки).* 

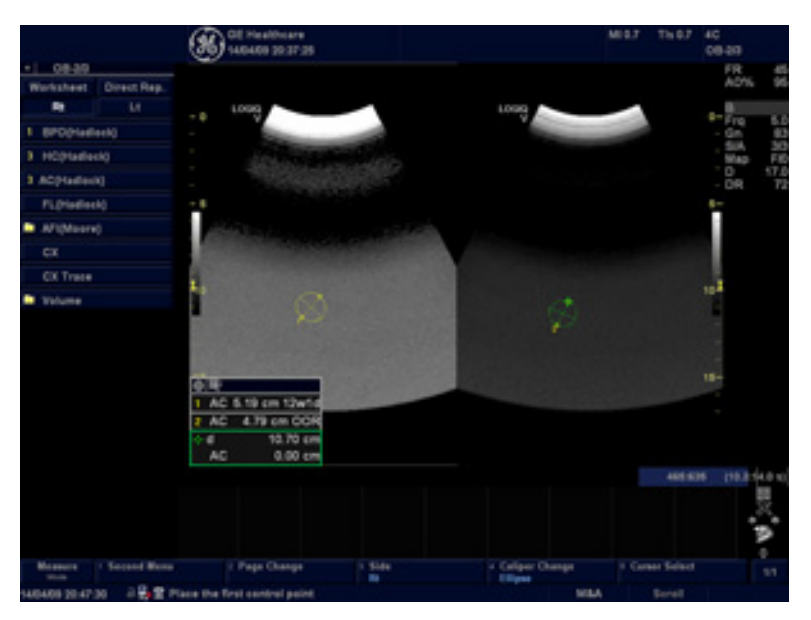

Рис. 2-1. Разделенный экран

#### **Одновременный режим**

Находясь в режиме ЦДК или ЭД, одновременно нажмите кнопки "L" и "R" для вывода слева и справа изображений в режиме B и B+ЦДК, или B и B+ЭД в реальном времени.

Это удобно при просмотре области исследования в B-режиме.
### **Стоп-кадр изображения**

Чтобы получить стоп-кадр изображения, выполните следующие действия:

• Нажмите **Freeze** (Стоп-кадр). Цвет подсветки клавиши стоп-кадра изменится на зеленый.

При включении смешанного режима оба изображения немедленно переходят в режим стоп-кадра. Выключения режима "Freeze" (Стоп-кадр) производит перезапуск обоих режимов.

Для повторной активации изображения выполните следующие действия:

- Нажмите **Freeze** (Стоп-кадр) еще раз. Подсветка клавиши "Freeze" (Стоп-кадр) загорается синим цветом (отключение стоп-кадра).
- *ПРИМЕЧАНИЕ: При отмене режима стоп-кадра все результаты измерений и расчетов удаляются с экрана (но не из рабочей таблицы).*

Используйте трекбол для запуска режима кинопетли после нажатия клавиши Freeze (Стоп-кадр).

### **Активация режима кинопетли**

Чтобы активировать режим кинопетли:

- 1. Нажмите Freeze (Стоп-кадр).
- 2. Переместите трекбол.

### **Пиктограммы**

Для запуска режима пиктограмм нажмите клавишу **Body Pattern** (Пиктограмма).

Выберите нужную пиктограмму. На мониторе появится выбранное значение.

- Нажмите элемент управления **Move Pattern** (Перемещение пиктограммы) для перемещения пиктограммы с помощью **трекбола** и элементов управления **Set** (Установка).
- Переместите пиктограмму в нужное положение.
- *ПРИМЕЧАНИЕ: Исходное положение не зависит от формата отображения.*

*ПРИМЕЧАНИЕ: Положение пиктограммы обновляется при изменении формата отображения.*

*ПРИМЕЧАНИЕ: При смене пациента значение положения пиктограммы обнуляется до заводских значений (например, при End Exam (Завершение исследования)).*

- Метка датчика связана с пиктограммами и иллюстрирует положение датчика на пиктограмме. Эта метка устанавливается с помощью **трекбола** и поворачивается с помощью регулятора **Body Pattern** (Пиктограмма).
- Тип метки датчика выбирается путем вращения элемента управления **Probe Type** (Тип датчика). Доступны различные варианты выбора при наличии одного пустого варианта.
- Чтобы выбрать активную сторону в сдвоенном В-режиме, используйте поворотный регулятор **Active Side** (Активная сторона), расположенный в основном меню.
- Чтобы стереть пиктограмму, активируйте режим пиктограмм, нажав регулятор *Body Pattern*, а затем нажмите клавишу *Clear* (Очистить).
- Нажмите на клавиатуре клавишу *Set* (Установить), чтобы выйти из режима без удаления пиктограмм.

### **Добавление комментариев к изображению**

При нажатии клавиши **Comment** (Комментарии) или любой клавиши на буквенно-цифровой клавиатуре включается режим комментариев. При этом трекболу присваивается функция управления курсором, и в области меню открывается библиотека комментариев.

В режиме комментариев в текст могут быть внесены дополнения с помощью библиотеки комментариев, либо их можно ввести с помощью буквенно-цифровой клавиатуры.

После активации режима комментариев на экране отображается вертикальный курсор. Перемещайте курсор с помощью *трекбола*.

Нажмите клавишу *Backspace* для познакового удаления комментария.

Чтобы удалить все комментарии и стрелки, дважды нажмите клавишу *Clear* (Очистить) сразу же после входа в режим комментариев.

Перемещение к следующему слову или группе слов осуществляется с помощью клавиши *Tab*.

Стрелки-указатели могут использоваться с помощью нажатия на клавиатуре клавиши *Arrow* (Стрелка). Клавиша **Comment** (Комментарии) может быть активирована нажатием клавиши "Annotate" (Добавить аннотацию) либо клавиши "Arrow" (Стрелка) на панели управления. Отображающийся курсор окрашен в ЗЕЛЕНЫЙ цвет. Это означает, что он активен и может перемещаться.

# Функции "Scan Coach" (Консультант)/"Scan Assistant" (Помощник сканирования)

### **Scan Coach (Консультант)**

Перед началом работы с функцией "Scan Coach" (Консультант) ознакомьтесь со следующим положением, а также заявлениями об отказе от ответственности и ограничении ответственности и подтвердите свое согласие с ними.

**Заявление** ФУНКЦИЯ ScanCoach НЕ ЗАМЕНЯЕТ СОБОЙ ТРЕНИНГ ИЛИ ТЕОРИТИЧЕСКОЕ/ПРАКТИЧЕСКОЕ РУКОВОДСТВО. ОНА ЯВЛЯЕТСЯ ЛИШЬ ДОПОЛНЕНИЕМ К УЖЕ ПРОЙДЕННОМУ КУРСУ ОБУЧЕНИЯ И ТРЕНИНГУ.

> ФУНКЦИЯ "Scan Coach" (Консультант) ИСПОЛЬЗУЕТСЯ В КАЧЕСТВЕ ДОПОЛНИТЕЛЬНОГО ИНСТРУМЕНТА ПО ЗАПРОСУ ИЛИ ИНСТРУМЕНТА НАПОМИНАНИЯ ДЛЯ ОТОБРАЖЕНИЯ ИНФОРМАЦИИ В ВИДЕ СТАТИЧЕСКИХ И ДИНАМИЧЕСКИХ ИЗОБРАЖЕНИЙ DICOM. ПРЕДОСТАВЛЕННЫЕ СПРАВОЧНЫЕ МАТЕРИАЛЫ МОГУТ ПОМОЧЬ ПОЛЬЗОВАТЕЛЮ ПРИ ПОЛУЧЕНИИ УЛЬТРАЗВУКОВЫХ ИЗОБРАЖЕНИЙ.

ФУНКЦИЯ ScanCoach НЕ ИСПОЛЬЗУЕТСЯ ДЛЯ ПОСТАНОВКИ ДИАГНОЗА, НО ПРЕДОСТАВЛЯЕТ СПРАВОЧНЫЙ МАТЕРИАЛ ДЛЯ НЕКОТОРЫХ ВИДОВ ОБСЛЕДОВАНИЙ.

ФУНКЦИЯ ScanCoach ПРЕДНАЗНАЧЕНА ДЛЯ ПРЕДОСТАВЛЕНИЯ СПРАВОЧНОГО МАТЕРИАЛА ПРИ ОБСЛЕДОВАНИЯХ, НО НЕ МОЖЕТ ИСПОЛЬЗОВАТЬСЯ ДЛЯ ОПРЕДЕЛЕНИЯ КАЧЕСТВА ДИАГНОСТИЧЕСКИХ ИЗОБРАЖЕНИЙ. ПОДЛИННЫЕ ИЗОБРАЖЕНИЙ, А ТАКЖЕ КАЧЕСТВО ОТОБРАЖАЕМЫХ УСТРОЙСТВОМ ИЗОБРАЖЕНИЙ, МОЖЕТ ОТЛИЧАТЬСЯ ОТ ПРЕДОСТАВЛЯЕМОГО СПРАВОЧНОГО МАТЕРИАЛА.

### **Scan Coach (Консультант) (продолжение)**

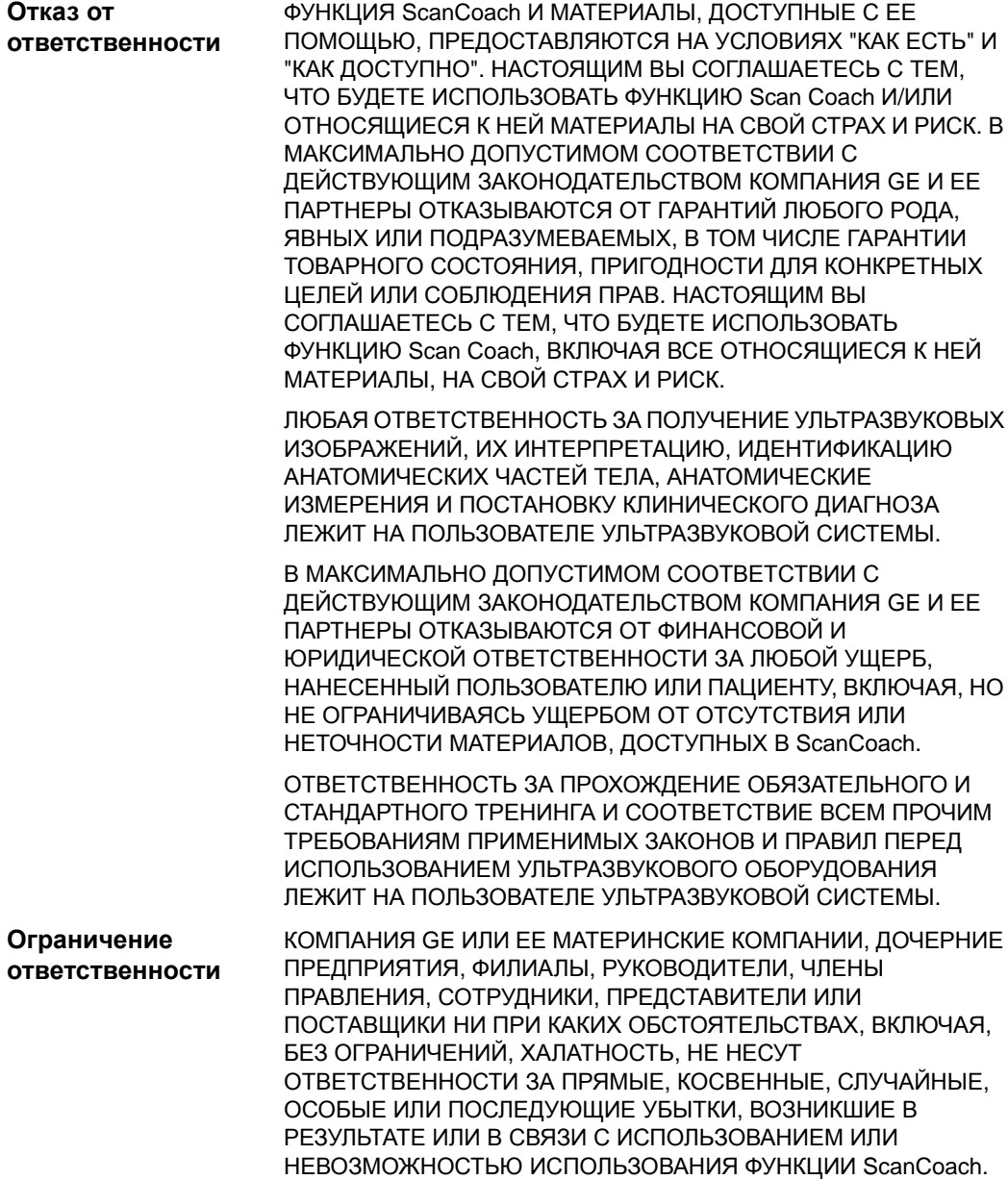

### **Scan Coach (Консультант) (продолжение)**

**Введение** Функция "Scan Assistant" (Помощник сканирования) представляет собой серию встроенных исследований и протоколов рабочих процедур, в которых используется автоматический сценарий проведения исследования. Пошаговые протоколы "Scan Assistant" (Помощник сканирования) указывают, какие этапы должны быть выполнены при проведении данного исследования. Использование автоматического сценария позволяет проводить исследование, значительно сократив участие пользователя в управлении системой. Функция "Scan Assistant" (Помощник сканирования) помогает увеличить единообразие и эффективность работы системы, уменьшая количество нажатий клавиш пользователем. Система автоматически вызывает подходящий режим и параметры визуализации, автоматически переходит к новому этапу в процессе исследования, выполняет аннотирование изображений, осуществляет запуск измерений и назначает измерения рабочей таблице/отчету.

> "Scan Coach" (Консультант) — это вспомогательная функция служебной программы "Scan Assistant" (Помощник сканирования). Функция "Scan Coach" (Консультант) оптимизирует встроенный сценарий исследования служебной программы "Scan Assistant" (Помощник сканирования) и позволяет применить данный сценарий к отображаемым по запросу пользователя клиническим данным в целях быстрого обновления некоторых ключевых сведений. Обновление ключевых данных исследования перед проведением сканирования помогает пользователю получить изображение в правильной плоскости. Контрольное изображение показывает, как должно выглядеть изображение плоскости сканирования для выбранного этапа сканирования. С целью получения верной плоскости сканирования изображение датчика/ динамическое изображение отображает текущее положение датчика или формирование пучка. Динамическая схема отображает ключевые анатомическую структуры, представляемые в двух пространственных режимах.

Функция "Scan Coach" (Консультант) может использоваться в качестве устройства оповещения/напоминания при сканировании в реальном времени.

### *Функции "Scan Coach" (Консультант)/"Scan Assistant" (Помощник*

### **Функция "Scan Coach" (Консультант)**

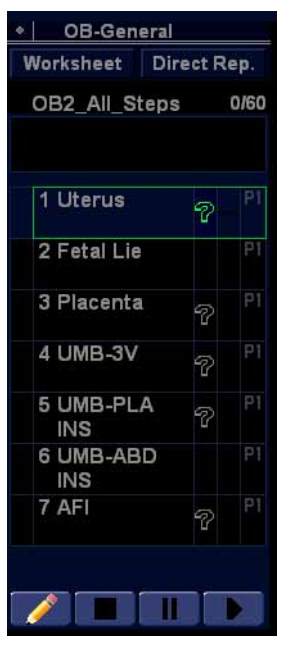

Рис. 2-2. Описание функции "Scan Coach" (Помощник при сканировании)

- 1. Запрограммированный номер и название этапа сканирования.
- 2. Значок для просмотра контрольного изображения.
- 3. Данная колонка обозначает, что программа переходит к выполнению следующего этапа.
- 4. Текущий этап сканирования. Окно имеет зеленый цвет, если программа активна, или серый, если программа приостановлена.
- 5. Редактирование (значок карандаша).
- 6. Стоп
- 7. Пауза или Пауза/Возобновление работы
- 8. Запуск/Отключение функции "Scan Coach" (Консультант)

### **Использование функции "Scan Coach" (Консультант)**

1. Выберите меню "Utility" (Утилиты) -> "Scan Assistant" (Помощник) -> "Scan Assistant Manager" (Управление помощником), выберите протокол из левой колонки, нажмите **>>**, чтобы переместить его в колонку **Program Selections** (Выбор программы). Затем нажмите клавишу **Exit** (Выход), чтобы перейти к странице сканирования.

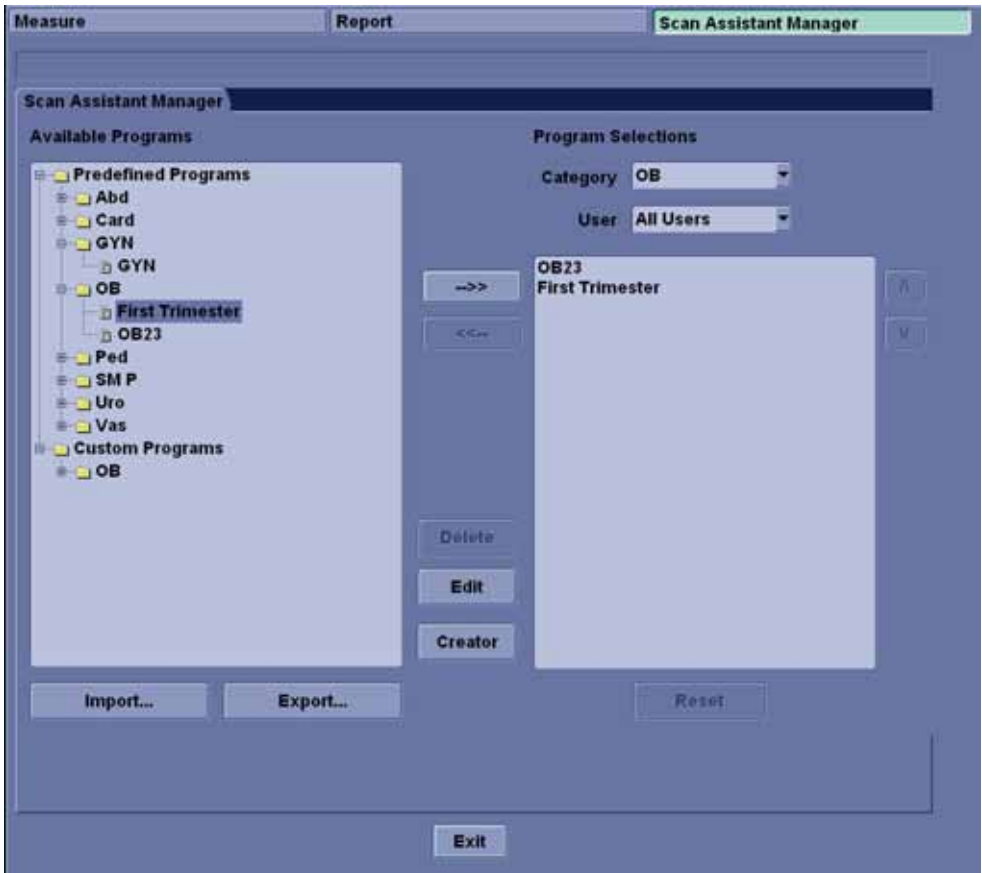

Рис. 2-3. Выберите "Scan Coach Protocol" (Протокол программы Консультант)

### *Функции "Scan Coach" (Консультант)/"Scan Assistant" (Помощник*

### **Использование функции "Scan Coach" (Консультант) (продолжение)**

2. Нажмите клавишу "Patient" (Пациент) на панели управления, чтобы зарегистрировать нового пациента. Затем выберите протокол из выпадающего меню и нажмите клавишу **Scan** (Сканирование), чтобы перемещаться по экрану функции "Scan Coach" (Консультант).

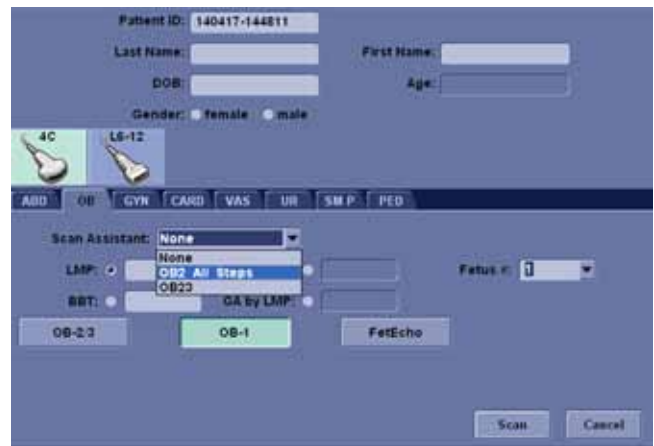

Рис. 2-4. Запуск функции "Scan Coach" (Консультант)

### **Использование функции "Scan Coach" (Консультант) (продолжение)**

3. Нажмите кнопку, изображенную ниже, чтобы открыть экран контрольного изображения для текущего этапа исследования.

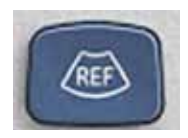

Рис. 2-5. Кнопка контрольного изображения

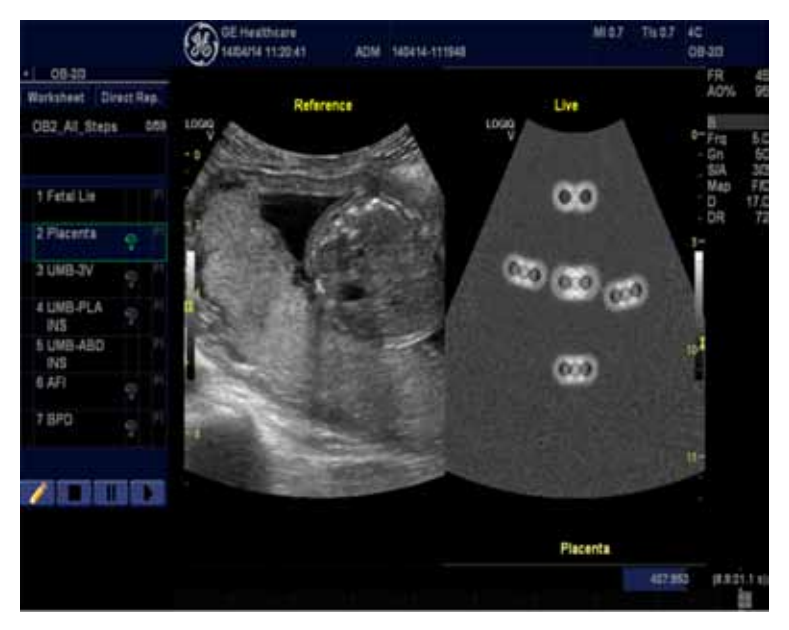

Рис. 2-6. Экран контрольного изображения

### *Функции "Scan Coach" (Консультант)/"Scan Assistant" (Помощник*

### **Использование функции "Scan Coach" (Консультант) (продолжение)**

*ПРИМЕЧАНИЕ: Перемещение по экрану контрольного изображения также осуществляется с помощью значка "?", расположенного в области данного этапа. Для выхода из экрана контрольного изображения нажмите значок "?" еще раз.*

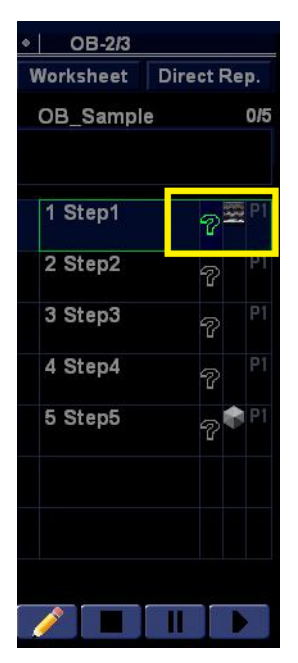

Рис. 2-7. Запуск функции "Scan Coach" (Консультант)

4. Нажмите кнопку, изображенную ниже, чтобы открыть экран с изображением положения датчика, а также схематическим и контрольным изображениями. Появится контрольное изображение, изображение с датчиком и схематическое изображение, которые помогают пользователю выбрать правильную плоскость сканирования.

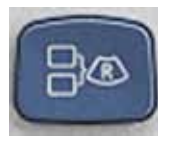

Рис. 2-8. Кнопка контрольного изображения, изображения положения датчика и схематического изображения

### **Использование функции "Scan Coach" (Консультант) (продолжение)**

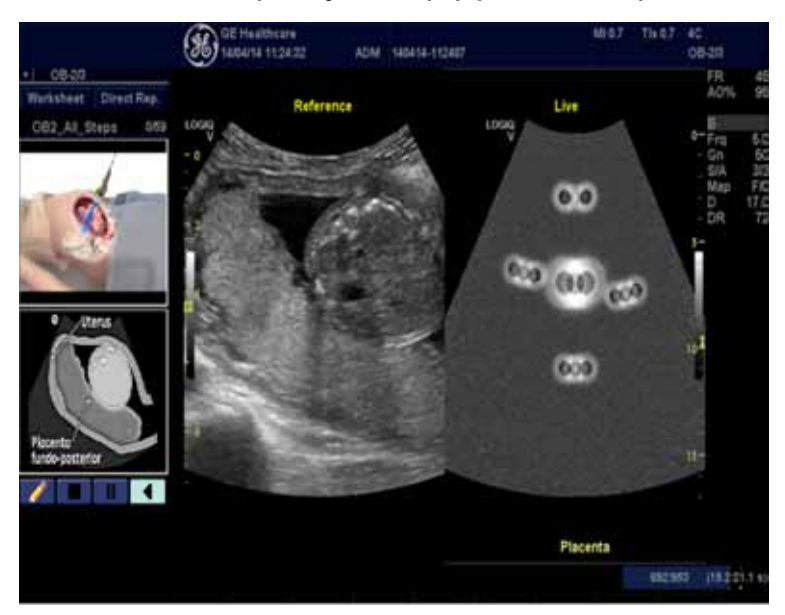

Рис. 2-9. Контрольное изображение, изображение положения датчика и схематическое изображение

*ПРИМЕЧАНИЕ: Перемещение по изображению с датчиком и схематическому изображению также осуществляется с помощью значка ">", расположенного в области данного этапа.* 

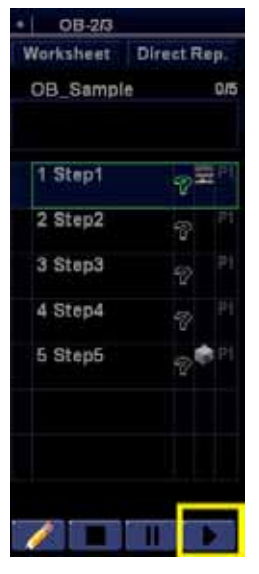

Рис. 2-10. Запуск функции "Scan Coach" (Консультант)

### **Настройка функции "Scan Coach" (Консультант)**

Для создания, импортирования/экспортирования файлов, а также для работы с программами "Scan Assistant" (Помощник) / "Scan Coach" (Консультант) выберите меню "Utility" (Утилиты) -> "Scan Assistant" (Помощник) -> "Scan Assistant Manager" (Управление помощником)

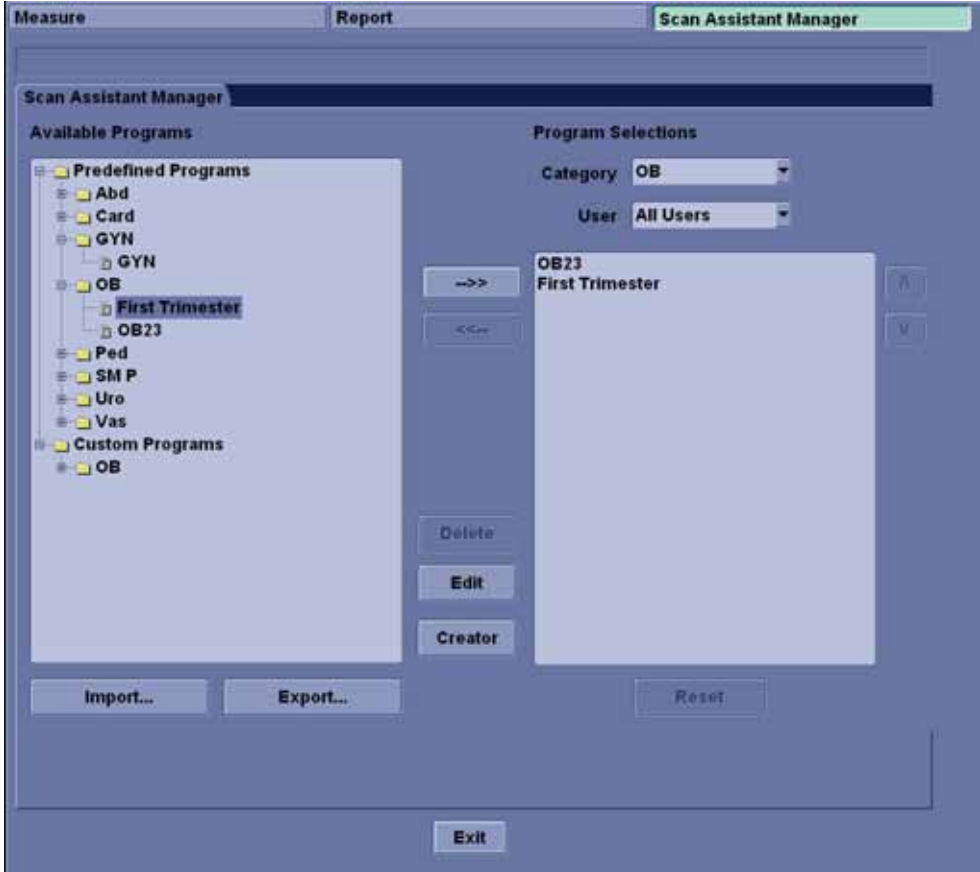

Рис. 2-11. Настройка функции "Scan Coach" (Консультант)

### **Редактирование протокола "Scan Coach" (Консультант)**

1. Для редактирования протоколов выберите меню "Utility" (Утилиты) -> "Scan Assistant" (Помощник) -> "Scan Assistant Manager" (Управление помощником) и нажмите клавишу **Creator** (Создать).

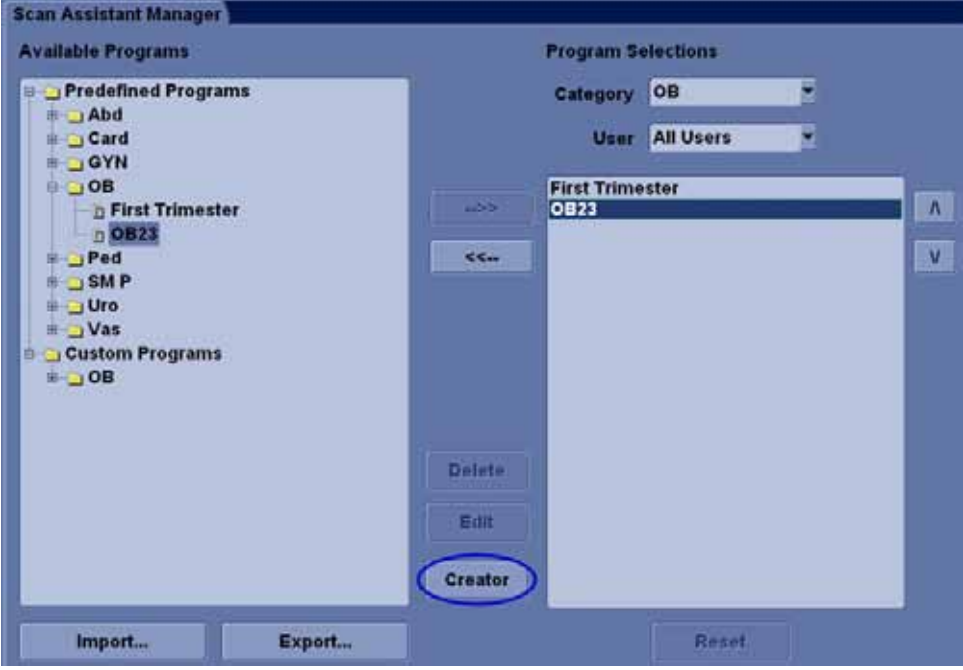

Рис. 2-12. Диспетчер Scan Assistant

2. Программа "Scan Assistant Creator" (Создание помощника) используется для создания адаптированных программ, которые могут быть импортированы на LOGIQ V5/LOGIQ V3. Выберите пункт **Scan Coach** (Консультант) для отображение страницы редактирования настроек консультанта. *ПРИМЕЧАНИЕ: Флажок "Apply All Parameters" (Применить все параметры) установлен по умолчанию. Это позволяет применить все параметры контрольного изображения к изображению, получаемому в реальном времени. При отмене данной функции параметры контрольного изображения не будут применяться к изображению в реальном времени.*

**Редактирование протокола "Scan Coach" (Консультант) (продолжение)**

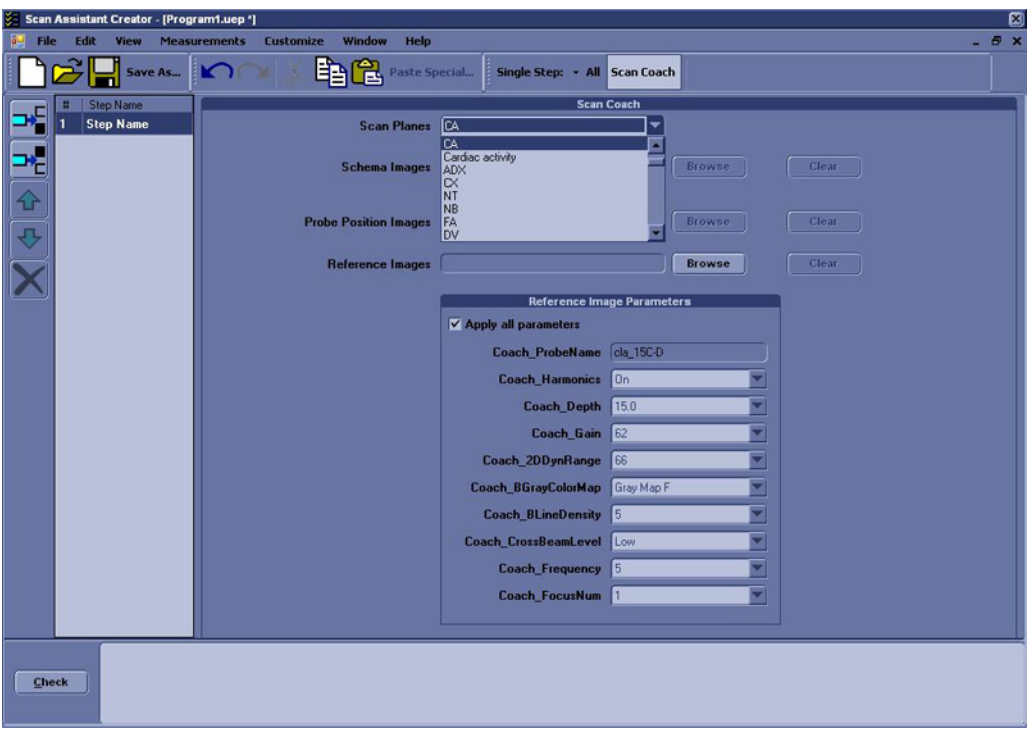

Рис. 2-13. Scan Assistant Creator

- p,
- 3. Выберите плоскость сканирования.

Рис. 2-14. Выбор плоскости сканирования.

### **Использование функции "Scan Coach" (Консультант) (продолжение)**

4. Нажмите **Browse** (Просмотр) для загрузки контрольных изображений.

Нажмите **Upload** (Загрузить) для загрузки контрольных изображений из папки "Reference Images" (Контрольные изображения) соответствующего приложения. Нажмите **Close** (Закрыть) после окончания загрузки.

*ПРИМЕЧАНИЕ: Возможна загрузка только контрольных изображений форма \*.dcm.*

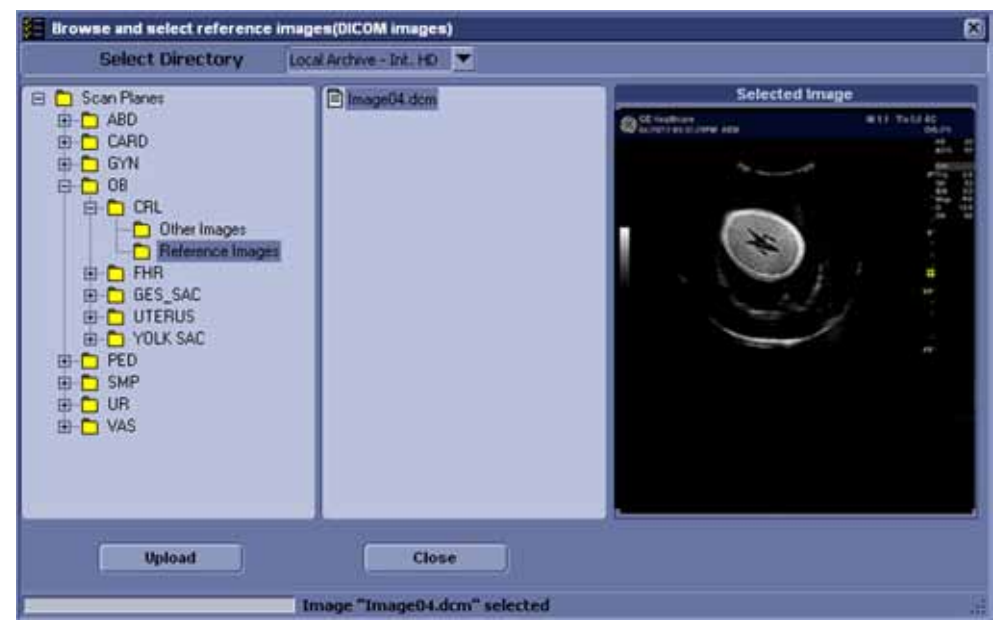

Рис. 2-15. Загрузка контрольного изображения.

### **Редактирование протокола "Scan Coach" (Консультант) (продолжение)**

Контрольное изображение также можно загрузить с карты памяти USB/жесткого диска/CD-диска/DVD-диска. Из выпадающего меню выберите папку, содержащую контрольное изображение, и выберите соответствующее изображение для загрузки.

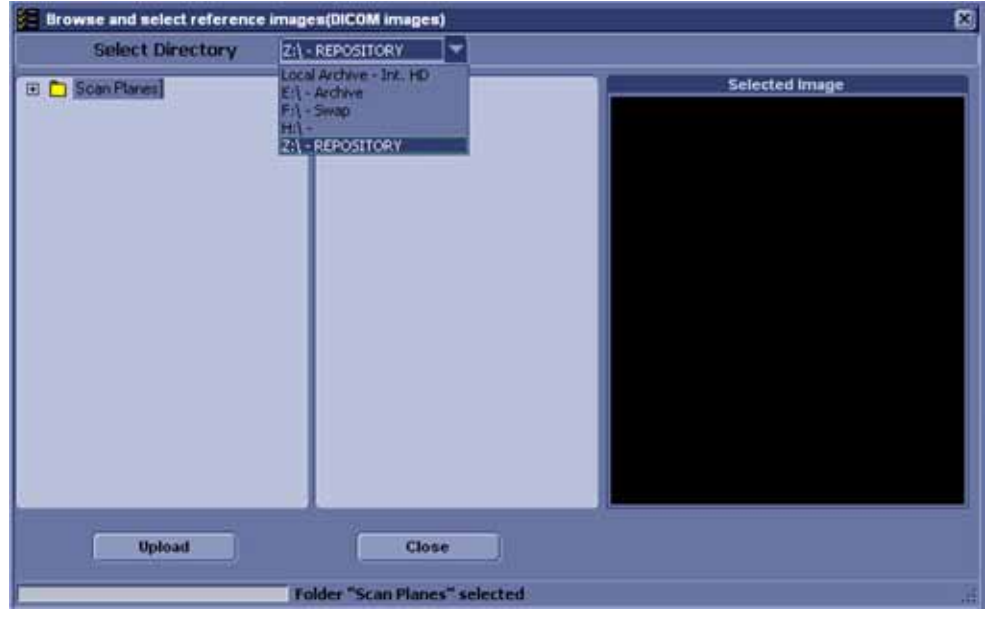

Рис. 2-16. Загрузка контрольного изображения 2

5. Загрузка изображения положения датчика или изображения схемы производится из папки "Other Images" (Другие изображения) соответствующего приложения, или с внешних носителей.

### Режим SonoBiometry

### **Режим SonoBiometry**

Режим SonoBiometry представляет собой альтернативу стандартным фетальным биометрическим измерениям. Данный режим предлагает пользователю для подтверждения рекомендованные системой методы измерения таких параметров, как AC, BPD, FL и HC. Также данные параметры могут быть изменены вручную.

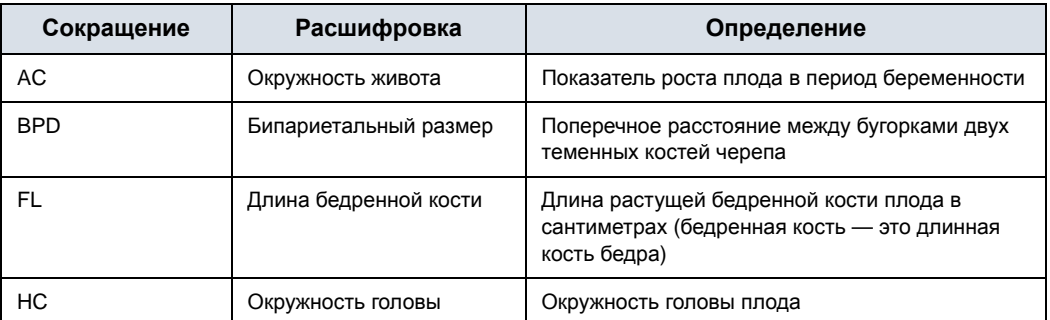

### Таблица 2-6: Список сокращений

### **Режим SonoBiometry (продолжение)**

Работа в режиме SonoBiometry

- 1. Нажмите кнопку *Utility* (Утилиты) и затем выберите "System" (Система).
- 2. Выберите "System Measure" (Измерение).
- 3. Установите требуемые флажки в области выбора параметров функции SonoBiometry, чтобы задать рекомендованные системой измерения.

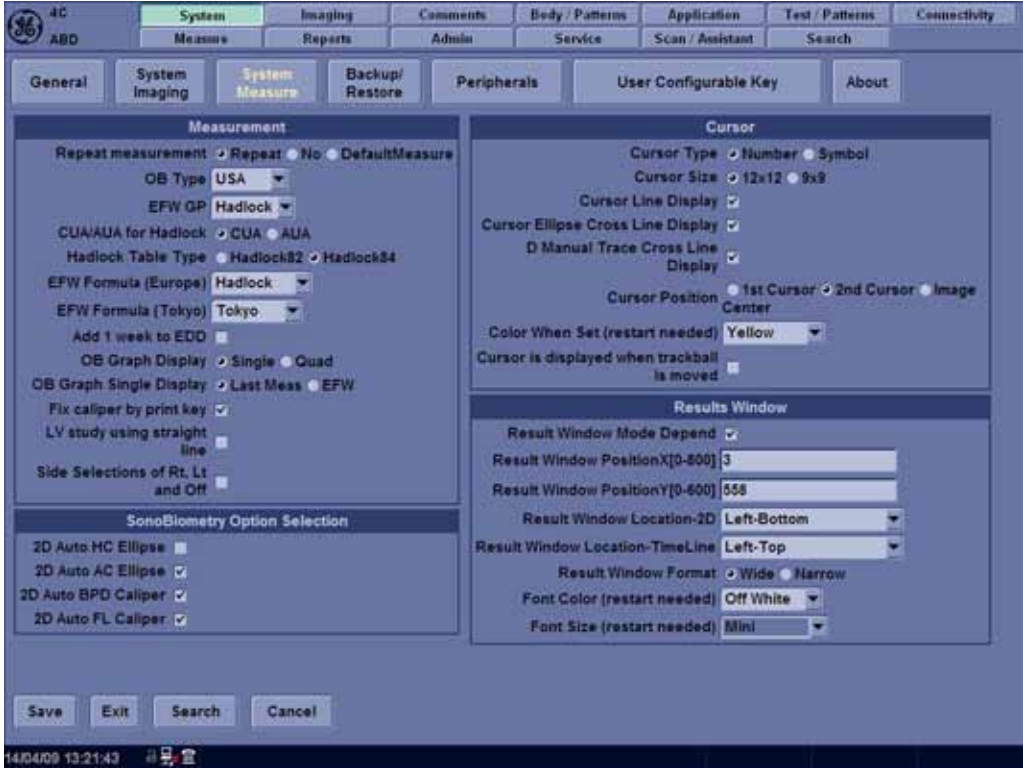

Рис. 2-17. Флажки SonoBiometry

### **Работа в режиме SonoBiometry**

- Нажмите "OB" (Акушерство).
- Нажмите **Measure** (Измерить).
- Выберите BPD/HC/AC/FL.

Измерения SonoBiometry можно завершить тремя способами:

- **Accept** (Принять) эта кнопка используется для принятия текущих результатов измерений. Система завершит измерения.
- **Edit** (Редактировать) эта кнопка используется для запуска режима редактирования и выполнения необходимых изменений.
- **Manual** (Ручной режим) эта кнопка используется для того, чтобы система полностью игнорировала автоматические измерения. Система перейдет в режим ручных измерений.

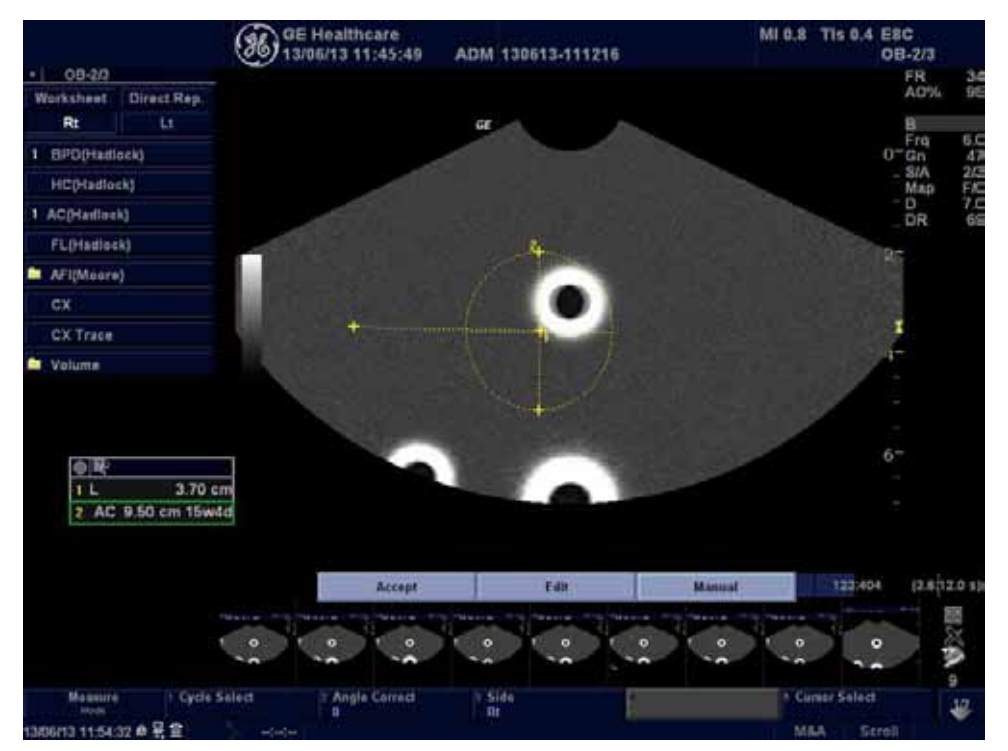

Рис. 2-18. Функция SonoBiometry (дополнительно)

*ПРИМЕЧАНИЕ: Измерения в режиме SonoBiometry поддерживаются только на вызванных необработанных изображениях DICOM и изображениях в режиме стоп-кадра.*

### **Работа в режиме SonoBiometry (продолжение)**

Измерения SonoBiometry могут быть выполнены на следующих изображениях.

- Изображения, отображающиеся в двухоконном режиме. В этом режиме измерения SonoBiometry выполняются на левом либо на правом изображении.
- Масштабированные изображения.
- *ПРИМЕЧАНИЕ: Если выбранное изображение не содержит правильных данных плода, система выведет на экран следующее предупреждающее сообщение: «No valid auto measurement' found proceed with a manual measurement!" (Не найдено правильных измерений в автоматическом режиме. Продолжите измерение в ручном режиме).*
- *ПРИМЕЧАНИЕ: Если выбранное изображение не совместимо с функцией SonoBiometry, система выведет на экран следующее предупреждающее сообщение: «Not able to proceed on the image supplied» (Невозможно провести измерение на доступном изображении).*

### Измерение и анализ

### **Введение**

Измерения и расчеты, производимые на основе эхограмм, дополняют другую клиническую информацию, имеющуюся в распоряжении лечащего врача. Точность измерений определяется не только точностью прибора, но и тем, насколько выбранные клинические протоколы соответствуют целям исследования. Во всех случаях, когда это целесообразно, следует делать отметки об используемых протоколах выполнения тех или иных измерений или расчетов. Делаются также отметки о формулах и базах данных, используемых системным программным обеспечением во время проводимых исследований. Обязательно обращайтесь к оригинальным статьям, описывающим рекомендуемые клинические процедуры.

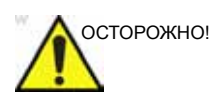

ОСТОРОЖНО! Система предоставляет результаты расчетов (например расчетный вес плода) и таблицы, созданные по данным научных публикаций. Ответственность за правильность выбора таблицы, а также клиническую интерпретацию результатов расчетов и данных таблиц лежит исключительно на пользователе. Пользователь должен учитывать противопоказания к применению тех или иных расчетов или таблиц, используя данные научных публикаций. Диагностика, принятие решения о дальнейших обследованиях и методах лечения должны осуществляться квалифицированным персоналом в соответствии с общепринятой клинической практикой.

## **DUL**  $A$  $\sigma$  zoom **Bibody Pottern** 5 Mility Class Curson

### **Местоположение элементов управления измерением**

Рис. 2-19. Местоположение элементов управления измерением

- 1. **Clear** (Очистить). Во время выполнения измерений стирает измеритель и данные измерения с экрана. Когда измерения не выполняются, стирает все измерители и измерения с дисплея.
- 2. **Measure** (Измерить). Активирует измеритель и пакет расчетов, связанные с выбранной в данный момент предварительной установкой.
- 3. **Zoom/Ellipse** (Масштаб/Эллипс). Чтобы увеличить изображение, поверните регулятор **Zoom** (Масштаб) по часовой стрелке. После установки первого измерителя для измерения расстояния и размещения второго измерителя клавиша **Ellipse** (Эллипс) активирует функцию измерения площади/эллипса. Размер эллипса увеличивается и уменьшается с помощью **трекбола**. Для регулировки измерителей выберите *Cursor Select* (Выбрать курсор).
- 4. **Set** (Установка)/**B Pause** (Пауза B-режима). При нажатии клавиши **Set** (Установка) измеритель устанавливается в положение для измерения и выполняется последовательность измерений.
- 5. **Трекбол**. Перемещает измерители, выбирает измерение в окне сводки.

### **Измерения в B-режиме**

В В-режиме можно выполнить два основных измерения.

- Расстояние
- Окружность и площадь
	- Метод эллипса
	- Метод трассировки
	- Метод сплайна
	- Метод интенсивности (уровня эхо-сигналов)

*ПРИМЕЧАНИЕ: При выполнении приведенных ниже указаний необходимо вначале выполнить сканирование пациента, а затем нажать клавишу Freeze (Стоп-кадр).*

### **Измерение расстояния**

Чтобы измерить расстояние, выполните следующие действия:

- 1. Нажмите **Measure** (Измерить).
- 2. С помощью **трекбола** установите активный измеритель в исходной точке.
- 3. Зафиксируйте исходную точку, нажав **Set** (Установить). Система зафиксирует первый измеритель и даст доступ ко второму активному измерителю.
- 4. С помощью **трекбола** установите второй активный измеритель в конечной точке.

Точки измерения соединяются пунктирной линией, при наличии предварительной настройки.

5. Чтобы завершить измерение, нажмите **Set** (Установить).

В окне "Results" (Результаты) отобразится значение расстояния.

- Полезные советы
- **До** завершения измерения следует выполнить следующее:
	- Для переключения между активными измерителями настройте параметр **Cursor Select** (Выбрать курсор).
	- Чтобы стереть второй измеритель и текущие данные измерения и выполнить измерение повторно, нажмите **Clear** (Очистить) один раз.
- **После** завершения измерения следует выполнить следующее:
	- Чтобы повернуть и активировать зафиксированные измерители, отрегулируйте параметр **Cursor Select** (Выбрать курсор).
	- Чтобы стереть все данные, которые были измерены на данный момент, за исключением данных, внесенных в рабочие таблицы, нажмите **Clear** (Очистить).

### **Измерение окружности и площади (эллипса)**

Для измерения окружности и площади можно использовать эллипс. Для проведения измерений с помощью эллипса следует выполнить следующее:

- 1. Нажмите **Measure** (Измерить).
- 2. Установите активный измеритель с помощью **трекбола**.
- 3. Зафиксируйте исходную точку, нажав **Set** (Установить). Система зафиксирует первый измеритель и даст доступ ко второму активному измерителю.
- 4. Установите второй измеритель с помощью **трекбола**.
- 5. Используйте регулятор трекбола "Gain" (Усиление), чтобы настроить инструмент **Ellipse** (Эллипс); на экране появится эллипс, который первоначально имеет вид окружности.
- 6. С помощью **трекбола** установите эллипс в нужное положение и определите размеры подлежащих измерению осей (перемещайте измерители).
- 7. Для увеличения или уменьшения инструмента **Ellipse** (Эллипс) используйте регулятор трекбола "Gain" (Усиление).
- 8. Для переключения между активными измерителями настройте параметр **Cursor Select** (Выбрать курсор).
- 9. Чтобы завершить измерение, нажмите **Set** (Установить). В окне "Results" (Результаты) отобразятся длина окружности и площадь.

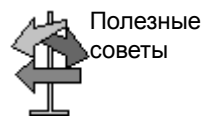

Перед тем как завершить измерения эллипса, выполните следующие действия:

- Чтобы стереть эллипс и результаты текущих измерений, нажмите **Clear** (Очистить) один раз. При этом отобразится исходный измеритель, что позволяет перезапустить измерение.
- Чтобы выйти из режима измерения без завершения измерения, нажмите **Clear** (Очистить) еще раз.

### **Измерение окружности и площади (методом трассировки)**

### **Трассировка**

Чтобы выполнить трассировку окружности анатомической структуры и вычислить ее площадь, выполните следующие действия:

- 1. В режиме измерений нажмите клавишу **Measure** (Измерить), чтобы выбрать инструмент **Trace** (Трассировка).
- 2. С помощью **трекбола** установите измеритель в исходной точке.
- 3. Зафиксируйте исходную точку трассировки, нажав **Set** (Установить). Измеритель станет активным измерителем.
- 4. Перемещая **трекбол** по анатомической области, отметьте площадь, подлежащую трассировке. Пунктирная линия показывает область трассировки.
- 5. Чтобы завершить измерение, нажмите **Set** (Установить). В окне "Results" (Результаты) отобразятся длина окружности и площадь.

### **Измерение окружности и площади (сплайн-траектория) (продолжение)**

#### **Открытая трассировка**

Чтобы выполнить трассировку окружности анатомической структуры и вычислить ее площадь, выполните следующие действия:

- 1. В режиме измерений нажмите клавишу **Measure** (Измерить), чтобы выбрать инструмент **Trace** (Трассировка); на экране появится активный измеритель.
- 2. С помощью **трекбола** установите измеритель в исходной точке.
- 3. Зафиксируйте исходную точку трассировки, нажав **Set** (Установить). Измеритель станет активным измерителем.
- 4. Перемещая **трекбол** по анатомической области, отметьте площадь, подлежащую трассировке. Пунктирная линия показывает область трассировки.
- 5. Чтобы завершить измерение, нажмите **Set** (Установить). Значение окружности появится в окне результатов.

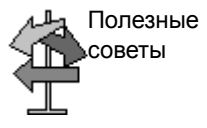

Перед тем как завершить трассировку, выполните следующие действия:

- Чтобы стереть линию (по частям) из текущей точки, перемещайте **трекбол** или вращайте регулятор **Ellipse** (Эллипс) против часовой стрелки.
- Чтобы стереть пунктирную линию, но не измеритель, нажмите **Clear** (Очистить) один раз.
- Дважды нажмите **Clear** (Очистить), чтобы стереть измеритель и текущие результаты измерений.

### **Измерение окружности и площади (сплайн-траектория)**

Чтобы выполнить трассировку окружности анатомической структуры и вычислить ее площадь, выполните следующие действия:

- 1. В режиме измерений нажмите клавишу **Measure** (Измерить), чтобы выбрать инструмент *Spline Trace* (Сплайн-трассировка).
- 2. С помощью **трекбола** установите первый измеритель в исходной точке.
- 3. Зафиксируйте исходную точку трассировки, нажав **Set** (Установить). Первый измеритель окрашивается в желтый цвет. Второй измеритель появляется в том же месте, где и первый, и окрашен в зеленый цвет.
- *ПРИМЕЧАНИЕ: При однократном нажатии Clear (Очистить) второй измеритель исчезает, а первый измеритель активируется.*

*При повторном нажатии Clear (Очистить) первый измеритель исчезает, и сплайн-трассировка отменяется.*

- 4. С помощью **трекбола** установите второй измеритель и нажмите **Set** (Установить). Третий измеритель появляется в той же точке.
- *ПРИМЕЧАНИЕ: Функции клавиши Clear (Очистить) аналогичны описанным в предыдущем шаге.*

Для выполнения сплайн-трассировки требуется как минимум три точки. Продолжайте устанавливать точки трассировки до тех пор, пока все необходимые точки не будут установлены.

- 5. Чтобы завершить вычерчивание сплайн-трассировки, повторно нажмите **Set** (Установить) после фиксации последнего измерителя. Все точки будут удалены с линии, и кривая сплайн-трассировки будет окрашена в желтый цвет.
- *ПРИМЕЧАНИЕ: Для завершения измерения контура дважды нажмите Set (Установить).*

Если нажать **Clear** (Очистить) дважды в то время, когда на кривой имеется более трех точек, все точки будут удалены, и вновь отобразится первый измеритель.

### **Измерение окружности и площади (сплайн-траектория) (продолжение)**

### **Редактирование сплайн-трассировки**

1. Нажмите *Cursor Select* (Выбрать курсор). Кривая сплайн-трассировки окрашивается в зеленый цвет, а все точки на кривой — в желтый цвет.

Основной измеритель появляется в центре изображения, и в нижней части экрана отображается сообщение "Edit spline trace" (Редактировать сплайн-трассировку).

*ПРИМЕЧАНИЕ: Основной измеритель используется для выбора и перемещения точек трассировки.*

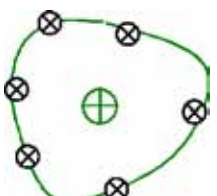

Рис. 2-20. Редактирование кривои сплайн-трассировки

Нажмите "Cursor Select" (Выбрать курсор) еще раз. Кривая трассировки деактивируется (становится желтой), а все точки, включая основной измеритель, удаляются.

Если на изображении имеется предыдущий/следующий зафиксированный измеритель, он активируется.

*ПРИМЕЧАНИЕ: Нажатие в этот момент Clear (Очистить) приведет к удалению всех точек и кривой трассировки.*

- 2. Переместите основной измеритель в нужную точку и нажмите **Set** (Установить). Точка активируется и окрашивается в зеленый цвет.
- 3. Переместите точку в нужное положение и нажмите **Set** (Установить). Точка будет зафиксирована и окрашена в желтый цвет. Основной измеритель отобразится в центре изображения.

### *ПРИМЕЧАНИЕ: Сплайн-трассировка будет обновлена во время выполнения.*

*ПРИМЕЧАНИЕ: Чтобы удалить точку, нажмите Clear (Очистить) во время перемещения точки. Кривая трассировки будет окрашена в зеленый цвет, а оставшиеся точки останутся желтыми. Если имеется менее трех точек, сплайн-трассировка будет удалена.*

> 4. Нажмите **Set** (Установить) еще раз. Все точки с кривой будут удалены, и кривая трассировки будет окрашена в желтый цвет.

### **Измерение интенсивности (уровня эхо-сигналов)**

Измерение уровня эхо-сигнала:

- 1. В режиме измерений нажмите клавишу **Measure** (Измерить), чтобы выбрать элемент **Intensity** (Интенсивность).
- 2. С помощью **трекбола** установите первый измеритель в исходной точке.
- 3. Зафиксируйте исходную точку трассировки, нажав **Set** (Установить). Измеритель станет активным измерителем.
- 4. Перемещая **трекбол** по анатомической области, отметьте площадь, подлежащую трассировке. Пунктирная линия показывает область трассировки.
- 5. Чтобы завершить измерение, нажмите **Set** (Установить). Система отображает уровень эхо-сигнала как EL \_\_ dB, в окне Results (Результаты).
- *ПРИМЕЧАНИЕ: Измерение уровня эхо-сигнала может быть выполнено только на стоп-кадре, не на изображении в режиме B-паузы.*
- *ПРИМЕЧАНИЕ: В соответствии с заводскими настройками по умолчанию функция измерения уровня эхо-сигнала недоступна. Чтобы активировать функцию измерения уровня эхо-сигнала, следует изменить предварительную настройку "Measure Key Sequence" (Последовательность клавиш измерения) в меню "Utility" (Утилиты) -> "Measure" (Измерить) -> "Advanced preset" (Дополнительные настройки).*

### **Измерения в допплеровском режиме**

В допплеровском режиме можно выполнить следующие основные измерения.

- Скорость
- ТАМАХ и TAMEAN (ручная или автоматическая трассировка)
- Две скорости с временным интервалом и ускорением между ними
- Временной интервал
- Volume Flow (Объемный поток)

### *ПРИМЕЧАНИЕ: Ниже приведены инструкции, предусматривающие выполнение пользователем следующих действий:*

- 1. В области B-режима экрана сканируйте анатомическую структуру, которую необходимо измерить.
- 2. Перейдите к области допплеровского режима на экране.
- 3. Нажмите **Freeze** (Стоп-кадр).

### **Скорость**

Чтобы измерить скорость, выполните следующие действия:

- 1. Нажмите кнопку **Calc** (Расчет), и появится активный измеритель с вертикальной пунктирной линией.
- 2. С помощью **трекбола** установите измеритель в требуемой точке измерения.
- 3. Чтобы завершить измерение, нажмите **Set** (Установить). В окне "Results" (Результаты) отобразится значение скорости.

### **TAMAX и TAMEAN**

### **Трассировка вручную**

Измеренное значение зависит от предварительной настройки параметра "Vol Flow Method" (Метод объемного потока). Доступны два варианта: пиковый (TAMAX) и средний (TAMEAN).

Чтобы сделать трассировку TAMAX или TAMEAN вручную, выполните следующие действия:

1. В режиме измерений нажмите клавишу **Measure** (Измерить), чтобы выбрать инструмент *Trace* (Трассировка).

Выберите **Manual** (Ручной режим) или в меню "Utility" (Утилиты) -> Measure (Измерения) — "Advanced preset menu" (Меню расширенных настроек) установите для параметра **Trace** (Трассировка) значение **Manual** (Ручная).

- 2. С помощью **трекбола** установите измеритель в исходной точке трассировки.
- 3. Зафиксируйте исходную точку, нажав **Set** (Установить).
- 4. С помощью **трекбола** выполните трассировку максимальных значений требуемого участка спектра. *Примечание: чтобы отредактировать кривую трассировки, переместите* трекбол.
- 5. Чтобы завершить измерение, нажмите **Set** (Установить). В окне "Results" (Результаты) отобразятся измеренные значения.

### **TAMAX и TAMEAN (продолжение)**

#### **Автоматическая трассировка**

Измеренное значение зависит от предварительной настройки параметра "Vol Flow Method" (Метод объемного потока). Доступны два варианта: пиковый (TAMAX) и средний (TAMEAN).

Чтобы провести автоматическую трассировку TAMAX, выполните следующие действия:

1. В режиме измерений нажмите клавишу **Measure** (Измерить), чтобы выбрать инструмент *Trace* (Трассировка).

Выберите **Auto** (Автоматическая) или в меню "Utility" (Утилиты) -> Measure (Измерения) — "Advanced preset menu" (Меню расширенных настроек) установите для параметра **Trace** (Трассировка) значение **Auto** (Автоматическая).

- 2. С помощью **трекбола** установите измеритель в исходной точке трассировки на допплеровском спектре.
- 3. Зафиксируйте исходную точку, нажав **Set** (Установить).
- 4. С помощью **трекбола** установите вертикальный измеритель в конечной точке.
- 5. Чтобы завершить измерение, нажмите **Set** (Установить). Система автоматически зафиксирует оба измерителя и выполнит трассировку между двумя точками. Это значение отобразится в окне "Results" (Результаты).
- *ПРИМЕЧАНИЕ: При установке для опции автоматической трассировки значения "Both" (Оба) (вверху и внизу) система развивает максимальную мощность сигнала, а НЕ максимальную скорость. Если максимальная скорость не является максимальной мощностью, трассировка может быть выполнена неточно. Если необходимо использовать максимальную скорость, выберите либо значение "Above" (Вверху) либо "Below" (Внизу).*

### **Угол наклона (скорость, временной интервал и ускорение)**

Для измерения двух значений скорости используются временной интервал (мс) и ускорение  $(M/c<sup>2</sup>)$ :

- 1. Нажмите кнопку **Measure** (Измерить), чтобы выбрать параметр *Slope* (Наклон). Отобразится активный измеритель с вертикальной и горизонтальной пунктирными линиями.
- 2. С помощью трекбола установите измеритель в исходной точке.
- 3. Зафиксируйте исходную точку, нажав **Set** (Установить). Система зафиксирует первый измеритель и даст доступ ко второму активному измерителю.
- 4. С помощью трекбола установите второй измеритель в конечной точке.
- 5. Чтобы завершить измерение, нажмите **Set** (Установить). В окне "Results" (Результаты) отобразятся две пиковые скорости в конечной точке, временной интервал и ускорение.

### **Временной интервал**

Чтобы измерить временной интервал по горизонтали, выполните следующие действия:

- 1. Нажмите кнопку **Measure** (Измерить), чтобы выбрать параметр *Time Interval* (Временной интервал). Отобразится активный измеритель с вертикальной и горизонтальной пунктирными линиями.
- 2. С помощью **трекбола** установите активный измеритель в исходной точке.
- 3. Зафиксируйте исходную точку, нажав **Set** (Установить). Система зафиксирует первый измеритель и даст доступ ко второму активному измерителю.
- 4. С помощью **трекбола** установите второй измеритель в конечной точке.
- 5. Чтобы завершить измерение, нажмите **Set** (Установить). В окне "Results" (Результаты) отобразится временной интервал между двумя измерителями.

### **Измерения в M-режиме**

В области М-режима экрана можно выполнить следующие основные измерения:

- Глубина тканей (Расстояние)
- Временной интервал
- Временной интервал и скорость

*ПРИМЕЧАНИЕ: Ниже приведены инструкции, предусматривающие выполнение пользователем следующих действий:*

- 1. В области B-режима экрана сканируйте анатомическую структуру, которую необходимо измерить.
- 2. Включите M-режим.
- 3. Нажмите **Freeze** (Стоп-кадр).

### **Глубина тканей**

Измерение глубины ткани в М-режиме производится аналогично измерению расстояния в В-режиме. При этом измеряется расстояние между измерителями.

- 1. Нажмите **Measure** (Измерить) один раз; отобразится активный измеритель с вертикальной и горизонтальной пунктирными линиями.
- 2. С помощью трекбола переместите активный измеритель в крайнюю переднюю точку, которую необходимо измерить.
- 3. Зафиксируйте исходную точку, нажав **Set** (Установить). Система зафиксирует первый измеритель и даст доступ ко второму активному измерителю.
- 4. С помощью трекбола переместите второй измеритель в крайнюю заднюю точку, которую необходимо измерить.
- 5. Чтобы завершить измерение, нажмите **Set** (Установить).

В окне "Results" (Результаты) отобразится расстояние по вертикали между двумя точками.
#### **Временной интервал**

Чтобы измерить временной интервал по горизонтали и скорость, необходимо выполнить следующие действия:

- 1. Нажмите кнопку **Measure** (Измерить), чтобы выбрать время; появится активный измеритель с вертикальной и горизонтальной пунктирными линиями.
- 2. С помощью **трекбола** установите измеритель в исходной точке.
- 3. Зафиксируйте первый измеритель, нажав **Set** (Установить). Система зафиксирует первый измеритель и даст доступ ко второму активному измерителю.
- 4. С помощью **трекбола** установите второй измеритель в конечной точке.
- 5. Чтобы завершить измерение, нажмите **Set** (Установить). В окне "Results" (Результаты) отобразится временной интервал между двумя измерителями.

#### **Угол наклона (временной интервал и скорость)**

Чтобы измерить время и скорость между двумя точками, выполните следующие действия:

- 1. Нажмите кнопку **Measure** (Измерить), чтобы выбрать параметр *Time Interval* (Временной интервал). Отобразится активный измеритель с вертикальной и горизонтальной пунктирными линиями.
- 2. С помощью трекбола установите активный измеритель в исходной точке.
- 3. Зафиксируйте исходную точку, нажав **Set** (Установить). Система зафиксирует первый измеритель и даст доступ ко второму активному измерителю.
- 4. С помощью трекбола установите второй измеритель в конечной точке.
- 5. Чтобы завершить измерение, нажмите **Set** (Установить).

В окне "Results" (Результаты) отобразятся время и угол наклона между двумя точками.

### **Просмотр и редактирование рабочих таблиц**

*ПРИМЕЧАНИЕ: Рабочие таблицы при сбое системы не сохраняются.*

После выполнения измерений система записывает данные измерений в соответствующие рабочие таблицы.

**Чтобы просмотреть рабочую таблицу, выполните следующие действия:**

> Чтобы просмотреть рабочую таблицу, нажмите клавишу *Worksheet* (Рабочая таблица).

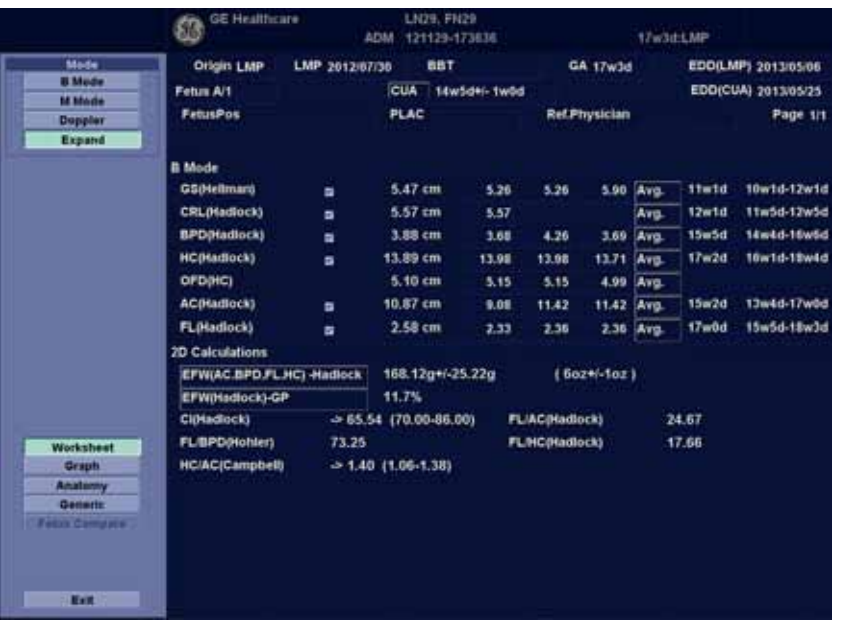

Появится рабочая таблица для текущего обследования.

Рис. 2-21. Акушерская рабочая таблица в В-режиме

Чтобы вернуться в режим сканирования, выполните одно из следующих действий:

- Выберите *Worksheet* (Рабочая таблица).
- Нажмите *Esc*.
- Нажмите кнопку *Exit* (Выход).

Чтобы просмотреть другую рабочую таблицу, выберите ключ для необходимой рабочей таблицы.

#### **Чтобы просмотреть рабочую таблицу, выполните следующие**

## **действия: (продолжение)**

Чтобы просмотреть данные рабочей таблицы в конкретном режиме, выберите данный режим. Чтобы просмотреть рабочую таблицу с данными для нескольких режимов, нажмите *Expand* (Расширение). При нажатии "Expand" (Расширение) в рабочей таблице по умолчанию отображаются все измерения, отмеченные в режиме.

Если рабочая таблица содержит данные на второй странице, то для просмотра следующей страницы используется элемент управления **Page Change** (Смена страницы).

#### **Редактирование рабочей таблицы**

Чтобы изменить данные в рабочей таблице, выполните следующие действия:

- 1. С помощью **трекбола** установите курсор в то поле, которое необходимо отредактировать. Это поле будет подсвечено.
- 2. Нажмите **Set** (Установить).
- 3. Введите с клавиатуры новые данные в поле на экране. Новые данные отобразятся в синем цвете. Это указывает на то, что данные были введены вручную.

Чтобы удалить или исключить данные из рабочей таблицы, выполните следующие действия:

- 1. С помощью **трекбола** установите курсор в то поле, которое необходимо удалить или исключить. Это поле будет подсвечено.
- 2. Выполните одно из следующих действий:
	- Чтобы удалить поле, нажмите *Delete Value* (Удалить значение).
	- Чтобы исключить поле, нажмите *Exclude Value* (Исключить значение). Данные в поле не будут отображаться и не будут включены в расчеты рабочей таблицы.
	- Чтобы включить значение, которое ранее было исключено, нажмите *Exclude Value* (Исключить значение).

Чтобы ввести комментарий в рабочую таблицу, выполните следующие действия:

- 1. Выберите *Examiner's Comments* (Комментарии исследователя). На экране откроется окно комментариев исследователя.
- 2. Введите комментарий к проведенному обследованию.
- 3. Чтобы закрыть окно комментариев, нажмите *Examiner's Comments* (Комментарии исследователя) еще раз.

Чтобы отменить измерение объема,

• выберите значение *Off* (Откл.) для типа метода.

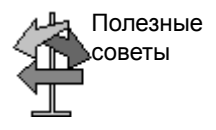

Одни поля в таблице предназначены только для просмотра, а в другие можно входить и производить редактирование. Перемещая **трекбол** по полям таблицы, можно легко увидеть, какие из них можно выбирать или изменять. При перемещении курсора по полю, которое можно выбирать или редактировать, это поле выделяется подсветкой.

#### **Удаление всех значений из рабочей таблицы**

Можно удалить все значения из рабочей таблицы.

1. Как только рабочая таблица будет выведена на экран монитора, нажмите клавишу **Clear** (Очистить); отобразится следующее предупреждающее сообщение:

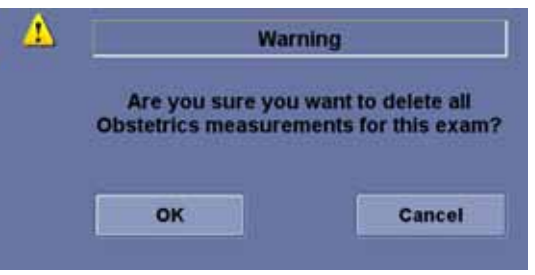

Рис. 2-22. Предупреждающее сообщение "Delete All" (Удалить все)

2. Нажмите *OK*, чтобы удалить все.

Нажмите *Cancel* (Отмена), чтобы отменить удаление.

#### **Погрешность клинических измерений**

#### **Основные измерения**

Сведения, приведенные ниже, призваны помочь пользователю определить погрешность, или ошибку измерения, которые следует принимать во внимание в ходе выполнения клинических измерений с помощью данного оборудования. Погрешность может явиться результатом ограничений, накладываемых оборудованием, или использования неправильной методики. Убедитесь, что соблюдаются все инструкции по выполнению измерений, и разработайте единые методики выполнения измерений, которых должны придерживаться все пользователи оборудования. Это позволит свести вероятность ошибки к минимуму. Кроме того, в целях выявления возможных неисправностей оборудования, которые могут повлиять на точность измерений, необходимо разработать программу обеспечения качества, включающую регулярные проверки точности с использованием фантомов, имитирующих ткани тела.

Обратите внимание, что измерение расстояния и другие допплеровские измерения зависят от скорости распространения звука в тканях. Скорость распространения обычно зависит от типа ткани, но расчеты основываются на средней скорости распространения звука в мягких тканях. Средняя скорость для данного оборудования составляет 1540 м/с. Погрешности, приведенные ниже, также рассчитаны с учетом этой скорости. Указанная погрешность в процентах относится к выполненному измерению, а не ко всему диапазону. Если погрешность указывается в процентах и в виде фиксированного значения, то ожидаемая погрешность будет составлять большее из двух значений.

### **Основные измерения (продолжение)**

| Измерения                                                  | Единиц<br>ы     | Полезный<br>диапазон | Погрешность | Ограничения<br>или условия                                    |
|------------------------------------------------------------|-----------------|----------------------|-------------|---------------------------------------------------------------|
| Глубина                                                    | MМ              | Весь экран           | $\leq$ 10%  |                                                               |
| Угол                                                       | градус          | Весь экран           | $<=5\%$     |                                                               |
| Расстояние:                                                |                 |                      |             |                                                               |
| Аксиальное                                                 | <b>MM</b>       | Весь экран           | $< 5\%$     |                                                               |
| Латеральное                                                | MM              | Весь экран           | $< 5\%$     | Линейные датчики                                              |
| Латеральное                                                | МM              | Весь экран           | <5%         | Конвексные датчики                                            |
| Латеральное                                                | MM              | Весь экран           | $< 5\%$     | Секторные датчики                                             |
| Окружность:                                                |                 |                      |             |                                                               |
| Трассировка                                                | MM              | Весь экран           | $\leq$ 10%  | Линейные,<br>конвексные,<br>секторные датчики                 |
| Эллипс                                                     | MM              | Весь экран           | $<=5\%$     | Линейные,<br>конвексные,<br>секторные датчики                 |
| Площадь:                                                   |                 |                      |             |                                                               |
| Трассировка                                                | mm <sup>2</sup> | Весь экран           | $<=5\%$     | Линейные,<br>конвексные,<br>секторные датчики                 |
| Эллипс                                                     | $~\text{nm}^2$  | Весь экран           | $<=5\%$     | Линейные,<br>конвексные,<br>секторные датчики                 |
| Время                                                      | s               | Временная<br>шкала   | $< 5\%$     | М-режим,<br>АМ-режим,<br>СМ-режим,<br>PWD-режим,<br>CWD-режим |
| Наклон                                                     | мм/сек          | Временная<br>шкала   | $\leq$ 10%  | М-режим,<br>АМ-режим,<br>СМ-режим                             |
| Положение<br>допплеровского<br>контрольного<br>объема (SV) | <b>MM</b>       | Весь экран           | $\leq$ 2 MM | PWD-режим                                                     |

Таблица 2-7: Измерения и погрешности

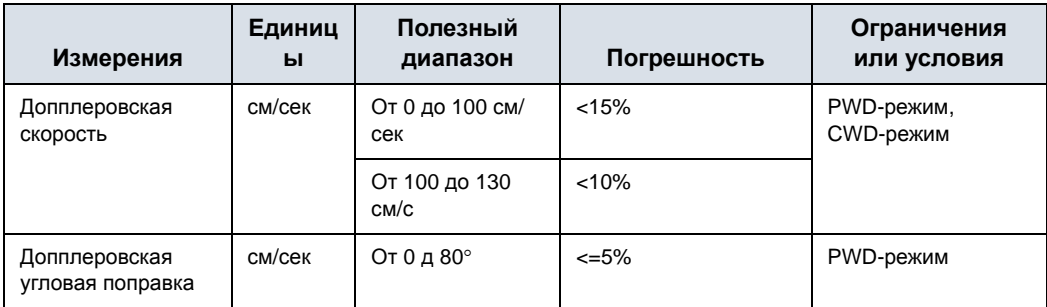

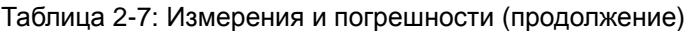

#### **Установка автономного принтера для печати на бумаге**

Автономный принтер можно подключить через порт USB.

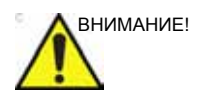

ВНИМАНИЕ! Подключение устройств через порты USB должно осуществляться ТОЛЬКО КОГДА система LOGIQ V5/ LOGIQ V3 ВЫКЛЮЧЕНА. В случае подключения какого-либо устройства к включенной системе LOGIQ V5/ LOGIQ V3, система может выйти из строя.

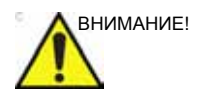

внимание! НЕ располагайте не входящий в систему бумажный принтер поблизости от пациента. Таким образом гарантируется соблюдение требований стандартов в отношении токов утечки.

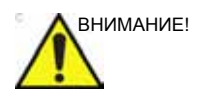

ВНИМАНИЕ! **ЗАПРЕЩАЕТСЯ** размещать вблизи пациента какой-либо автономный принтер для печати на бумаге (внутри ограниченной пунктирной линией области с пометкой "1" на Рис. 2-23). Подробные сведения см. в руководстве пользователя внешнего принтера.

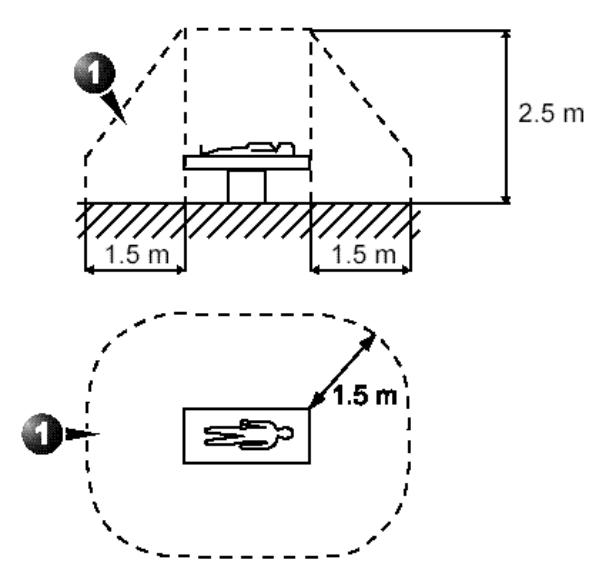

Рис. 2-23. Среда, окружающая пациента

# *Глава 3*

# После завершения обследования

*Предустановки системы, резервное копирование данных, настройка подключения, электронная документация, данные системы, информация о технической поддержке, уход за системой и техническое обслуживание*

## Предустановки

## **Обзор**

Меню предварительных настроек предусматривает следующие функции:

- **System presets** (Предварительные настройки системы). Просмотр и обновления общих настроек конфигурации системы, настроек исследования, резервного копирования и восстановления данных и файлов конфигурации.
- **Imaging presets** (Предварительные настройки визуализации). Просмотрите и обновите параметры исследования и визуализации.
- **Comments** presets (Предварительные настройки библиотек комментариев). Настройка библиотек комментариев в зависимости от приложения.
- **Body / Patterns presets** (Предварительные настройки библиотек пиктограмм). Настройка библиотек пиктограмм в зависимости от приложения.
- **Application presets** (Предварительные настройки приложения). Конфигурирование предварительных настроек, задаваемых приложением и пользователем.
- **Test / Patterns presets** (Предварительные тестовые настройки/настройки шаблонов). Помощь в настройке системы.
- **Connectivity Setup** (Настройка подключения). Настройка подключения и связи, включая информацию о потоке данных исследования.
- **Measure presets** (Предварительные настройки исследований). Настройка исследований, создание измерений, установка последовательности вручную или создание таблиц АК исследования.
- **Reports Presets** (Предустановки отчета). Редактирование шаблона отчета, кодов диагнозов и комментариев к отчету.

## **Обзор (продолжение)**

- **Admin presets** (Предварительные настройки администратора). Выполнение административных задач, таких как настройка ID пациентов и порядка входа в систему.
- **Service** (Сервис). Включение служебного обозревателя.
- Scan Assistant (Помощник). Создание, импорт/экспорт и управление программами Scan Assistant.
- **Search** (Поиск). Поиск параметра выполняется на страницах утилит (поиск на страницах "Measure" (Измерение), "Reports" (Отчеты) и "Service" (Сервис) не поддерживается).

Для получения доступа к данным функциям выберите меню *Utility* (Утилиты).

## **Предварительная настройка системы**

#### **Настройка иностранной раскладки клавиатуры**

*ПРИМЕЧАНИЕ: Прежде чем перейти к следующей странице, необходимо применить изменения настроек на текущей странице.* 

- 1. Чтобы установить необходимый язык, выберите Utility (Утилиты) --> System (Система) --> General (Общие настройки). Сохраните данную настройку, но не перезагружайте систему.
- 2. Выберите меню "Regional Options" (Региональные параметры), укажите желаемый язык под пунктом "Standards and Formats" (Языковые стандарты и форматы) и месторасположение под пунктом "Location" (Расположение). Нажмите кнопку Apply (Применить).

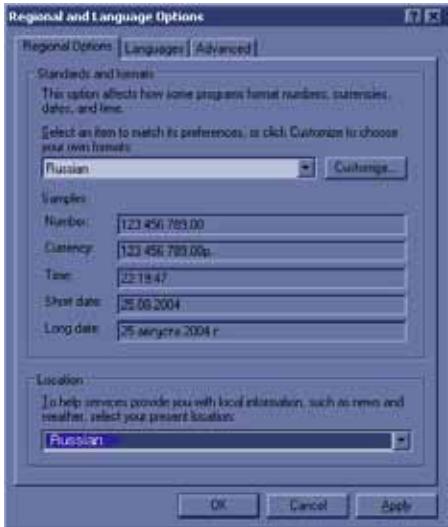

Рис. 3-1. Региональные опции

#### **Настройка иностранной раскладки клавиатуры (продолжение)**

3. Перейдите на вкладку "Advanced" (Дополнительно), затем выберите язык в раскрывающемся меню "Language for non-Unicode programs" (Язык для программ, не поддерживающих Юникод). Нажмите кнопку **Apply** (Применить). Выберите **Yes** (Да), чтобы использовать файлы, загруженные на жесткий диск; затем выберите **No** (Нет), чтобы не перезагружать систему.

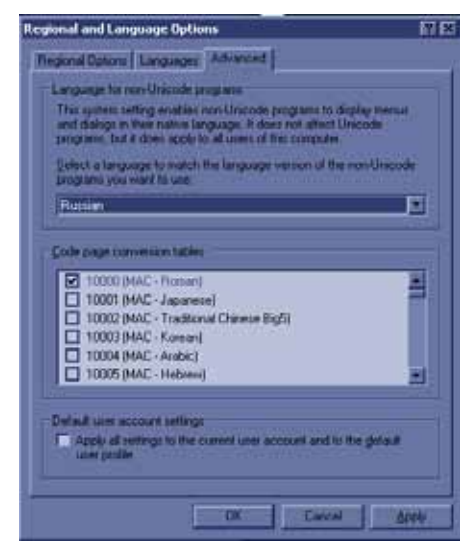

Рис. 3-2. Установка языка

#### **Настройка иностранной раскладки клавиатуры (продолжение)**

- 4. Для установки раскладки на другом языке осуществите следующие действия:
	- a. Выберите вкладку **Language** (Языки), нажмите **Details** (Подробнее).
	- b. Выберите желаемый язык под меню "Default input language" (Язык ввода по умолчанию).
	- c. Под меню **Installed Services** (Установленные службы) нажмите кнопку **Add** (Добавить), выберите язык в меню язык ввода, выберите раскладку клавиатуры или метода ввода (IME) и нажмите **Ok**.

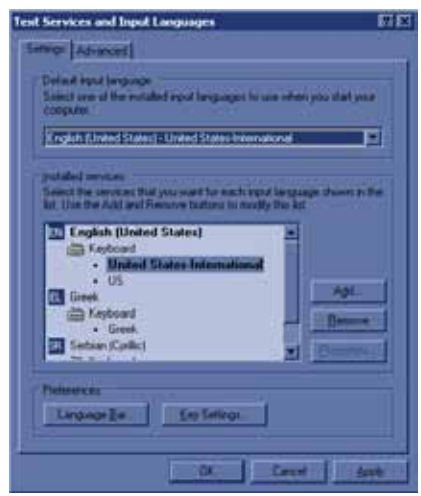

Рис. 3-3. Выбор для языка клавиатуры значения "International" (Международный)

- d. Нажмите **Apply** (Применить), а затем **OK**.
- 5. Нажмите **Apply** (Применить), а затем **OK** во вкладке "Language" (Языки).
- 6. Нажмите "Save" (Сохранить) и выйдите из экрана "Utility" (Утилиты).
- 7. Перезагрузите систему. После перезагрузки язык системы будет изменен на выбранный.

*ПРИМЕЧАНИЕ: Нажмите Ctrl+Shift для изменения раскладки клавиатуры, Alt+Shift для изменения языка ввода.*

*ПРИМЕЧАНИЕ: Чтобы настройки вступили в силу, НЕОБХОДИМО выключить и снова включить систему.* 

*ПРИМЕЧАНИЕ: Сервисный пароль не действует, если в качестве языка интерфейса выбран греческий или русский. Измените настройку, выбрав английский язык.* 

## **Резервное копирование данных**

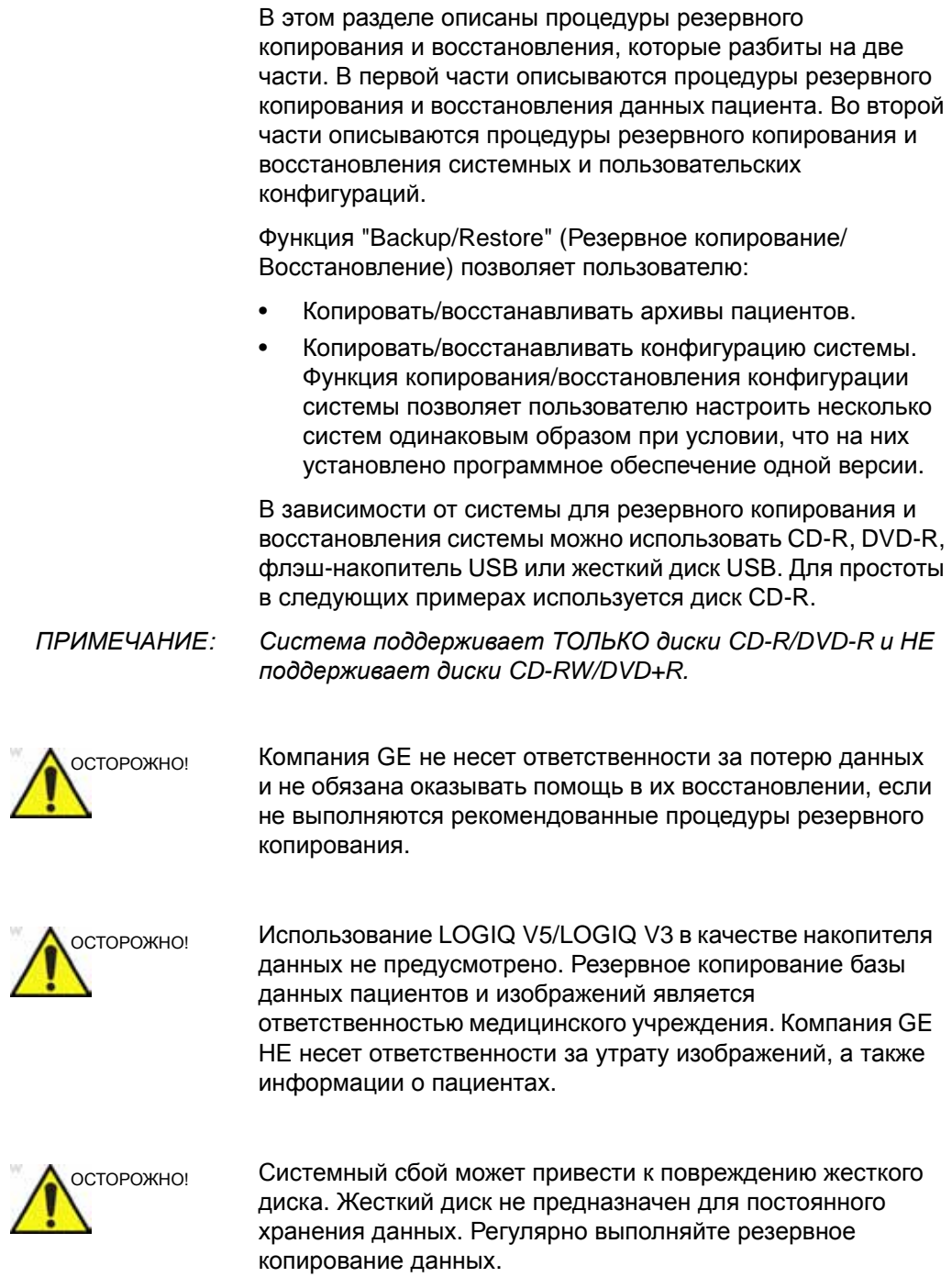

## **Резервное копирование данных (продолжение)**

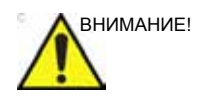

внимание! В целях сведения к минимуму риска случайной потери данных регулярно выполняйте резервное копирование EZBackup, а также обычное резервное копирование.

- 1. Сначала выполните резервное копирование EZBackup, чтобы сохранить изображения.
- 2. Затем выполните резервное копирование на странице *Utility -> System -> Backup/Restore* (Утилиты -> Система -> Резервное копирование/восстановление). В области "Backup" (Резервное копирование) активируйте следующие опции:
	- Архив пациентов
	- Архив отчета
	- "User defined configuration" (Пользовательская конфигурация)
	- Элемент "Service" (Сервис)

ВНИМАНИЕ! Управление архивированными данными выполняется на местах. Рекомендуется создавать резервную копию данных (в любом устройстве).

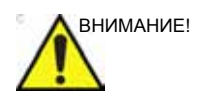

ВНИМАНИЕ! Обязательно проверьте носитель после записи данных в ходе процедур EZBackup (Резервное копирование), SaveAs (Сохранить как) или экспорта.

> Проверка носителя требует дополнительного времени, которое меняется в зависимости от объема резервируемых или экспортируемых данных.

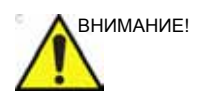

ВНИМАНИЕ! Перед удалением данных пациента или изображения с экрана архивирования данных убедитесь, что данные сохранены с помощью функции резервного копирования или экспорта, и перенос данных на носитель выполнен успешно.

Функции EZBackup и EZMove позволяют управлять пространством жесткого диска (то есть перемещать изображения с жесткого диска), а также создавать резервные копии базы данных пациента и изображений.

- **EZBackup: копирование данных с локального жесткого** диска на съемные носители.
- **EZMove**: копирование данных с локального жесткого диска на съемные носители. После копирования файла изображения на носитель EZMove удаляет файл изображения с локального жесткого диска.

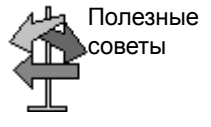

#### ПОЖАЛУЙСТА, ПРОЧТИТЕ ЭТУ ИНФОРМАЦИЮ

Убедитесь, что протокол управления данными для вашего офиса/учреждения установлен. Пользователь ОБЯЗАН обслуживать носители, используемые для резервного копирования, путем ведения журнала и создания файловой системы.

Например, если необходимо сохранять резервные копии файлов объемом до 500 МБ в день или 2,5 ГБ в неделю, то необходимо выполнять резервное копирование 5 компакт-дисков в неделю или приблизительно 250 компакт-дисков в год.

В целом, выполнять резервное копирование системы следует по достижении объема изображений в 10 ГБ.

Необходимо назначить лицо, ответственное за выполнение процедуры резервного копирования. Частота выполнения процедуры зависит от объема выполненной работы. Необходимо определить, сколько времени требуется офису/учреждению, чтобы накопить 10 ГБ данных и соответствующим образом установить параметры резервного копирования.

В офисе/учреждении необходимо определить стратегию резервного копирования, например еженедельное резервное копирование и ежемесячное перемещение данных. Стратегия должна быть легкой для выполнения и запоминания. Стратегии и расписания следует придерживаться постоянно.

Также полезно сохранять последние полученные данные на жесткий диск, чтобы облегчить процедуру их восстановления.

**(продолжение)**

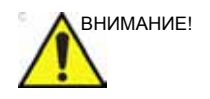

ВНИМАНИЕ! Процедуру резервного копирования/перемещения можно выполнять ежедневно, но при этом следует ОБЯЗАТЕЛЬНО делать резервную копию архивных данных пациента после каждого перемещения данных.

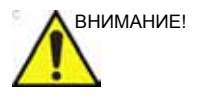

ВНИМАНИЕ! Процедуру резервного копирования/перемещения следует отменять только в крайнем случае. Система завершает резервное копирование на текущий носитель и отменяет процедуру.

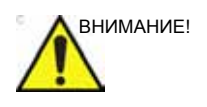

ВНИМАНИЕ! В случае если мастеру EZBackup требуется больше, чем один компакт-диск для резервного копирования (CD-R или DVD-R), появляется уведомление, что первый диск заполнен. Для остановки процедуры резервного копирования нажмите кнопку Cancel (Отмена), позже снова запустите функцию EZBackup, вся информация может не иметь резервных копий.

> Выберите "Full Backup" (Полное резервное копирование) на первом экране мастера EZBackup, если в прошлый раз, запуская функцию EZBackup, вы выбрали "Cancel" (Отмена).

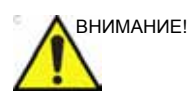

ВНИМАНИЕ! Если функции EZBackup и EZMove используются для "настоящего" архивирования данных пациента, необходимо осуществить отдельное резервное копирование базы данных пациентов (архивных данных пациентов и архивов отчетов). Если по какой-либо причине локальный архив (на внутреннем жестком диске) был поврежден или требуется перезагрузить основное программное обеспечение системы, то восстановить архивные данные пациента EZBackup и EZMove можно ТОЛЬКО посредством восстановления этого архива из резервной копии или другого местоположения.

## **(продолжение)**

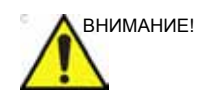

ВНИМАНИЕ! НЕ отключайте питание во время работы функции EZBackup. Это может привести к потере данных. Для завершения работы функции EZBackup может понадобиться несколько часов, в зависимости от количества данных, для которых создается резервная копия.

> Может сложиться впечатление, что EZBackup прекратил работу. Это не так.

- Индикатор выполнения не двигается.
- Экран может стать белым.
- Изображение песочных часов продолжает поворачиваться.

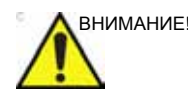

ВНИМАНИЕ! ЗАПРЕЩАЕТСЯ восстанавливать архивные данные пациента с носителя, записанного перед последней процедурой перемещения данных.

*ПРИМЕЧАНИЕ: Функции EZBackup/EZMove сохраняют данные в формате необработанных данных. При импорте данных в систему можно изменить данные изображения.* 

*ПРИМЕЧАНИЕ: Чтобы отобразить экспортируемые необработанные изображения DICOM на ПК, необходима специальная программа просмотра.*

*ПРИМЕЧАНИЕ: При резервном копировании или перемещении отчетов не используйте функции EZBackup или EZMove, так как эти функции с отчетами не работают.*

*ПРИМЕЧАНИЕ: "Архивная" информация сохранена для последующих исследований благодаря функции EZBackup. При использовании функции EZBackup система осуществляет резервное копирование данных исследований, кроме заархивированных исследований.*

*ПРИМЕЧАНИЕ: С помощью функции EZBackup/EZMove нельзя записать одно изображение на два (2) или несколько носителей. Таким образом, во время процедуры EZBackup/EZMove изображения, размер которых превышает емкость носителя, будут пропущены.* 

## **(продолжение)**

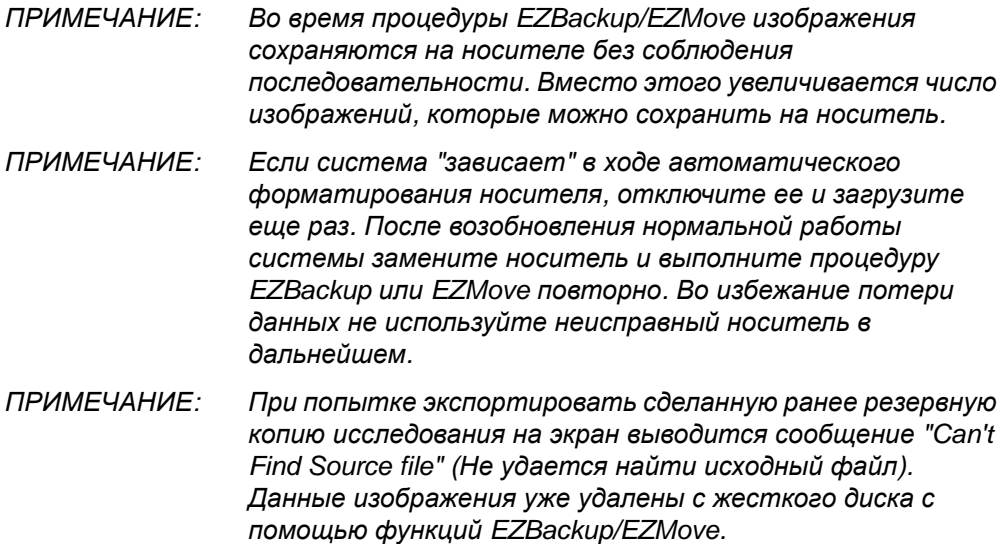

### **(продолжение)**

По сути, процедура EZBackup или EZMove означает, что пользователь вставляет носитель (или подключает жесткий диск USB, если возможно), система выполняет резервное копирование или перемещение изображений и создает ссылку между базой данных пациентов и каталогом носителя.

Процедура EZBackup/EZMove может занять до 20 минут (или больше, в зависимости от объема данных). Выполняйте ее ежедневно в одно и то же время, когда прием пациентов не ведется.

- 1. Приготовьте неотформатированный носитель или жесткий диск USB перед запуском процедуры EZBackup/ EZMove.
- 2. Укажите параметры функции EZBackup/EZMove на странице Utility (Утилиты) --> System (Система) --> Backup/Restore (Резервное копирование/ Восстановление).
- 3. Чтобы запустить процедуру EZBackup/EZMove, войдите в меню **Archive** (Архивирование) и выберите пункт EZBackup/EZMove. Запустится мастер EZBackup/ EZMove.
- *ПРИМЕЧАНИЕ: При использовании жесткого диска USB HD некоторые мастера настроек, а также всплывающие сообщения НЕ отображаются.*

**(продолжение)**

4. Проверьте информацию на первой странице мастера EZBackup/EZMove, а затем нажмите *Next* (Далее).

Дисплей полного резервного копирования на первой странице мастера EZBackup. При необходимости повторного резервного копирования всех исследований (установите флажок, даже если исследование уже подвергалось резервному копированию). Если вы не установите флажок, система производит резервное копирование только тех исследований, которые не подвергались резервному копированию ранее.

Функция EZBackup не производит резервного копирования исследований, для которых уже создавались резервные копии при помощи функций EZBackup или Export.

- *ПРИМЕЧАНИЕ: Можно установить диапазон на странице Utility (Утилиты) --> System (Система) --> Backup/Restore (Резервное копирование/Восстановление) -> Move files older than in days (Перемещать файлы старше \_\_ дней).*
- *ПРИМЕЧАНИЕ: При обновлении исследований, подергавшихся резервному копированию, новое исследование также будет подвергнуто резервному копированию.*

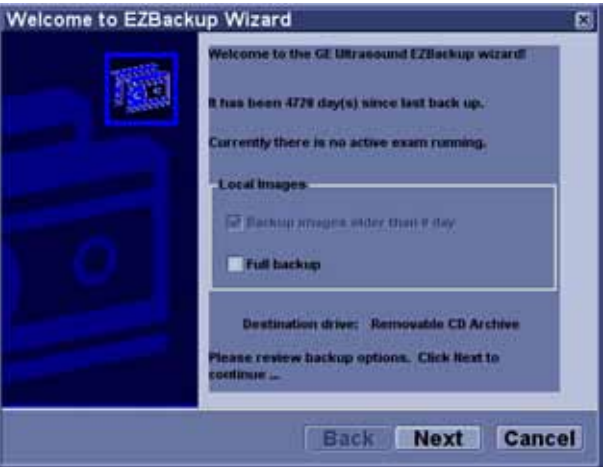

Рис. 3-4. Мастер EZBackup/EZMove, страница 1

## **(продолжение)**

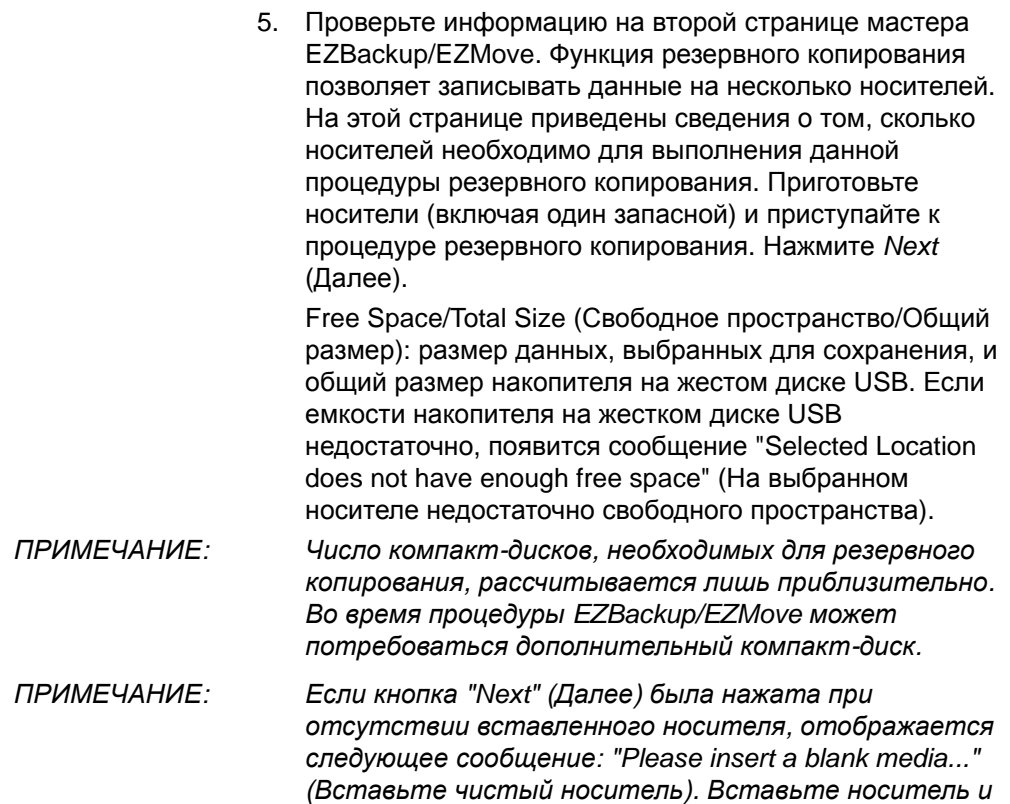

*продолжите работу.* 

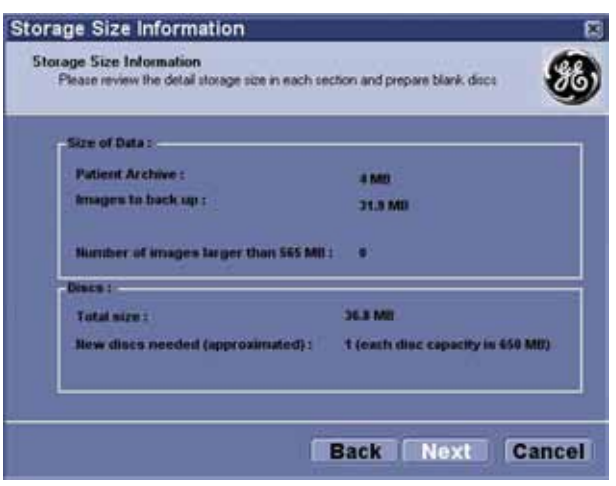

Рис. 3-5. Мастер EZBackup/EZMove, страница 2

## **(продолжение)**

6. Отобразится всплывающее сообщение, содержащее обозначение носителя. Присвойте носителю обозначение, затем вставьте его. Нажмите *OK*.

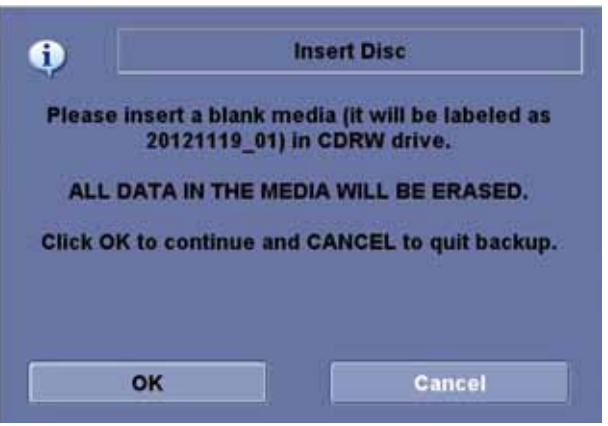

Рис. 3-6. Сообщение с просьбой вставить носитель

- a. Убедитесь, что обозначение носителя включает не только имя каталога, указанное в сообщении "Insert Media" (Вставьте носитель), но и название системы LOGIQ V5/LOGIQ V3, на которой выполняется процедура резервного копирования/перемещения данных.
- b. Внесите в журнал EZBackup/EZMove сведения о каталоге и местоположении носителя.
- c. По завершении резервного копирования/ перемещения зарегистрируйте носитель.

#### Таблица 3-1: Стандартный журнал EZBackup/EZMove

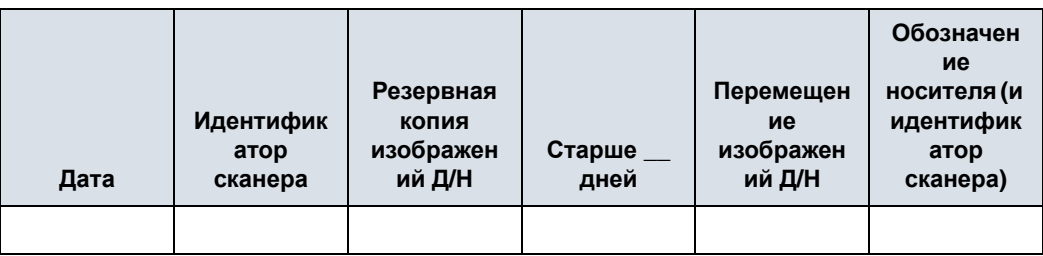

## **(продолжение)**

7. Отобразится меню состояния. По завершении процедуры резервного копирования/перемещения нажмите *Next* (Далее).

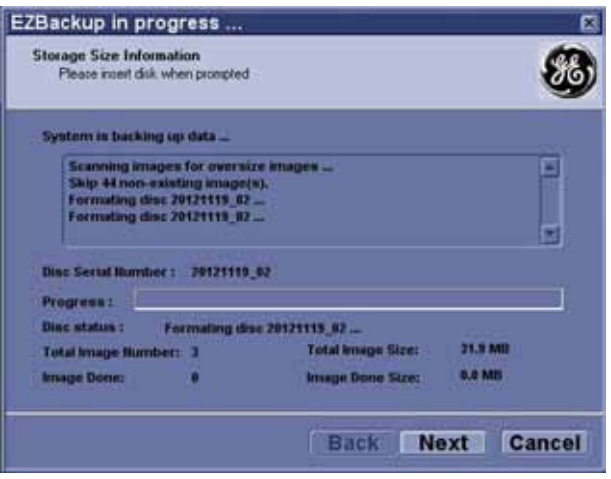

Рис. 3-7. Мастер EZBackup/EZMove, страница 3

*ПРИМЕЧАНИЕ: Если необходимо вставить следующий носитель, отобразится сообщение, содержащее обозначение носителя. Присвойте носителю обозначение, затем вставьте следующий носитель и нажмите "OK".*

**(продолжение)**

8. По завершении процедуры резервного копирования на экран будет выведена заполненная страница мастера. Нажмите *Finish* (Завершить).

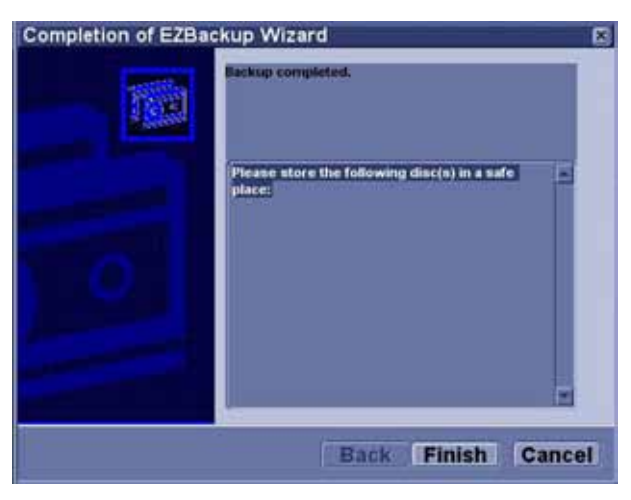

Рис. 3-8. Мастер EZBackup/EZMove, страница 4

9. Архивируйте данные пациента после каждой процедуры EZBackup/EZMove.

Рекомендуется прикреплять к носителю EZBackup список пациентов.

*ПРИМЕЧАНИЕ: Восстановление изображений EZBackup выполняется с помощью функции "Import" (Импорт).*

#### **Просмотр резервных копий изображений, полученных с помощью функций EZBackup/EZMove, и экспортированных изображений**

Резервную копию на носителем можно просмотреть с помощью меню пациента, функции импорта и потока данных "DICOM Read" (Чтение DICOM).

В случае просмотра изображения, перемещенного с помощью функции EZMove:

- 1. Выберите пациента в меню пациента (в той же системе, в которой использовалась функция EZMove).
- 2. Вставьте носитель, указанный в меню пациента.
- 3. Просмотрите данные обследования с носителя.
- *ПРИМЕЧАНИЕ: Возможно, потребуется вставить носитель до или после рекомендуемого носителя.*
- *ПРИМЕЧАНИЕ: Если данные пациента содержатся на нескольких носителях, изображения на предыдущем или следующем носителе отображаются в виде треугольников.*
- *ПРИМЕЧАНИЕ: Чтобы просмотреть все данные пациента, содержащиеся в системе, используйте функцию импорта со всех носителей, имеющихся для данного пациента. Однако следует соблюдать осторожность во избежание импортирования данных исследования поверх существующих данных, т.к. это может привести к дублированию или удалению изображений. Сначала необходимо удалить данные существующего обследования.*

#### **Резервное копирование и восстановление**

Для минимизации вероятности случайной потери данных осуществляйте резервное копирование архивных данных пациентов, сохраненных на жестком диске, **ЕЖЕДНЕВНО**, как описано в настоящем разделе. Для резервного копирования файлов пациента с жесткого диска используйте отформатированный диск резервного копирования/восстановления и соблюдайте процедуру резервного копирования, описанную в этом разделе. Данные с диска для резервного копирования/ восстановления могут быть восстановлены на локальном жестком диске с помощью соответствующей процедуры.

*ПРИМЕЧАНИЕ: Для осуществления процедур резервного копирования и восстановления вы должны быть зарегистрированы в системе как пользователь с правами администратора.*

#### **Процедура резервного копирования**

Сделайте резервную копию ЗААРХИВИРОВАННЫХ (с помощью EZBackup/EZMove) данных пациента, чтобы наведенный на изображения пациента курсор показывал, что изображения перемещены на съемные носители, и их больше нет на жестком диске.

- 1. Вставьте носитель в привод или USB-устройство в порт USB.
- 2. На экране "Archive" (Архивирование) в выпадающем списке выберите "Local Archive - Int". HD" (Локальный архив - внутр. НМЖД).
- 3. Выберите меню "Utility" (Утилиты) --> "System" (Система) --> "Backup/Restore" (Резервное копирование/ восстановление данных).
- 4. В списке "Backup" (Резервное копирование) сделайте следующее:
	- Выберите **Patient Archive** (Архив пациентов) и **Report Archive** (Архив отчетов), чтобы сделать резервную копию записей пациентов.
	- Выберите **User Defined Configuration** (Пользовательская конфигурация), чтобы копировать системные настройки и пользовательские предварительные установки.
	- Выберите меню **Service** (Сервис) для резервного копирования сервисных настроек.

#### **Резервное копирование и восстановление (продолжение)**

- *ПРИМЕЧАНИЕ: В разделе подробных данных этого меню раскрыты настройки вышеупомянутой пользовательской конфигурации. Это позволяет выборочно восстанавливать только нужные настройки на разных аппаратах.* 
	- 5. В поле носителя укажите место для сохранения данных.
	- 6. Выберите *Backup* (Резервное копирование).

Будет выполнено резервное копирование. Во время восстановления сведения о состоянии отображаются на экране "Backup/Restore" (Резервное копирование/ Восстановление).

7. По завершении процедуры на мониторе появится сообщение "Backup completed" (Резервное копирование завершено).

Нажмите "Eject" (Извлечь), чтобы извлечь носитель или отсоединить USB-устройство.

8. Не забудьте надписать носители. В надпись на диске следует также включить идентификационные данные системы, а протокол резервного копирования следует хранить.

Храните носитель в надежном месте.

#### **Процедура восстановления**

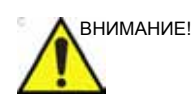

ВНИМАНИЕ! Во время процедуры восстановления существующая база данных на локальном жестком диске перезаписывается. Убедитесь, что вставлен правильный носитель.

> Невозможно восстановить данные между системами с различными версиями программного обеспечения.

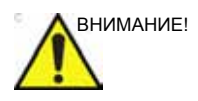

ВНИМАНИЕ! Чтобы избежать перезаписи местных архивных данных пациентов и архивов отчетов, во время восстановления конфигураций, определенных пользователем, НЕ устанавливайте флажок для пункта "Patient Archive" (Архив пациента).

- 1. Выберите меню "Utility" (Утилиты) --> "System" (Система) --> "Backup/Restore" (Резервное копирование/ восстановление данных).
- 2. В списке "Restore" (Восстановление) сделайте следующее:
	- Выберите **Patient Archive** (Архив пациентов) и **Report Archive** (Архив отчетов), чтобы восстановить данные из архива пациентов.
	- Выберите **User Defined Configuration** (Пользовательская конфигурация), чтобы восстановить все системные настройки и пользовательские предварительные установки. или

Выберите один или несколько параметров пользовательской конфигурации, чтобы частично восстановить настройки из раздела "Detailed Restore" (Подробное восстановление) пользовательских настроек.

- Выберите меню **Service** (Сервис), чтобы восстановить сервисные настройки.
- 3. В поле "Media" (Носитель) выберите подходящее исходное устройство.
- 4. Выберите *Restore* (Восстановить).

Будет выполнено восстановление. Во время восстановления сведения о состоянии отображаются на экране "Backup/Restore" (Резервное копирование/ Восстановление).

5. По завершении восстановления система LOGIQ V5/ LOGIQ V3 перезапустится автоматически.

#### **Стратегия резервного копирования и восстановления: пользовательские конфигурации**

Помимо создания резервной копии функцию резервного копирования и восстановления пользовательской конфигурации (предварительных установок) можно использовать для конфигурирования систем LOGIQ V5/ LOGIQ V3 с одинаковыми предварительными установками (синхронизация предварительных установок).

#### **Синхронизация предварительных установок**

Порядок синхронизации предварительных установок нескольких сканеров следующий:

- 1. На полностью сконфигурированной системе LOGIQ V5/ LOGIQ V3 создайте резервную копию пользовательских конфигураций на съемном носителе.
- 2. Восстановите пользовательские конфигурации со съемного носителя на другую систему LOGIQ V5/ LOGIQ V3 (можно восстановить все пользовательские предварительные установки или выбрать для восстановления часть из них в разделе "Detailed Restore" (Подробное восстановление)).

#### **Настройка подключения**

#### **Обзор**

Функциональные возможности соединения используются для установки протоколов соединения и связи ультразвуковой системы. В данной главе представлен обзор всех функций соединения.

#### **Функции подключения**

Для настройки соединения для вашего учреждения необходимо войти в систему в качестве администратора.

- 1. **TCPIP:** настройка протокола доступа в Интернет.
- 2. **Device** (Устройство): настройка устройств.
- 3. **Service** (Служба): позволяет настраивать службы (например, службы DICOM - принтеры, рабочий список, а также прочие службы стандартной печати) в списке поддерживаемых устройств. Это значит, что пользователь может настроить устройство с помощью служб DICOM, которые это устройство поддерживает.
- 4. **Dataflow** (Поток данных): регулировка настройки выбранного потока данных и соответствующих служб. При выборе потока данных ультразвуковая система будет работать в соответствии со службами для выбранного потока данных.
- 5. **Button** (Кнопка): назначение клавиш печати на панели управления предварительно настроенной службе вывода (или группе служб вывода).
- 6. **Removable Media** (Сменный носитель): выбор форматирования (DICOM, базы данных или форматирование чистого носителя), а также проверка сменного носителя DICOM.
- 7. **Miscellaneous**: позволяет настраивать меню пациента/ исследования, изменять настройки печати и хранения, настройки сообщений в меню пациента/исследовании, Other ID Options (другие настройки идентификационного кода) и колонки в списке исследования.

Выполните настройку параметров на вкладках справа налево, начиная с вкладки TCPIP.

*ПРИМЕЧАНИЕ: Многие функции ультразвуковой системы уже настроены, а параметры выбраны по умолчанию. Эти функции и настройки можно при необходимости менять.*

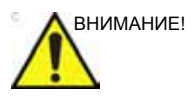

ВНИМАНИЕ! После внесения изменений в настройки соединения в меню "Utility" (Утилиты) требуется перезагрузить LOGIQ V5/LOGIQ V3. Это также относится к экранам настройки TCPIP или потока данных.

#### **Замечание по антивирусному ПО**

В системе LOGIQ V5/LOGIQ V3 НЕТ антивирусного ПО. Поскольку система LOGIQ V5/LOGIQ V3 уже защищена от вредоносных атак нижеперечисленными мерами, антивирусное ПО не считается нужным.

- Доступны только порты связи, необходимые для работы системы.
- Доступны только те службы операционной системы, которые необходимы для прикладного ПО системы.
- В систему LOGIQ V5/LOGIQ V3 НЕЛЬЗЯ загрузить программы (например, программу для работы с электронной почтой, веб-браузер и т.д.).
- В системе LOGIQ V5/LOGIQ V3 НЕЛЬЗЯ запустить автоматически выполняемый файл.
- ПО LOGIQ V5/LOGIQ V3 включает в себя самую последнюю систему безопасности MS Windows.

Благодаря приведенным выше мерам безопасности и стандартам защиты операционной системы Windows XP Service Pack 3 обеспечена высочайшая степень защиты от вирусов, червей и т.д., гарантирующая достаточные меры безопасности. Кроме того, дополнительные сведения о безопасности можно найти на веб-узле по адресу: http:// www.gehealthcare.com/usen/security/index.html.

## Электронная документация

## **Работа с документацией на ПК**

Чтобы просмотреть руководство пользователя на ПК, выполните следующие действия:

- 1. Вставьте носитель в дисковод.
- 2. Откройте дисковод на рабочем столе.
- 3. Выберите и откройте элемент для просмотра.

Чтобы закрыть окно, нажмите значок "X" в правом верхнем углу окна.

*ПРИМЕЧАНИЕ: Если на компьютере не установлена программа Adobe Reader, ее можно бесплатно загрузить с веб-узла Adobe по адресу: http://www.adobe.com.*
## Данные о системе

#### **Функции/Технические характеристики**

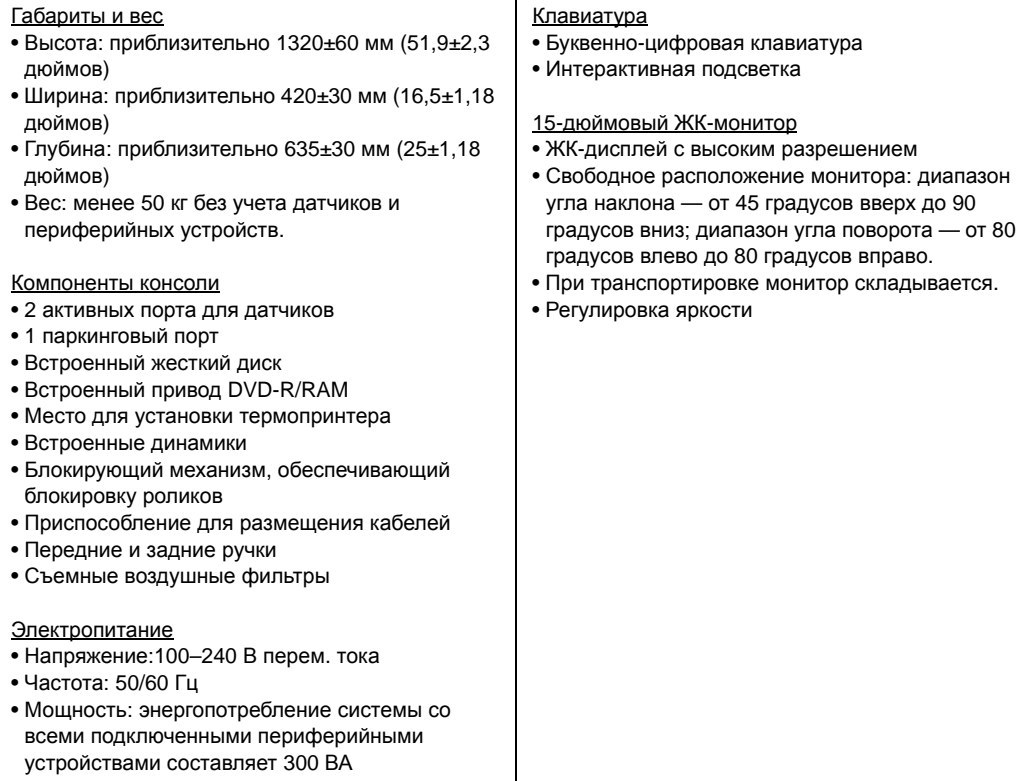

#### Таблица 3-2: Физические характеристики

#### Таблица 3-3: Обзор системы

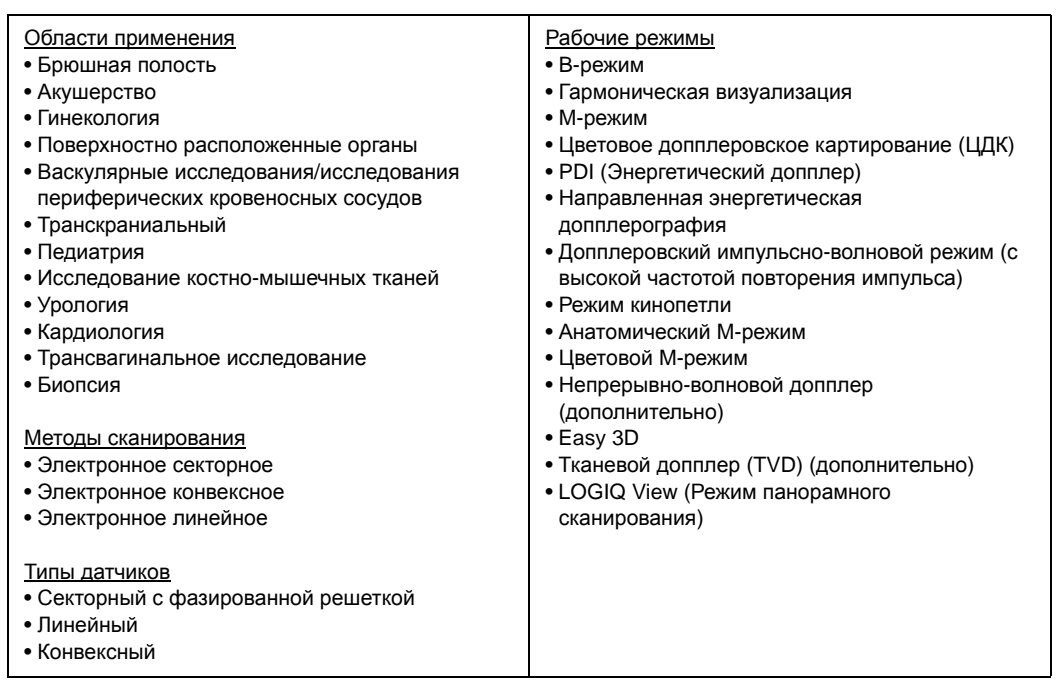

#### Таблица 3-3: Обзор системы (продолжение)

#### Стандартные функции

- Автоматическая оптимизация (ATO/ASO)
- Автоматическая установка частоты
- Точный выбор угла
- Виртуальный конвекс
- База данных сведений о пациентах
- Архив изображений на носителе CD/DVD или жестком диске
- Автоматические расчеты в доплеровском режиме реального времени
- Общие измерения/расчеты в B-режиме
- Общие измерения/расчеты в М-режиме
- Общие измерения/расчеты в режиме допплерографии
- Измерения/вычисления в акушерской рабочей таблице
- Построение трендов параметров плода
- Мультигестационные расчеты
- Расчеты: дисплазия бедра
- Гинекологические измерения/расчеты
- Васкулярные измерения/расчеты
- Урологические измерения/расчеты
- Абдоминальные измерения/расчеты
- Педиатрические измерения/расчеты
- Кардиологические измерения/расчеты
- Измерения/расчеты малых органов
- Функция inSite ExC
- Другой ID
- CrossXBeam
- SRI-HD
- Комплект отчетов
- Scan Coach (Консультант)
- Биопсия
- SonoBiometry

#### Опции

- Easy 3D
- Непрерывно-волновой допплер (CWD) Примечание: система LOGIQ V BW не поддерживает режим CWD
- Режим TVI с функцией количественного анализа
- Тканевой допплер (TDI) • TVD
- DICOM
- Автоматическое измерение толщины интима-медиа (ТИМ)

#### Периферийные устройства

- Устройство печати черно-белых изображений
- Цветной принтер
- Устройство печати отчетов
- Подключение внешнего USB-принтера
- Педальный переключатель

#### Таблица 3-4: Системные параметры

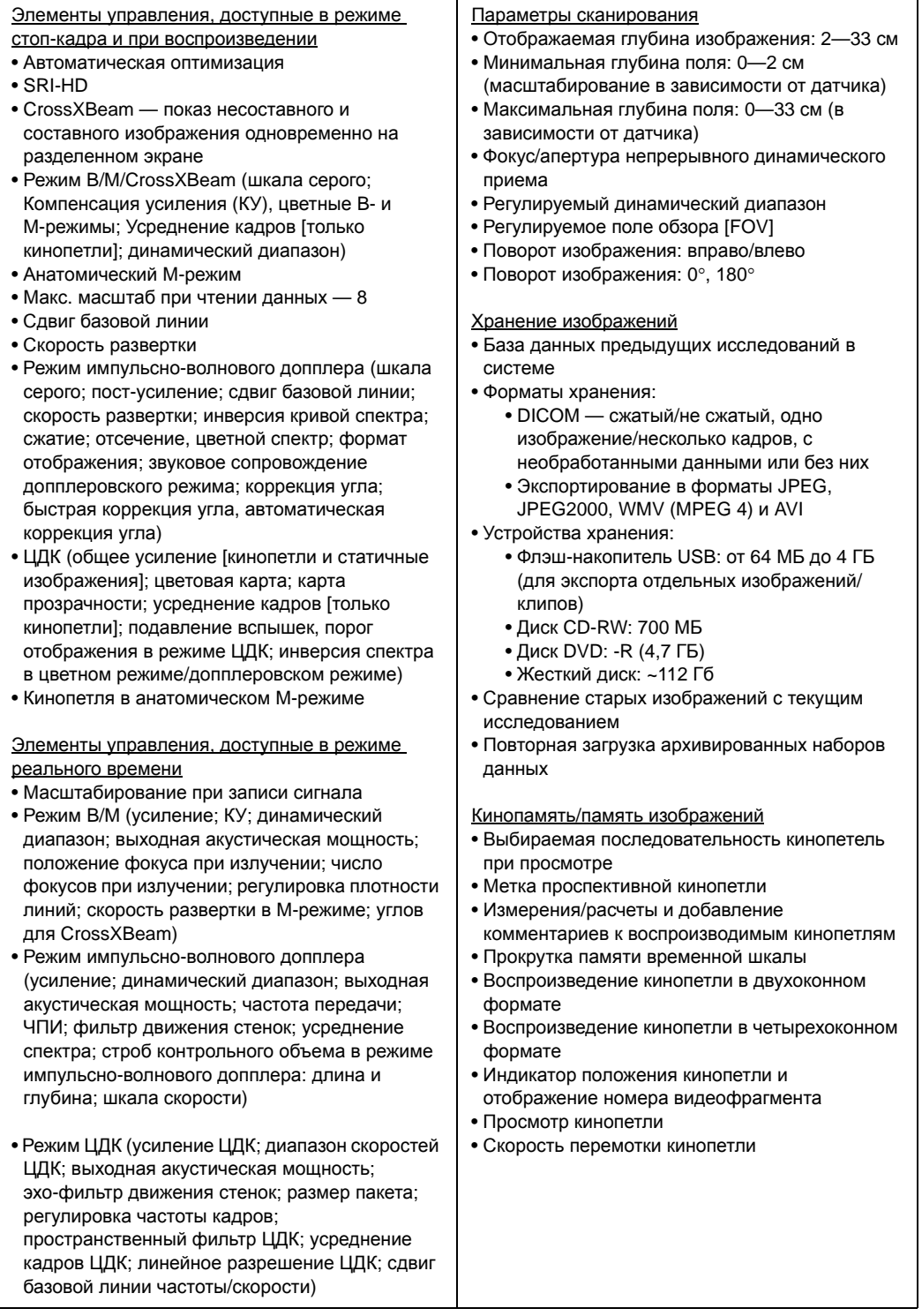

#### Таблица 3-5: Измерения и расчеты

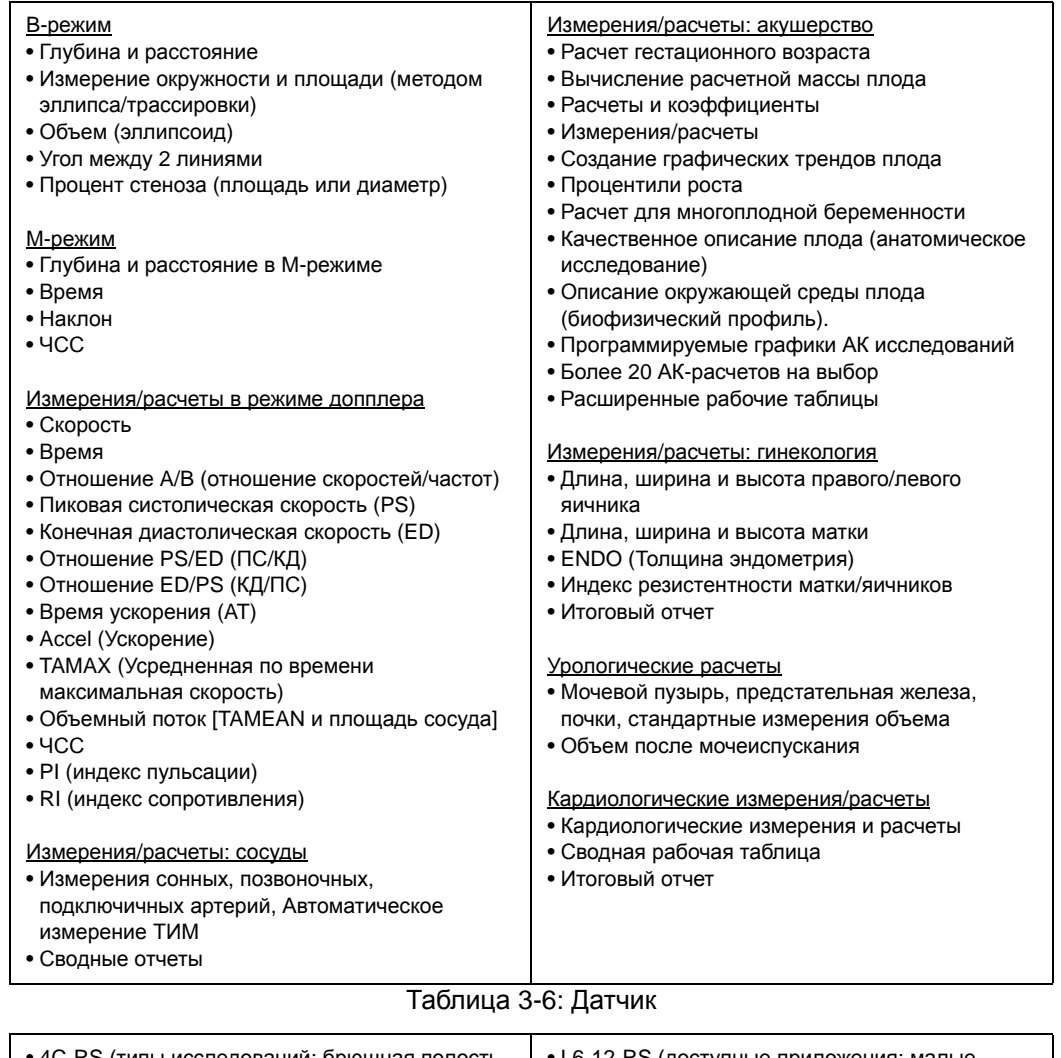

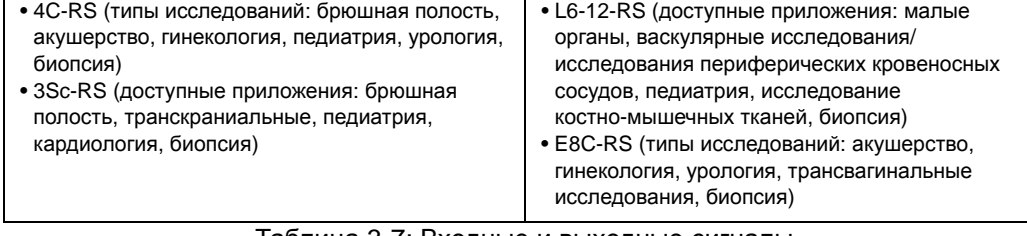

#### Таблица 3-7: Входные и выходные сигналы

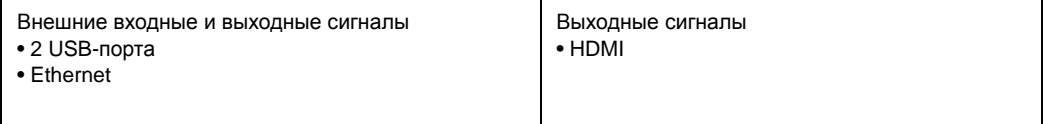

# Уход за системой и техническое обслуживание

### **Проверка системы**

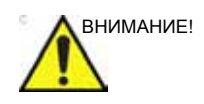

ВНИМАНИЕ! Во избежание поражения электрическим током не снимайте панель и крышку с панели управления. Это разрешается делать только квалифицированному обслуживающему персоналу. Несоблюдение этого правила может привести к получению тяжелых травм.

#### **Ежемесячное техническое обслуживание**

Ежемесячно (или если есть основания предполагать, что может возникнуть неполадка), проверяйте следующее:

- Наличие механических повреждений разъемов кабелей.
- Наличие порезов и следов истирания по всей длине электрических и силовых кабелей.
- Наличие отсоединенных и утраченных компонентов оборудования.
- Наличие дефектов на панели управления и клавиатуре.
- Правильность блокировки замков.

#### **Еженедельное техническое обслуживание**

Для обеспечения надежного и корректного функционирования системы необходимо осуществлять еженедельный уход и техническое обслуживание. Необходимо проводить очистку следующих элементов:

- Шкаф системного оборудования
- ЖК-монитор
- Панель управления
- Держатели для датчика и геля
- Педальный переключатель
- *ПРИМЕЧАНИЕ: Частота чистки зависит от условий эксплуатации.*

Невыполнение требуемых операций технического обслуживания может привести к обращению в сервисный центр без фактических оснований для этого.

#### **Очистка системы**

Перед выполнением чистки любого компонента системы:

1. Выключите питание. Отсоедините кабель питания от розетки. Более подробную информацию см.: 'Отключение питания' на *стр. 1-29.*

#### **Шкаф системного оборудования**

Чистка корпуса системы:

- 1. Смочите мягкую, неабразивную, сложенную в несколько слоев тканевую салфетку в водном растворе мягкого туалетного мыла.
- 2. Протрите верхнюю, переднюю, заднюю и боковые панели корпуса системы.
- *ПРИМЕЧАНИЕ: Не допускайте попадания жидкости непосредственно внутрь оборудования.*

#### **Операторская панель управления**

Чистка панели управления:

- 1. Смочите мягкую, неабразивную, сложенную в несколько слоев тканевую салфетку в водном растворе мягкого туалетного мыла.
- 2. Протрите панель управления.
- *ПРИМЕЧАНИЕ: При чистке панели управления старайтесь, чтобы жидкость не попала на элементы управления, внутрь корпуса системы и в гнездо для подсоединения датчика.*
- *ПРИМЕЧАНИЕ: При наличии угрозы заражения атипичной пневмонией используйте для чистки/дезинфекции панели управления обычный раствор отбеливателя, спирта или средство Cidex.*
- *ПРИМЕЧАНИЕ: НЕ используйте Tspray или Sani Wipes для очистки панели управления.*

#### **ЖК-монитор**

Чистка лицевой поверхности монитора:

Используйте мягкую ткань, сложенную в несколько слоев. Аккуратно протрите лицевую поверхность монитора.

НЕ используйте очистители для стекла на углеводородной основе (например, бензол, метиловый спирт, метилэтилкетон) для чистки мониторов с фильтром (антибликовый экран). Если сильно давить на экран в процессе его очистки, то это также может повредить фильтр.

*ПРИМЕЧАНИЕ: При чистке монитора следует избегать возникновения царапин.*

#### **Педальный переключатель**

Для очистки педального выключателя:

- 1. Смочите мягкую, неабразивную, сложенную в несколько слоев тканевую салфетку в водном растворе мягкого туалетного мыла.
- 2. Протрите внешние поверхности устройства, после чего насухо вытрите их мягкой чистой тканью.

#### **Очистка системы**

Перед выполнением чистки любого компонента системы:

1. Выключите питание. Отсоедините кабель питания от розетки. Подробнее см. в разделе "Отключение питания" на стр. 1-26.

#### **Шкаф системного оборудования**

Чистка корпуса системы:

- 1. Смочите мягкую, неабразивную, сложенную в несколько слоев тканевую салфетку в водном растворе мягкого туалетного мыла.
- 2. Протрите верхнюю, переднюю, заднюю и боковые панели корпуса системы.
- *ПРИМЕЧАНИЕ: Не допускайте попадания жидкости непосредственно внутрь оборудования.*

#### **Операторская панель управления**

Чистка панели управления:

- 1. Смочите мягкую, неабразивную, сложенную в несколько слоев тканевую салфетку в водном растворе мягкого туалетного мыла.
- 2. Протрите панель управления.
- 3. Используйте ватный тампон и протрите участки вокруг клавиш и элементов управления. При помощи зубочистки удалите отложения твердых веществ между клавишами и элементами управления.
- *ПРИМЕЧАНИЕ: При чистке панели управления старайтесь, чтобы жидкость не попала на элементы управления, внутрь корпуса системы и в гнездо для подсоединения датчика.*
- *ПРИМЕЧАНИЕ: При наличии угрозы заражения атипичной пневмонией используйте для чистки/дезинфекции панели управления обычный раствор отбеливателя, спирта или средство Cidex.*
- *ПРИМЕЧАНИЕ: НЕ используйте Tspray или Sani Wipes для очистки панели управления.*
- ВНИМАНИЕ! Перед чисткой панели управления убедитесь в том, что крышки клавиш плотно вставлены.

#### **ЖК-монитор**

Чистка лицевой поверхности монитора:

Используйте мягкую ткань, сложенную в несколько слоев. Аккуратно протрите лицевую поверхность монитора.

НЕ используйте очистители для стекла на углеводородной основе (например, бензол, метиловый спирт, метилэтилкетон) для чистки мониторов с фильтром (антибликовый экран). Если сильно давить на экран в процессе его очистки, то это также может повредить фильтр.

*ПРИМЕЧАНИЕ: При чистке монитора следует избегать возникновения царапин.*

#### **Трекбол**

Для очистки Трекбол пользуйтесь не содержащими аммиака (только с изопропилом и водой) очистителями для линз. Их можно приобрести в большинстве компьютерных магазинов. НЕ следует использовать аммиаксодержащие средства Windex, Screen-Clean и т.д., так как они могут повредить антибликовое покрытие Трекбол.

#### **Педальный переключатель**

Для очистки педального выключателя:

- 1. Смочите мягкую, неабразивную, сложенную в несколько слоев тканевую салфетку в водном растворе мягкого туалетного мыла.
- 2. Протрите внешние поверхности устройства, после чего насухо вытрите их мягкой чистой тканью.

#### **Трекбол**

- 1. Выключите питание системы.
- 2. Поворачивайте фиксатор против часовой стрелки до тех пор, пока его можно будет снять с клавиатуры.

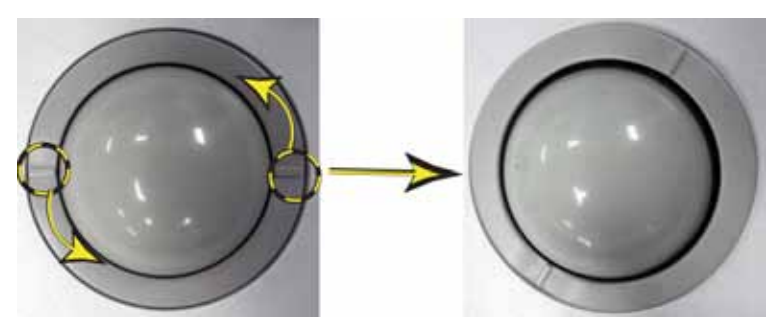

Рис. 3-9. Поверните фиксатор

- 3. Отделите трекбол и фиксатор. С помощью чистящего средства или ватного тампона удалите весь жир и пыль с трекбола, фиксатора и корпуса трекбола.
- 4. Соберите трекбол и фиксатор, затем вставьте их в корпус и поворачивайте по часовой стрелке, пока пазы не встанут на место.
- 

ВНИМАНИЕ! Во время чистки следите за тем, чтобы на корпус трекбола (клавиатура системы) не пролилась или не разбрызгалась никакая жидкость.

#### **Чистка воздушных фильтров**

Своевременная чистка воздушных фильтров системы позволяет предупредить их засорение, которое может привести к перегреву системы, снижению ее функциональности и надежности. Рекомендуется чистить фильтры каждые две недели, но требования могут меняться в зависимости от интенсивности эксплуатации системы.

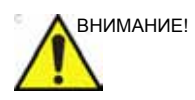

ВНИМАНИЕ! Перед тем как приступить к чистке воздушных фильтров, не забудьте заблокировать колеса тележки системы во избежание получения травм при неожиданном смещении системы.

> ЗАПРЕЩАЕТСЯ эксплуатировать систему без установленных воздушных фильтров.

Дайте высохнуть воздушным фильтрам, прежде чем устанавливать их обратно в систему.

#### **Чистка**

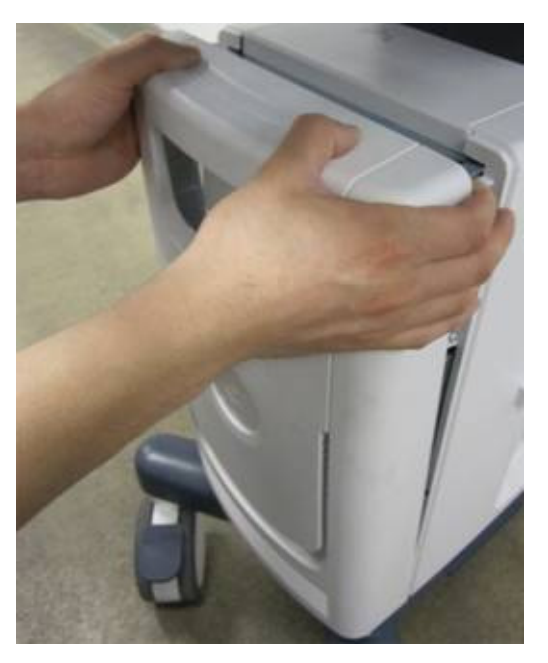

1. Снимите переднюю крышку.

Рис. 3-10. Потяните переднюю крышку наружу.

#### **Чистка воздушных фильтров (продолжение)**

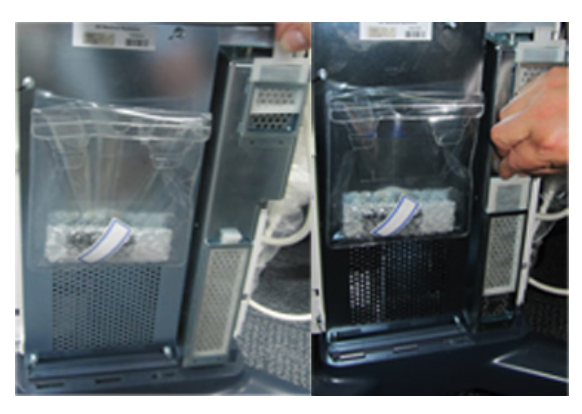

Рис. 3-11. Извлеките фильтры.

- 2. Снимите воздушные фильтры.
- 3. Удалите пыль с фильтров пылесосом и (или) промойте их слабым мыльным раствором.

Вымытые фильтры ополосните и просушите, прежде чем устанавливать обратно.

4. Вставьте воздушные фильтры на место.

#### **Предотвращение возникновения помех, связанных со**

#### **статическим электричеством**

Помехи от электростатических разрядов могут повредить электронные компоненты системы. Следующие меры помогают снизить вероятность возникновения электростатического разряда:

- Раз в месяц протирайте буквенно-цифровую клавиатуру и монитор безворсовой салфеткой или мягкой тканью, смоченной антистатическим аэрозолем.
- Распыляйте антистатический аэрозоль на ковровое покрытие, поскольку хождение по ковровому покрытию в пределах или за пределами кабинета УЗД может быть источником статического электричества.

#### **Утилизация**

Таблица 3-8: Символ WEEE

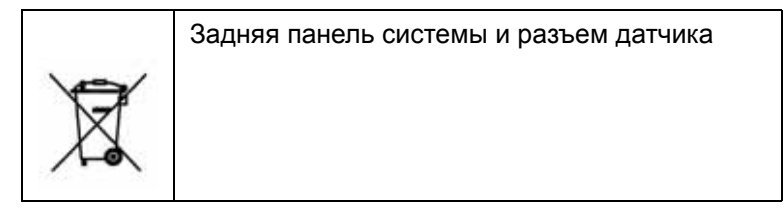

Этот символ означает, что отходы данного электрического и электронного оборудования следует собирать отдельно от неотсортированных бытовых отходов и утилизировать соответствующим образом. Обратитесь к официальным представителям поставщика для получения информации о выводе оборудования из эксплуатации.

#### **Поиск и устранение неисправностей**

См. руководство по техническому обслуживанию, если на экране появляются другие сообщения.

#### Таблица 3-9: Сообщения об ошибках

 $\overline{\mathbf{r}}$ 

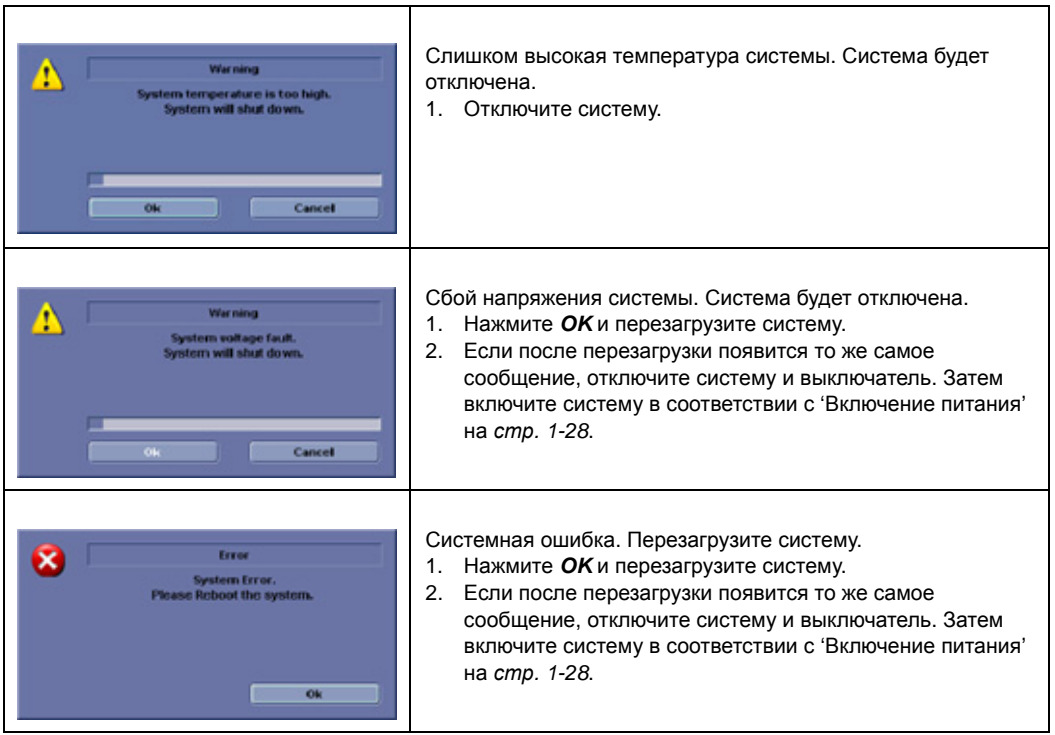

#### **Помощь**

#### **Расходные материалы/Принадлежности**

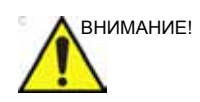

ВНИМАНИЕ! **ЗАПРЕЩАЕТСЯ** подключать любые датчики и принадлежности без одобрения компании GE.

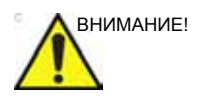

ВНИМАНИЕ! При замене внутреннего периферийного оборудования используйте только оборудование, одобренное компанией GE.

> Пользователь или оператор ни в коем случае не должны устанавливать или заменять внутренние периферийные устройства. Установку внутренних периферийных устройств выполнят представители сервисной службы, уполномоченные компанией GE.

Не все функции системы, изделия, датчики или периферийные устройства, описанные в данном руководстве, могут иметься в наличии или быть разрешенными к продаже на всех рынках. За свежей информацией обращайтесь к представителю компании GE **Ultrasound** 

Список разрешенных периферийных устройств можно получить у дистрибьютора, в филиале или торговом представительстве компании GE. За изделиями с индексом HCAT обращайтесь к продавцу.

Перечисленные ниже расходные материалы и принадлежности проверены на совместимость с системой:

#### Таблица 3-10: Периферийные устройства и дополнительные принадлежности

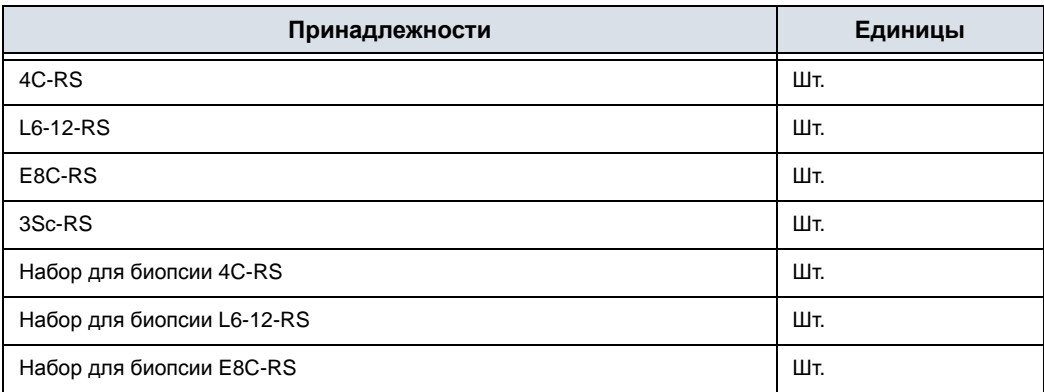

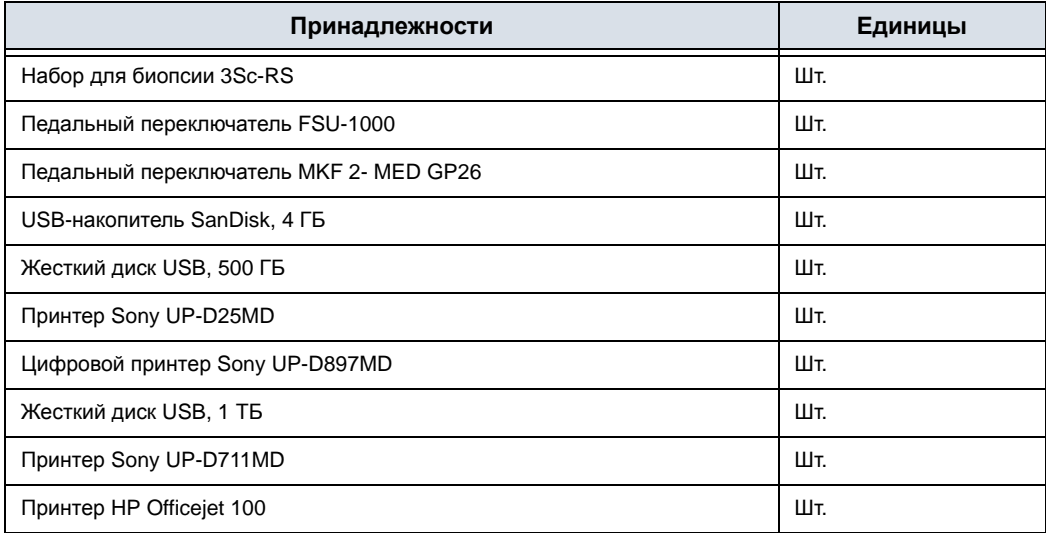

Таблица 3-10: Периферийные устройства и дополнительные принадлежности

# Контактная информация

#### **Контактная информация компании GE Ultrasound**

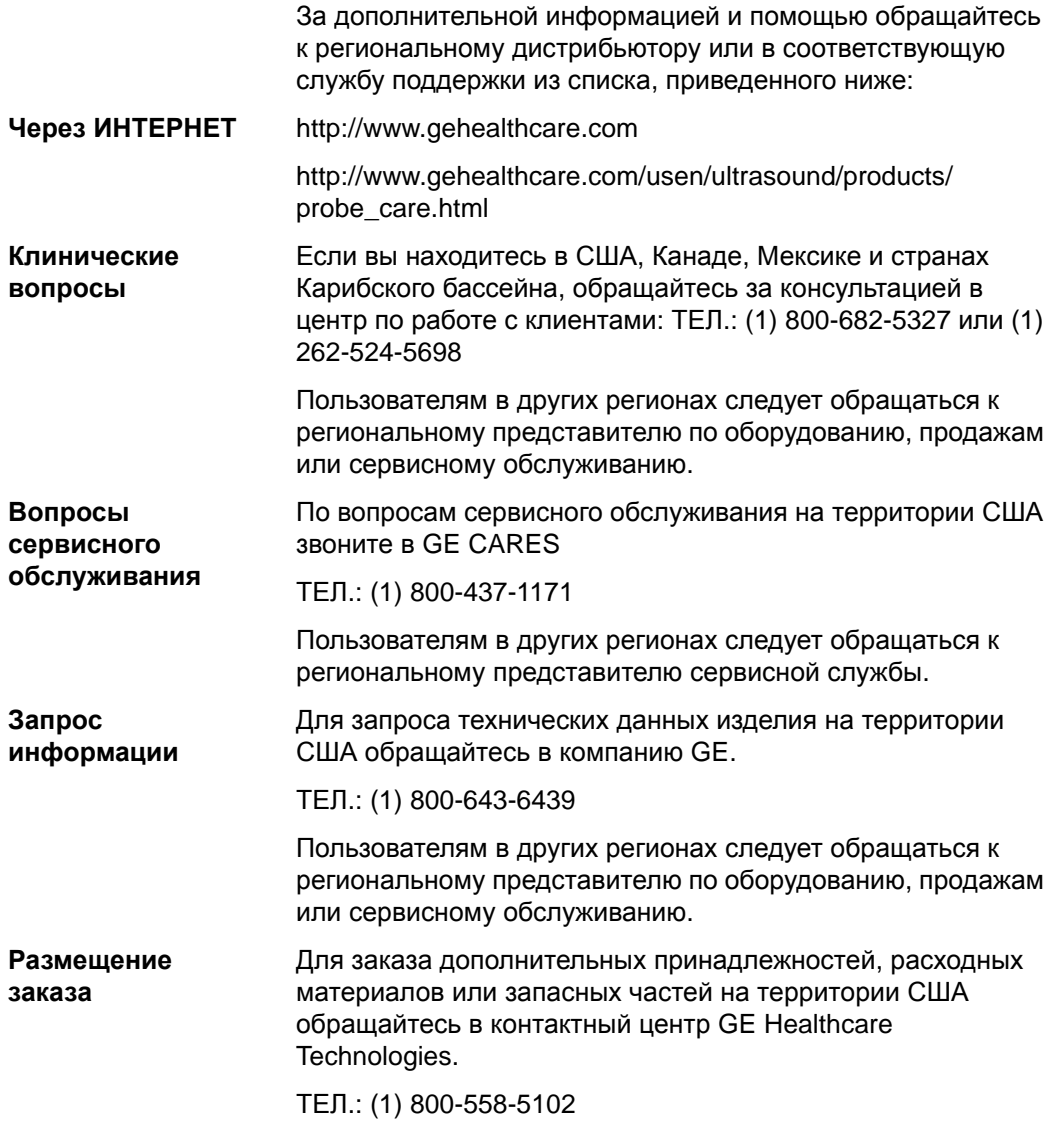

Пользователям в других регионах следует обращаться к региональному представителю по оборудованию, продажам или сервисному обслуживанию.

#### **Контактная информация компании GE Ultrasound (продолжение)**

#### **АМЕРИКА**

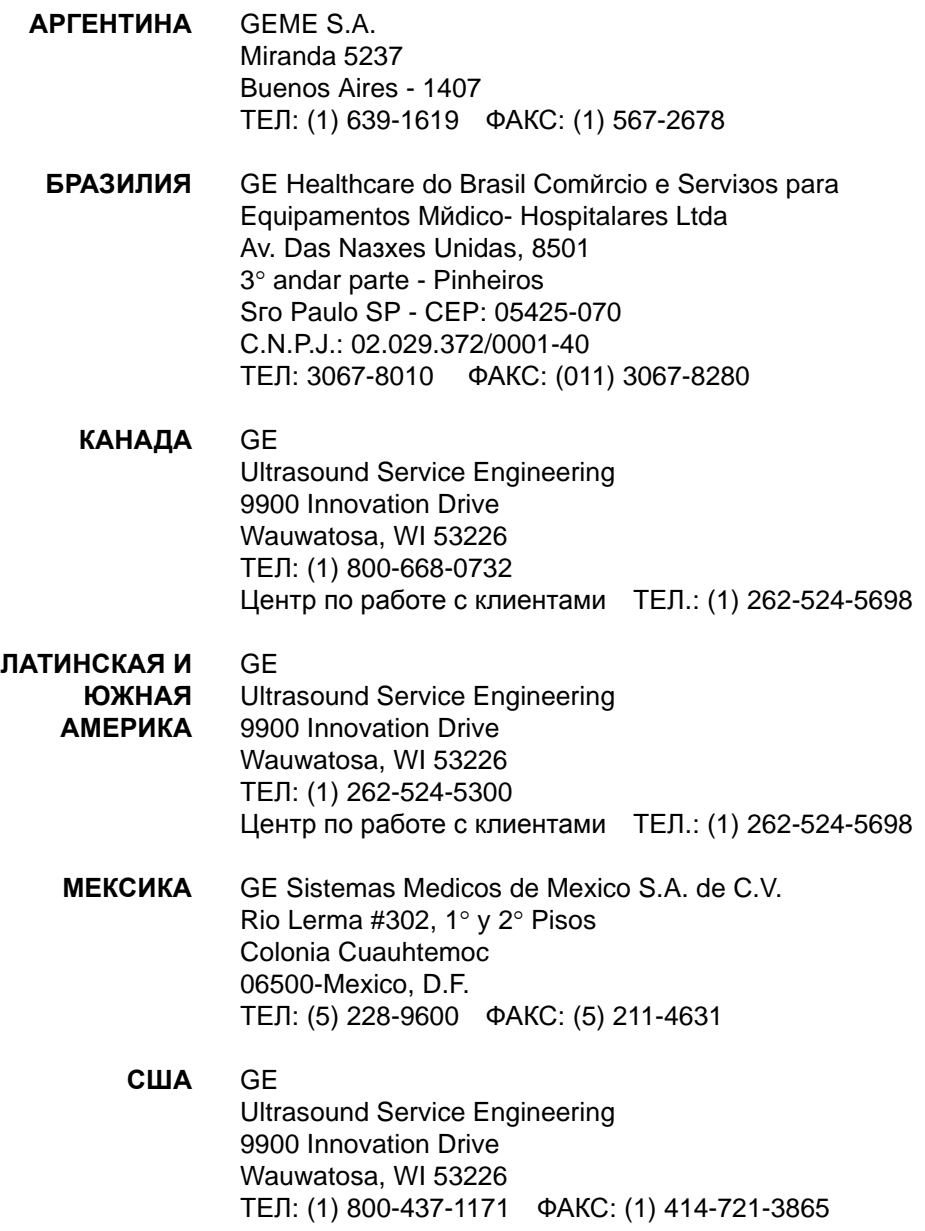

#### **Контактная информация компании GE Ultrasound (продолжение)**

#### **АЗИЯ**

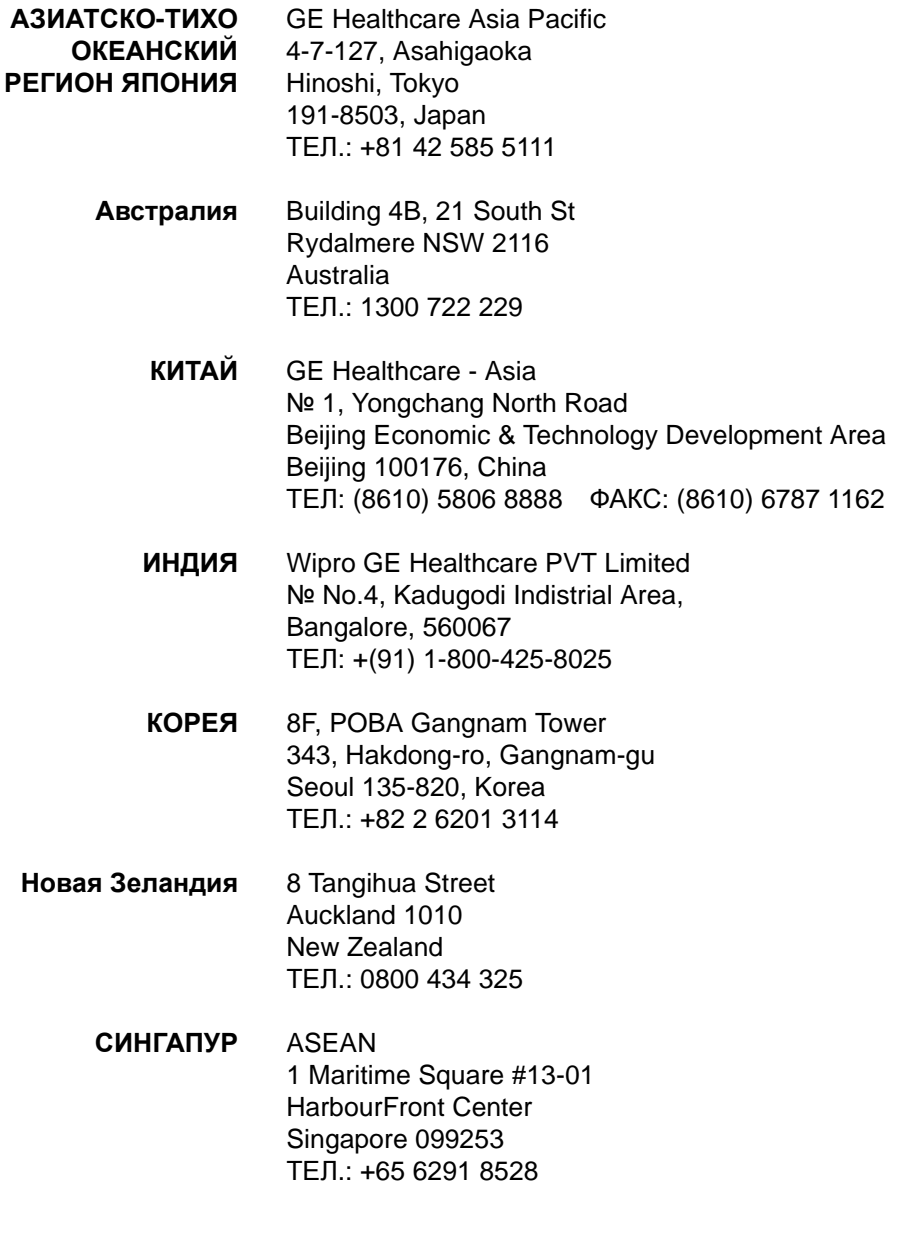

#### **Контактная информация компании GE Ultrasound (продолжение)**

#### **ЕВРОПА**

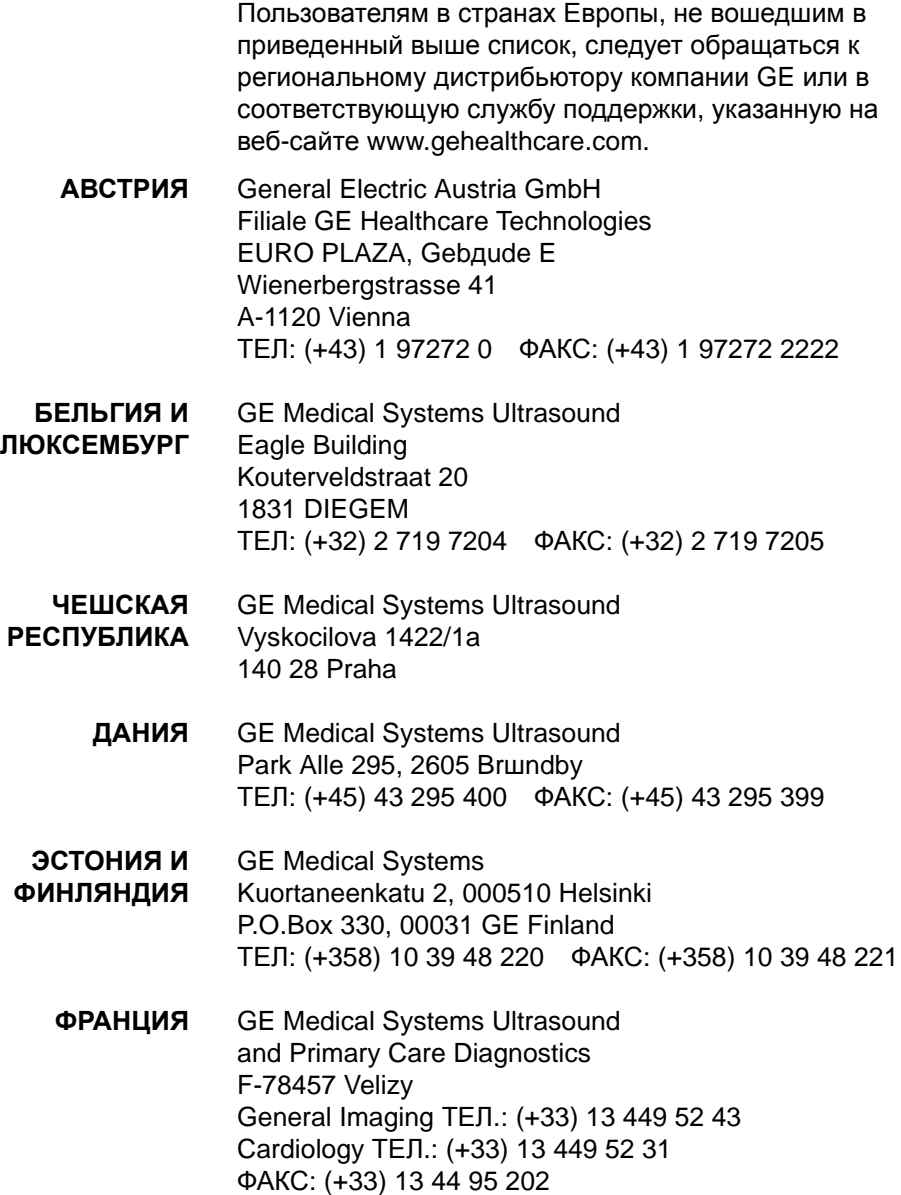

#### **ЕВРОПА (продолжение)**

- **ГЕРМАНИЯ** GE Healthcare GmbH Beethovenstrasse 239 42655 Solingen ТЕЛ: (+49) 212-28 02-0 ФАКС: (+49) 212-28 02 28
	- **ГРЕЦИЯ** GE Healthcare 8-10 Sorou Str. Marousi Athens 15125 Hellas ТЕЛ: (+30) 210 8930600 ФАКС: (+30) 210 9625931
	- **ВЕНГРИЯ** GE Hungary Zrt. Ultrasound Division, Akron u. 2. Budaors 2040 Hungary ТЕЛ: (+36) 23 410 314 ФАКС: (+36) 23 410 390

#### **ИРЛАНДИЯ СЕВЕРНАЯ ИРЛАНДИЯ**

GE Healthcare Victoria Business Park 9, Westbank Road, Belfast BT3 9JL. ТЕЛ: (+44) 28 90229900

#### **ИРЛАНДСКАЯ РЕСПУБЛИКА**

GE Healthcare Unit F4, Centrepoint Business Park Oak Drive, Dublin 22 ТЕЛ: (+353) 1 4605500

- **ИТАЛИЯ** GE Medical Systems Italia spa Via Galeno, 36, 20126 Milano ТЕЛ: (+39) 02 2600 1111 ФАКС: (+39) 02 2600 1599
- **ЛЮКСЕМБУРГ** См. Бельгия
- **НИДЕРЛАНДЫ** GE Healthcare De Wel 18 B, 3871 MV Hoevelaken PO Box 22, 3870 CA Hoevelaken ТЕЛ: (+31) 33 254 1290 ФАКС: (+31) 33 254 1292

#### **ЕВРОПА (продолжение)**

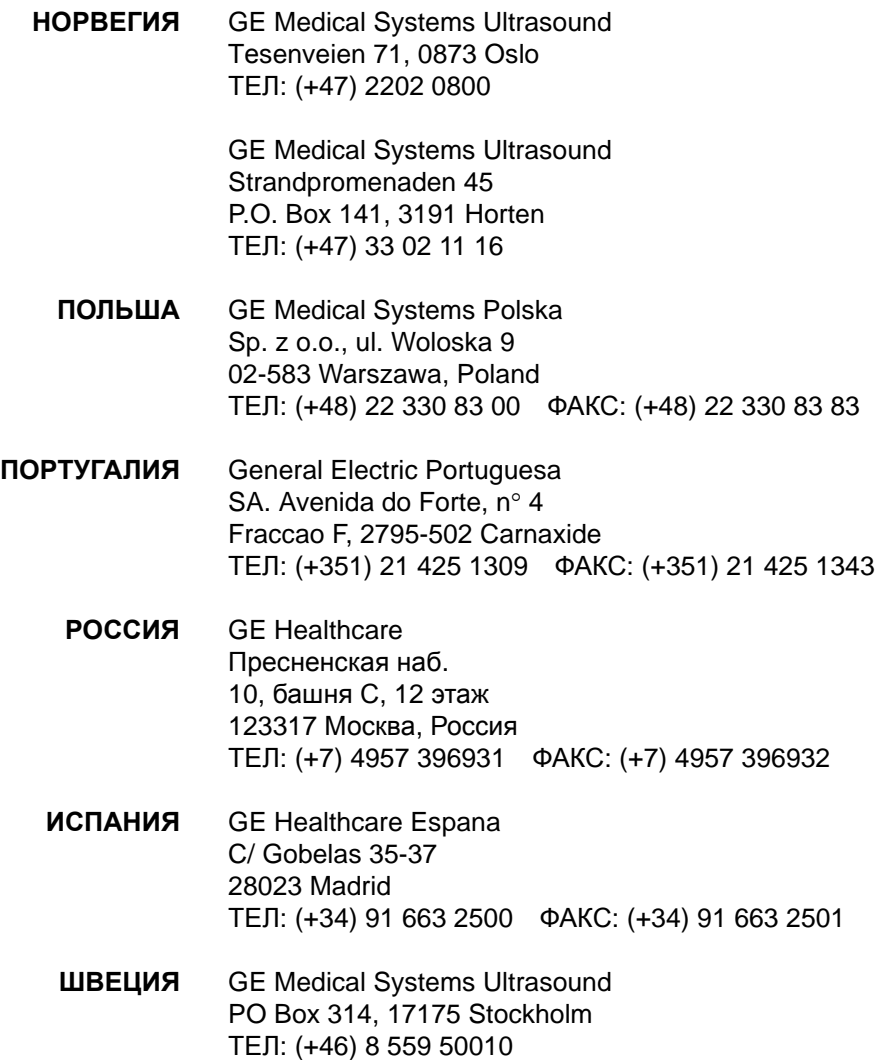

#### **ЕВРОПА (продолжение)**

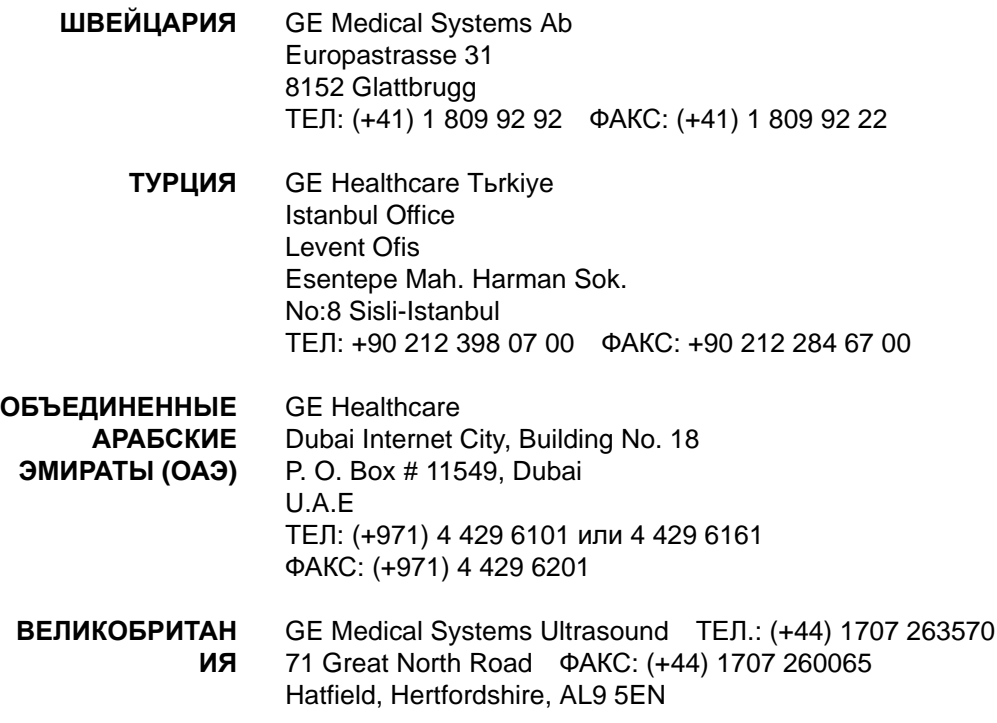

#### **Производитель**

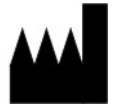

GE Medical Systems (China) Co., Ltd. № 19, Changjiang Road WuXi National Hi-Tech Development Zone Jiangsu, P.R. China 214028 ТЕЛ.: +86 510 85225888; ФАКС: +86 510 85226688

# *Глава 4*

# Меры безопасности

*Меры безопасности и сведения о нормативных документах, необходимых для работы с данным ультразвуковым оборудованием.*

### Ответственность владельца

#### **Требования к владельцу**

Владелец оборудования обязан обеспечить, чтобы все лица, работающие с системой, прочитали и усвоили информацию, содержащуюся в данном разделе руководства. Однако это не означает, что прочтения данного руководства достаточно для эксплуатации, осмотра, проверки, юстировки, калибровки, устранения неполадок, ремонта или изменения системы. Владелец должен обеспечить выполнение установки, технического обслуживания, устранения неполадок, калибровки и ремонта оборудования только обученным должным образом высококвалифицированным персоналом.

Владелец данной ультразвуковой системы должен обеспечить ее эксплуатацию только обученным должным образом высококвалифицированным персоналом, допущенным до работы с системой. Прежде чем допускать оператора к работе с системой, следует проверить, прочитал ли он и полностью усвоил рабочие инструкции, содержащиеся в данном руководстве. Рекомендуется вести список допущенных операторов.

Если система работает неправильно или не реагирует на команды, описанные в данном руководстве, оператор должен обратиться в ближайший отдел обслуживания компании GE Ultrasound.

За сведениями о конкретных требованиях и нормативах, относящихся к использованию электронного медицинского оборудования, обращайтесь в местные, областные и государственные органы.

#### **Недопустимость самостоятельных модификаций**

Никогда не вносите изменения в данное изделие, включая компоненты системы, программное обеспечение, кабели и т. п. Внесение изменений пользователем может создать угрозу безопасности и ухудшению рабочих характеристик системы. Все изменения должны вноситься квалифицированным персоналом компании GE.

## Меры предосторожности

#### **Уровни опасности**

#### **Описание значков**

На данном оборудовании имеются предупреждения об опасности разных уровней, которые распознаются по одному из перечисленных ниже ключевых слов и значков, предваряющих указания по мерам безопасности.

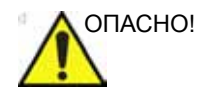

ОПАСНО! Обозначает, что в неподходящих условиях и при неправильном обращении возникнет следующая опасность:

- Получение персоналом тяжелых травм вплоть до смертельного исхода
- Существенное повреждение оборудования

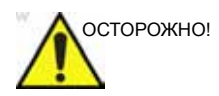

ОСТОРОЖНО! Обозначает, что в неподходящих условиях и при неправильном обращении может возникнуть следующая опасность:

- Тяжелая травма
- Существенное повреждение оборудования

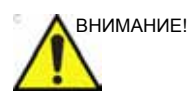

ВНИМАНИЕ! Обозначает потенциальную опасность, которая может возникнуть при несоблюдении условий эксплуатации и при неправильном обращении:

- Легкая травма
- Повреждение оборудования

*ПРИМЕЧАНИЕ: Указывает на меры предосторожности или рекомендации, которые следует учитывать при работе с ультразвуковой системой, в том числе:*

- *поддержание оптимальных условий окружающей среды;*
- *Использование настоящего руководства*
- *Предупреждающие или поясняющие символы*

#### **Знаки, предупреждающие об опасности**

#### **Описание значков**

На потенциальную опасность указывают следующие значки:

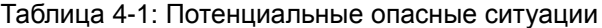

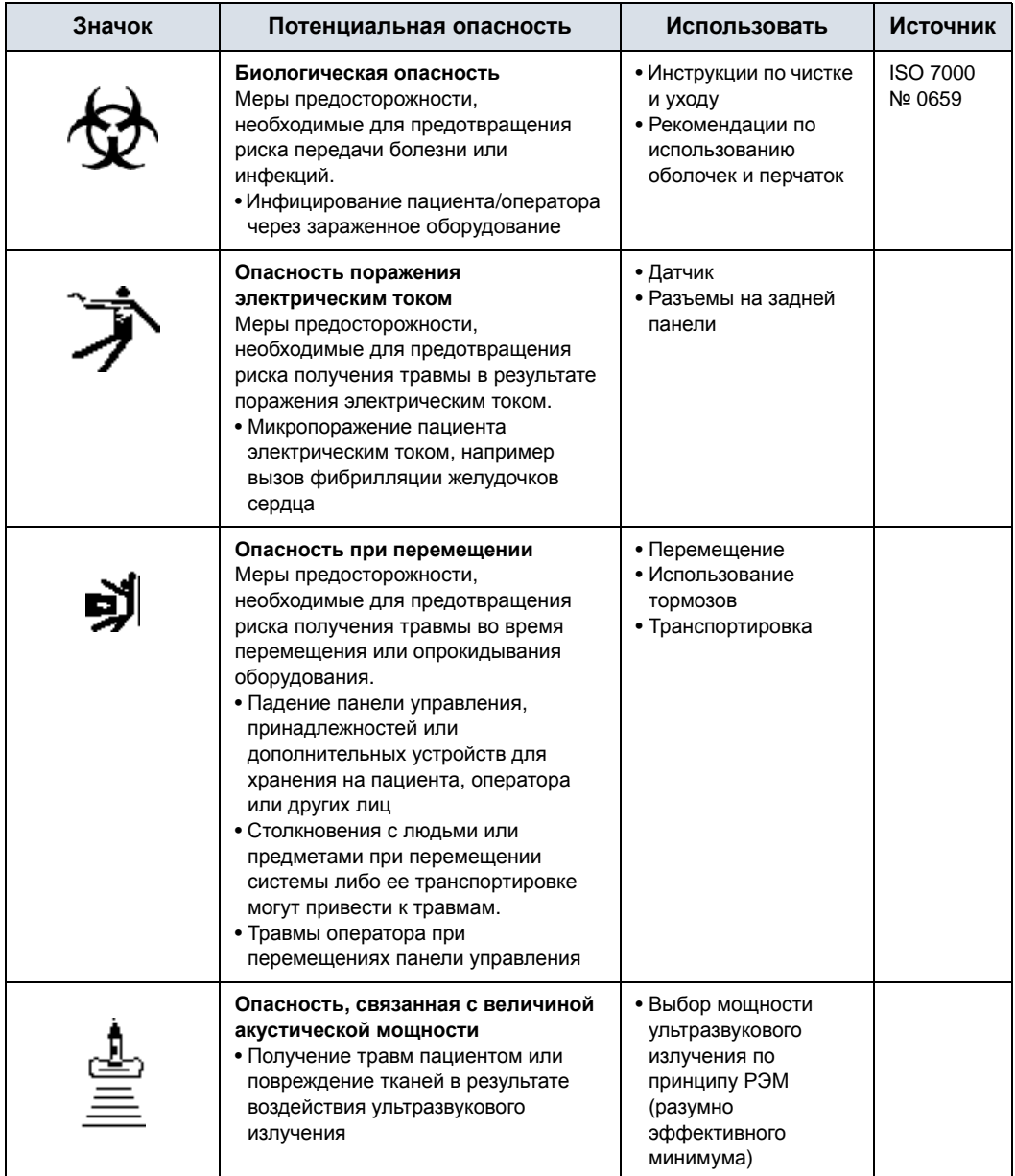

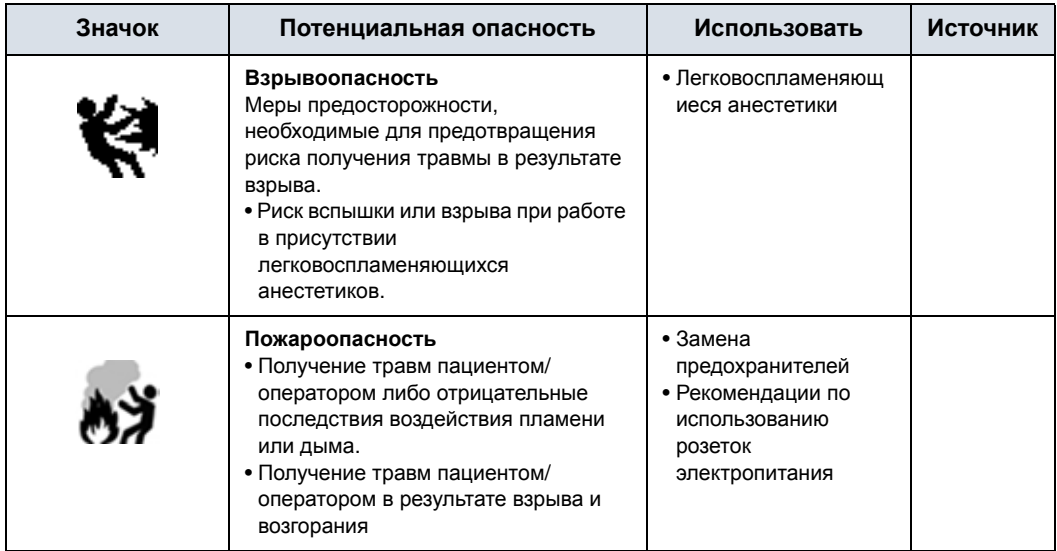

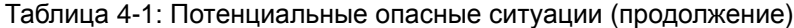

#### **Важные замечания по технике безопасности**

В следующих разделах ("Безопасность пациента" и "Правила безопасной эксплуатации оборудования") для пользователей ультразвукового оборудования приведены сведения о конкретных опасных ситуациях, связанных с эксплуатацией данного оборудования, и возможном травмировании, к которому может привести несоблюдение правил техники безопасности. Дополнительные сведения о мерах безопасности можно найти в других разделах данного руководства.

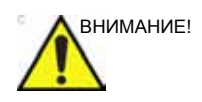

ВНИМАНИЕ! Неправильное применение оборудования может привести к тяжелой травме. Использование данной системы не по назначению или в условиях, не отвечающих указанным требованиям, а также в противоречии с правилами техники безопасности квалифицируется как ненадлежащая эксплуатация. Перед тем как приступить к использованию устройства, пользователь обязан внимательно ознакомиться с инструкциями по эксплуатации оборудования и опасными ситуациями, которые могут возникнуть при ультразвуковом исследовании. При необходимости можно воспользоваться услугами компании GE по обучению персонала.

> Пренебрежение информацией по технике безопасности рассматривается как неправильная эксплуатация.

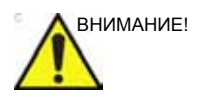

ВНИМАНИЕ! Использование данной системы в условиях, не отвечающих ее предназначению, и пренебрежение соответствующими сведениями о технике безопасности квалифицируется как ненормальная эксплуатация. Изготовитель не несет ответственности за поломки в результате ненормальной эксплуатации.

#### **Безопасность пациента**

#### **Опасности, связанные с эксплуатацией ультразвукового**

#### **оборудования**

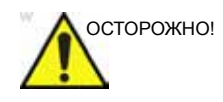

ОСТОРОЖНО! Ниже перечислены основные типы рисков, оказывающие определяющее влияние на безопасность пациента при проведении диагностического ультразвукового исследования.

#### **Идентификатор пациента**

Всегда включайте в данные пациента соответствующий идентификатор и проверяйте, правильно ли указано имя пациента и идентификационные номера при вводе таких данных. Убедитесь, что все сохраненные данные и распечатки содержат правильный идентификатор пациента. Ошибки при идентификации могут привести к неверному диагнозу.

Ультразвуковая система не предназначена для длительного хранения данных пациента или изображений. Пользователи несут ответственность за сохранность данных в системе. Настоятельно рекомендуется регулярно выполнять резервное копирование данных.

Перед любым сервисным обслуживанием жесткого диска рекомендуется создать резервную копию данных системы. Всегда существует возможность потерять данные во время сбоя в работе системы и ремонта. Компания GE не несёт ответственности за потерю данных.

#### **Диагностическая информация**

Изображения и расчеты, получаемые с помощью данной системы, предназначены для компетентных пользователей в качестве средства диагностики. Их не следует рассматривать как единственное неопровержимое основание для постановки клинического диагноза. Пользователи могут ознакомиться со справочной литературой и прийти к собственному профессиональному заключению относительно клинического использования системы.

Пользователь должен знать технические характеристики изделия, а также погрешность системы и ограничения стабильности. Следует учитывать данные ограничения, прежде чем принимать какое-либо решение, основанное на количественных значениях. При любых сомнениях следует обращаться за консультацией в ближайший отдел обслуживания компании GE Ultrasound.

Сбои в работе оборудования или его неправильная настройка могут привести к ошибкам в измерениях и невозможности оценки деталей изображения. Оператор обязан самым тщательным образом изучить данное оборудование и правила его эксплуатации, чтобы оптимально использовать все диагностические возможности и распознавать возможные неполадки. Через местное представительство компании General Electric можно организовать обучение персонала работе с прикладными диагностическими программами. Для полного овладения навыками работы с данным оборудованием рекомендуется внедрить программу обеспечения качества.

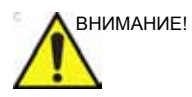

ВНИМАНИЕ! Система предоставляет результаты расчетов (например расчетный вес плода) и таблицы, созданные по данным научных публикаций. Ответственность за правильность выбора таблицы, а также клиническую интерпретацию результатов расчетов и данных таблиц лежит исключительно на пользователе. Пользователь должен учитывать противопоказания к применению тех или иных расчетов или таблиц, используя данные научных публикаций. Диагностика, принятие решения о дальнейших обследованиях и методах лечения должны осуществляться квалифицированным персоналом в соответствии с общепринятой клинической практикой.

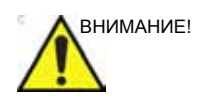

ВНИМАНИЕ! Обязательно обеспечивайте конфиденциальность сведений о пациенте.
#### **Возможности механического повреждения**

Использование неисправных датчиков либо неправильное использование внутриполостных датчиков и неосторожное обращение с ними могут привести к травмам и повышают риск инфицирования. Как можно чаще проверяйте датчики на наличие зазубрин, заусенцев и прочих грубых дефектов, способных нанести травму или нарушить целостность защитных средств. Внимательно ознакомьтесь со всеми инструкциями и рекомендациями по безопасности, прилагаемыми к датчикам специального назначения.

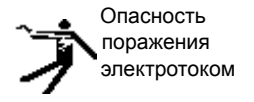

При работе с неисправным датчиком повышается также риск поражения электрическим током, если проводящие растворы вступают в контакт с внутренними деталями, находящимися под напряжением. Как можно чаще проверяйте датчики на наличие трещин и отверстий в кожухе, дефектов в акустической линзе и рядом с ней, а также любых иных повреждений, способствующих попаданию жидкости внутрь датчика. Ознакомьтесь со сведениями об использовании датчиков и мерах предосторожности, описанными в разделе *Датчики и биопсия*.

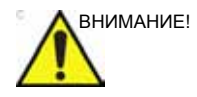

ВНИМАНИЕ! Ультразвуковые датчики – это чувствительные приборы, которые легко повредить при неосторожном обращении. Соблюдайте особую осторожность, чтобы не уронить датчик, и следите за тем, чтобы датчики не соприкасались с острыми или абразивными поверхностями. Поврежденный корпус, линза или кабель могут стать причиной серьезной травмы пациента, повреждения оборудования или сбоя в его работе.

## **Сканер и электрохирургические устройства**

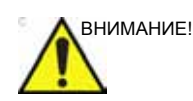

ВНИМАНИЕ! НЕ ИСПОЛЬЗУЙТЕ высокочастотное хирургическое оборудование с системой LOGIQ V5/LOGIQ V3.

#### **ALARA**

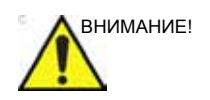

ВНИМАНИЕ! Ультразвук может негативно воздействовать на ткани и потому представляет потенциальную опасность для здоровья пациента. Всегда следует минимизировать время облучения и поддерживать низкие уровни ультразвука, за исключением тех случаев, когда применение большей мощности требуется для постановки более точного диагноза. Руководствуйтесь принципом ALARA (As Low As Reasonably Achievable) — принципом разумно допустимого минимума, увеличивая мощность выходного сигнала только тогда, когда требуется получить высококачественное диагностическое изображение. Постоянно контролируйте уровень выходного акустического сигнала через визуальное отображение на дисплее; подробно изучите функции регуляторов этого сигнала. Подробные сведения приведены в разделе *Биоэффекты* главы *Акустическая мощность* (в *полном справочном руководстве*).

#### **Обучение**

Всем пользователям данной системы перед ее применением в клинических целях рекомендуется пройти подготовку по использованию конкретных приложений. Обратитесь в местное представительство компании GE, чтобы организовать обучение.

## **Безопасность оборудования и персонала**

Ниже перечислены основные типы рисков, оказывающих определяющее влияние на безопасность самого оборудования и персонала при проведении ультразвуковых диагностических исследований.

Не допускается использование оборудования, если имеются проблемы с обеспечением безопасности пациентов и персонала. Перед вводом в эксплуатацию требуется выполнить ремонт и проверить рабочие характеристики оборудования силами квалифицированного обслуживающего персонала.

#### **Опасности, связанные с эксплуатацией ультразвукового**

## **оборудования**

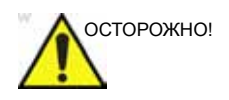

ОСТОРОЖНО! Данное оборудование работает под опасным напряжением, способным привести к тяжелому поражению электрическим током вплоть до летального исхода.

> При появлении дефектов изображения или сбоев в работе системы остановите работу оборудования и обезопасьте пациента. Сообщите о сбое квалифицированному специалисту по обслуживанию и известите о неисправности местный сервис-центр компании GE Medical Systems.

> Внутри консоли нет никаких деталей и узлов, подлежащих обслуживанию со стороны пользователя. Любые работы по ремонту и техническому обслуживанию системы должны проводиться только квалифицированным и уполномоченным техническим персоналом.

Необходимо избегать любых манипуляций с оборудованием со стороны персонала, не имеющего соответствующих полномочий.

## **оборудования (продолжение)**

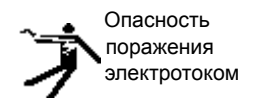

Чтобы избежать травмы:

- Не снимайте защитные кожухи. Внутри устройства нет компонентов, которые пользователь может отремонтировать самостоятельно. Обратитесь за помощью к квалифицированному техническому персоналу.
- Для обеспечения безопасного заземления включайте вилку электропитания только в надежно заземленную розетку (класса "для больниц") с проводом выравнивания потенциала .
- Запрещается использовать для вилки кабеля питания переходники с 3 контактов на 2 контакта. В этом случае произойдет ослабление заземляющего соединения.
- Не размещайте емкости с жидкостью на панели управления или над ней. Пролитая жидкость может вступить в контакт с деталями, находящимися под напряжением, что повышает риск поражения электрическим током.

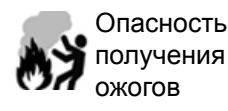

Сетевое питание системы должно соответствовать указанным номинальным параметрам переменного тока. Нагрузочная способность цепи питания должна соответствовать указанной.

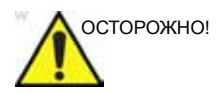

осторожно! Разрешается использовать только аттестованные и рекомендуемые периферийные устройства и принадлежности.

> Все периферийные устройства и принадлежности следует надежно закрепить в системе LOGIQ V5/LOGIQ V3.

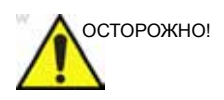

осторожно! Использование LOGIQ V5/LOGIQ V3 в качестве накопителя данных не предусмотрено. Ответственность за резервное копирование базы данных пациентов и изображений возлагается на медицинское учреждение. Компания GE НЕ несет ответственности за утрату изображений, а также информации о пациентах.

## **оборудования (продолжение)**

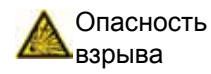

Риск вспышки или взрыва при работе в присутствии легковоспламеняющихся анестетиков.

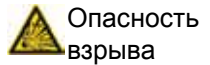

Никогда не эксплуатируйте данное оборудование в присутствии горючих или взрывчатых жидкостей, испарений и газов. Неисправности системы или искры, возникающие при работе электродвигателей вентиляторов, могут привести к возгоранию этих веществ по причинам электрического характера. В целях предотвращения таких опасностей взрыва операторы должны знать следующее.

- При обнаружении горючих веществ в окружающей среде не подсоединяйте к розетке и не включайте систему.
- Если горючие вещества обнаружены после включения системы, не пытайтесь выключить ее или отсоединить от розетки.
- При обнаружении горючих веществ освободите помещение от людей и проветрите его, прежде чем выключать устройство.

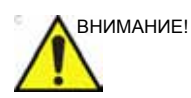

ВНИМАНИЕ! Не допускается использование оборудования, если имеются проблемы с обеспечением безопасности пациентов и персонала. Перед вводом в эксплуатацию требуется выполнить ремонт и проверить рабочие характеристики оборудования силами квалифицированного обслуживающего персонала.

## **оборудования (продолжение)**

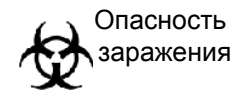

Для обеспечения безопасности пациентов и персонала при проведении инвазивных процедур остерегайтесь биологических рисков. Чтобы свести к минимуму риск передачи инфекции:

- Используйте защитные средства (перчатки и чехлы для датчиков) во всех возможных случаях. По мере необходимости проводите диагностические исследования в режиме полной стерильности.
- После каждого исследования пациента тщательно очищайте датчики и принадлежности многократного применения. Дезинфицируйте и стерилизуйте их по мере необходимости. Подробнее об использовании датчиков и уходе за ними см. в главе *Датчики и биопсия*.
- Соблюдайте принятые в вашем учреждении правила профилактики инфекций применительно к оборудованию и персоналу.

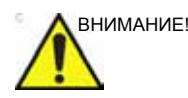

ВНИМАНИЕ! Контакт с латексом из натурального каучука может привести к тяжелым аллергическим реакциям у людей, чувствительных к протеину, содержащемуся в каучуковом латексе. Пациенты и персонал, чувствительные к таким веществам, не должны касаться предметов, изготовленных из латекса указанного типа. Обратите внимание на маркировку упаковки для определения компонентов, входящих в латекс. Кроме того, см. инструкцию FDA относительно изделий из латекса от 29 марта 1991 года.

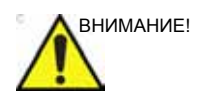

ВНИМАНИЕ! Во избежание травмы или повреждения системы НИКОГДА не помещайте предметы или сосуды с жидкостью на панель управления.

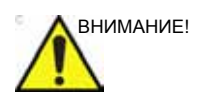

ВНИМАНИЕ! Управление архивированными данными выполняется на местах. Рекомендуется создавать резервную копию данных (в любом устройстве).

# **оборудования (продолжение)**

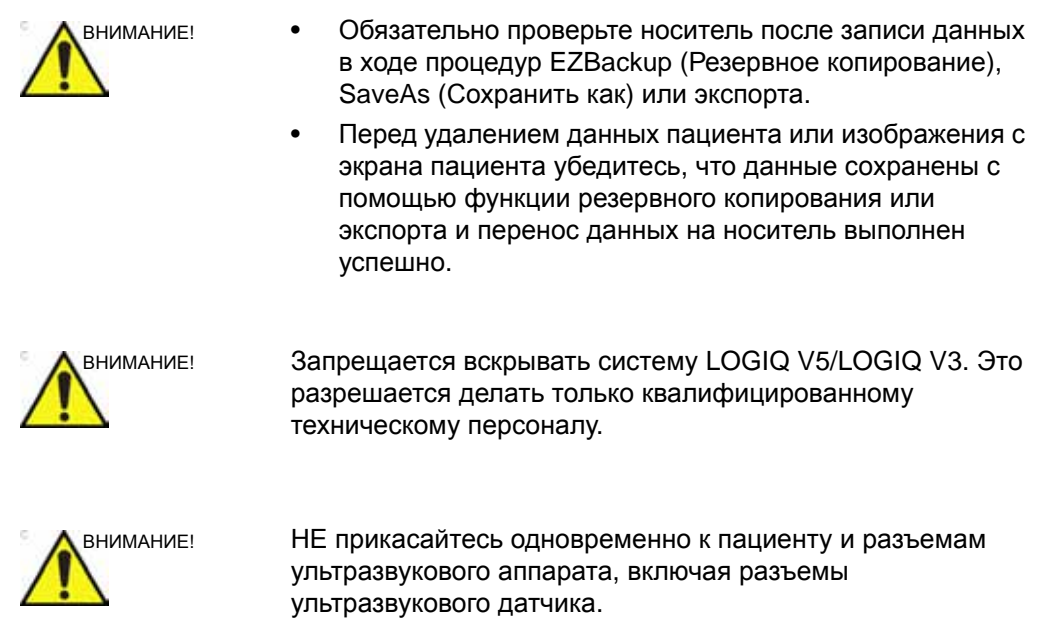

При подключении к устройству другого оборудования НЕ прикасайтесь к электропроводящим частям кабелей USB, Ethernet, а также кабелей, предназначенных для передачи видео- или аудиосигналов.

## **оборудования (продолжение)**

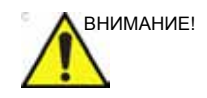

внимание! В целях сведения к минимуму риска случайной потери данных регулярно выполняйте резервное копирование EZBackup, а также обычное резервное копирование.

- 1. Сначала выполните резервное копирование EZBackup, чтобы сохранить изображения.
- 2. Затем выполните резервное копирование через меню Utility (Утилиты) --> Backup/Restore (Резервное копирование/Восстановление). В области "Backup" (Резервное копирование) активируйте следующие опции:
	- Архив пациентов
	- Архив отчета
	- "User defined configuration" (Пользовательская конфигурация)
	- Элемент "Service" (Сервис)

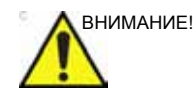

ВНИМАНИЕ! НЕ загружайте постороннее программное обеспечение на компьютер системы.

## **Сведения о безопасности материалов**

#### **Детали, изготовленные из резины**

Материал: GFE 15&17

Область применения: держатель для датчика/резиновый кожух рычага упора/резиновая пробка

# **оборудования (ЖК-монитор)**

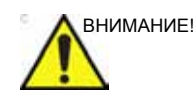

- ВНИМАНИЕ! **НЕ** помещайте пальцы, руки или какие-либо предметы на соединение монитора или его кронштейн во избежание травмы при перемещении монитора или его кронштейна.
	- Во избежание травмы или повреждения системы **НИКОГДА** не ставьте никаких предметов или емкостей с жидкостью на монитор независимо от его положения — поднятого или опущенного (при транспортировке).
	- **НЕ** царапайте и не давите на панель какими-либо острыми предметами, например карандашами или ручками, поскольку это может привести к повреждению панели.
	- Во избежание травмы или повреждения оборудования заранее убедитесь, что в зоне смещения монитора или кронштейна нет посторонних предметов. Не допускается наличие предметов и людей.
	- Обращайте внимание на положение кронштейна монитора во избежание столкновения с предметом или человеком.
	- Перед перемещением системы в новое местоположение следует закрепить ЖК-панель/ кронштейн ЖК-панели в транспортном положении.
	- На ЖК-экране могут иметься дефектные пикселы. Такие пиксели имеют вид светлых или темных точек на экране. Их присутствие является характеристикой самой ЖК-панели, а не продукта.
	- Подсветка ЖК-панели имеет ограниченный срок службы. Если экран темнеет или мерцает, обратитесь к квалифицированному представителю Отдела технического обслуживания.

# **ЭМС (электромагнитная совместимость)**

*ПРИМЕЧАНИЕ: Данное оборудование генерирует, использует и может излучать РЧ-энергию. Оборудование может являться источником высокочастотных помех для работы другого медицинского и немедицинского оборудования, а также систем радиосвязи. С целью обеспечения адекватных мер защиты против указанных помех данное оборудование изготовлено в соответствии с требованиями к предельным уровням излучения для медицинского оборудования группы 1 класса А, как указано в стандарте EN 60601-1-2. Однако нет никаких гарантий, что при выполнении конкретного монтажа помехи не возникнут.*

*ПРИМЕЧАНИЕ: Если будет обнаружено, что установленное оборудование является источником помех (что можно определить путем его включения и выключения), пользователь или квалифицированный медицинский персонал должны попытаться устранить проблемы, выполнив одно или несколько из приведенных ниже действий:*

- *Измените ориентацию или местонахождение прибора (приборов), чувствительного к помехам.*
- *Увеличьте расстояние между оборудованием и прибором, чувствительным к помехам.*
- *Подайте питание на оборудование от источника, который не связан с источником питания прибора, чувствительного к помехам.*
- *Обратитесь за рекомендациями в торговое или сервисное представительство.*
- *ПРИМЕЧАНИЕ: Производитель не несет ответственности за любые помехи, обусловленные применением соединительных кабелей, отличных от рекомендуемых, или возникшие в результате внесения в указанное оборудование несанкционированных изменений. Несанкционированные изменения могут привести к лишению конкретного пользователя права на эксплуатацию оборудования.*
- *ПРИМЕЧАНИЕ: В целях соблюдения требований к электромагнитным устройствам сопряжения для медицинского оборудования класса А, FCC, все соединительные кабели периферийных устройств должны быть экранированы и заземлены в установленном порядке. Применение неправильно экранированных и заземленных кабелей может привести к созданию высокочастотных помех в нарушение требований Федеральной комиссии по связи США (FCC).*

## **ЭМС (электромагнитная совместимость) (продолжение)**

*ПРИМЕЧАНИЕ: Не используйте вблизи устройства приборы, передающие РЧ-сигналы (сотовые телефоны, радиоприемники или изделия с радиоуправлением), отличные от поставляемых компанией GE (например, беспроводного микрофона или кабелей питания с большой пропускной способностью), так как это может повлиять на исходные технические характеристики устройства. Если перечисленные устройства находятся вблизи оборудования, их следует выключить.*

> *Медицинский персонал, ответственный за эксплуатацию данного оборудования, должен проинструктировать техников, пациентов и других людей, которые могут находиться поблизости от работающего оборудования, о необходимости неукоснительного соблюдения указанных выше требований и правил.*

## **Характеристики ЭМС**

Для всех типов электронного оборудования характерно создание электромагнитных помех при одновременной работе с другим оборудованием, причем эти помехи могут передаваться как в пространстве, так и по соединительным кабелям. Термин ЭМС (электромагнитная совместимость) означает нечувствительность оборудования к посторонним помехам и несущественное влияние на работу другого оборудования за счет собственных помех.

Для обеспечения максимально возможной ЭМС данной системы необходима ее правильная установка и наладка в полном соответствии с руководством по техническому обслуживанию.

Установка оборудования должна производиться согласно 'Замечания по установке изделия' на *стр. 4-21*.

При возникновении проблем, связанных с ЭМС, обращайтесь к обслуживающему техническому персоналу.

Производитель не несет ответственности за любые помехи, обусловленные применением соединительных кабелей, отличных от рекомендуемых, или возникшие в результате внесения в указанное оборудование несанкционированных изменений. Несанкционированные изменения могут привести к лишению конкретного пользователя права на эксплуатацию оборудования.

## **Характеристики ЭМС (продолжение)**

Переносное оборудование для мобильной радиосвязи (например, приемо-передающая радиоустановка, сотовые/ беспроводные телефоны, беспроводные компьютерные сети), отличное от поставляемого компанией GE, должно использоваться на определенном расстоянии от системы и кабелей. Расстояние можно вычислить следующим образом:

Таблица 4-2: Требуемое расстояние для переносных и мобильных систем радиосвязи

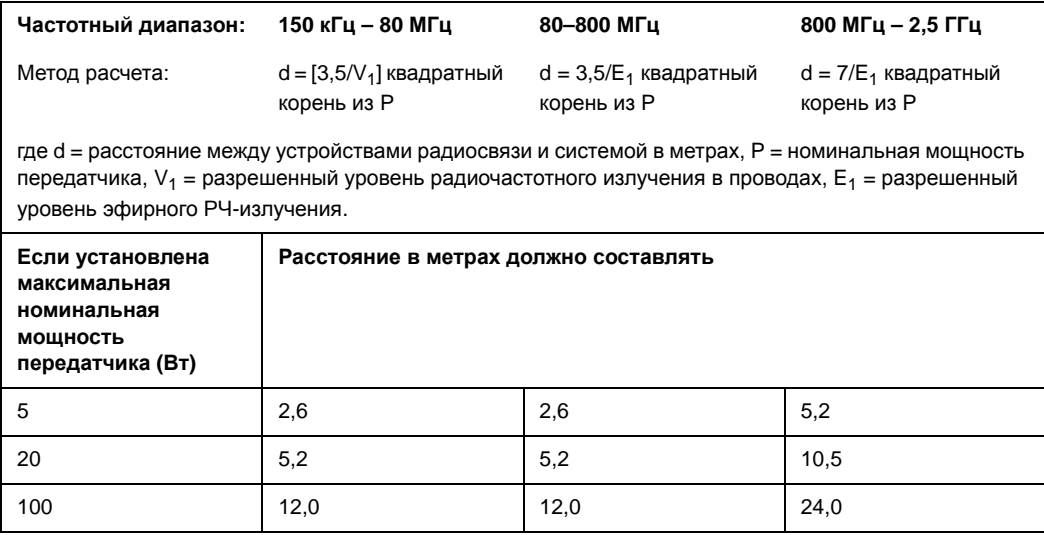

#### **Замечания по установке изделия**

Расстояние от системы и влияние стационарного оборудования радиосвязи: напряженность поля от стационарных передатчиков, таких как базовые станции для радиотелефонов (сотовых и беспроводных) и наземные мобильные радиостанции, любительские радиостанции, вещательные радиостанции диапазонов AM и FM, вещательные ТВ-передатчики, точно спрогнозировать невозможно. Для оценки характеристик электромагнитной среды вследствие воздействия стационарных РЧ-передатчиков требуется исследовать электромагнитную обстановку. Если измеренная напряженность поля в месте, где используется ультразвуковая система, превышает установленный разрешенный уровень, указанный в заявлении о соответствии требованиям электромагнитной совместимости, ультразвуковую систему следует проверить на предмет работоспособности. Если наблюдаются аномалии в работе системы, могут потребоваться дополнительные меры, такие как изменение положения или места установки ультразвуковой системы, либо ее перемещение в кабинет, изолированный от РЧ-излучения.

- 1. Используйте только поставляемые или рекомендуемые компанией GE шнуры питания. Изделия, укомплектованные вилкой шнура питания, должны подсоединяться только к фиксированной розетке, имеющей провод защитного заземления. При подключении вилки шнура питания к розетке не применяйте никаких адаптеров или переходников (например, с трех контактов на два контакта).
- 2. Установите данное оборудование как можно дальше от другого электронного оборудования.
- 3. Убедитесь в том, что используются только кабели, поставляемые либо рекомендуемые компанией GE. Соединяйте эти кабели в полном соответствии с рекомендациями по установке (т.е. кабели питания раздельно от сигнальных кабелей).
- 4. Расположите основное оборудования и другие периферийные устройство согласно процедурам установки, описанными в инструкции по эксплуатации устройства и периферийных устройств.

## **Общие указания**

1. Назначение периферийных устройств, подсоединяемых к данному оборудованию.

Оборудование, указанное в разделе о расходных материалах/дополнительных принадлежностях, может быть подключено к изделию без ущерба для его характеристик ЭМС.

Не применяйте оборудование, не указанное в данном перечне. Несоблюдение настоящих рекомендаций может привести к ухудшению характеристик ЭМС данного изделия.

2. Недопустимость самостоятельных модификаций.

Пользователь не должен допускать никаких самостоятельных модификаций данного изделия. Такие модификации могут привести к ухудшению параметров ЭМС.

Под модификациями изделия подразумеваются замены и изменения:

- a. кабелей (длина, материал, монтажная разводка и т.д.)
- b. установки/размещения системы
- c. конфигурации/компоновки системы
- d. защитных деталей системы (открытие/закрытие кожухов, снятие крепежных винтов с кожухов)
- 3. При работе системы все кожухи должны быть закрыты. Если по каким-либо причинам крышка открыта, обязательно закройте ее перед началом или возобновлением рабочих операций.
- 4. При работе системы с открытыми кожухами могут ухудшиться характеристики ЭМС.

## **Обновление периферийного оборудования для стран ЕС**

Для пользователей в странах ЕС ниже приведена обновленная информация о соединениях системы LOGIQ V5/LOGIQ V3 с устройствами регистрации изображений и другими устройствами или коммуникационным сетями.

#### **Периферийные устройства, используемые в окружении пациента**

LOGIQ V5/LOGIQ V3 было протестировано на общую безопасность, совместимость и соответствие требованиям по эксплуатации устройств записи изображения, перечисленным в разделе "Расходные материалы/ Принадлежности".

Система LOGIQ V5/LOGIQ V3 проверена также на совместимость и возможность подсоединения к локальной сети (ЛВС) через разъем Ethernet, размещенный на задней панели системы, при условии, что компоненты локальной сети соответствуют требованиям стандарта IEC/EN 60950.

Систему LOGIQ V5/LOGIQ V3 можно также безопасно использовать, подсоединив ее к устройствам, отличным от рекомендованных выше, при условии, что эти устройства и их технические характеристики, а также способы установки и соединения с системой соответствуют требованиям стандарта IEC/EN 60601-1.

## **Периферийные устройства, используемые в окружении пациента (продолжение)**

Дополнительное оборудование, подключенное к аналоговому и цифровому интерфейсам, должно быть сертифицировано согласно соответствующим стандартам IEC (например, IEC60950 для оборудования обработки данных и IEC60601-1 для медицинского оборудования). Кроме того, все полные конфигурации оборудования должны соответствовать действующей версии системного стандарта IEC60601-1. Любое лицо, подключающее дополнительное оборудование к входным или выходным разъемам системы LOGIQ V5/LOGIQ V3, вносит изменения в конфигурацию медицинского оборудования и поэтому несет ответственность за соответствие системы требованиям действующей версии стандарта IEC60601-1. В случае возникновения сомнений обратитесь в отдел технической поддержки или к региональному представителю компании GE.

Общие меры предосторожности при установке сменного встроенного устройства:

- 1. Добавляемые устройства должны соответствовать требуемому стандарту безопасности и иметь маркировку CE.
- 2. Номинал входного сетевого напряжения устройств, добавляемых в систему LOGIQ V5/LOGIQ V3 и используемых одновременно с ней, должен быть не больше номинального напряжения питания системы LOGIQ V5/LOGIQ V3.
- 3. Во избежание перегрева устройства должны быть приняты меры для обеспечения надлежащего отвода тепла и вентиляции.
- 4. Необходимо обеспечить соответствующее механическое крепление устройства и устойчивость всей конструкции.
- 5. Ток утечки и связанная с этим степень опасности должны соответствовать требованиям стандарта IEC/ EN60601-1.
- 6. Электромагнитные излучения и помехозащищенность оборудования должны соответствовать требованиям стандарта IEC/EN60601-1-2.

## **Периферийные устройства, используемые в окружении пациента (продолжение)**

Общие меры предосторожности при установке сменного встроенного устройства:

- 1. Добавляемые устройства должны соответствовать требуемому стандарту безопасности и иметь маркировку CE.
- 2. Добавляемые устройства должны использоваться по их непосредственному назначению и иметь интерфейс, совместимый с системой.
- 3. Для обеспечения соответствия требованиям стандарта IEC/EN60601-1 может потребоваться наличие устройств развязки сигнальных или силовых цепей и дополнительное защитное заземление.

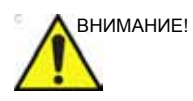

ВНИМАНИЕ! Подсоединение системы к оборудованию или передающим сетям, отличным от указанных в руководстве по эксплуатации, может привести к поражению персонала электрическим током или сбоям в работе оборудования. При замене или установке оборудования и выполнении соединений специалист, выполняющий монтаж, обязан проверять оборудование на совместимость с системой и на соответствие требованиям стандарта IEC/EN 60601-1. Владелец оборудования несет полную ответственность за модификации оборудования и связанные с ними сбои в работе и электромагнитные помехи.

## **Заявление о соответствии требованиям к электромагнитному**

## **излучению**

Эта система пригодна для применения в указанных ниже условиях. Пользователь обязан обеспечить применение системы только в указанной электромагнитной обстановке.

Таблица 4-3: Заявление о соответствии требованиям к помехоэмиссии

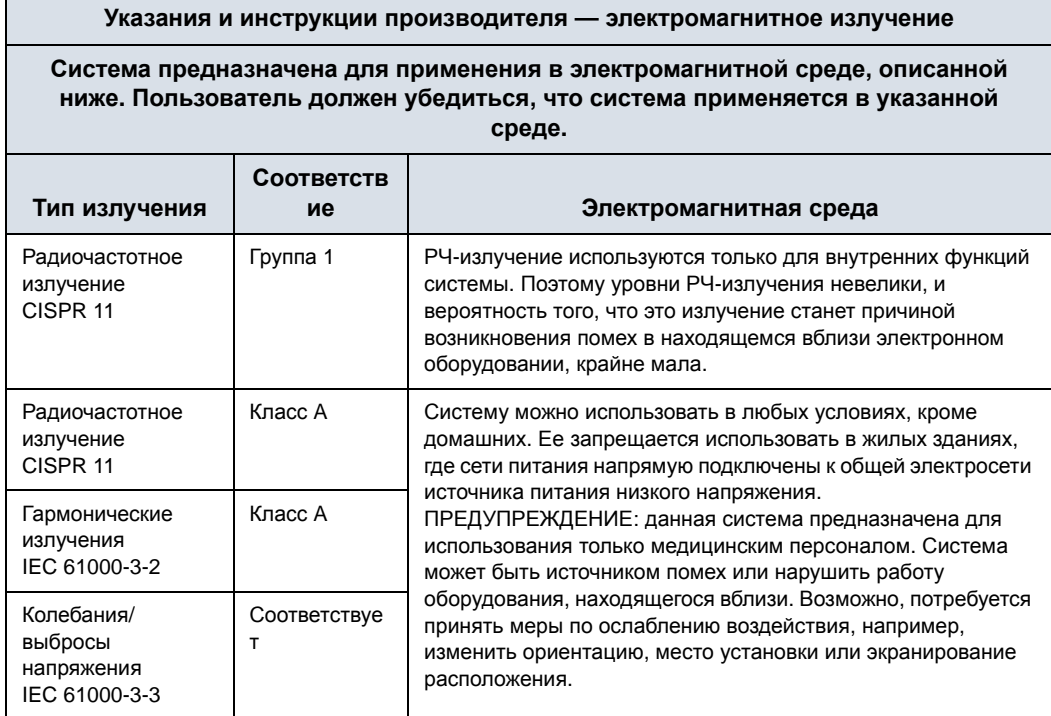

#### **Заявление о помехозащищенности**

Эта система пригодна для применения в указанных ниже условиях. Пользователь обязан обеспечить применение системы в соответствии с указаниями и только в указанной электромагнитной среде.

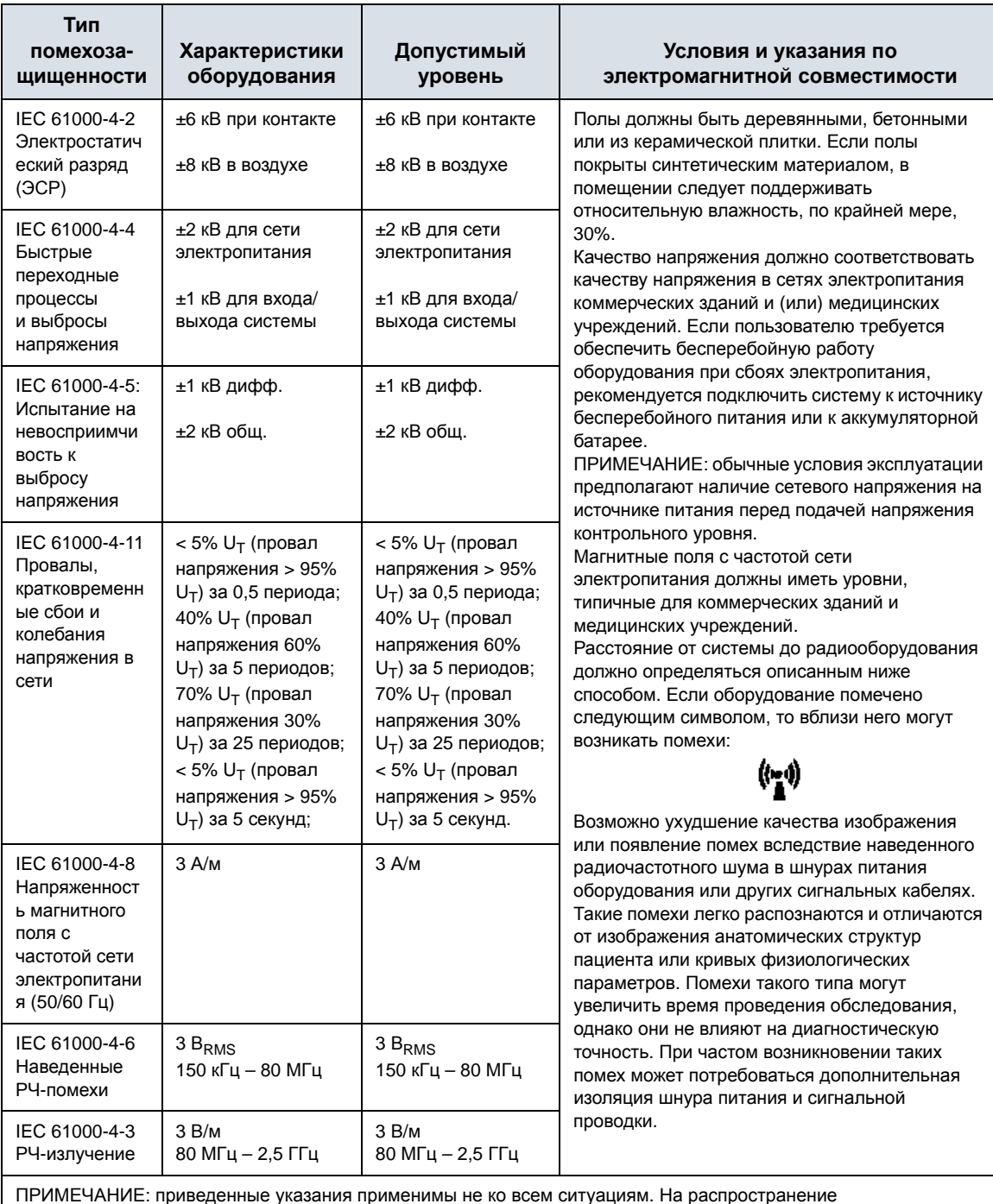

#### Таблица 4-4: Заявление о помехозащищенности

ПРИМЕЧАНИЕ: приведенные указания применимы не ко всем ситуациям. На распространение электромагнитного излучения оказывают влияние поглощение и отражение от конструкций, предметов и людей, находящихся вблизи системы. Если излучение других электронных приборов совпадает со средней частотой датчика, на изображении могут появиться шумы. Необходимо обеспечить правильную изоляцию силовой линии.

# **Устройства, используемые вблизи пациента**

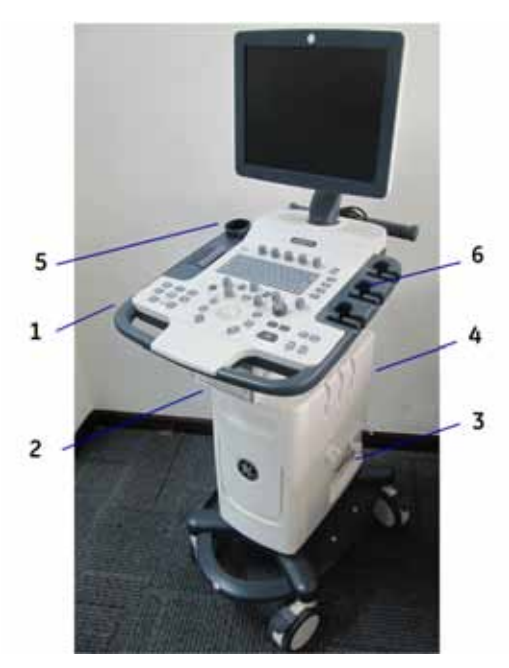

Рис. 4-1. Устройства, используемые вблизи пациента LOGIQ V5/LOGIQ V3

- 1. Слева: 1 USB-порт
- 2. Встроенное печатное устройство
- 3. Справа
	- 2 активных порта для датчиков
	- 1 неактивный порт
- 4. Задняя панель
	- 1 порт HDMI
	- 1 порт для принтера (выделенный USB-порт)
	- 2 USB-порта
	- 1 порт Ethernet (100MBase-T)
- 5. Передняя панель: держатель бутылки с гелем
- 6. Передняя панель: держатель для датчика

## **Разрешенные для эксплуатации устройства**

Устройства, показанные на предыдущей странице, предназначены для использования в СРЕДЕ, ОКРУЖАЮЩЕЙ ПАЦИЕНТА.

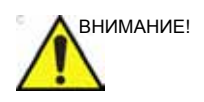

внимание! НЕ допускается подключать датчики и принадлежности в окружении пациента без разрешения компании GE.

> Более подробную информацию см.: 'Расходные материалы/Принадлежности' на *стр. 3-44.*

#### **Нерекомендованные устройства**

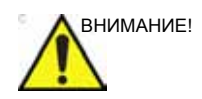

внимание! НЕ используйте нерекомендованные устройства.

Если такие устройства были подсоединены к системе без ведома и согласия компании GE, гарантия становится НЕДЕЙСТВИТЕЛЬНОЙ.

Всякое устройство, подключаемое к системе LOGIQ V5/ LOGIQ V3, должно удовлетворять требования МЭК или равнозначных стандартов, соответствующих этим устройствам.

# **Дополнительные принадлежности, компоненты по отдельному заказу,**

## **поставляемые компоненты**

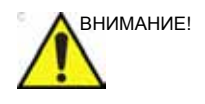

ВНИМАНИЕ! Использование нерекомендованных устройств может привести к сбоям в работе оборудования и нарушению безопасности. Используйте только принадлежности, опции и поставляемые компоненты, разрешенные или рекомендованные в настоящих инструкциях.

## **Мощность акустического выходного сигнала**

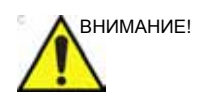

ВНИМАНИЕ! Если устройство передает акустические сигналы в то время как датчик не используется (или находится в держателе), он может нагреться. Всегда снижайте акустическую мощность или переводите систему в режим стоп-кадра, когда она не используется.

> На экране выходных акустических сигналов, размещенном в верхней правой области экрана системного монитора, в реальном масштабе времени для оператора отображаются акустические сигналы, формируемые в системе. Подробные сведения приведены в главе *Акустическая мощность* в *полном справочном руководстве*. Экран соответствует стандарту NEMA/AIUM по отображению в реальном времени выходных тепловых и механических индексов выходной акустической мощности ультразвукового диагностического оборудования.

#### **Технические характеристики выходных акустических сигналов**

Экран состоит из трех частей: области отображения теплового индекса (TI), области отображения механического индекса (MI) и области отображения относительной величины выходного акустического сигнала (AO). Несмотря на то, что величина АО не определена в стандарте NEMA/ AIUM, с ее помощью можно определить, когда система работает в приемлемом диапазоне уровней выходного сигнала.

Индексы TI и MI отображаются постоянно. Значения индексов TI и MI начинаются с 0 и изменяются с шагом 0,2.

Всегда контролируйте уровень выходной акустической мощности, который отображается на экране "Acoustic Output" (Выходная акустическая мощность). Необходимо досконально изучить интерфейс данного экрана, а также элементы управления выходной мощностью.

## **Тепловой индекс (TI)**

В зависимости от типа исследования и типа исследуемой ткани используется параметр TI одного из трех типов.

- **Тепловой индекс мягких тканей (TIS)**. Используется при отображении только мягких тканей; определяет возможность генерации тепла в мягких тканях.
- **Тепловой индекс костной ткани (TIB)**. Используется при нахождении костной ткани около фокуса изображения, как, например, при акушерском обследовании в третьем триместре беременности; определяет возможность генерации тепла в фокусе луча при фокусировке на или вблизи костной ткани, находящейся рядом с очень чувствительной тканью.
- **Тепловой индекс черепной ткани (TIC)**. Используется для определения возможности генерации тепла в ближней зоне, когда луч проходит через костную ткань, расположенную близко к кожному покрову, при исследованиях черепа.

#### **Технические характеристики выходных акустических сигналов**

## **(продолжение)**

#### **Механический индекс**

Индекс MI указывает на наличие нетепловых процессов, в частности кавитации, и позволяет определить вероятность их возникновения в тканях.

#### **Изменение типа теплового индекса**

Чтобы изменить отображаемый индекс TI, выберите "Utility" (Утилиты) -> "Imaging" (Визуализация) -> "B-Mode" (B-режим). Для каждого приложения можно указывать разные настройки индекса TI.

#### **Точность отображения значений TI и MI**

При значении индекса MI>= 0,6, TI>= 3,6 отображаемое значение MI и TI будет не ниже 50% и не выше 150% измеренного значения.

При значении индекса MI < 0,6, TI < 3,6 абсолютная погрешность MI <= 0,3, TI <= 1,8.

#### **Элементы управления, влияющие на выходную акустическую**

#### **мощность**

Напряжение для создания механических (MI) или тепловых биологических (TI) воздействий можно регулировать с помощью определенных элементов управления.

*Элементы прямого управления.* Регулятор акустической мощности напрямую регулирует интенсивность ультразвукового излучения.

*Элементы косвенного управления.* Косвенное влияние на мощность излучения может оказывать настройка элементов управления. Элементы управления, использование которых может повлиять на индексы MI и TI, указаны в разделе "Оптимизация изображения" (см. биоэффекты для каждого элемента управления).

Для отслеживания возможных эффектов постоянно наблюдайте за отображением излучаемого ультразвукового сигнала на дисплее.

#### **Практические рекомендации по оптимальному сканированию**

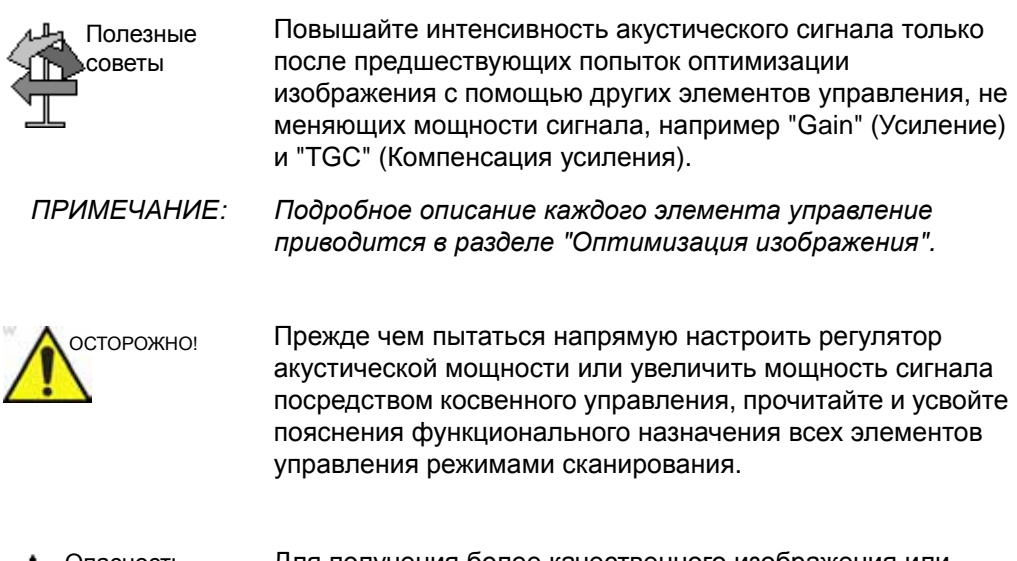

Опасность получения травм при УЗИ Для получения более качественного изображения или измерения при диагностическом исследовании используйте минимальную мощность излучения, дающую эффективный результат. Начинайте исследование с датчиком, обеспечивающим оптимальную глубину фокуса и проникновение сигнала через ткани.

#### **Уровни выходной акустической мощности по умолчанию**

Во избежание высокой выходной мощности сигнала в самом начале исследования система LOGIQ V5/LOGIQ V3 начинает сканирование при ограниченной интенсивности излучения, которая установлена в заводских настройках по умолчанию. Эта установка предварительно запрограммирована и зависит от категории исследования и выбранного датчика. Установка активизируется при включении питания системы или при выборе пункта *Patient* (Пациент) в программном меню.

Для изменения акустического выходного сигнала необходимо настроить уровень выходной мощности.

# **Общие предупреждения**

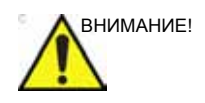

ВНИМАНИЕ! Стандартное техническое обслуживание должно производиться уполномоченным обслуживающим персоналом в течение срока службы изделия (7 лет).

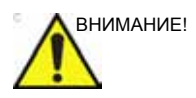

ВНИМАНИЕ! Будьте осторожны при прохождении через пороги дверей и лифтов. Для перемещения системы используйте ручки системы, но ни в коем случае не ЖК-дисплей. Несоблюдение этих требований может привести к тяжелой травме или поломке системы.

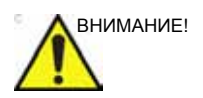

ВНИМАНИЕ! Максимально допустимую нагрузку на полку для принтера (1) см. на следующем изображении.

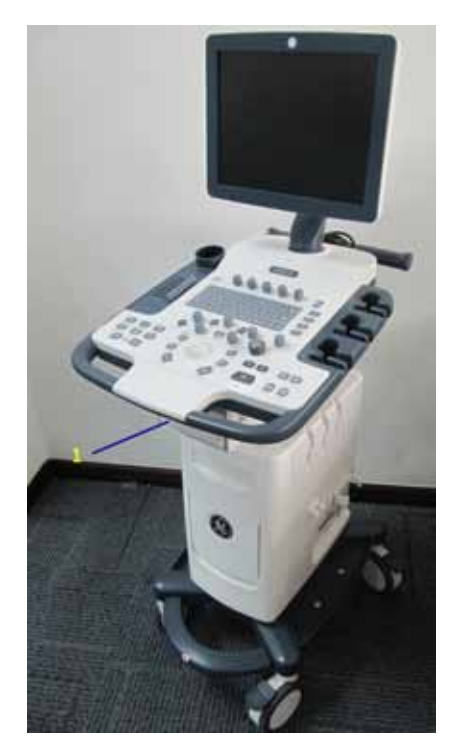

Рис. 4-2. Максимальная нагрузка

# **Содержание опасных веществ в системе LOGIQ V5/LOGIQ V3**

## **согласно директиве RoHS**

Приводится нижеследующая информация касательно возможного загрязнения продуктом окружающей среды согласно директиве SJ/T11364-2006: Маркировка контроля загрязнения окружающей среды электронным ИТ-оборудованием.

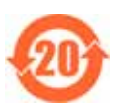

Этот символ означает, что изделие содержит опасные материалы в количестве, превышающем пределы, установленные требованиями китайского стандарта SJ/ T11363-2006 в отношении предельной концентрации некоторых опасных веществ в электронном ИТ-оборудовании. Число на символе указывает на период экологически безопасного использования, то есть период, в течение которого токсические или опасные вещества или элементы, содержащиеся в ИТ-оборудовании, не попадут во внешнюю среду и не изменятся при нормальных условиях эксплуатации, так что использование такого ИТ-оборудования не приведет к какому-либо значительному загрязнению окружающей среды, вреду для здоровья или ущербу имуществу. Период измеряется в годах.

Для поддержания заявленного периода экологически безопасного использования необходимо обеспечить нормальную эксплуатацию изделия согласно инструкциям и требованиям к окружающим условиям, приведенным в руководстве по эксплуатации изделия, и строго соблюдать графики периодического технического обслуживания, указанные в описании процедур технического обслуживания изделия.

Расходные материалы или определенные компоненты могут иметь собственные этикетки со значением EFUP, которое меньше значения, указанного для всего изделия. Для поддержания заявленного периода экологически безопасного использования следует периодически производить замену этих расходных материалов или деталей согласно процедурам технического обслуживания изделия. После вывода из эксплуатации настоящее изделие должно храниться отдельно от бытовых отходов и утилизироваться надлежащим образом.

## **Название и концентрация опасных веществ**

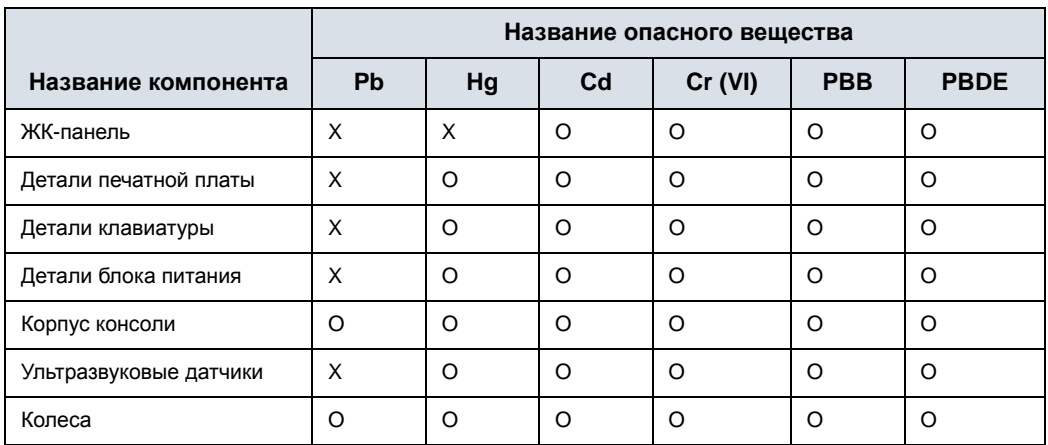

Таблица 4-5: Таблица названий и концентрации опасных веществ, содержащихся в LOGIQ V5/LOGIQ V3

O: Содержание токсичного или опасного вещества во всех однородных материалах этой детали ниже предельного значения, установленного стандартом SJ/T11363-2006.

X: содержание токсичного или опасного вещества хотя бы в одном из однородных материалов, используемых в этой детали, выше предельного значения, установленного стандартом SJ/ T11363-2006.

• В таблице приведена самая полная и свежая информация на момент публикации.

• Применение опасных веществ в данном медицинском устройстве необходимо для обеспечения его использования по клиническому назначению и (или) для улучшения защиты людей и (или) окружающей среды ввиду отсутствия других приемлемых (с экономической или технической точки зрения) веществ. Например: 1) свинец может использоваться в припое печатной платы; 2) ртуть может использоваться в ЖК-панели.

# **Наклейки на устройстве**

## **Описание наклеек и значков**

В приведенной ниже таблице описано назначение и расположение условных обозначений и надписей по технике безопасности, а также других важных сведений, указанных на самом оборудовании.

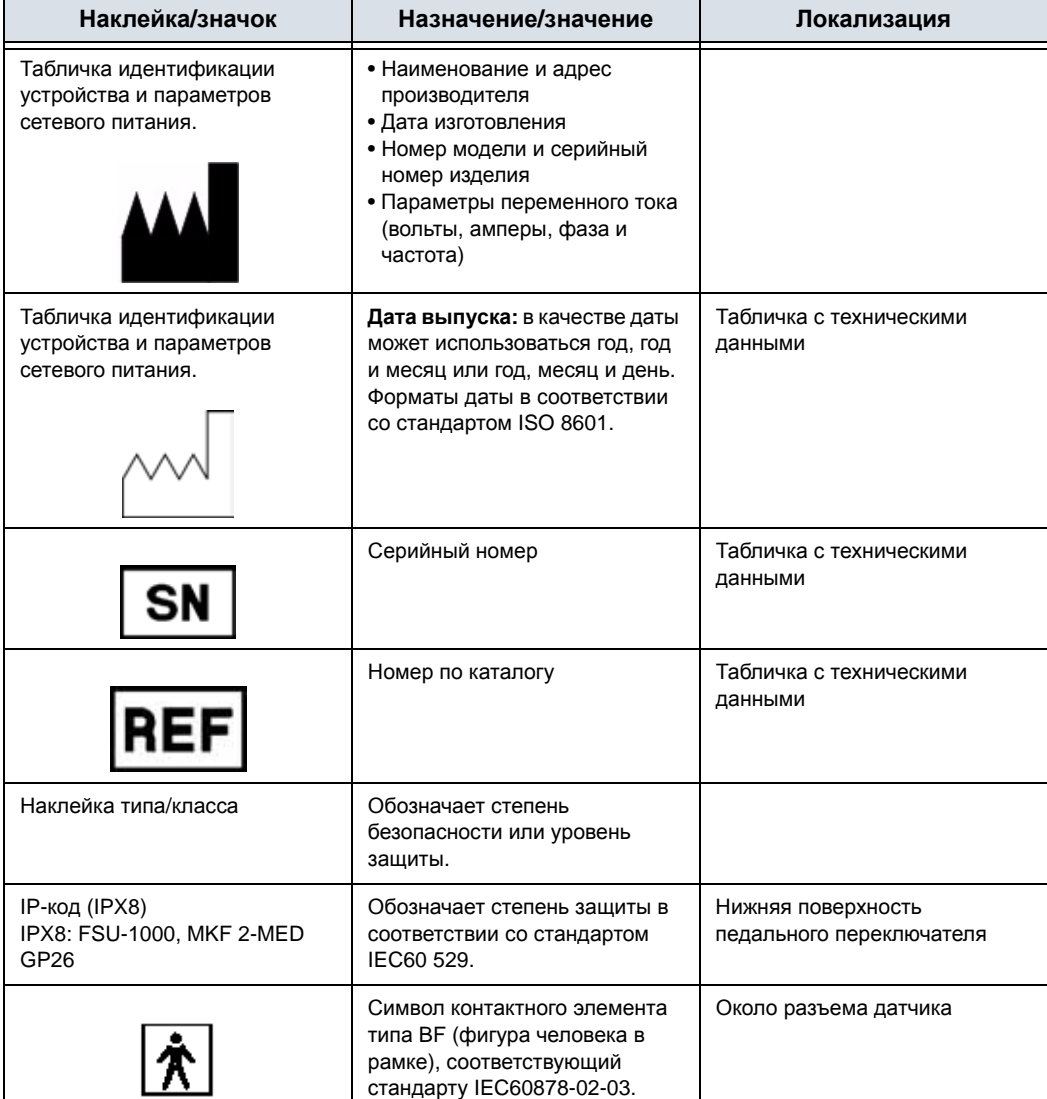

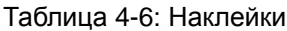

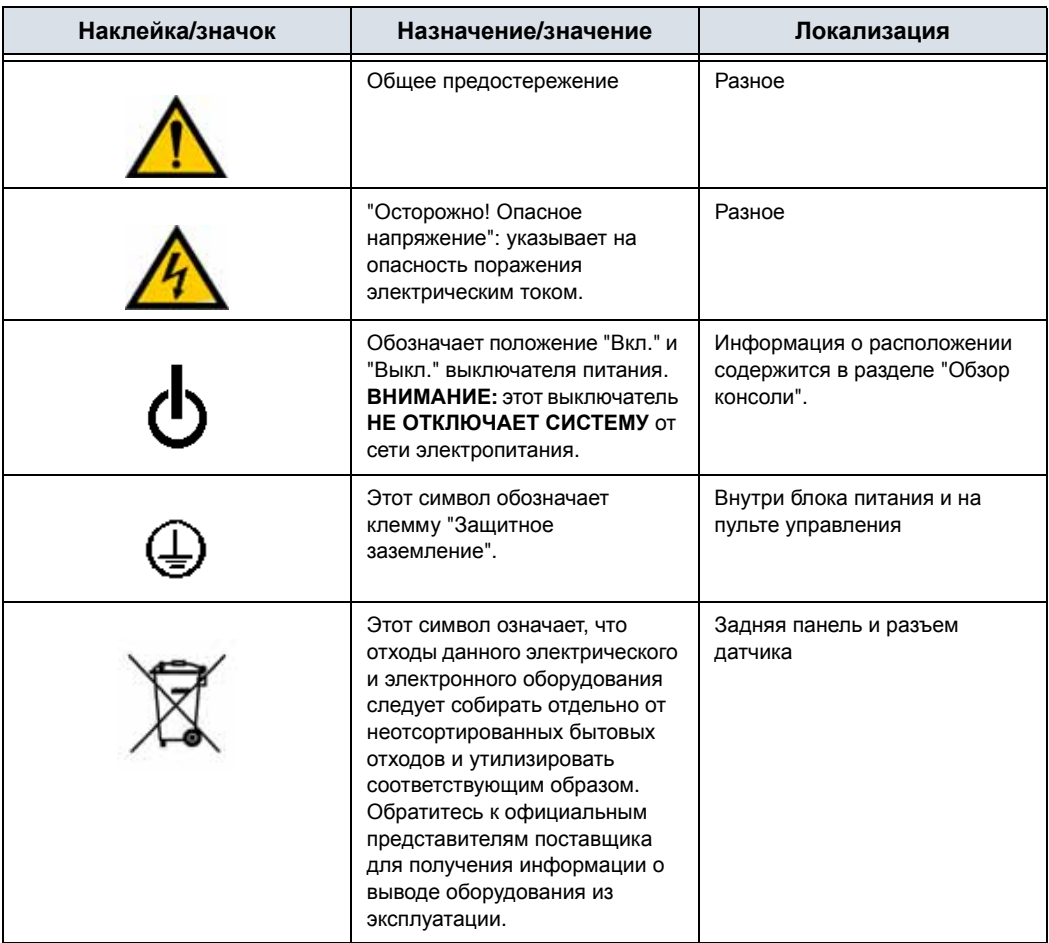

## Таблица 4-6: Наклейки (продолжение)

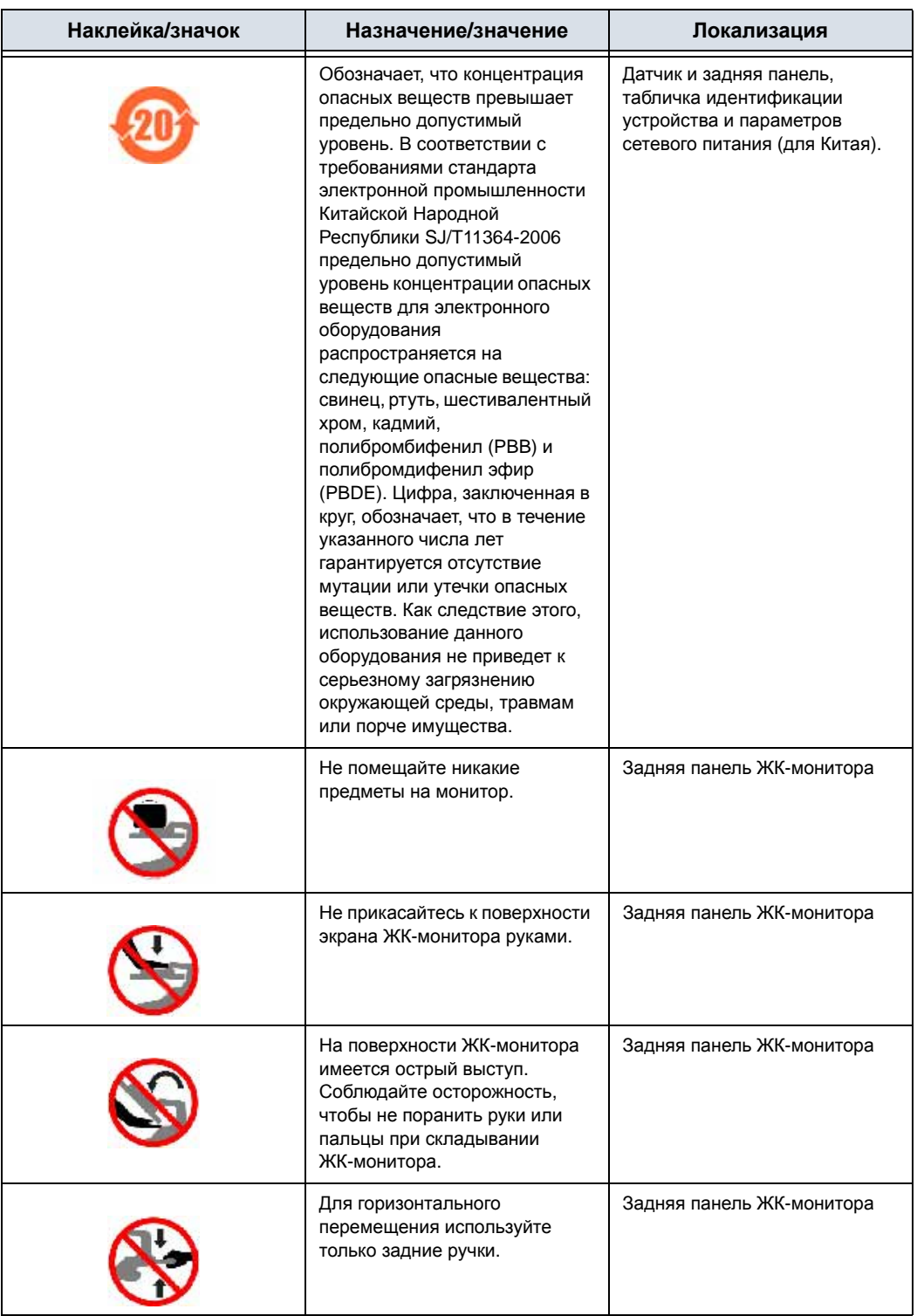

## Таблица 4-6: Наклейки (продолжение)

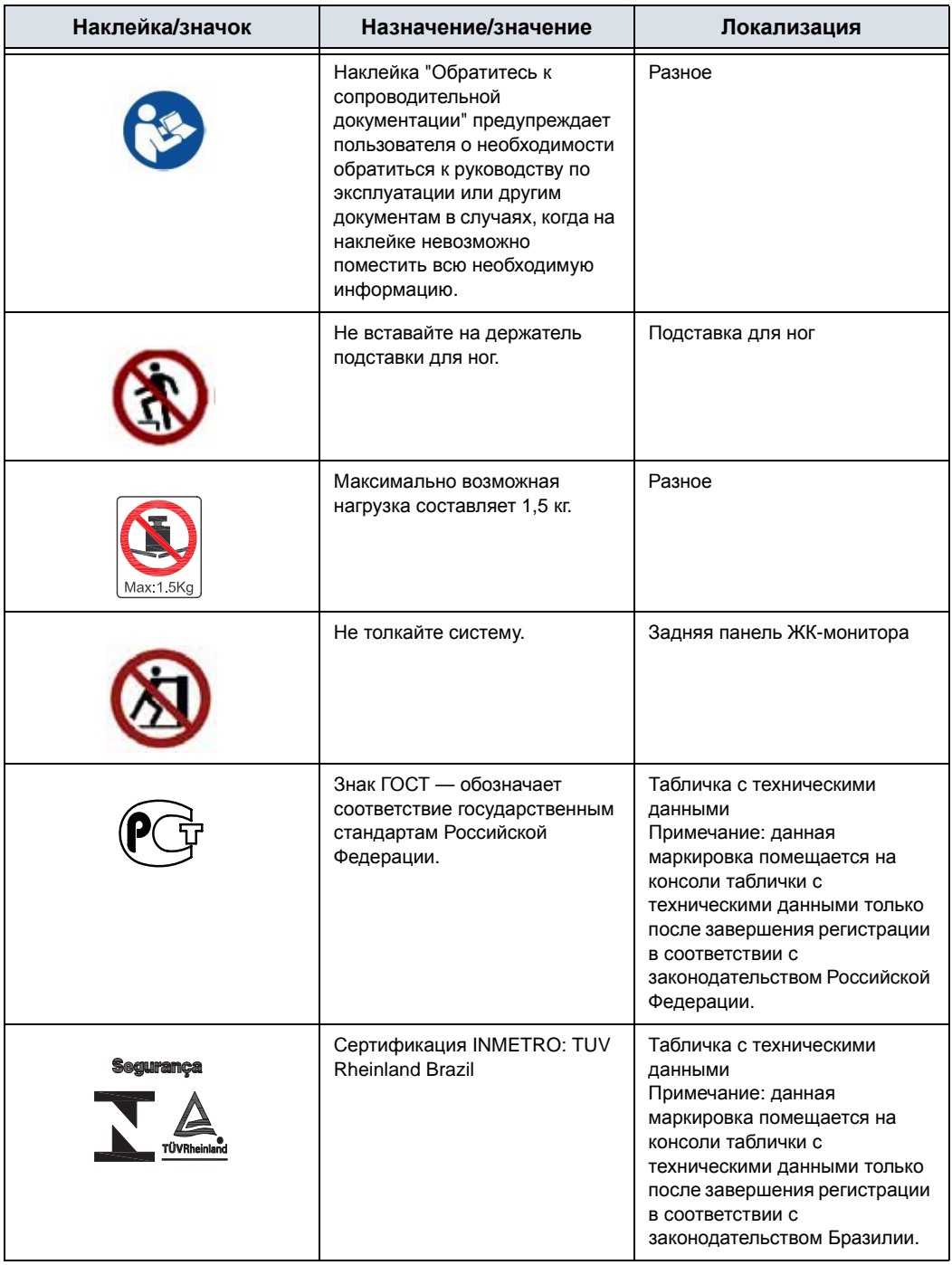

## Таблица 4-6: Наклейки (продолжение)

## **Расположение предупреждающих наклеек**

Информация на предупреждающих наклейках системы LOGIQ V5/LOGIQ V3 приведена на английском языке.

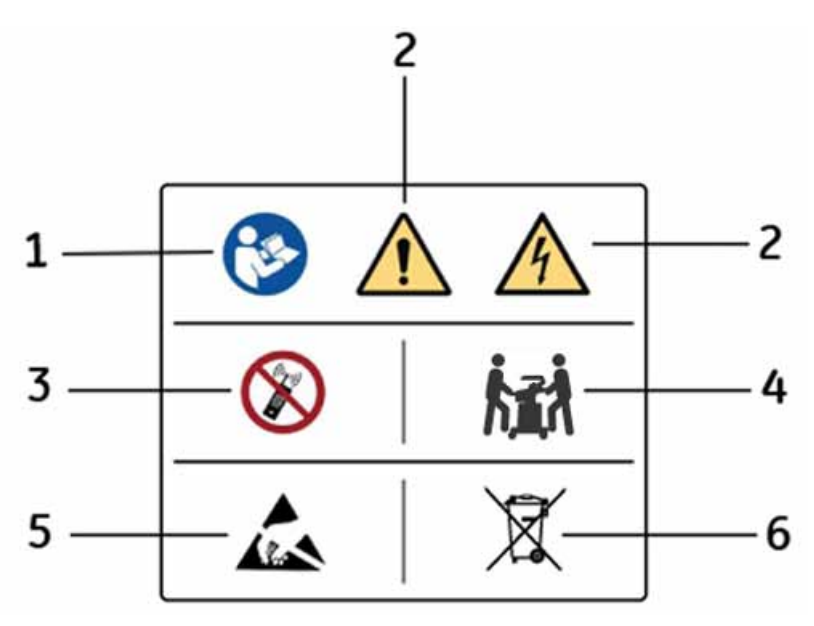

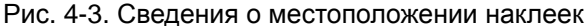

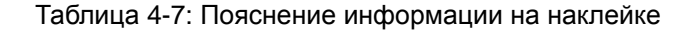

- 1. Наклейка "Обратитесь к сопроводительной документации" предупреждает пользователя о необходимости обратиться к руководству пользователя или другим инструкциям, если наклейка содержит неполную информацию.
- 2. Опасность поражения электрическим током. Не снимайте крышку и панели. Внутри устройства нет компонентов, которые пользователь может отремонтировать самостоятельно. Обратитесь за помощью к квалифицированному техническому персоналу.
- 3. Не используйте вблизи данного оборудования следующие устройства: сотовые телефоны, радиоприемники, радиопередатчики для мобильной связи, радиоуправляемые игрушки т.д. Использование таких устройств вблизи оборудования может повлиять на заявленные технические характеристики устройства. Если перечисленные устройства находятся вблизи оборудования, следует выключить их источники питания.
- 4. Вес оборудования составляет приблизительно 50 кг (110 фунтов). Во избежание получения травм и повреждения оборудования при транспортировке системы соблюдайте следующие правила:
	- убедитесь, что на пути нет препятствий;
	- перемещайте оборудование медленно и осторожно;
	- При перемещении оборудования по наклонной поверхности или на большое расстояние передвигайте его по меньшей мере вдвоем.
- 5. Избегайте статического электричества
- 6. Наклейка WEEE

# **Расположение предупреждающих наклеек (продолжение)**

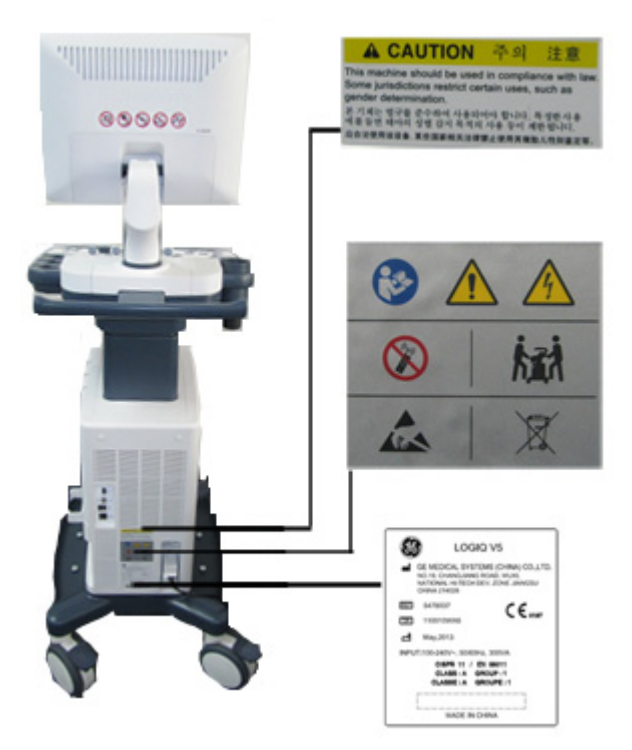

Рис. 4-4. Расположение таблички с техническими данными системы LOGIQ V5

**Расположение предупреждающих наклеек (продолжение)**

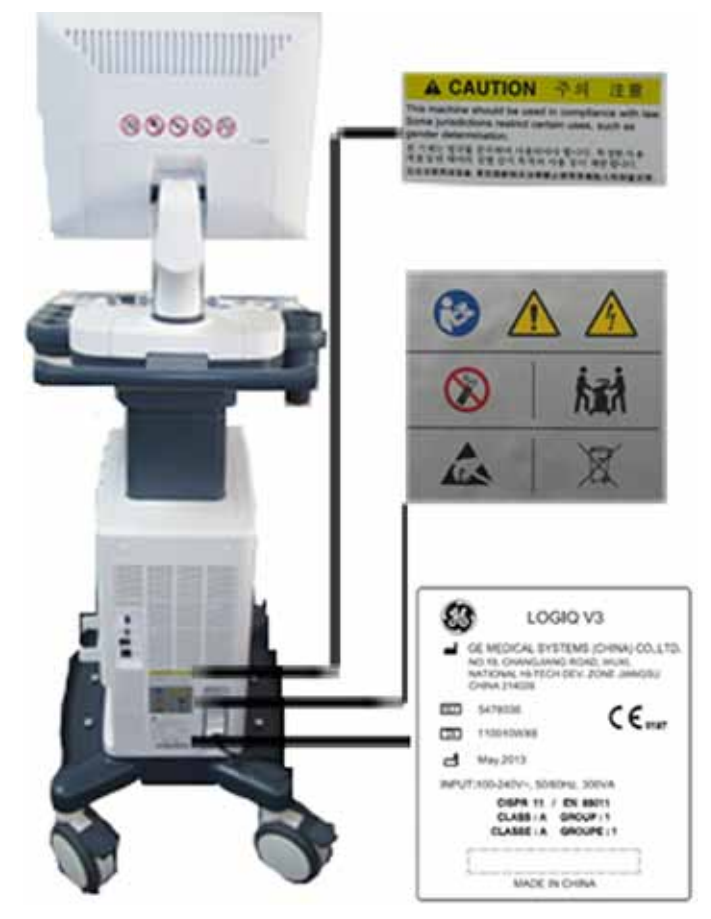

Рис. 4-5. Расположение таблички с техническими данными системы LOGIQ V3
# *Глава 5*

# Датчики и биопсия

*В данной главе содержится информация о каждом датчике и особых типах рисков, связанных с биопсией; описываются наборы инструментов и дополнительных принадлежностей для проведения биопсии; а также даются инструкции по прикреплению биопсийной направляющей к датчикам различных типов.*

# Обзор датчиков

# **Эргономика**

Эргономичный дизайн датчиков обеспечивает следующее:

- легкость манипулирования датчиком
- возможность подключения датчика к системе одной рукой
- легкость и устойчивость датчиков
- закругленность краев и гладкость поверхности датчиков.
- устойчивость датчиков к износу при воздействии на них стандартных чистящих и дезинфицирующих веществ, при контакте с рекомендованным к употреблению гелем и т. п.

Для кабелей предусмотрено следующее:

• Надлежащая длина кабеля при подключении к системе

### **Использование кабелей**

При использовании кабелей соблюдайте следующие меры предосторожности:

- Следите за тем, чтобы колеса тележки не наезжали на кабели.
- Не допускайте сгибания кабелей под острыми углами.
- Избегайте перекрещивания кабелей разных датчиков.

## **Ориентация датчика**

Каждый датчик имеет маркер ориентации. Этим маркером отмечен конец датчика, соответствующий стороне изображения на экране, также помеченной маркером ориентации.

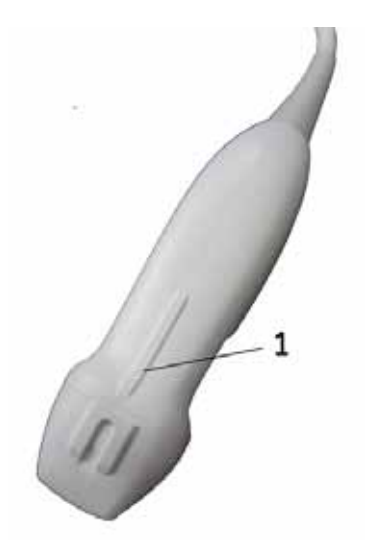

Рис. 5-1. Расположение маркера ориентации на датчике (пример)

1. Маркер ориентации

# **Маркировка**

На каждом датчике указываются следующие данные:

- Наименования продавца и производителя
- Номер изделия по каталогу GE
- Серийный номер датчика
- Месяц и год изготовления
- Наименование датчика указывается на рукоятке датчика и в верхней части корпуса разъема (благодаря чему легко читается при подключении датчика к системе), а также автоматически отображается на экране при выборе датчика.

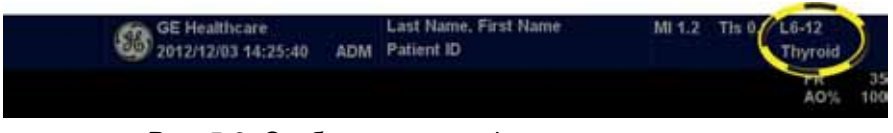

Рис. 5-2. Отображаемая информация о датчике

# **Принципы присвоения наименований датчикам**

Таблица 5-1: Принципы присвоения наименований датчикам

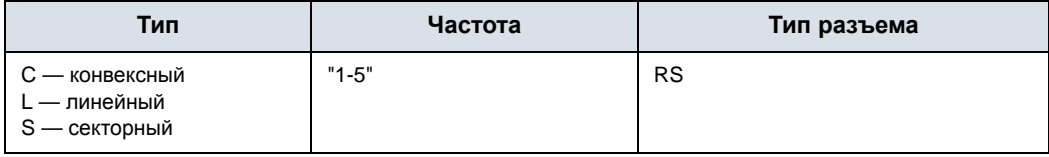

### **Эксплуатация датчиков**

Подробнее о подсоединении, включении, отключении, отсоединении, а также транспортировке и хранении датчиков см. в разделе Более подробную информацию см.: 'Датчик' на *стр. 1-31.*.

#### **Техническое обслуживание и уход**

#### **Осмотр датчиков**

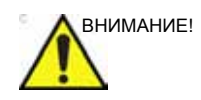

внимание! В случае обнаружения повреждений не используйте датчик, пока он не будет осмотрен и разрешен для дальнейшего использования представителем сервисной службы GE.

#### **Перед каждым использованием**

- 1. Осмотрите линзу, кабель, корпус и разъем датчика на наличие трещин, порезов, разрывов и других признаков физического повреждения.
- 2. Проверьте функционирование датчика.

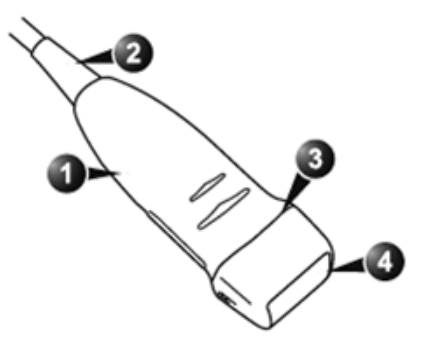

Рис. 5-3. Детали датчика

- 1. Корпус
- 2. Компенсатор натяжения
- 3. Уплотнение
- 4. Линза

#### **После каждого использования**

- 1. Осмотрите линзу, кабель, корпус и разъем датчика на наличие трещин, порезов, разрывов и других признаков физического повреждения.
- 2. Осмотрите датчик на предмет наличия повреждений, из-за которых в него может проникать жидкость.

# **Требования к окружающей среде**

При эксплуатации, хранении и транспортировке датчиков следует соблюдать требования, указанные ниже.

ВНИМАНИЕ! Убедитесь, что температура поверхности датчика не превышает нормальный рабочий температурный диапазон.

#### Таблица 5-2: Требования к условиям эксплуатации датчиков

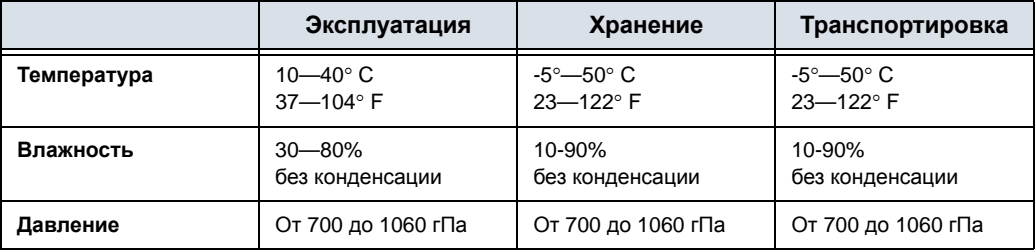

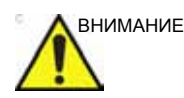

ВНИМАНИЕ! Перед использованием датчиков проверьте температуру в помещении.

### **Безопасность эксплуатации датчиков**

#### **Меры предосторожности при эксплуатации**

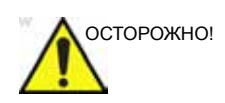

ОСТОРОЖНО! Ультразвуковые датчики — очень чувствительные медицинские инструменты, которые могут легко повреждаться при неправильном обращении. Обращайтесь с ними осторожно и оберегайте от повреждений, когда они не используются. НЕ допускается использование поврежденных или неисправных датчиков. Нарушение этих инструкций может привести к тяжелым травмам и поломке оборудования.

#### **Опасность поражения электрическим током**

Опасность поражения электротоком Датчик является электрическим прибором. При контакте его внутренних частей, находящихся под напряжением, с проводящим раствором пациент или пользователь может получить электротравму:

- **НЕ** погружайте датчик в жидкость дальше уровня, указанного на диаграмме уровней погружения. См. иллюстрацию к инструкциям по погружению датчиков в жидкость в разделе "Процедура очистки датчика". Не погружайте ни в какие жидкости разъемы и адаптеры для датчиков.
- **НЕ** роняйте датчики и не подвергайте их другим видам механического воздействия, так как это может привести к ухудшению работы датчика и появлению трещин или сколов на его корпусе.
- Перед каждым использованием произведите осмотр линзы и корпуса датчика на предмет наличия трещин, борозд, разрывов или других признаков механических повреждений. НЕ используйте датчик, имеющий видимые повреждения, до проверки его функционирования и безопасности работы с ним. При каждой чистке необходимо производить более тщательный осмотр датчика, включая его кабель, зажим кабеля, а также разъем.
- Перед подключением разъема к порту датчика проверьте штыри разъема датчика. Если какой-либо из штырей согнут, не используйте датчик, пока он не будет проверен и отремонтирован или заменен представителем сервисной службы GE.
- **НЕ** перегибайте кабель датчика, не сматывайте его плотно и не подвергайте иной избыточной механической нагрузке. Это может привести к нарушению изоляции кабеля.
- Необходима регулярная проверка датчиков на предмет утечки тока представителями сервисной службы GE или квалифицированным персоналом медицинского учреждения. См. информацию о проверке на предмет утечки тока в руководстве по техническому обслуживанию.

#### **Возможности механического повреждения**

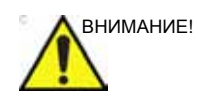

ВНИМАНИЕ! Использование неисправного датчика или применение избыточного усилия могут привести к травме пациента или повреждению датчика:

- Проверьте отметки глубины погружения и не прилагайте избыточного усилия при введении внутриполостных датчиков или работе с ними.
- Проверьте датчики на наличие острых заусенцев и прочих грубых дефектов поверхности, которые могут повредить чувствительные ткани.
- ИЗБЕГАЙТЕ применения избыточного усилия при подключении разъема к порту датчика. Контакт разъема датчика может погнуться.

# **Особые инструкции**

#### **Использование защитных оболочек**

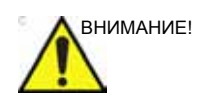

ВНИМАНИЕ! В целях минимизации риска передачи инфекции может потребоваться использование защитных средств. Оболочки для датчиков могут использоваться во всех клинических ситуациях, когда присутствует риск заражения. При выполнении внутриполостных и интраоперационных процедур настоятельно рекомендуется использовать стерильные серийно выпускаемые оболочки. При выполнении нейрохирургических интраоперационных процедур НЕОБХОДИМО использовать серийно выпускаемые стерильные апирогенные оболочки для датчиков.

> **Инструкции.** Для каждого датчика оболочка может быть изготовлена на заказ. В комплект поставки оболочки датчика, помимо самой эластичной оболочки, предназначенной для защиты датчика, входит кабель и резиновые ленты для крепления оболочки.

> Стерильные оболочки для датчиков входят в комплекты для биопсии, предназначенные для датчиков, используемых при выполнении процедур биопсии Помимо оболочки и резиновых лент в комплект входят дополнительные принадлежности для биопсии. Подробнее об этом см. в инструкциях по биопсии для конкретных датчиков в разделе "Пояснения" данной главы.

**Повторный заказ.** Для повторного заказа оболочек для датчиков обращайтесь к региональному дистрибьютору или в соответствующую службу поддержки.

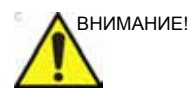

ВНИМАНИЕ! Контакт с изделиями, содержащими латекс, может привести к тяжелым аллергическим реакциям у некоторых пациентов. См. инструкцию FDA (Управления по санитарному надзору за качеством пищевых продуктов и медикаментов Министерства здравоохранения США) от 29 марта 1991 года относительно изделий из латекса.

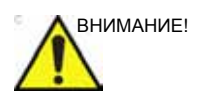

ВНИМАНИЕ! Не используйте в качестве оболочки презервативы со смазкой. В некоторых случаях это может привести к повреждению датчика. Компоненты, входящие в состав смазки, могут быть несовместимы с конструкцией датчика.

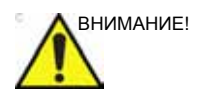

ВНИМАНИЕ! НЕ допускается использование оболочки для датчика с истекшим сроком хранения. Перед использованием оболочки для датчика убедитесь, что срок ее хранения не истек.

#### **Меры предосторожности при использовании внутриполостных**

#### **датчиков**

Если раствор для стерилизации вытекает из внутриполостного датчика, следует выполнить приведенные ниже меры предосторожности.

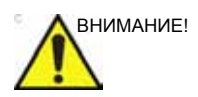

ВНИМАНИЕ! При обследовании пациента необходимо использовать стерильные защитные оболочки для датчиков. Надевайте перчатки для защиты пациента и личной защиты.

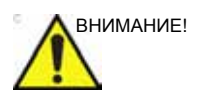

ВНИМАНИЕ! **Воздействие на пациента стерилизующего раствора (например, Cidex)**: контакт стерилизующего вещества с кожей или слизистой оболочкой пациента может вызвать воспаление. Если это происходит, обратитесь к руководству по стерилизации.

> **Воздействие на пациента стерилизующего вещества с разъема/ручки датчика (например, Cidex)**: НЕ допускайте попадания стерилизующего вещества на пациента. Погружайте датчик до указанного уровня. Перед сканированием пациента убедитесь, что раствор не попал на рукоятку датчика. Если стерилизующее вещество вступает в контакт с пациентом, обратитесь к руководству по стерилизации.

**Внутриполостной датчик**: обратитесь к инструкции по использованию стерилизующего раствора.

## **Использование датчиков и инфекционный контроль**

Данная информация предназначена для предупреждения пользователя об опасности заражения, связанной с эксплуатацией оборудования, и содержит указания для принятия решений, способных повлиять на безопасность как пациента, так и пользователя данного оборудования.

Система ультразвуковой диагностики использует ультразвуковую энергию, которая сопряжена с прямым физическим контактом с пациентом. В зависимости от типа исследования происходит контакт с разными тканями, от неповрежденной кожи в повседневных исследованиях до циркулирующей крови при хирургических вмешательствах. Уровень риска занесения инфекции в значительной степени зависит от типа контакта.

Одним из наиболее эффективных способов предотвращения передачи инфекции от одного пациента к другому является применение одноразовых датчиков. Однако ультразвуковые датчики – это достаточно сложные и дорогостоящие устройства, которые применяются многократно. Поэтому важно свести к минимуму риск передачи инфекции за счет применения защитных средств и надлежащей обработки датчиков между исследованиями.

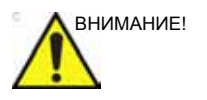

ВНИМАНИЕ! Опасность заражения: ВСЕГДА очищайте и дезинфицируйте датчики между исследованиями способом, соответствующим типу проводимого обследования и при необходимости используйте защитные оболочки.

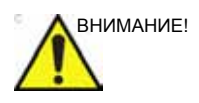

ВНИМАНИЕ! Во избежание передачи инфекционных заболеваний необходимо должным образом выполнять чистку и дезинфекцию. Пользователь оборудования отвечает за проверку и обеспечение эффективности процедур профилактики инфекционных заболеваний. При выполнении внутриполостных и интраоперационных процедур обязательно используйте стерильные серийно выпускаемые оболочки.

> Для нейрохирургических интраоперационных процедур НЕОБХОДИМО использовать серийно выпускаемые стерильные датчики, не содержащие пирогенных веществ. Стерилизацию датчиков для нейрохирургических интраоперационных процедур нельзя выполнять при помощи жидких химических стерилизаторов, поскольку на датчике могут оставаться нейротоксичные осадки.

# **Процедура очистки датчика**

#### **Очистка датчиков**

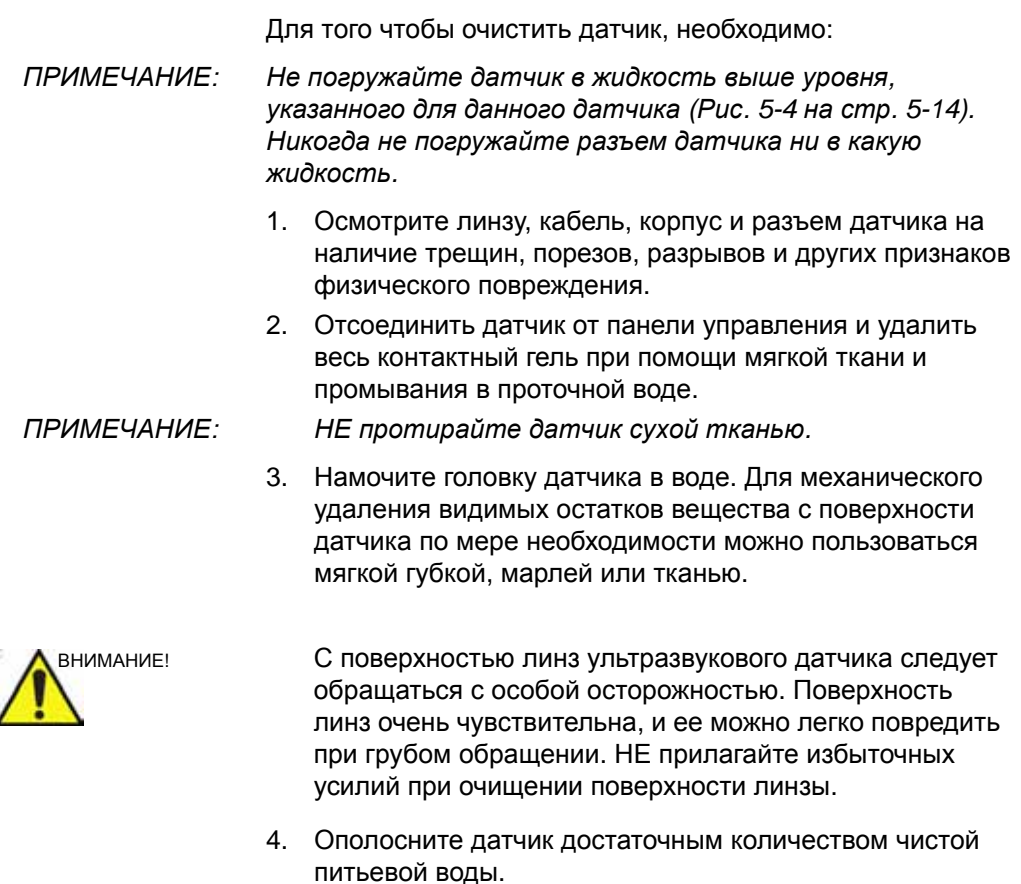

- 5. Высушите поверхность датчика на воздухе или вытрите ее насухо мягкой чистой тканью.
- 6. После чистки проверьте линзу, кабель, корпус и разъем датчика. Осмотрите датчик на предмет наличия повреждений, из-за которых в него может проникать жидкость. Также проверьте работоспособность датчика при сканировании в режиме реального времени. В случае обнаружения повреждений не используйте датчик, пока он не будет осмотрен и отремонтирован или заменен представителем сервисной службы GE.

# **Очистка датчиков (продолжение)**

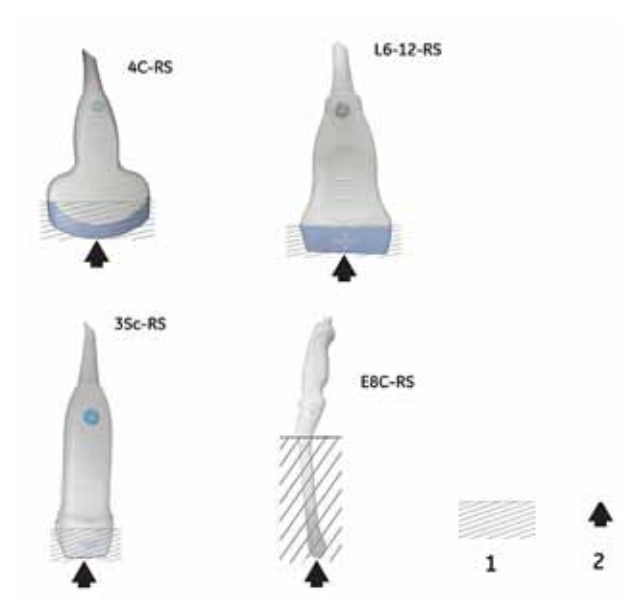

Рис. 5-4. Уровни погружения датчика

- 1. Уровень жидкости
- 2. Апертура

### **Дезинфекция датчиков**

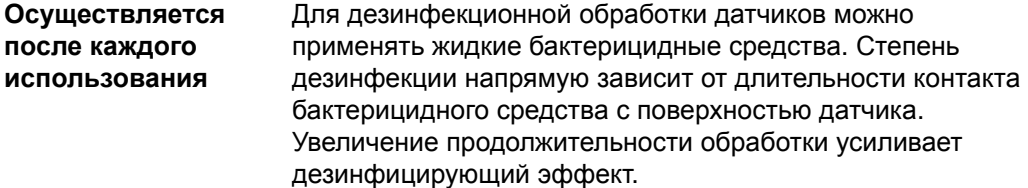

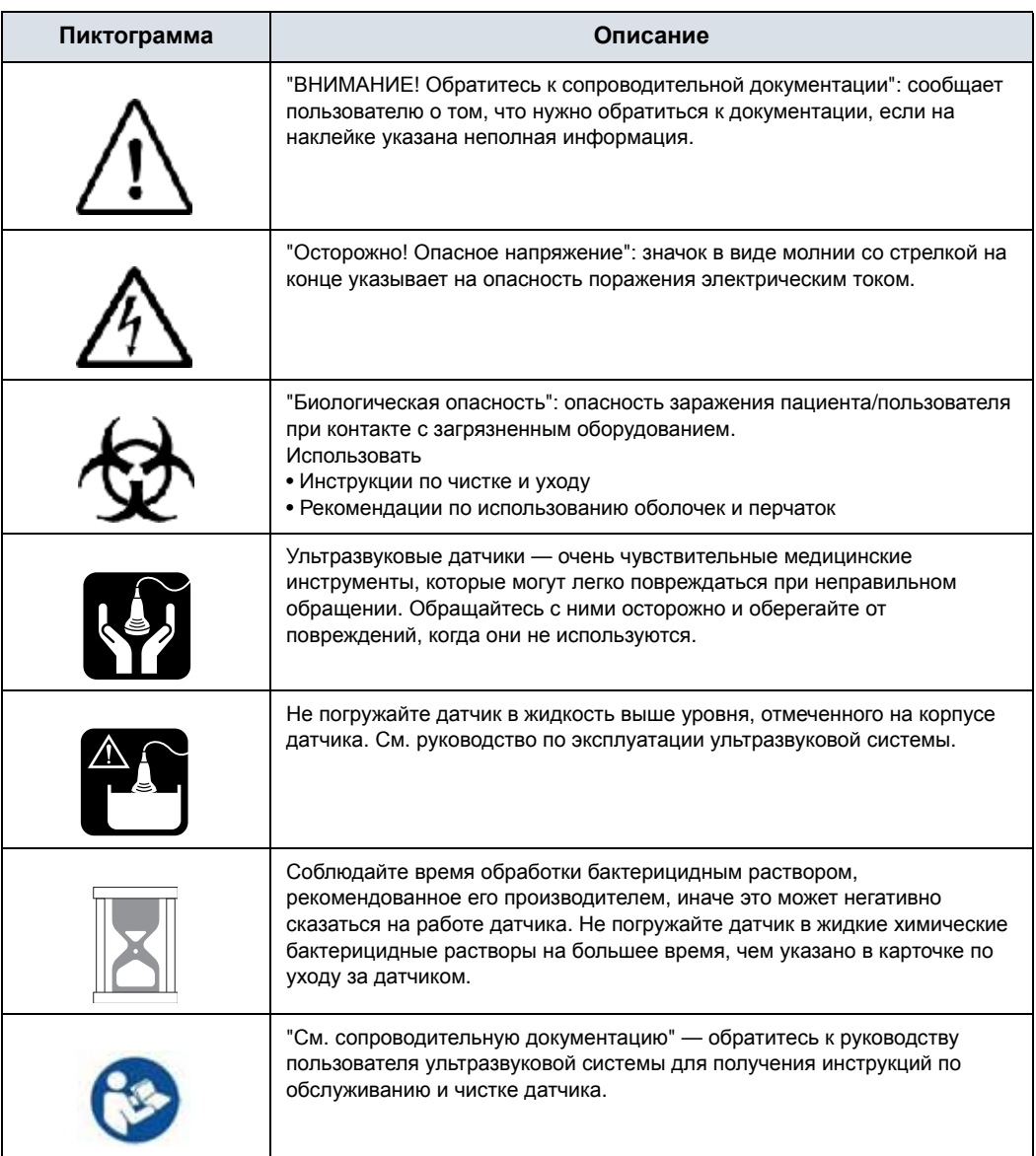

Таблица 5-3: Описание пиктограмм на карточке по уходу за датчиком

# *Датчики и биопсия*

### **Дезинфекция датчиков (продолжение)**

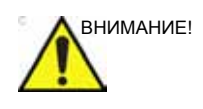

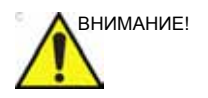

ВНИМАНИЕ! Ознакомьтесь с картой обслуживания датчика, поставляемой с каждым датчиком. Ознакомьтесь с картой обслуживания датчика для получения информации о дезинфицирующих средствах, одобренных компанией GE.

ВНИМАНИЕ! Чтобы обеспечить эффективное воздействие жидких химических бактерицидных препаратов, в процессе механической очистки необходимо полностью удалять с поверхностей датчиков все видимые остатки вещества. Перед тем как приступить к дезинфекции, тщательно очистите датчик, как описано выше.

> НЕОБХОДИМО отключить датчик от LOGIQ V5/LOGIQ V3 перед очисткой/дезинфекцией датчика. В противном случае вы можете повредить систему.

НЕ выдерживайте датчики в жидких химических бактерицидных препаратах дольше указанного в инструкциях времени. Более продолжительное выдерживание может вызвать повреждение датчика и преждевременное повреждение оболочки датчика, что может привести к поражению электрическим током.

- 1. Готовьте бактерицидный раствор в соответствии с инструкциями производителя. Неукоснительно соблюдайте все рекомендации и требования по хранению, использованию и утилизации.
- 2. Поместите очищенный датчик в бактерицидный раствор на указанное производителем время. Интенсивная дезинфекция рекомендуется для поверхностных датчиков и требуется для внутриполостных и интраоперационных датчиков (следуйте рекомендациям производителя бактерицидного вещества).

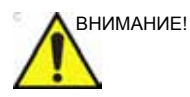

ВНИМАНИЕ! Датчики, используемые в нейрохирургии, НЕЛЬЗЯ стерилизовать в жидких химических растворах, так как на датчике может остаться нейротоксичный осадок. При выполнении нейрохирургических процедур необходимо использовать только официально зарегистрированные стерильные апирогенные оболочки для датчиков.

> 3. После удаления бактерицидного вещества промойте датчик, следуя инструкциям производителя по промыванию от бактерицидного вещества. Смойте с датчика все видимые остатки бактерицидного раствора и дайте ему высохнуть.

# **Дезинфекция датчиков (продолжение)**

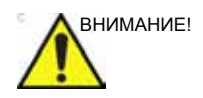

#### ВНИМАНИЕ! БОЛЕЗНЬ КРЕЙТЦФЕЛЬДА-ЯКОБА

Датчики не следует использовать для исследований нервной системы у пациентов с данным заболеванием. В случае инфицирования датчика его надлежащая дезинфекция невозможна.

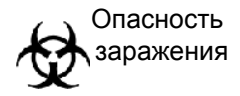

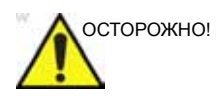

осторожно! Ультразвуковые датчики легко повреждаются при неправильном обращении или при контакте с некоторыми химикатами. Нарушение этих инструкций может привести к тяжелым травмам и поломке оборудования.

- Не погружайте датчик в жидкость выше уровня, отмеченного на корпусе датчика. Запрещается погружать в жидкость разъемы и адаптеры датчиков.
- Не подвергайте датчик механическому воздействию и не сгибайте и не тяните кабель датчика с чрезмерным усилием.
- Повреждение датчика может произойти вследствие контакта с несовместимыми контактными или чистящими веществами:
	- Не допускается замачивать или смачивать датчики растворами, содержащими этиловый спирт, отбеливатель, хлорид аммония и пероксид водорода.
	- Не допускайте контакта датчиков с растворами или контактными гелями, содержащими минеральное масло или ланолин.
	- Настоятельно рекомендуется не подвергать систему воздействию температуры выше 50 °C.
- Проверяйте датчик на отсутствие повреждений или дефектов корпуса, снижение упругости, целостность линзы и герметичность перед и после использования. Не допускается использовать поврежденные или неисправные датчики.

# **Контактные гели**

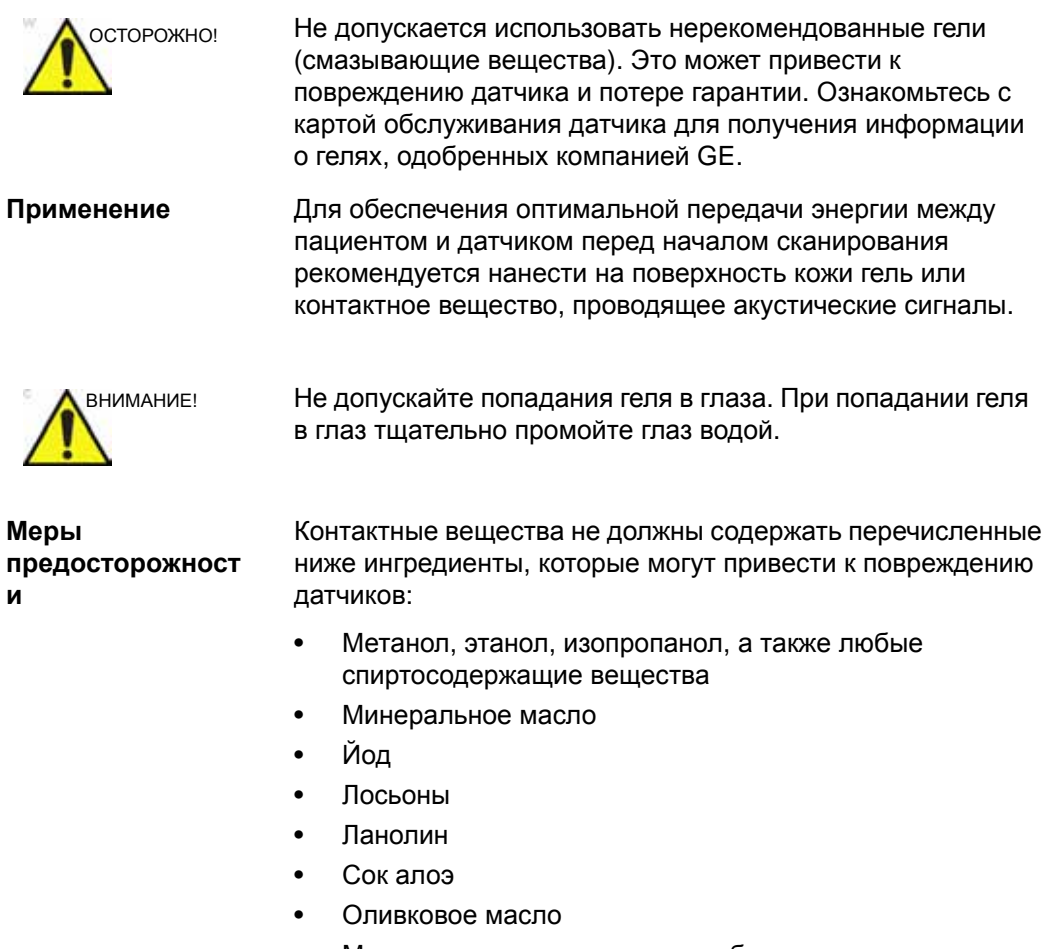

- Метиловые или этиловые парабены (парагидроксибензойную кислоту)
- Диметилсиликон
- На основе полиэфиргликоля
- Бензин

#### **Плановое техническое обслуживание**

Для обеспечения оптимальной работы датчиков и безопасности их эксплуатации рекомендуется соблюдать следующий график их технического обслуживания:

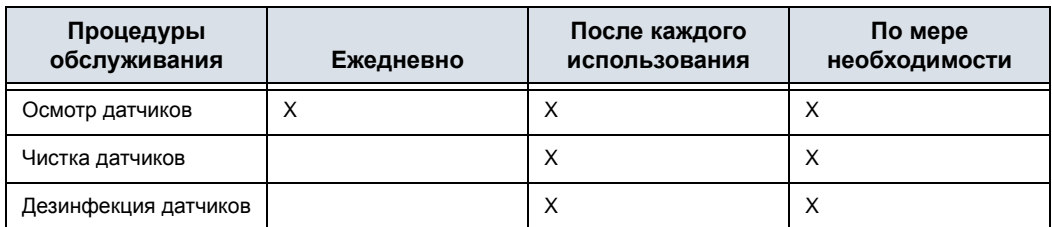

Таблица 5-4: Программа планового технического обслуживания

#### **Возврат/транспортировка датчиков и запасных частей**

В соответствии с политикой Министерства транспорта США и компании GE, оборудование, отправляемое производителю для сервисного обслуживания, ДОЛЖНО быть очищено от крови и других загрязнений, являющихся потенциальными источниками инфекции.

В случае отправки датчика или какой-либо части оборудования (инженером по монтажу или клиентом) для сервисного обслуживания этот датчик или часть оборудования необходимо очистить от загрязнений и подвергнуть дезинфекции перед упаковкой и транспортировкой.

Строго соблюдайте инструкции по чистке и дезинфекции датчиков, изложенные в руководстве пользователя.

Это позволит защитить от инфицирования работников транспорта, а также персонал, принимающий грузы.

#### **Стерильные ультразвуковые процедуры**

**ТОЛЬКО** ультразвуковой гель, помеченный как "стерильный", является стерильным.

Убедитесь, что для процедур, требующих стерильного ультразвукового геля, всегда используется именно стерильный гель.

Когда контейнер со стерильным ультразвуковым гелем открывается, он больше не является стерильным и возможно его загрязнение в процессе дальнейшего использования.

# Пояснения по работе с датчиками

# **Введение**

Система LOGIQ V5/LOGIQ V3 поддерживает следующие типы датчиков:

- **Конвексный** Конвексные датчики.
- **Линейные** Линейные датчики
- **Секторный с фазированной решеткой.** Секторные датчики с фазированной решеткой.

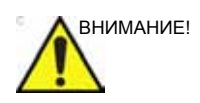

ВНИМАНИЕ! Датчики для трансвагинальных и трансректальных исследований требуют особого обращения. Трансвагинальные и трансректальные осмотры, а также ввод датчиков должны выполняться только должным образом подготовленными персоналом. См. документацию пользователя, входящую в комплект поставки этих датчиков.

# **Область применения**

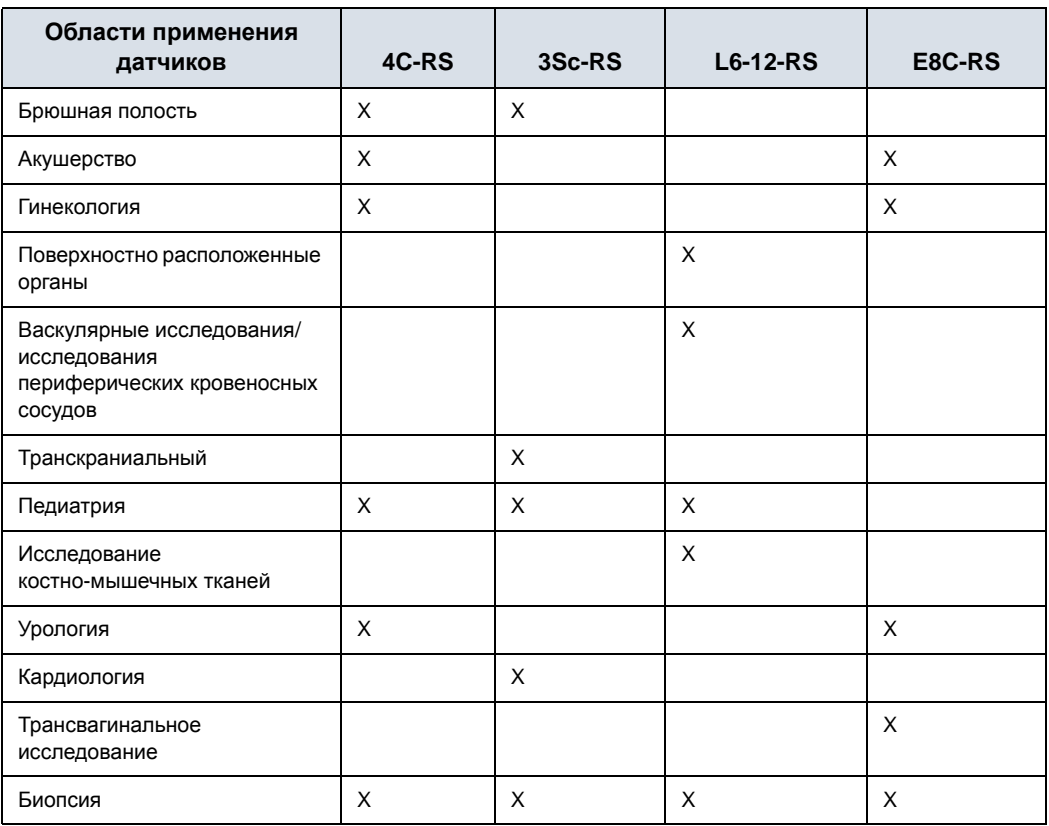

#### Таблица 5-5: Назначение датчиков

# **Функции**

| Области применения<br>датчиков                        | 4C-RS | 3Sc-RS | $L6-12-RS$ | E8C-RS |
|-------------------------------------------------------|-------|--------|------------|--------|
| <b>LOGIQ View (Режим</b><br>панорамного сканирования) | X     | X      | X          | X      |
| Easy 3D                                               | X     | X      | X          | X      |
| Непрерывно-волновой<br>допплер (CWD)                  |       | X      |            |        |
| <b>TVI/TVD</b>                                        |       | X      |            |        |
| CrossXBeam                                            | X     |        | X          | X      |
| SRI-HD                                                | X     | X      | X          | X      |
| Scan Coach (Консультант)                              | X     | X      | X          | X      |
| Виртуальный конвекс                                   |       | X      | X          |        |

Таблица 5-6: Функции датчиков

*ПРИМЕЧАНИЕ: Не все функции системы, изделия, датчики или периферийные устройства, описанные в данном руководстве, могут иметься в наличии или быть разрешенными к продаже на всех рынках. За свежей информацией обращайтесь к представителю компании GE Ultrasound.*

# **Технические характеристики**

Таблица 5-7: Характеристики датчиков системы

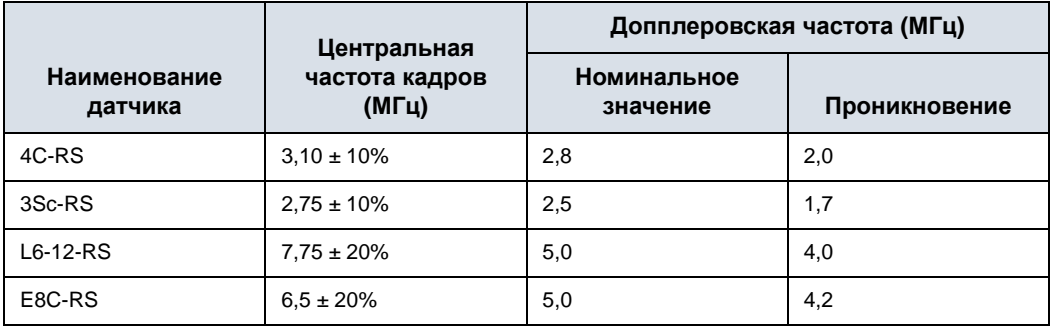

# **Изображение датчика**

# **Конвексный датчик**

### Таблица 5-8: Изображение конвексного датчика

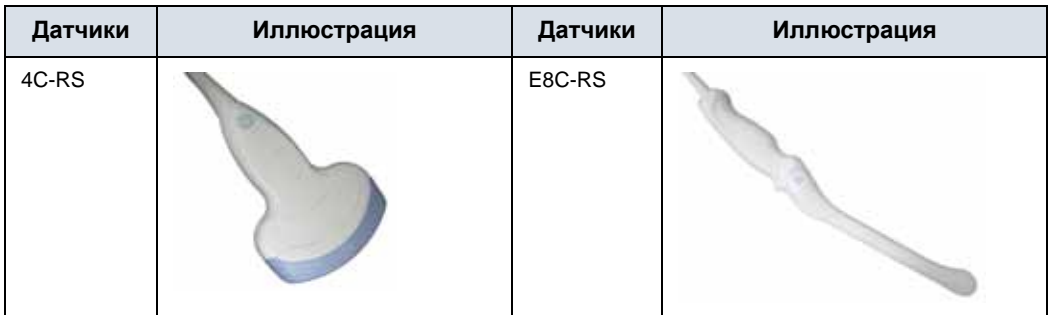

## **Линейный датчик.**

Таблица 5-9: Изображение линейного датчика

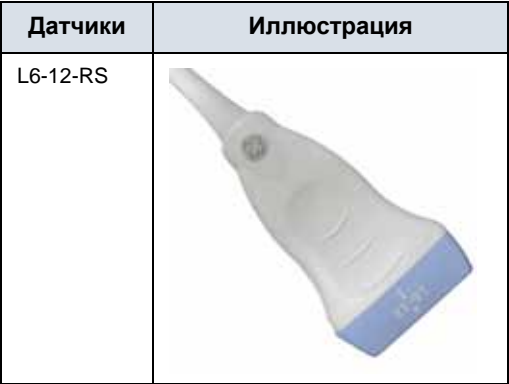

# **Секторный датчик**

Таблица 5-10: Изображение секторного датчика

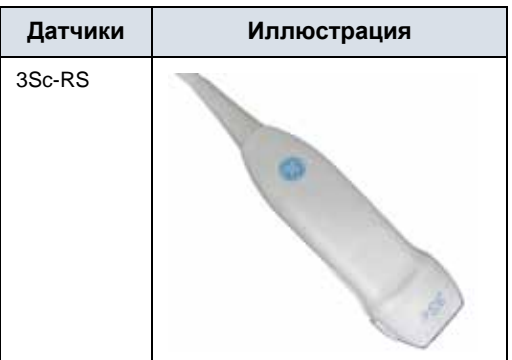

# Особые типы рисков, связанные с биопсией

# **Меры предосторожности при выполнении процедуры биопсии**

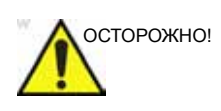

ОСТОРОЖНО! Во время процедуры биопсии не переводите систему в режим стоп-кадра. Необходима визуализация в режиме реального времени. Это позволит избежать ошибки расположения иглы.

> Функция определения траектории биопсии позволяет найти оптимальное положение датчика и определить приблизительную траекторию движения иглы. Фактическая траектория движения иглы может, тем не менее, отклоняться от заданной. Во время процедуры постоянно контролируйте относительное положение биопсийной иглы и окружающих тканей.

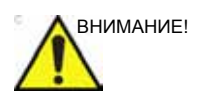

ВНИМАНИЕ! Использование устройств и принадлежностей для биопсии, не прошедших проверку на совместимость с данным оборудованием, может привести к травмам.

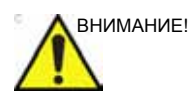

ВНИМАНИЕ! Инвазивный характер процедуры биопсии диктует необходимость надлежащей подготовки и точное следование методике в целях предупреждения инфицирования и распространения заболеваний. Перед выполнением процедуры необходимо произвести надлежащую чистку оборудования.

- Чтобы правильно подготовить датчик к процедуре, следуйте инструкциям по его очистке и дезинфекции, соблюдая указанные меры предосторожности.
- Выполняйте инструкции производителя по очистке устройств и принадлежностей для биопсии.
- Используйте средства защиты (перчатки, оболочки для датчиков и т. п.).
- После использования оборудования выполняйте необходимые процедуры дезинфекции, очистки и удаления отходов.

# **Меры предосторожности при выполнении процедуры биопсии**

# **(продолжение)**

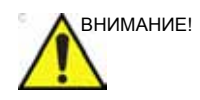

ВНИМАНИЕ! Неправильная чистка оборудования, а также применение некоторых чистящих и дезинфицирующих средств может привести к повреждению пластмассовых деталей, в результате чего может понизиться качество визуализации или возрасти риск поражения электрическим током.

> Более подробную информацию см.: 'Безопасность эксплуатации датчиков' на *стр. 5-7.*

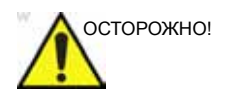

ОСТОРОЖНО! НИКОГДА не используйте повторно одноразовую насадку направляющей для биопсии TR5° и одноразовые комплекты направляющих для игл Ultra-Pro II.

# Подготовка к проведению биопсии

# **Отображение направления биопсии**

Активируйте набор для биопсии, выбрав его в B-режиме.

Доступные опции биопсии отобразятся после того, как набор для биопсии будет выбран. В зависимости от датчика для системы LOGIQ V5/LOGIQ V3 выпускаются наборы для биопсии с постоянным и регулируемым углом, а также пластиковые/одноразовые и многоразовые направляющие для биопсии. Выберите необходимый набор для биопсии.

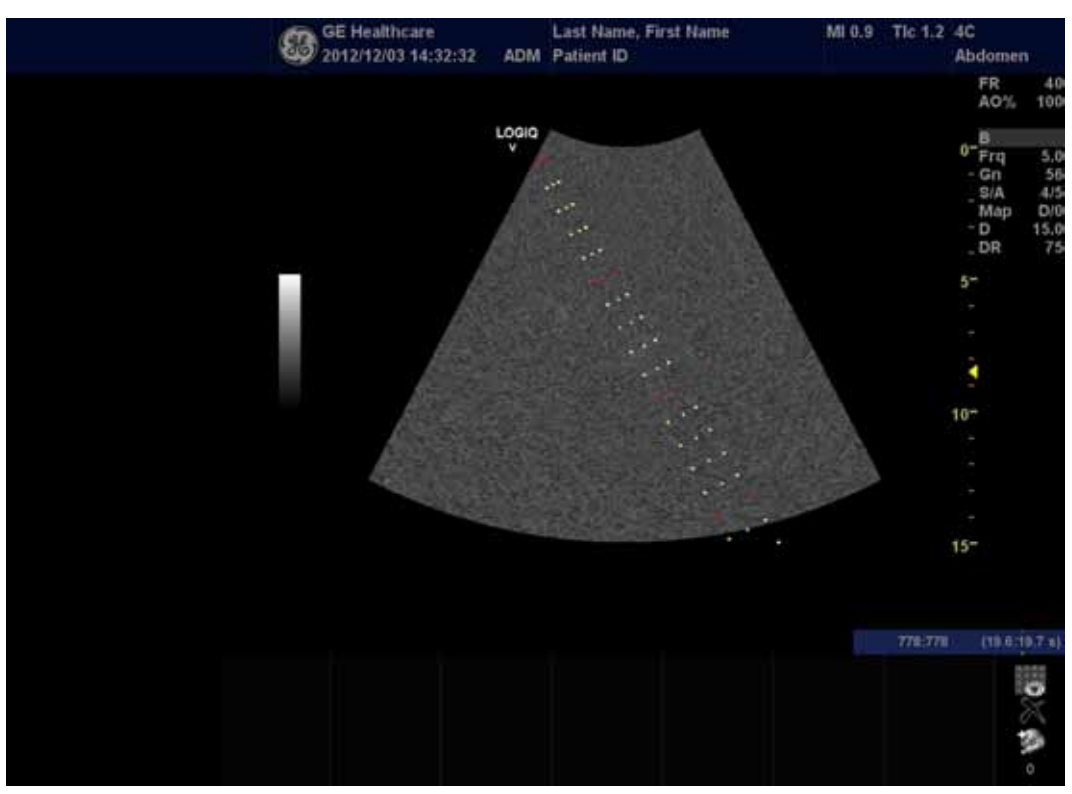

# **Отображение направления биопсии (продолжение)**

Рис. 5-5. Траектории биопсии для датчика 4C-RS

Траектория биопсии представляет собой путь иглы. Точки, формирующие траекторию, являются метками глубины:

- желтые точки равны шагу в 1 см;
- красные точки равны шагу в 5 см.

Следует внимательно наблюдать за изображением на экране, чтобы отследить малейшее отклонение иглы от центральной линии или направления.

Перед сканированием убедитесь, что игла выводится в плоскости визуализации Используйте иглу подходящей длины для достижения нужной области.

# **Отображение направления биопсии (продолжение)**

Отображение направления биопсии корректируется в соответствии с настройкой изображения (инверсией/ поворотом, масштабированием, изменением глубины).

Существует несколько причин отклонения иглы от центральной линии или направления:

- Зазор либо трение между иглой и насадкой для игл.
- Производственный допуск многоразовой насадки.
- Отклонение иглы из-за сопротивления тканей.
- Выбранный размер иглы. Тонкие иглы характеризуются большим отклонением.

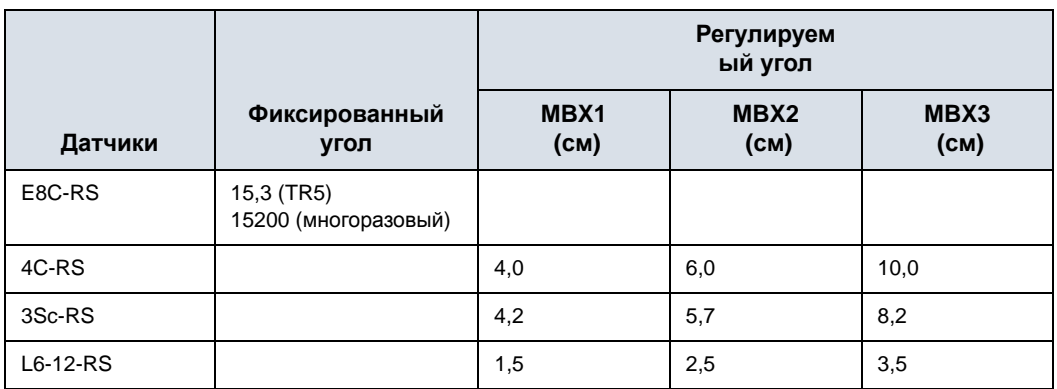

Таблица 5-11: Направляющие устройства для биопсии

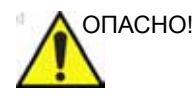

ОПАСНО! В случае несоблюдения направления биопсии, указанного для выбранного направляющего устройства, игла может выйти за пределы траектории.

> При использовании направляющего устройства для биопсии с регулируемым углом чрезвычайно важно, чтобы угол, отображающийся на экране, совпадал с углом, установленным на направляющем устройстве. В противном случае игла выйдет за пределы указанной траектории, что может привести к необходимости повторной биопсии или травме пациента.

#### **Подготовка к подсоединению направляющего устройства для**

# **биопсии**

Конвексные, секторные и линейные датчики оснащены специальными креплениями для направляющих устройств (приобретаются дополнительно). Направляющее устройство состоит из многоразовой насадки, закрепляемой на датчике, одноразового зажима для игл, закрепляемого на насадке, оболочки, геля (стерильного, если необходимо) и одноразовых насадок для игл.

Одноразовые насадки для игл выпускаются для игл разного размера.

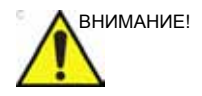

ВНИМАНИЕ! См. инструкции производителя, входящие в комплект поставки набора для биопсии.

> Насадка поставляется не стерильной и может использоваться повторно. Во избежание заражения пациента убедитесь, что насадка хорошо очищена, стерилизована и дезинфицирована перед каждый использованием.

Одноразовые компоненты поставляются стерильными и не могут использоваться повторно. Не используйте такие компоненты, если целостность упаковки нарушена или истек срок годности.

#### **Направляющее устройство для биопсии с фиксированным углом**

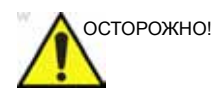

ОСТОРОЖНО! **НЕ** используйте иглу с катетером (мягкой трубкой). Существует вероятность того, что катетер обломится в теле пациента.

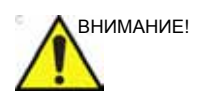

ВНИМАНИЕ! Перед установкой иглы выполните сканирование, чтобы точно определить глубину и место прокола. Только стерильные / санитарно обработанные оболочки и резиновые кольца находятся на датчике в процессе сканирования перед установкой иглы.

#### **Подготовка**

Для подготовки внутриполостного датчика к использованию:

- 1. Выньте датчик из упаковки и аккуратно осмотрите его на наличие повреждений.
- 2. Если необходимо подсоединить направляющее устройство для биопсии, используйте инструмент для удаления прокладок, чтобы очистить область прикрепления на датчике.

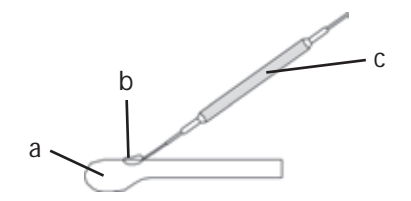

Рис. 5-6. Удаление прокладки в области прикрепления

- a. Датчик
- b. Область прикрепления
- c. Инструмент для удаления прокладок
- 3. Очистите и продезинфицируйте датчик.

*ПРИМЕЧАНИЕ: Обязательно наденьте защитные перчатки.*

#### **Установка оболочки**

Для установки оболочки:

- 1. Выньте оболочку из упаковки. Не раскручивайте оболочку.
- *ПРИМЕЧАНИЕ: Обязательно смойте порошок с защитных оболочек для датчика перед тем, как надевать их на датчик. Порошок может ухудшить качество изображения.*
	- 2. Нанесите необходимое количество ультразвукового геля на внутренний конец оболочки (гель должен находиться между внутренней поверхностью оболочки и апертурой датчика).
- *ПРИМЕЧАНИЕ: Убедитесь, что используется только акустический связующий гель.*
	- 3. Поместите конец оболочки на апертуру датчика и раскатайте оболочку по направлению к рукоятке датчика.
	- 4. Проверьте оболочку на наличие разрезов и разрывов.

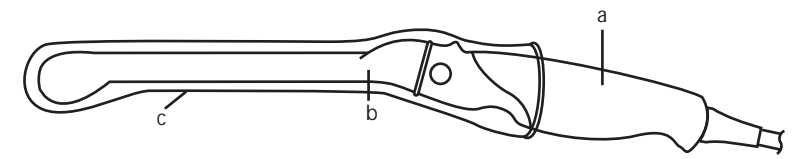

Рис. 5-7. Датчик E8C-RS в оболочке

- a. Рукоятка датчика
- b. Корпус датчика
- c. Защитная оболочка
- 5. Потрите пальцами кончик датчика, чтобы убедиться в отсутствии пузырьков воздуха.

#### **Подготовка к биопсии**

1. Если необходимо выполнить процедуру биопсии, закрепите металлическое или пластиковое направляющее устройство для биопсии на датчике поверх оболочки.

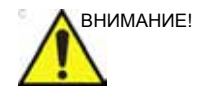

ВНИМАНИЕ! Это может привести к повторной биопсии или травме пациента. Если направляющее устройство для биопсии не установлено и не зафиксировано надлежащим образом, положение иглы будет неправильным.

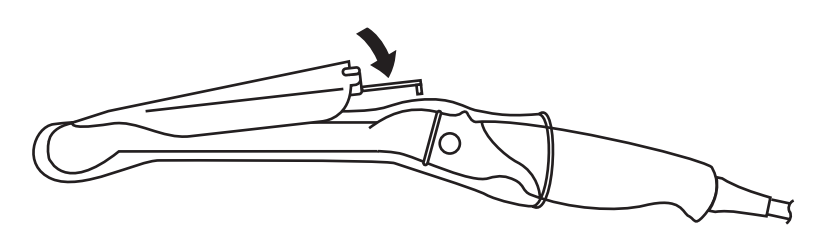

Рис. 5-8. Одноразовая направляющая для биопсии с углом 5 градусов

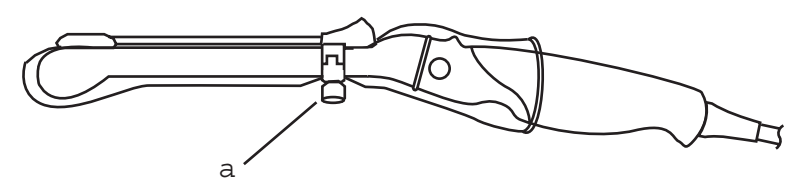

Рис. 5-9. Одноразовая направляющая для биопсии

- a. Закрепите с помощью винта
- 2. Нанесите необходимое количество ультразвукового геля на внешнюю сторону конца оболочки, заполненного гелем.
- 3. Убедитесь, что направляющее устройство надежно установлено и зафиксировано: протолкните конец для ввода иглы вперед таким образом, чтобы крепление плотно встало в предназначенное для него гнездо.

#### **Направляющее устройство для биопсии с регулируемым углом**

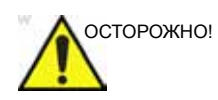

ОСТОРОЖНО! НЕ пытайтесь использовать насадку или направляющее устройство для биопсии до тех пор, пока не прочтете и не поймете инструкции производителя, входящие в комплект поставки насадки и направляющего устройства.

> 1. Выполните сканирование пациента и определите участок для проведения биопсии. Переместите датчик таким образом, чтобы исследуемая область находилась в центре изображения. Включите функцию определения направления биопсии и установите углы от MBX1 до MBX3, чтобы найти наиболее подходящий угол для траектории иглы.

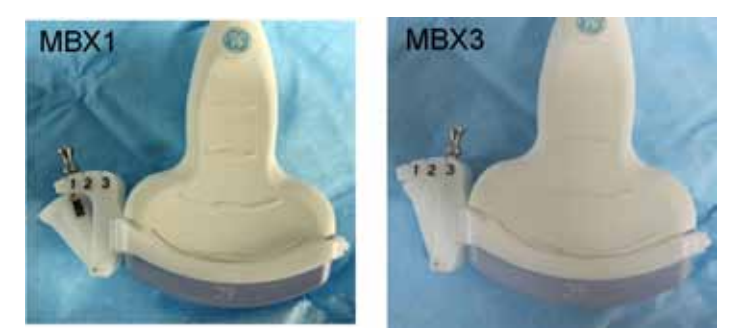

Рис. 5-10. Пример

2. Потяните регулятор (Рис. 5-11 a), чтобы свободно перемещать крепление направляющей. Совместите ручку с выбранным положением крепления направляющей иглы.

Вставьте регулятор (Рис. 5-11 b) в нужное гнездо, чтобы зафиксировать положение угла крепления направляющей.

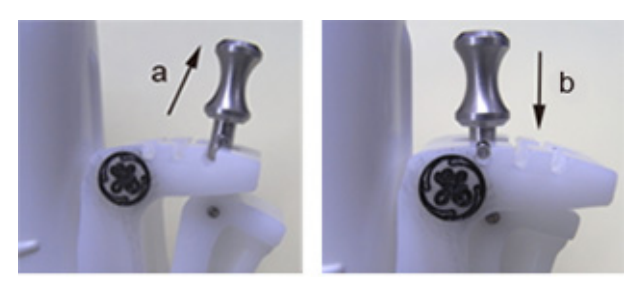

Рис. 5-11. Потяните ручку вверх и нажмите на нее

## **Направляющее устройство для биопсии с регулируемым углом**

# **(продолжение)**

3. Установите выпуклую часть насадки для биопсии (a) в углубление датчика (b).

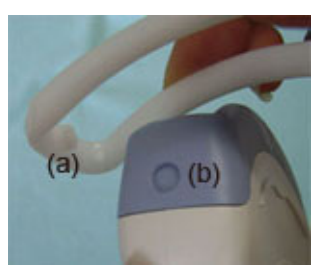

Рис. 5-12. Совмещение датчика и насадки

Удерживайте сторону (a) и подоткните направляющую иглы со стороны (b), пока она не встанет на место и не зафиксируется со щелчком.

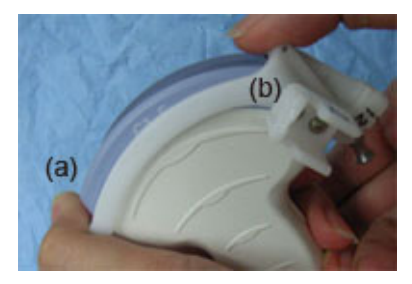

Рис. 5-13. Выравнивание датчика и насадки с регулируемым углом 2

4. Нанесите необходимое количество контактного геля на поверхность датчика.
#### **Направляющее устройство для биопсии с регулируемым углом**

## **(продолжение)**

5. Плотно наденьте соответствующую защитную оболочку на датчик и насадку для биопсии. Закрепите оболочку с помощью резиновых лент, входящих в комплект поставки.

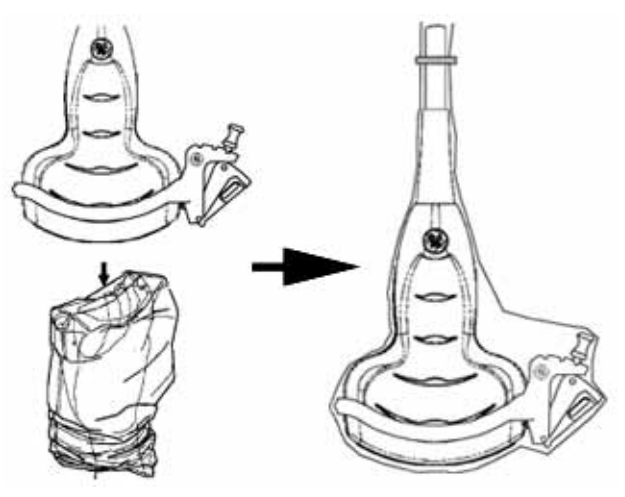

Рис. 5-14. Надевание защитной оболочки

6. Вставьте направляющую иглы до щелчка в направляющую насадку для биопсии.

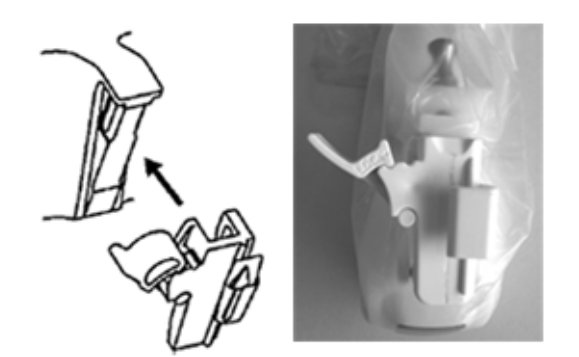

Рис. 5-15. Вставьте направляющую иглы до щелчка

#### **Направляющее устройство для биопсии с регулируемым углом**

#### **(продолжение)**

7. Надавите на запорный механизм по направлению к насадке, чтобы зафиксировать зажим (a). Убедитесь, что направляющая для иглы надежно закреплена на насадке.

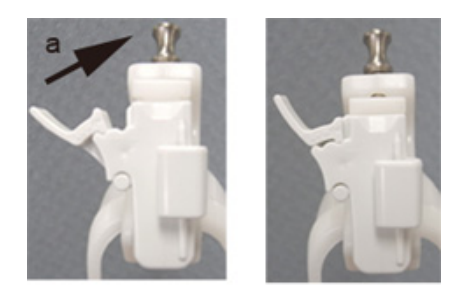

Рис. 5-16. Зафиксируйте направляющую иглы

8. Выберите насадку для игл нужного калибра (размера). Поверните ее вперед-назад, чтобы извлечь из пластиковой упаковки.

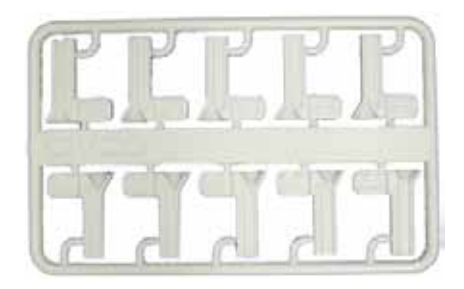

Рис. 5-17. Насадка для игл

9. Поместите насадку в зажим для игл таким образом, чтобы она была повернута маркировкой калибра в сторону зажима, а затем со щелчком зафиксируйте.

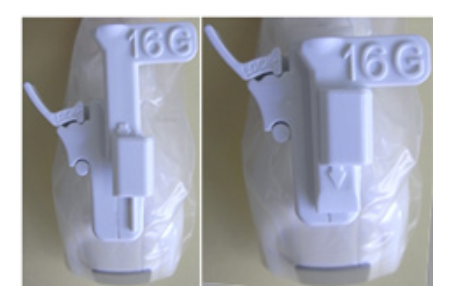

Рис. 5-18. Установка насадки для игл

#### **Направляющее устройство для биопсии с регулируемым углом**

**(продолжение)**

#### **Снимите направляющую для биопсии**

1. Удерживайте другую сторону и вытолкните фиксируемый зажим для игл. См. Рис. 5-19.

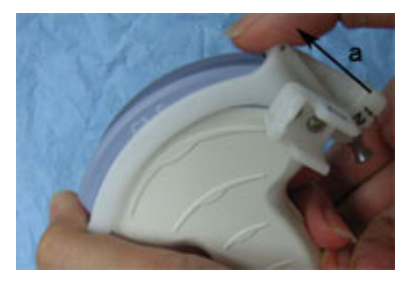

Рис. 5-19. Снимите направляющую для биопсии

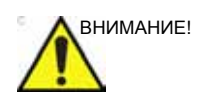

ВНИМАНИЕ! Не повредите линзы датчика ногтями.

#### **Отсоединение иглы**

Следуя процедуре, описанной ниже, вы сможете отсоединить иглу от датчика и устройства, не изменяя ее положения.

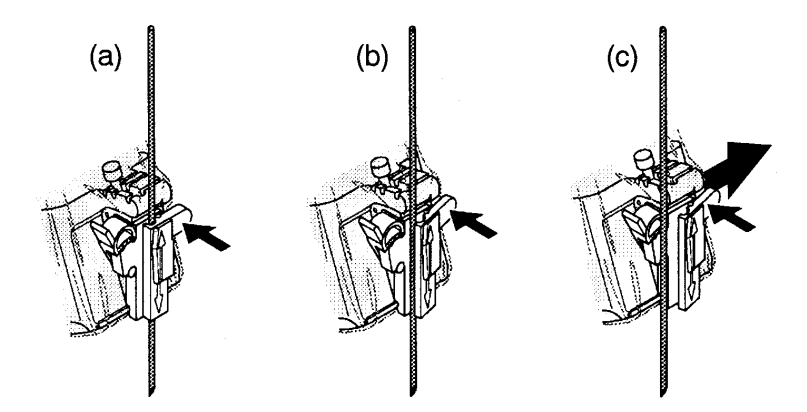

Рис. 5-20. Отсоедините иглу от устройства

- a. Надавите на регулятор футляра в направлении стрелки.
- b. Игла будет отсоединена от устройства.
- c. Надавите на датчик и устройство в направлении большой стрелки, чтобы удалить иглу.

#### **Проверка траектории иглы для биопсии**

Чтобы убедиться в том, что траектория иглы правильно отображается в пределах направления биопсии на экране монитора, выполните следующие действия:

- Установите насадку и направляющее устройство должным образом.
- Выполните сканирование в сосуде с водой (47° C).
- Выведите направление биопсии на экран монитора.
- Убедитесь в том, что эхосигналы иглы не выходят за пределы маркеров направления.

## **Процедура биопсии**

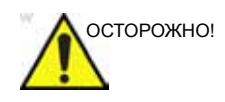

ОСТОРОЖНО! Процедура биопсии выполняется только с использованием изображений, полученных в режиме реального времени.

- 1. Нанесите контактный гель на сканирующую поверхность датчика/оболочку/направляющее устройство для биопсии.
- 2. Активируйте направление биопсии в меню В-режима системы. При использовании направляющих устройств с регулируемым углом убедитесь, что отображается правильный угол направления.
- 3. Выполните сканирование, чтобы определить местоположение исследуемой области. Поместите исследуемую область в центре электронной траектории.
- *ПРИМЕЧАНИЕ: Включение режима цветового потока позволит визуализировать сосудистую структуру вокруг участка биопсии.*
	- 4. Установите иглу в направляющее устройство между насадкой и зажимом для игл. Направьте иглу в исследуемую область для взятия образца.

## **Действия после процедуры биопсии**

По завершении процедуры биопсии удалите насадку и зажим для игл и оболочку датчика. Утилизируйте эти компоненты в соответствии с действующими правилами, принятыми в вашем учреждении.

Очистите и продезинфицируйте датчик. Более подробную информацию см.: 'Процедура очистки датчика' на *стр. 5-13.*

Насадку для биопсии можно очистить и продезинфицировать в рекомендованном дезинфицирующем средстве и использовать повторно.

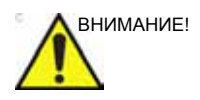

ВНИМАНИЕ! После вскрытия набора для биопсии все его компоненты должны быть уничтожены вне зависимости от того, были они использованы или нет.

## Использование в хирургии/в

## интраоперационных процедурах

#### **Подготовка к проведению хирургических/интраоперационных**

## **процедур**

Подготовка датчика к интраоперационной процедуре предполагает выполнение тех же операций в режиме стерильности, что и подготовка к биопсии, за исключением того, что в этом случае не используются насадки для биопсийной направляющей. Более подробную информацию см.: 'Подготовка к подсоединению направляющего устройства для биопсии' на *стр. 5-31.* На поверхность датчика наносится стерильный гель; датчик и кабель полностью закрываются стерильной оболочкой, предварительно прошедшей полную процедуру очистки, а также интенсивную дезинфекцию.

Инвазивный характер процедуры биопсии диктует необходимость надлежащей подготовки и точное следование методике в целях предупреждения инфицирования и распространения заболеваний. Перед выполнением процедуры необходимо произвести надлежащую чистку оборудования.

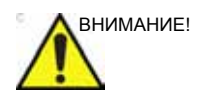

ВНИМАНИЕ! Для хирургии/интраоперационных процедур требуется стерильная среда. Поэтому одежда оператора и датчик должны быть стерильными.

#### **Подготовка к проведению хирургических/интраоперационных**

## **процедур (продолжение)**

Для обеспечения стерильности во время выполнения процедуры рекомендуется работать вдвоем.

- 1. Проведите интенсивную дезинфекцию датчика.
- 2. Одежда оператора, выполняющего сканирование (хирурга, специалиста по ультразвуковой эхографии и т. п.) должна быть стерильной; необходимо работать в перчатках.
- 3. Нанесите необходимое количество стерильного контактного геля на поверхность датчика.
- 4. Наденьте соответствующую стерильную оболочку на датчик и кабель.

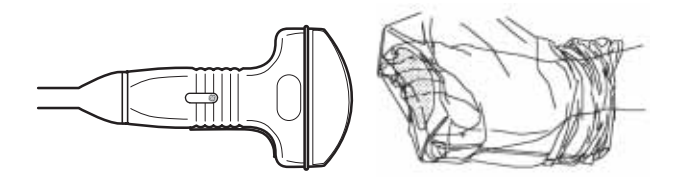

Рис. 5-21. Надевание стерильной оболочки на датчик

- 5. В зависимости от типа процедуры нанесите на защитную оболочку стерилизованную воду или стерильный гель.
- *ПРИМЕЧАНИЕ: Соблюдайте действующие в вашем медицинском учреждении инструкции по чистке и дезинфекции датчиков после хирургических/интраоперационных процедур.*

# Алфавитный указатель

## $\blacktriangle$

ALARA (разумно допустимый минимум), биоэффекты, 4-4

#### F

EZBackup/Move, использование, 3-9

#### т

**ТАМАХ и ТАМЕАН, измерение в допплеровском** режиме выполнение трассировки вручную, 2-49

## A

автоматический выключатель описание. 1-27 аккуратное использование, 4-3

#### Б

безопасность датчики меры предосторожности при манипуляциях, 5-12 значки предосторожности, определение, 4-3 наклейки, 4-38 оборудование, 4-11 обучение пациентов, принцип ALARA, 4-10 опасность, 4-4 пациент. 4-7 воздействие акустических сигналов риск, тип акустические сигналы, 4-10 возможности механического повреждения, 4-9 идентификатор пациента, 4-7 риск поражения электрическим током,  $4 - 9$ риск, 4-12, 4-13, 4-14, 4-34, 5-8, 5-9, 5-10 биологический, 5-17 пламя и дым, 4-12 уровни опасности, определение, 4-3 электромагнитная совместимость (ЭМС),  $4 - 18$ безопасность оборудования, 4-11 безопасность пациента. 4-7

безопасность персонала, 4-11 безопасность эксплуатации датчики, 5-7 биологический риск, 4-12, 4-14

## R

воздушный фильтр снятие, 3-40 Временной интервал измерение в допплеровском режиме, 2-51 измерение в М-режиме, измерения в М-режиме, режим временной интервал, 2-53 временной интервал и скорость, измерения в М-режиме, 2-53 выходная акустическая мощность уровни по умолчанию, 4-34

## г

Гели, контактные, 5-18 Глубина тканей, измерение в М-режиме, 2-52

## Д

Датчики подсоединение, 1-31 датчики безопасность использование защитных оболочек.  $5 - 10$ безопасность эксплуатации, 5-7 включение, 1-35 дезинфекция, 5-15 использование кабелей, 1-35, 5-2 контактные гели контактные гели, датчики, 5-18 маркировка, 5-3 ориентация датчика, 5-3 отсоединение, 1-35 очистка, 5-13 плановое техническое обслуживание. 5-19 техническое обслуживание и уход, 5-5 требования к окружающей среде, 5-6 эргономика, 5-2 Дезинфекция датчиков, 5-15 дезинфицирующие растворы, датчики, 5-15

LOGIQ V5/LOGIQ V3 - Руководство пользователя 5475843-145, на русском языке, Ред. 2

дополнительное устройство панель разъемов*, 1-9* дополнительные принадлежности заказ*, 3-46* заказ каталога*, 3-46* Допплеровский режим, общие измерения*, 2-48*

#### **З**

Значок опасности, определение*, 4-3* Значок предостережения, определение*, 4-3* Значок предупреждения, определение*, 4-3*

#### **И**

измерение в B-режиме уровень эхо-сигнала*, 2-47* измерение площади эллипс*, 2-42* измерение расстояния общее*, 2-41* измерение с помощью эллипса, общее*, 2-42* Измерение уровня эхо-сигналов*, 2-47* Измерения в В-режиме окружность и площадь (методом трассировки)*, 2-43* Измерения в В-режиме, общие*, 2-40* Измерения в В-режиме, режим окружность и площадь (сплайн-трассировка)*, 2-45* измерения в В-режиме, режим окружность и площадь (эллипс)*, 2-42* расстояние*, 2-41* Измерения в допплеровском режиме, режим TAMAX и TAMEAN*, 2-49* скорость*, 2-48* измерения в допплеровском режиме, режим временной интервал*, 2-51* Измерения в М-режиме, режим временной интервал и скорость*, 2-53* измерения в М-режиме, режим глубина тканей*, 2-52* измерения окружности сплайн*, 2-45* трассировка*, 2-43, 2-44, 2-45* эллипс*, 2-42* измерения площади сплайн*, 2-45* трассировка*, 2-43, 2-44, 2-45* иллюстрация панели разъемов для подключения дополнительных устройств*, 1-10* информация, запрос*, 3-46*

## **К**

клавиатура специализированные клавиши*, 1-13* Клинические погрешность измерений*, 2-58*

колеса, панель управления*, 1-21* Корпус системы*, 3-34, 3-36*

## **М**

маркировка датчиков*, 5-3* Масштабирование при записи, активация*, 2-15* М-режим, общие измерения*, 2-52*

## **Н**

наклейки на устройстве*, 4-38* новый пациент сканирование*, 1-38*

## **О**

оборудование по предписанию, предупреждение*, 1-3* Обращение с датчиками и инфекционный контроль*, 5-12* опасность, предупреждающие знаки*, 4-4* очистка датчиков*, 5-13*

## **П**

Панель управления описание*, 1-11* панель управления колеса*, 1-21* перемещение системы*, 1-19, 1-22* колеса*, 1-21* периферийные устройства иллюстрация панели разъемов*, 1-10* панель разъемов*, 1-9* Пиктограммы*, 2-18* Питание автоматический выключатель*, 1-27* включение/выключение*, 1-28* Шнур*, 1-20* питание*, 1-24* выключатель, местоположение*, 1-28* отключение*, 1-29* подключение США*, 1-24* погрешность клинические измерения*, 2-58* Подключение настройка*, 3-24* обзор экранов*, 3-24* предварительные настройки*, 3-24* Показания к применению*, 1-4* предварительные настройки, изменение Подключение*, 3-24* предустановленные параметры, обзор*, 3-2* противопоказания*, 1-3*

#### **Р**

Рабочая таблица изменение данных*, 2-56* просмотр*, 2-54* регуляторы оператор*, 1-11* Режим кинопетли активация*, 2-17* резервное копирование данных EZBackup/Move, см. EZBackup/Move, использование*, 3-9* риск*, 5-17* биологический*, 5-10* механический*, 5-9* электрический*, 5-8* риск взрыва*, 4-13* риск поражения электрическим током*, 4-12* риск, тип биологический*, 4-12, 4-14* взрыв*, 4-13* механический*, 4-9* электрический*, 4-9, 4-12*

## **С**

связь вопросы сервисного обслуживания*, 3-46* клинические вопросы*, 3-46* через Интернет*, 3-46* сервисное обслуживание, запрос*, 3-46* система отключение*, 1-29* требования к окружающей среде*, 1-7* электрические конфигурации*, 1-6* Скорость, измерение в допплеровском режиме*, 2-48* стоп-кадр изображения*, 2-17*

## **Т**

Трассировка, общие сведения*, 2-43, 2-44, 2-45* Требования к окружающей среде датчики*, 5-6* требования к окружающей среде*, 1-7* требования к рабочему месту, до доставки оборудования*, 1-6*

## **У**

устройства нерекомендованные*, 4-30* разрешенные для эксплуатации*, 4-30* Уход и техническое обслуживание график технического обслуживания*, 3-33* очистка системы*, 3-34, 3-36* педальный выключатель*, 3-35, 3-38* проверка системы*, 3-32*

чистка системы корпус системы*, 3-34, 3-36* элементы управления пульта оператора*, 3-34, 3-37*

## **Ф**

федеральный закон (США), требования*, 1-3*

## **Э**

Экраны 'Utility' (Утилиты) подключение*, 3-24* электрические конфигурации*, 1-6* электромагнитная совместимость (ЭМС)*, 4-18* элементы управления клавиатура*, 1-13* элементы управления измерением, местоположение*, 2-39* Элементы управления пульта оператора*, 3-34, 3-37* ЭМС (электромагнитная совместимость)*, 4-18*

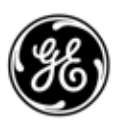